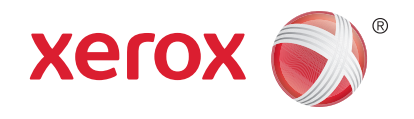

# Xerox® WorkCentre® 3025BI Xerox® WorkCentre® 3025NI Handleiding voor de gebruiker

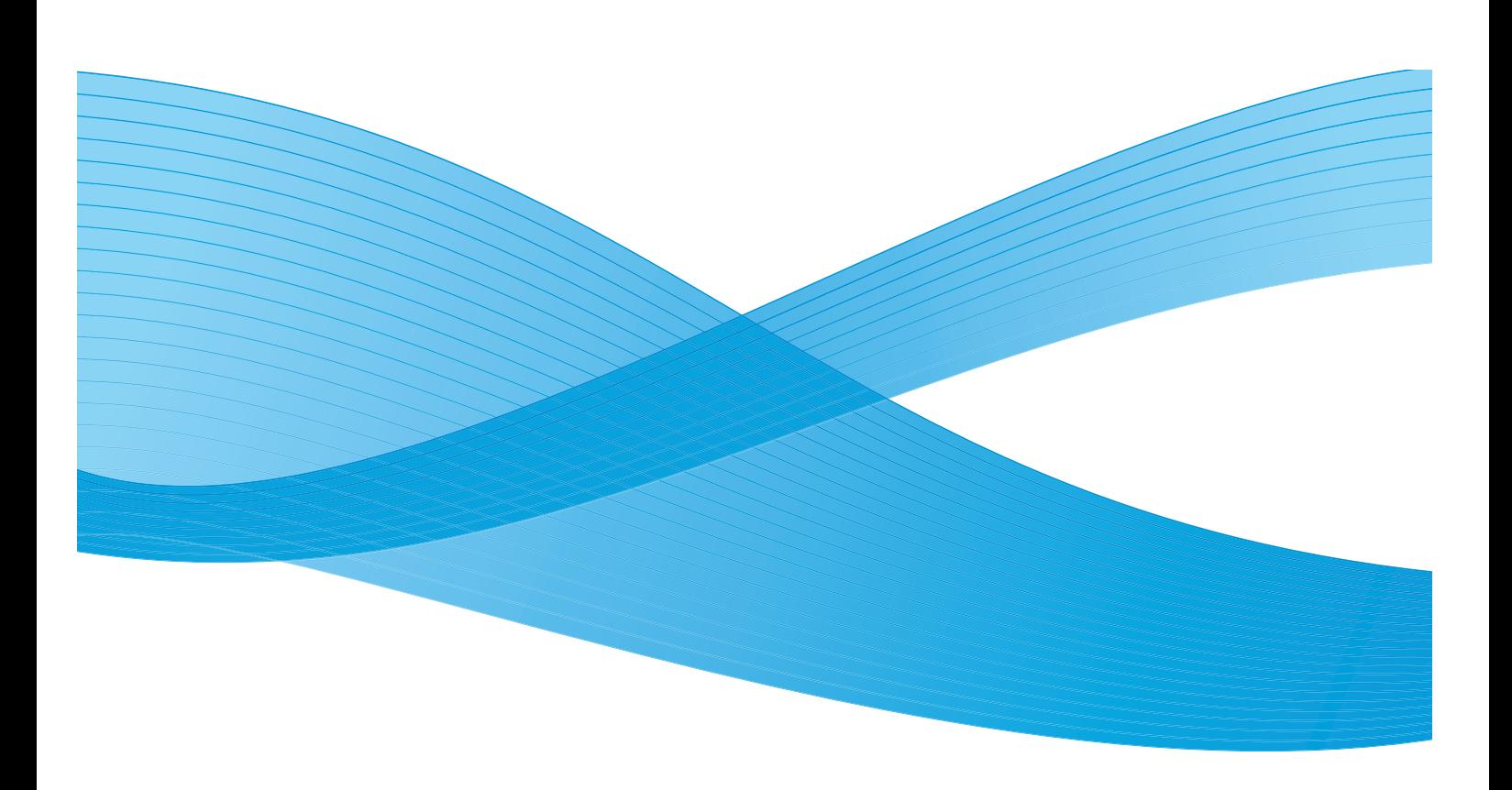

©2019 Xerox Corporation. Alle rechten voorbehouden. Xerox® en Xerox en Design® zijn gedeponeerde handelsmerken van Xerox Corporation in de Verenigde Staten en/of andere landen.

Phaser®, CentreWare®, WorkCentre®, FreeFlow®, SMARTsend®, Scan to PC Desktop®, MeterAssistant®, SuppliesAssistant®, Xerox Secure Access Unified ID System® en Xerox Extensible Interface Platform® zijn handelsmerken van Xerox Corporation in de Verenigde Staten en/of andere landen.

Adobe® Reader® en PostScript® zijn handelsmerken van Adobe Systems Incorporated in de Verenigde Staten en/of andere landen.

Macintosh en Mac OS zijn handelsmerken van Apple Inc., geregistreerd in de VS en andere landen.

AirPrint en het AirPrint-logo zijn handelsmerken van Apple Inc.

PCL<sup>®</sup> is een handelsmerk van Hewlett-Packard Corporation in de Verenigde Staten en/of andere landen.

IBM® en AIX® zijn handelsmerken van International Business Machines Corporation in de Verenigde Staten en/of andere landen.

Microsoft®, Windows Vista®, Windows® en Windows Server® zijn handelsmerken van Microsoft Corporation in de Verenigde Staten en/of andere landen.

Novell<sup>®</sup>, NetWare®, NDPS®, NDS®, IPX™ en Novell Distributed Print Services™ zijn handelsmerken van Novell, Inc. in de Verenigde Staten en/of andere landen.

Sun, Sun Microsystems en Solaris zijn handelsmerken of gedeponeerde handelsmerken van Oracle en/of haar dochterondernemingen in de Verenigde Staten en andere landen.

UNIX<sup>®</sup> is een handelsmerk in de Verenigde Staten en/of andere landen, met exclusieve licentie door X/Open Company Limited.

Linux is een gedeponeerd handelsmerk van Linus Torvalds.

Red Hat<sup>®</sup> is een gedeponeerd handelsmerk van Red Hat, Inc.

Fedora is een handelsmerk van Red Hat, Inc.

Ubuntu is een gedeponeerd handelsmerk van Canonical Ltd.

Debian is een gedeponeerd handelsmerk van Software in de Public Interest, Inc.

## Inhoud

#### [1 Aan de slag](#page-10-0)

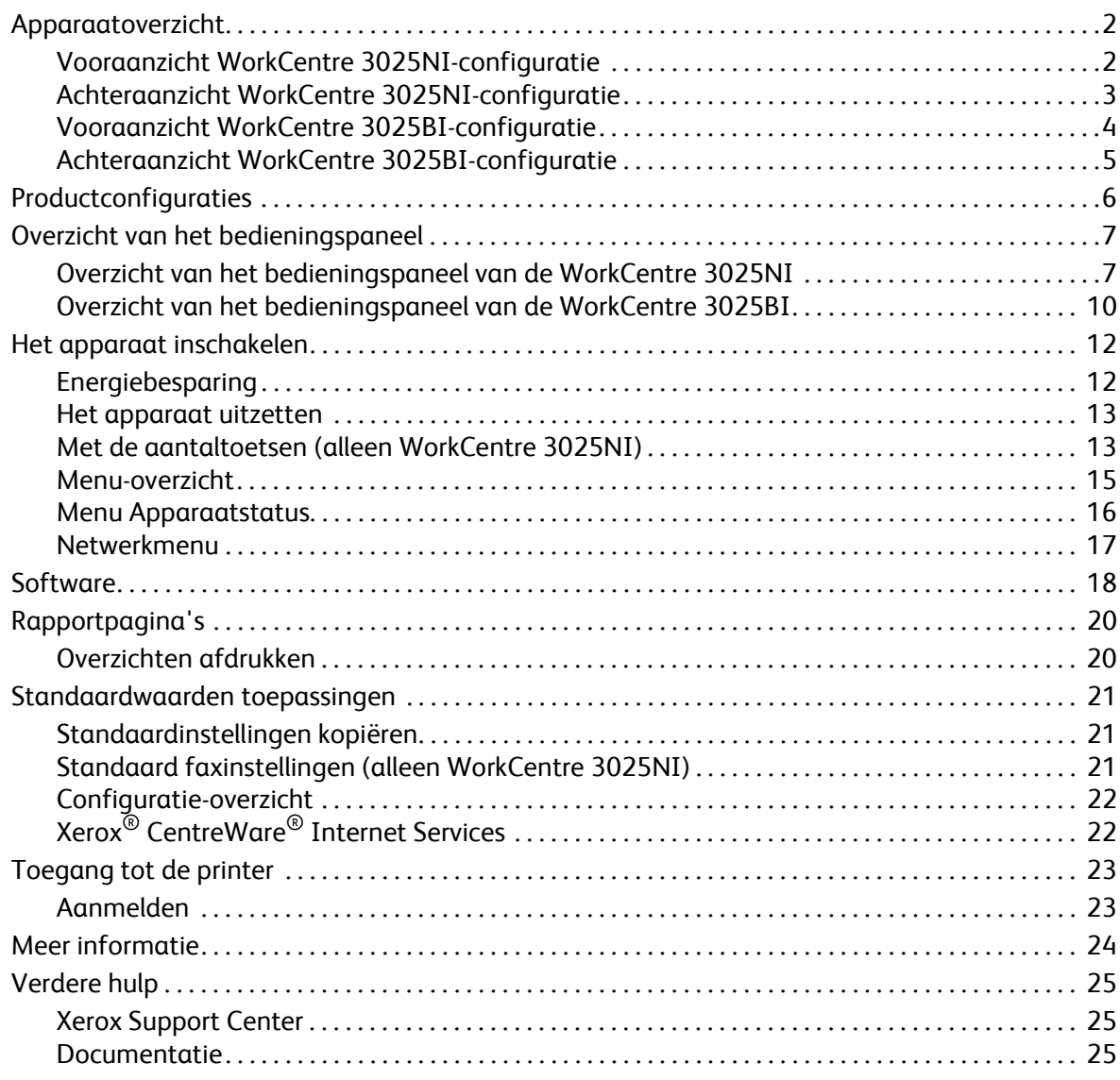

#### [2 Installatie en instellingen](#page-36-0)

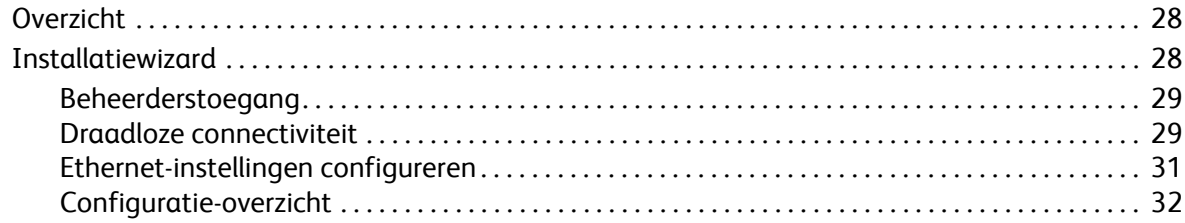

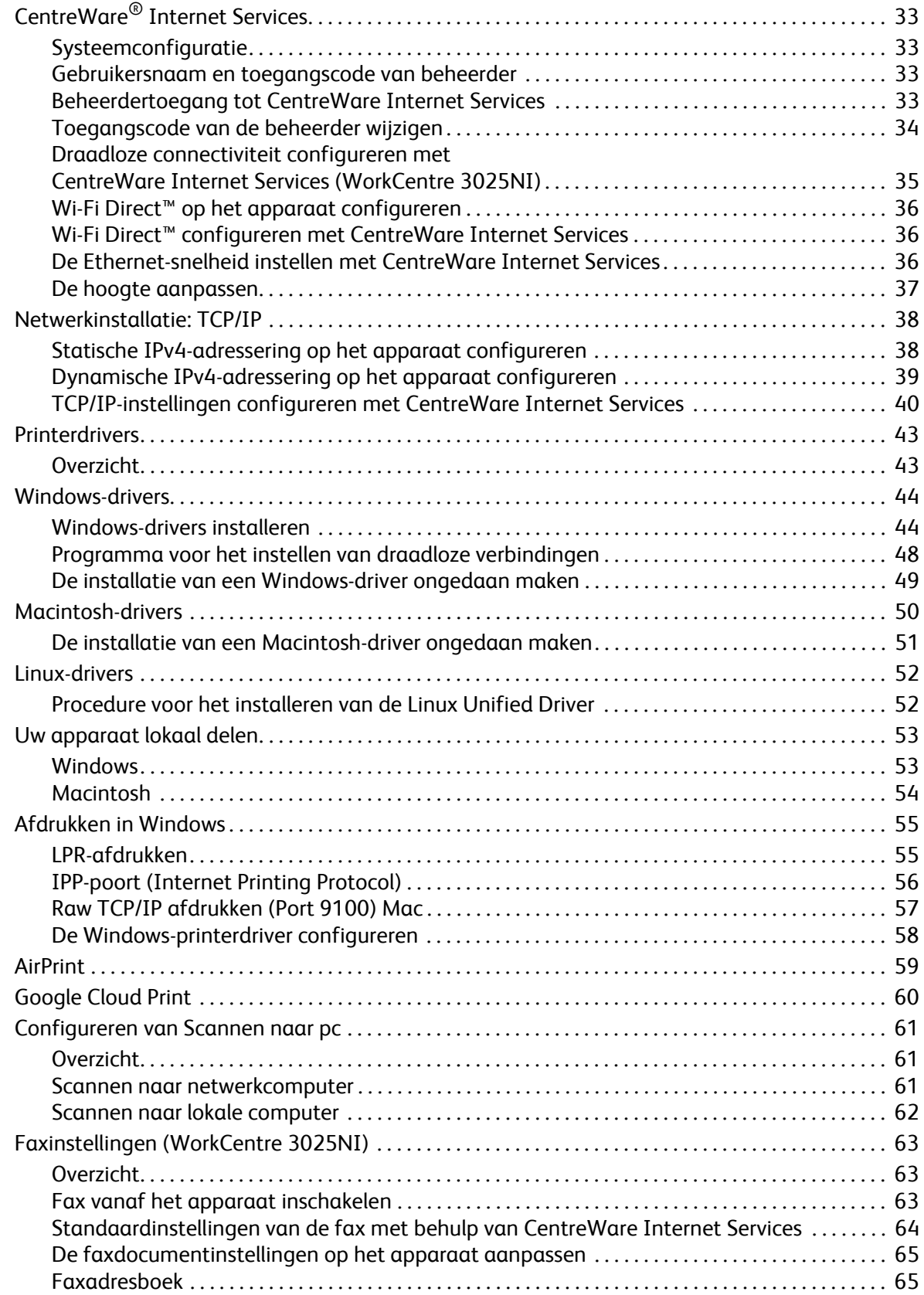

#### Papier en ander afdrukmateriaal  $\overline{3}$

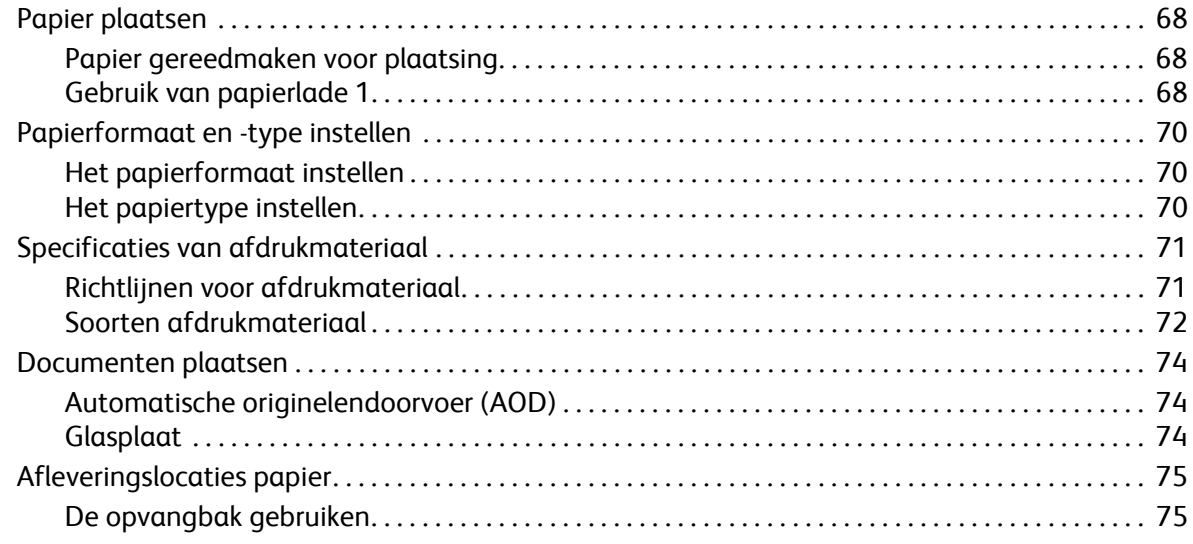

#### 4 Afdrukken

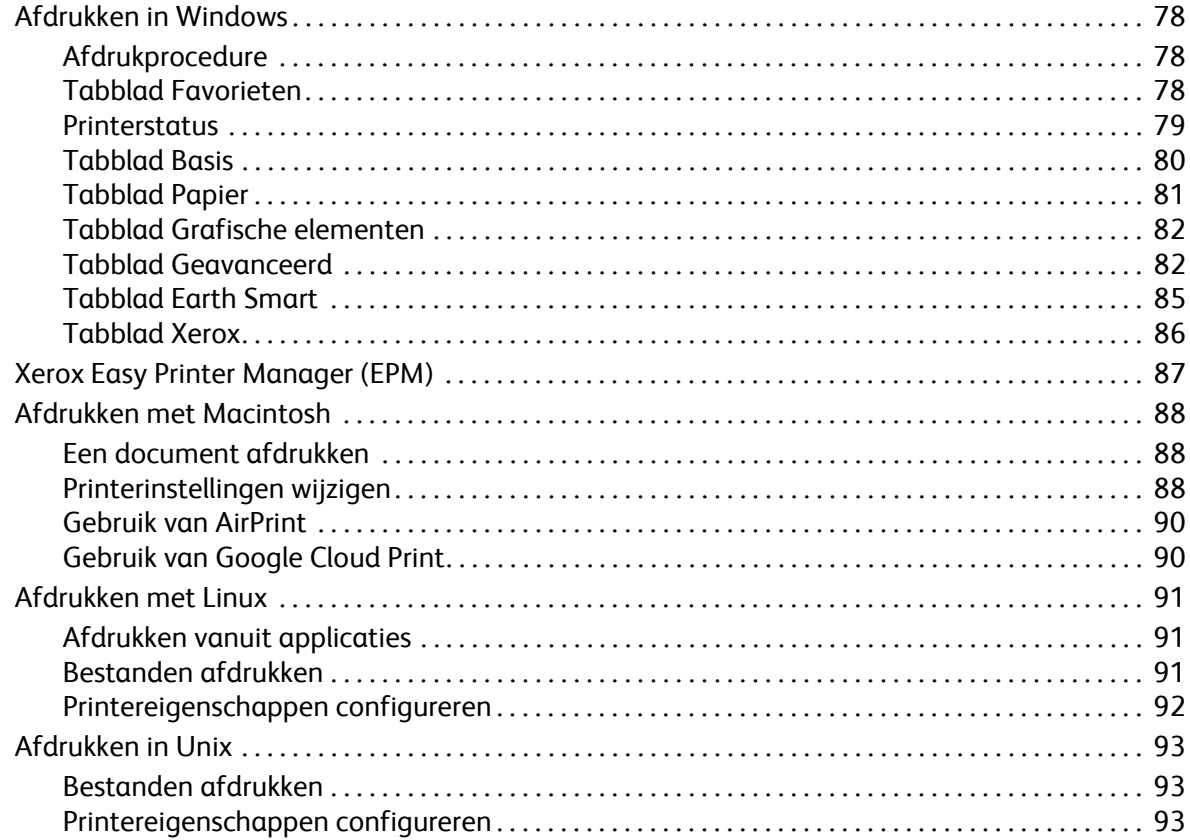

#### $\overline{5}$ Kopiëren

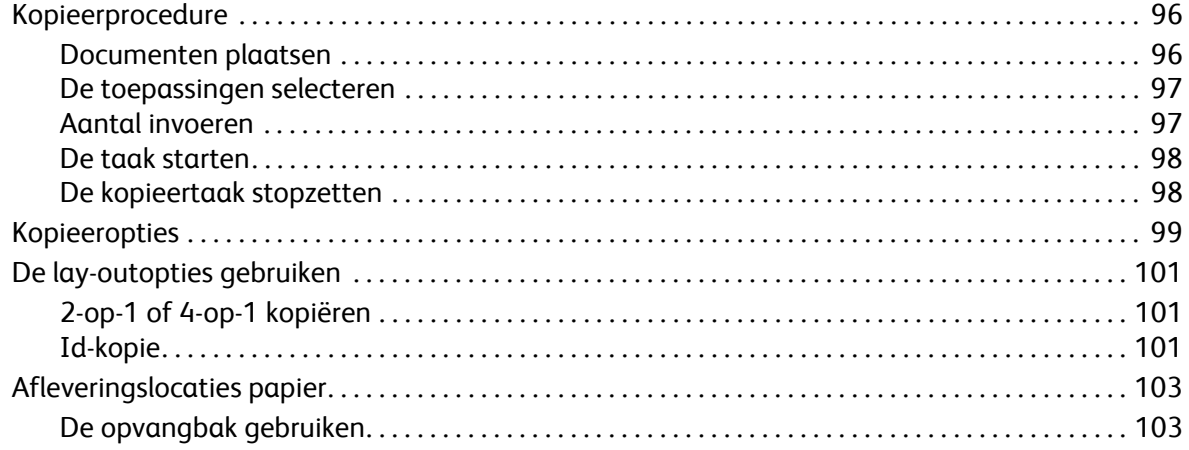

#### Scannen  $6\overline{6}$

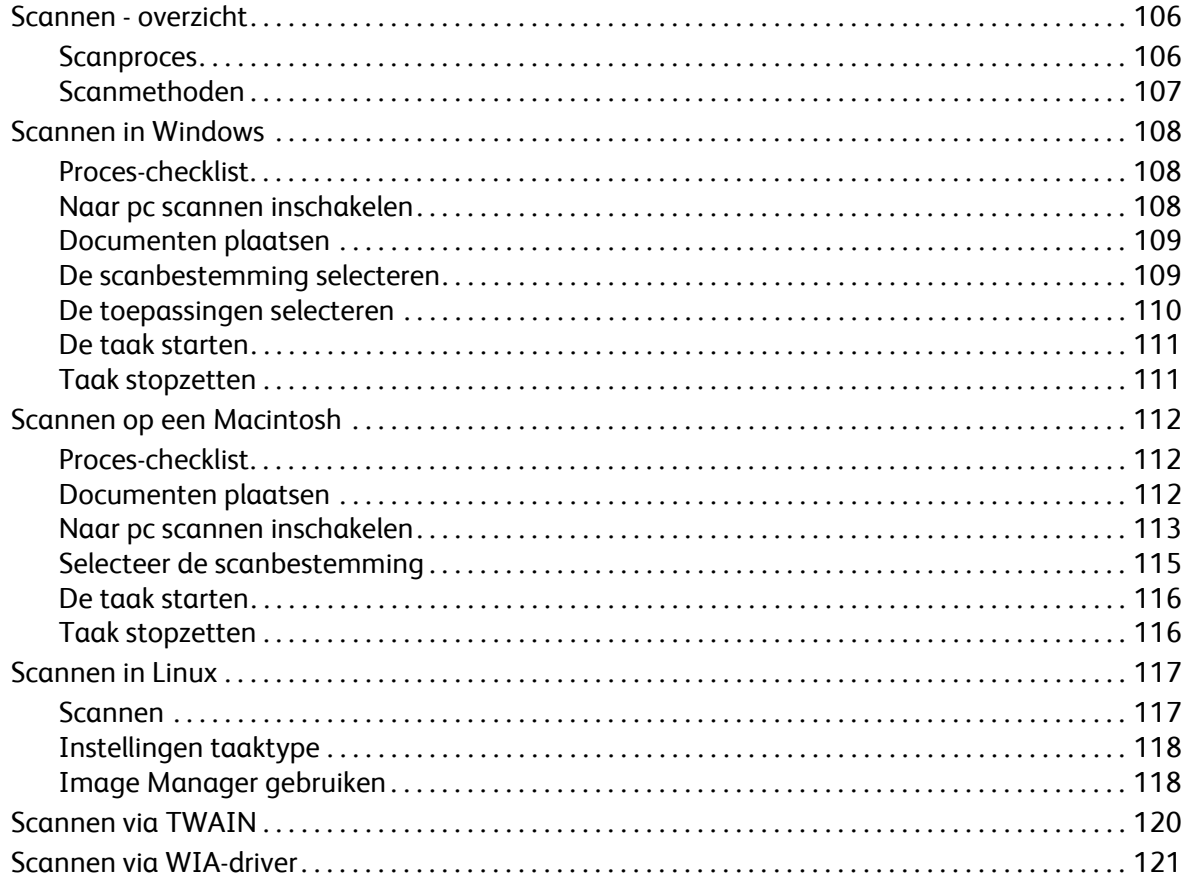

#### 7 Fax

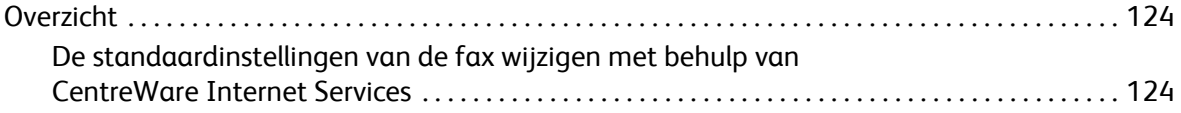

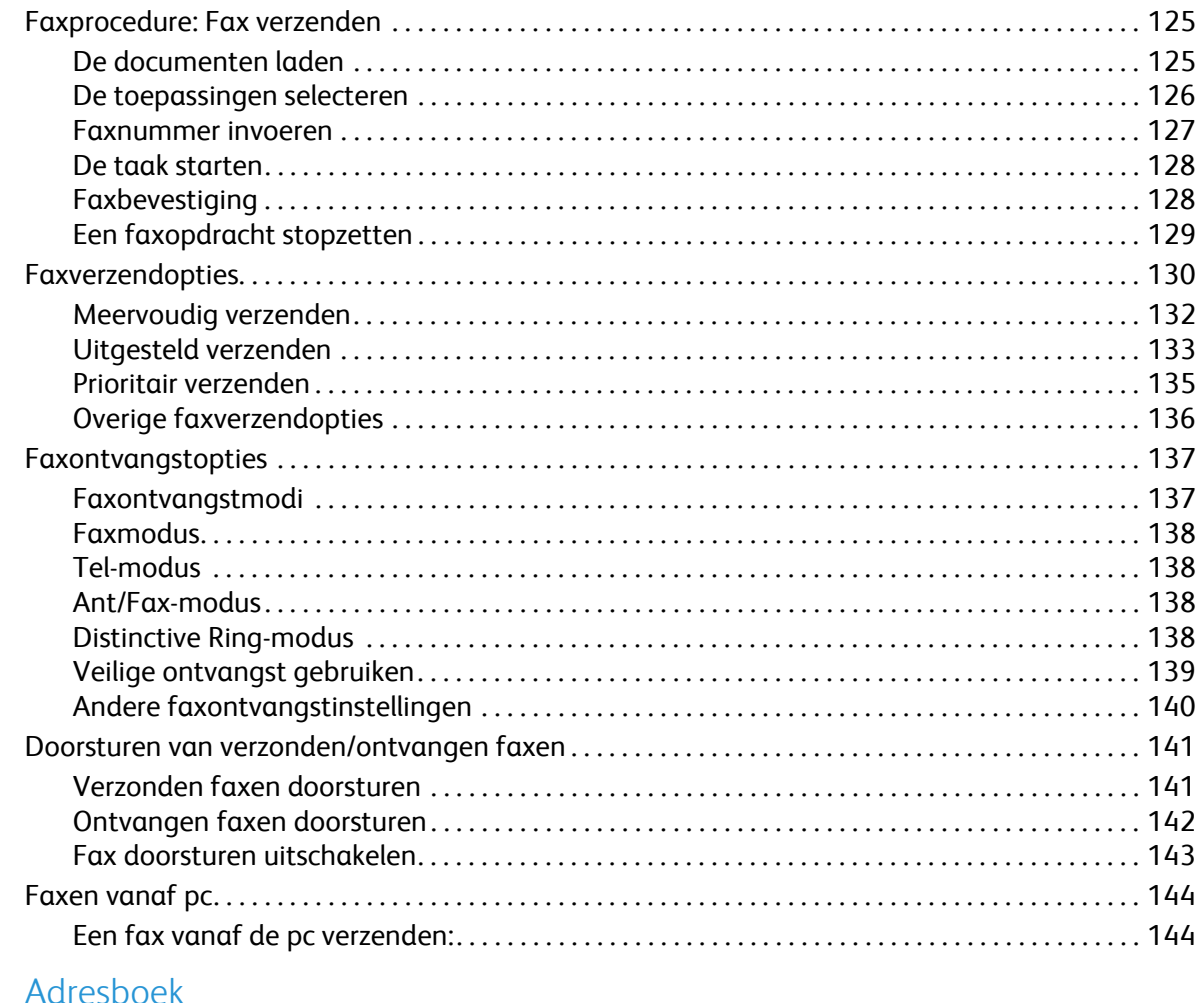

#### 8 dresboe

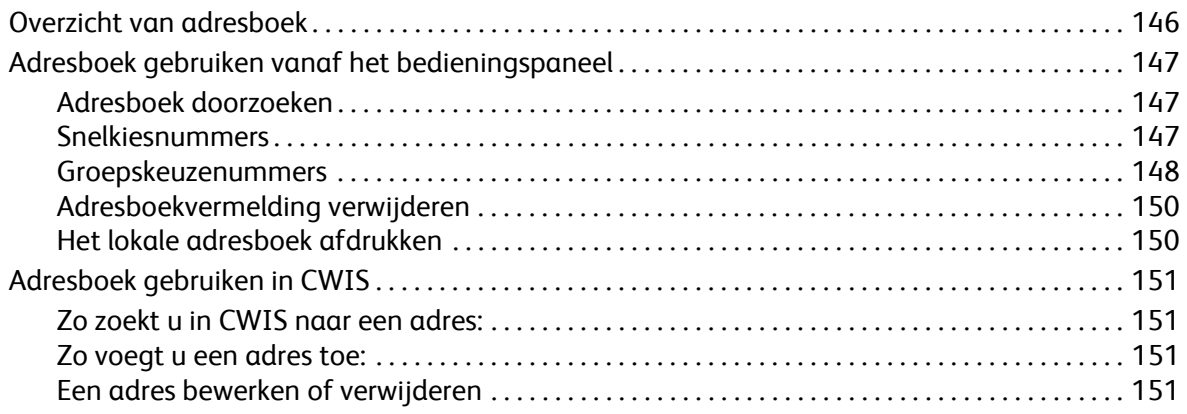

#### 9 Beveiliging

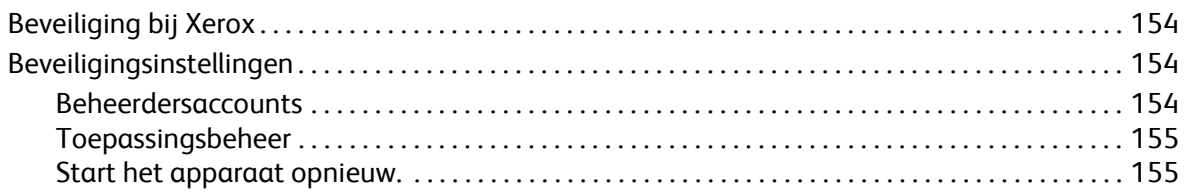

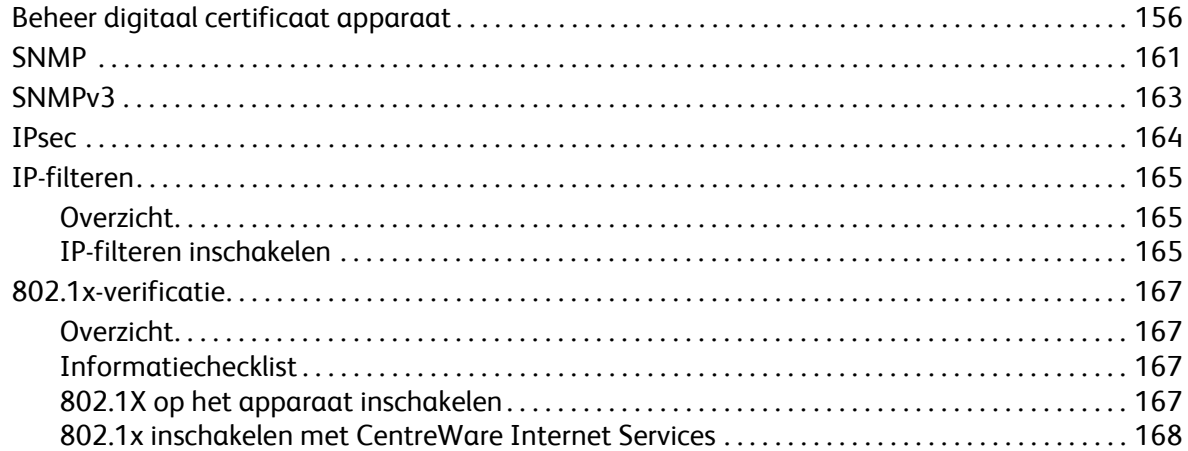

#### [10 Onderhoud](#page-178-0)

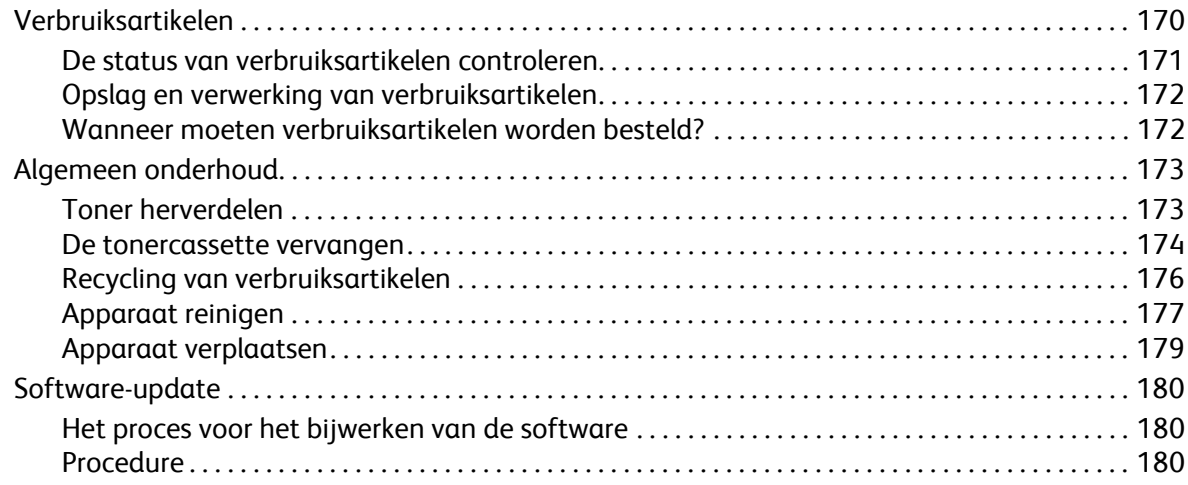

#### [11 Problemen oplossen](#page-192-0)

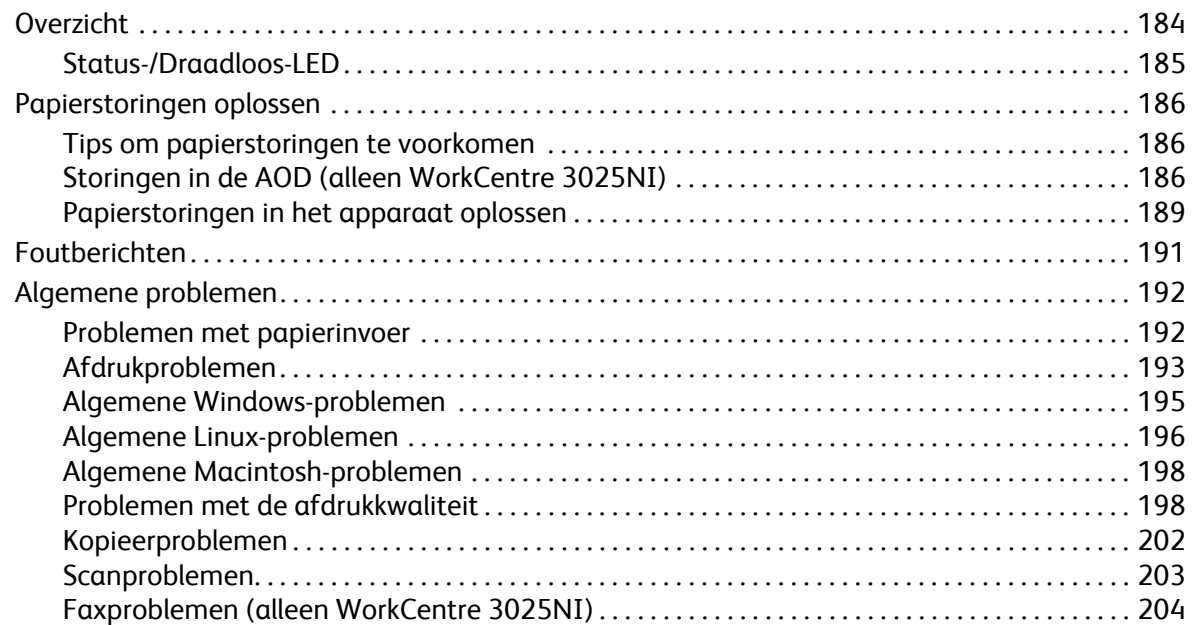

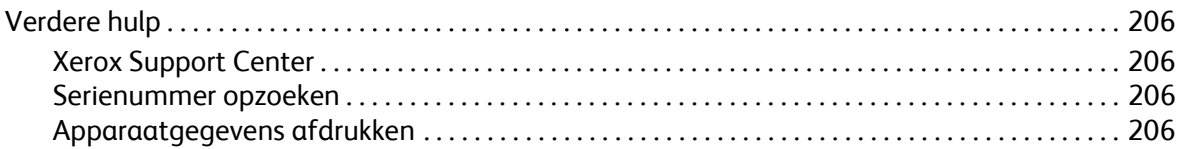

### [12 Specificaties](#page-216-0)

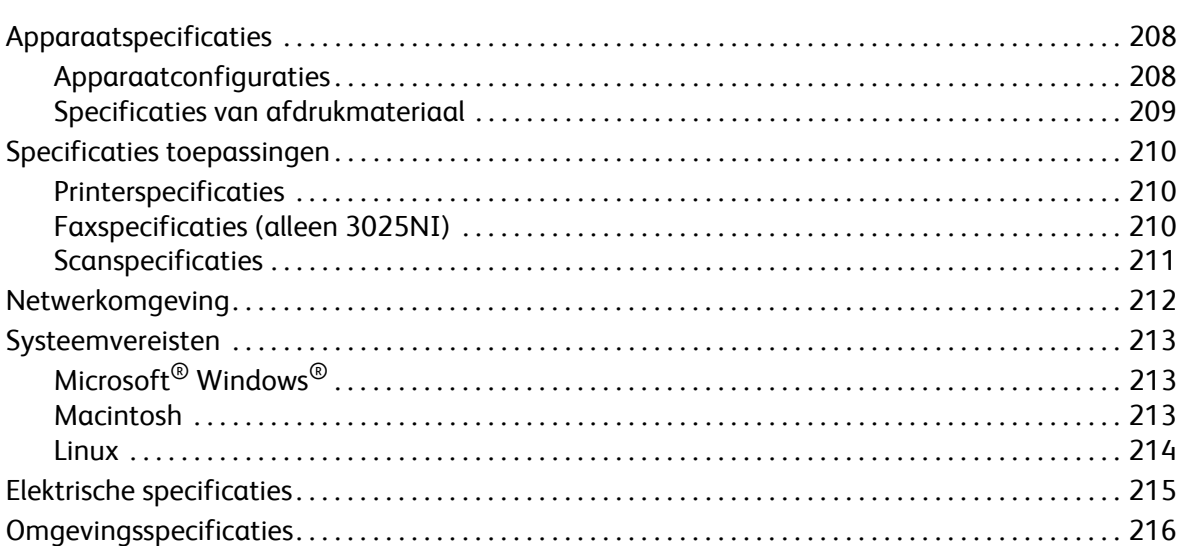

#### [13 Veiligheid](#page-226-0)

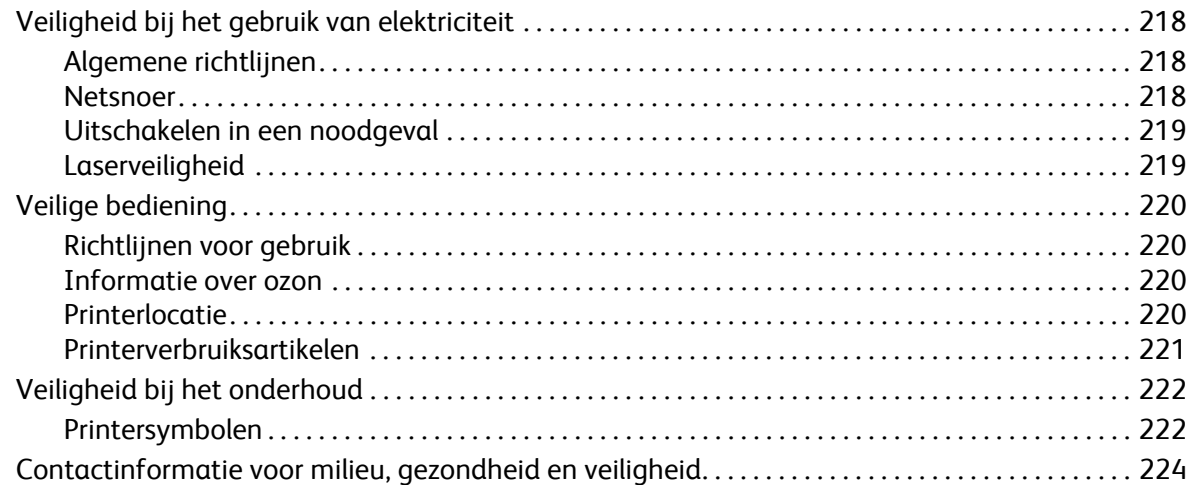

#### [14 Regelgeving](#page-234-0)

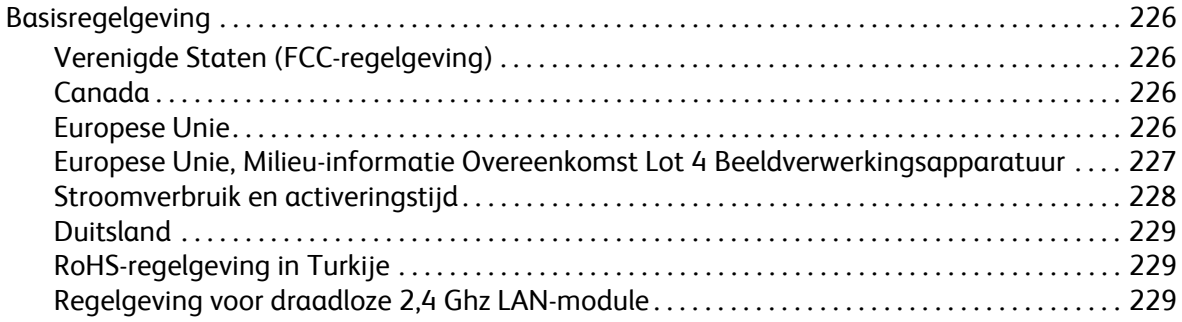

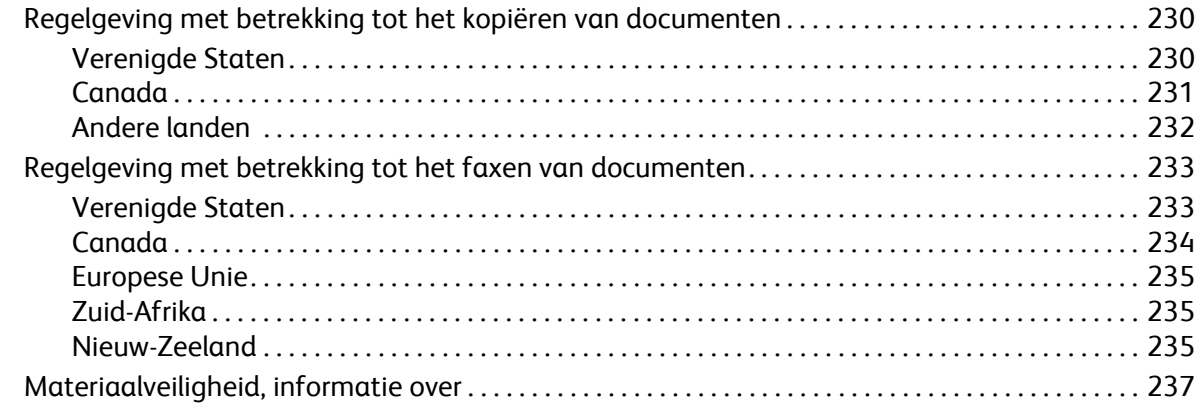

### [15 Recycling en weggooien](#page-248-0)

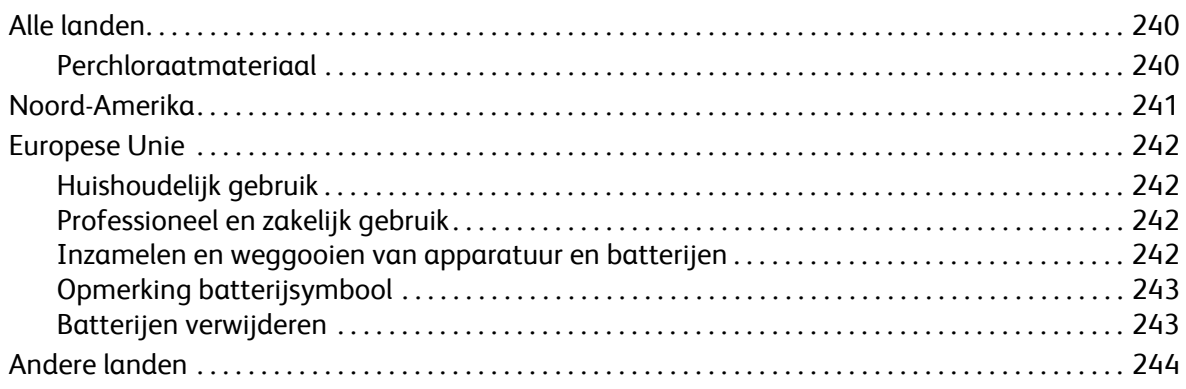

# <span id="page-10-0"></span>Aan de slag

#### In dit hoofdstuk worden de volgende onderwerpen behandeld:

- Apparaatoverzicht
- Productconfiguraties
- Overzicht van het bedieningspaneel
- Het apparaat inschakelen
- Software
- Rapportpagina's
- Standaardwaarden toepassingen
- Toegang tot de printer
- Meer informatie
- Verdere hulp

## <span id="page-11-0"></span>Apparaatoverzicht

Neem voordat u het apparaat gaat gebruiken, even de tijd om vertrouwd te raken met de verschillende toepassingen en opties.

### <span id="page-11-1"></span>Vooraanzicht WorkCentre 3025NI-configuratie

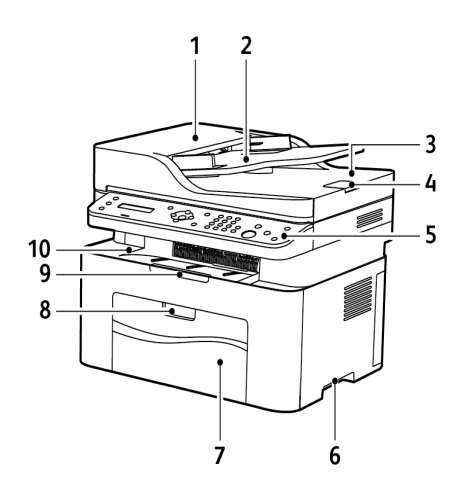

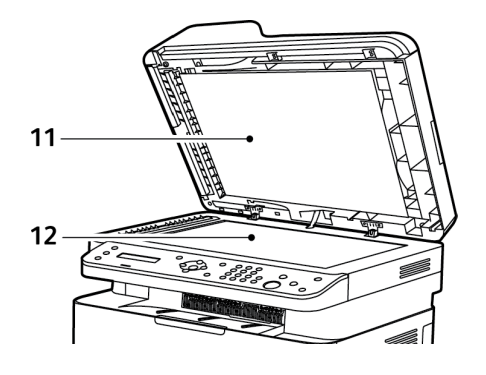

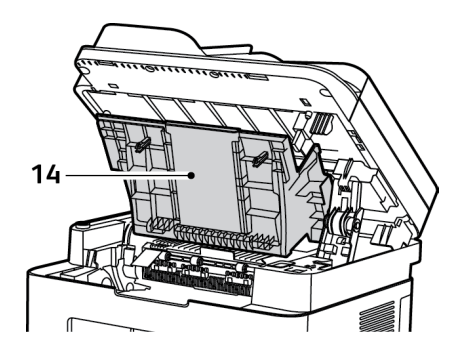

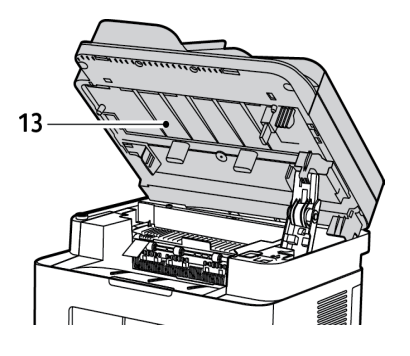

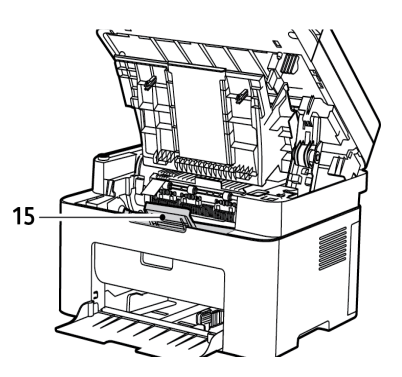

Xerox® WorkCentre® 3025 Handleiding voor de gebruiker 2

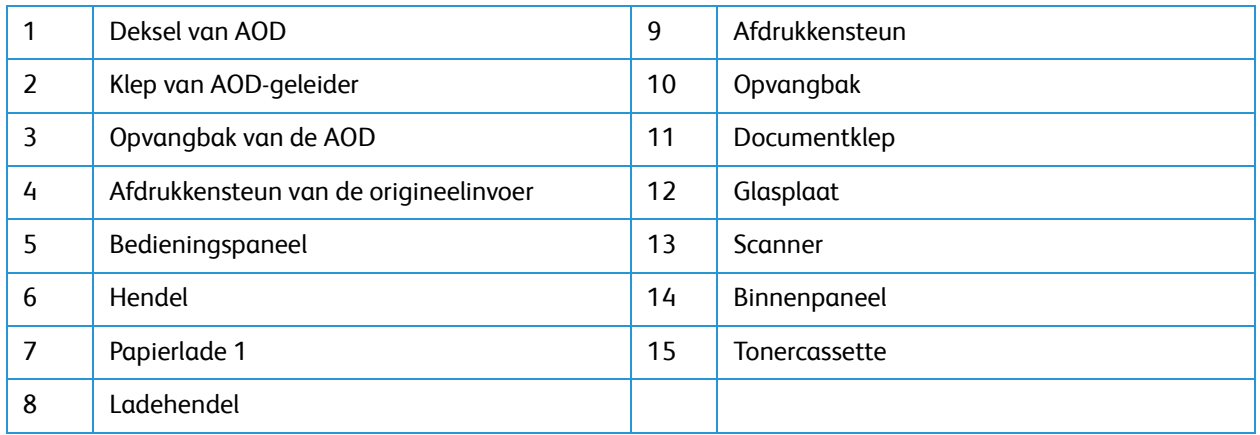

### <span id="page-12-0"></span>Achteraanzicht WorkCentre 3025NI-configuratie

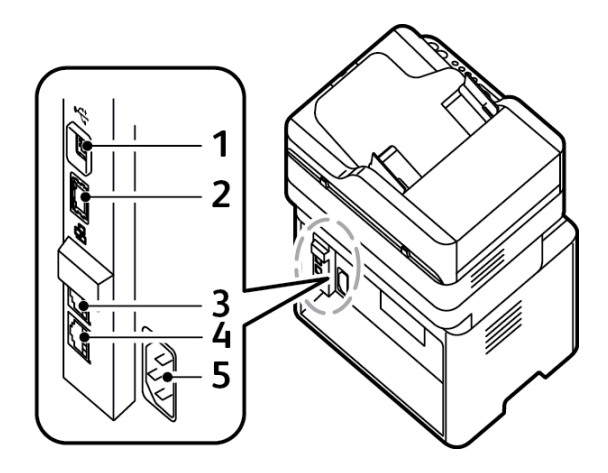

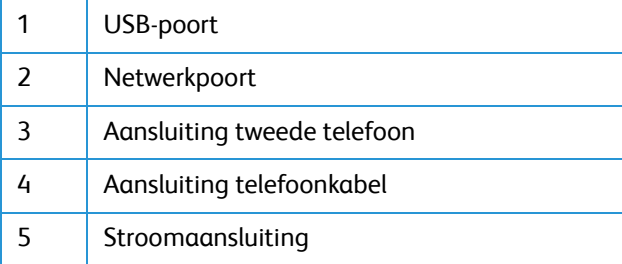

### <span id="page-13-0"></span>Vooraanzicht WorkCentre 3025BI-configuratie

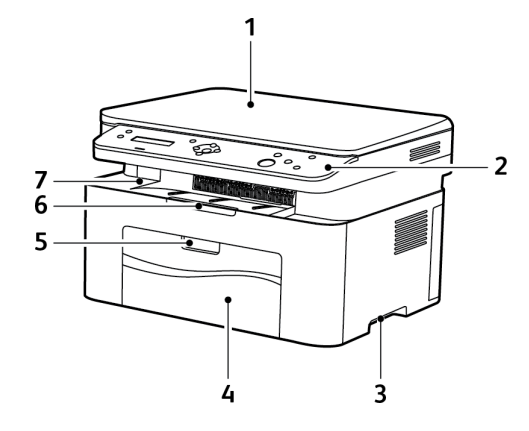

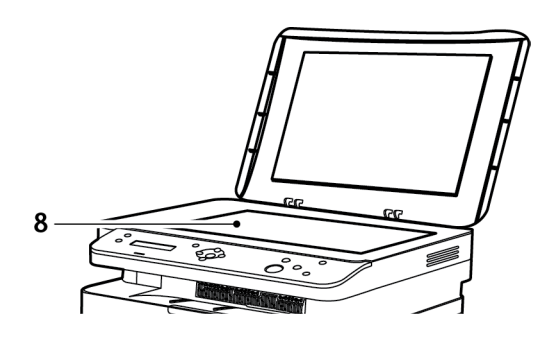

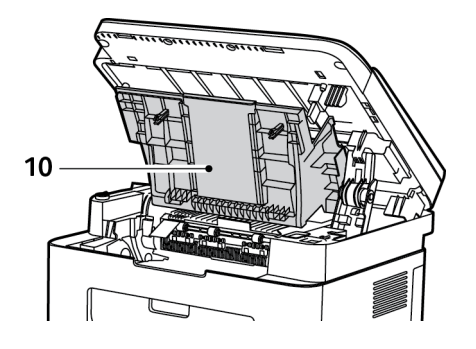

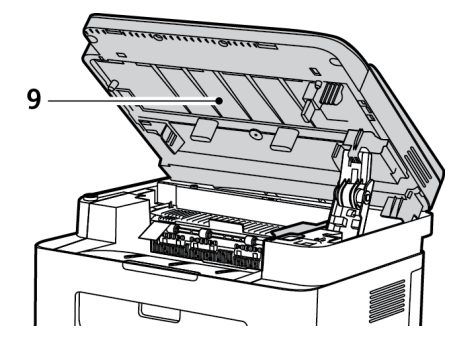

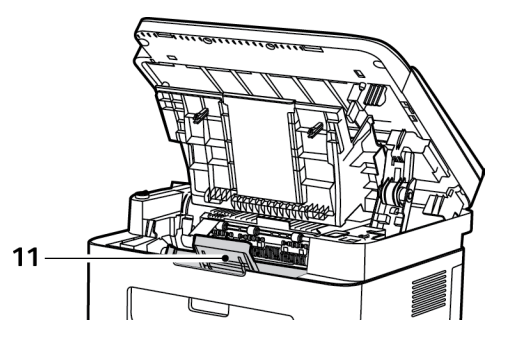

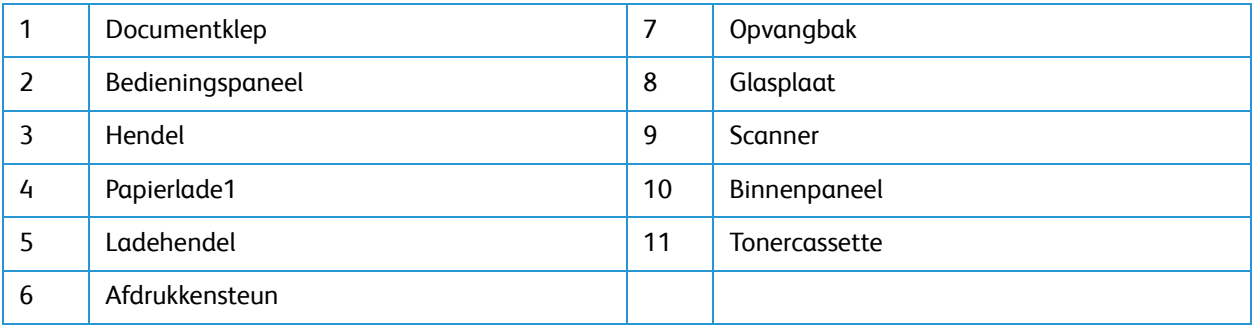

### <span id="page-14-0"></span>Achteraanzicht WorkCentre 3025BI-configuratie

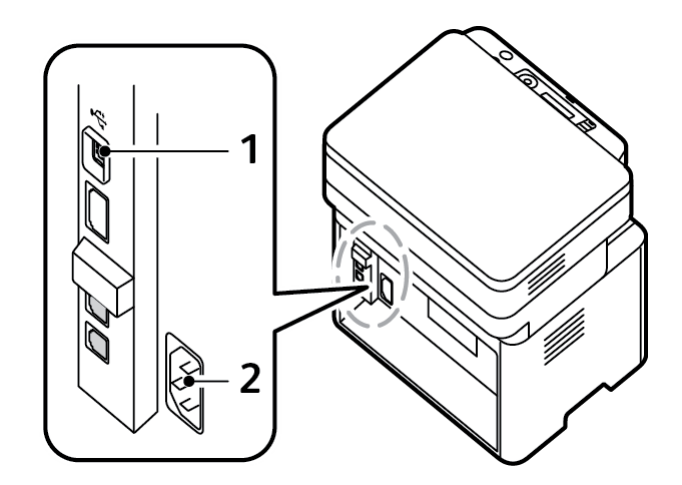

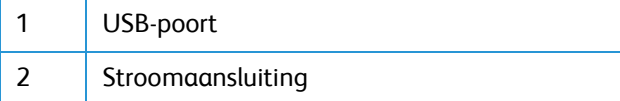

## <span id="page-15-0"></span>Productconfiguraties

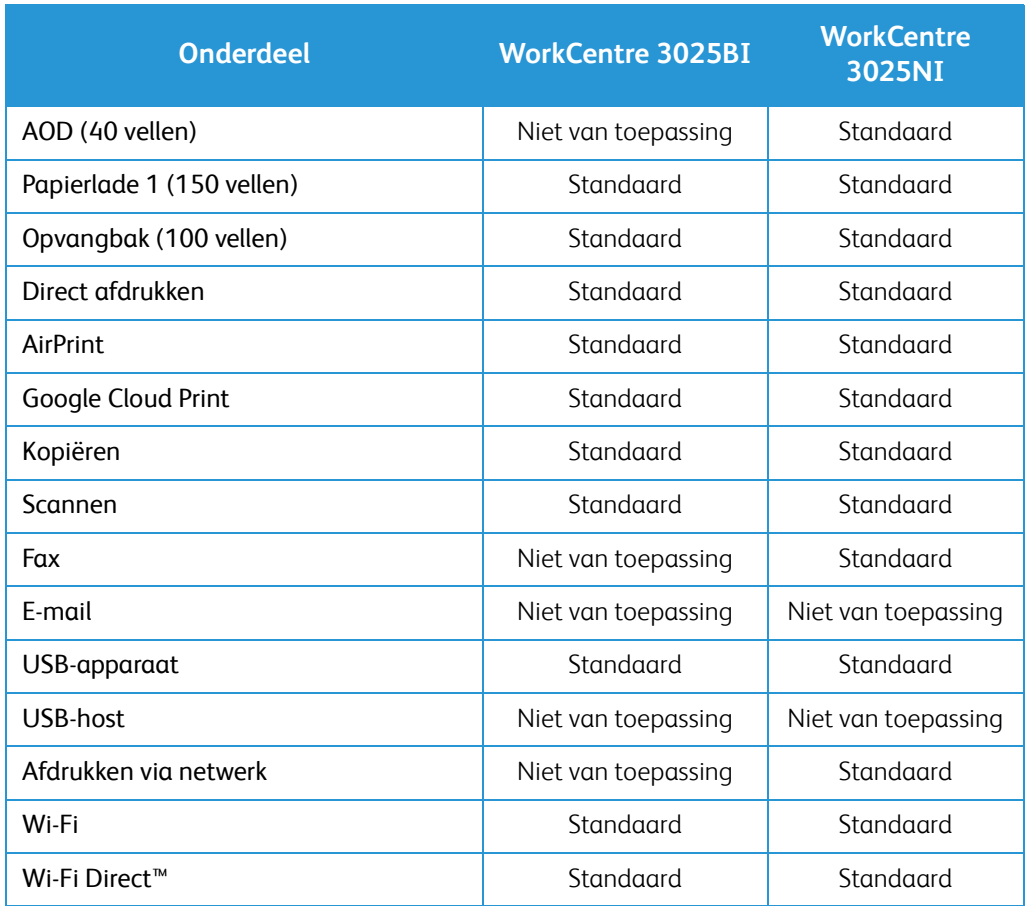

## <span id="page-16-0"></span>Overzicht van het bedieningspaneel

Het bedieningspaneel bestaat uit een scherm, een toetsenbord en toetsen waarmee u de beschikbare functies op de printer kunt beheren. Het bedieningspaneel:

- Toont de huidige status van de printer.
- Geeft toegang tot kopiëren, afdrukken, scannen en faxen.
- Geeft toegang tot informatiepagina's.
- Geeft aan dat u papier moet plaatsen, verbruiksartikelen moet vervangen en papierstoringen moet verhelpen.
- Toont fouten en waarschuwingen.

#### <span id="page-16-1"></span>Overzicht van het bedieningspaneel van de WorkCentre 3025NI

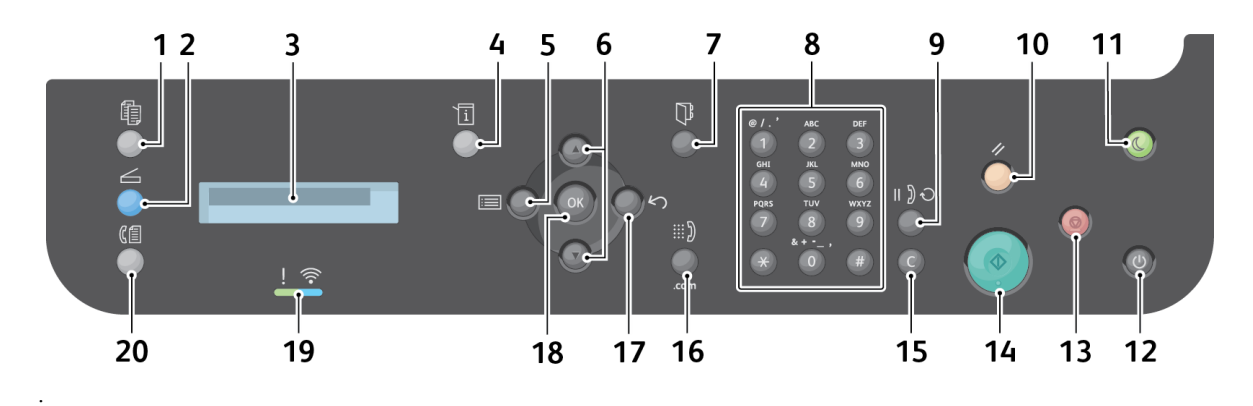

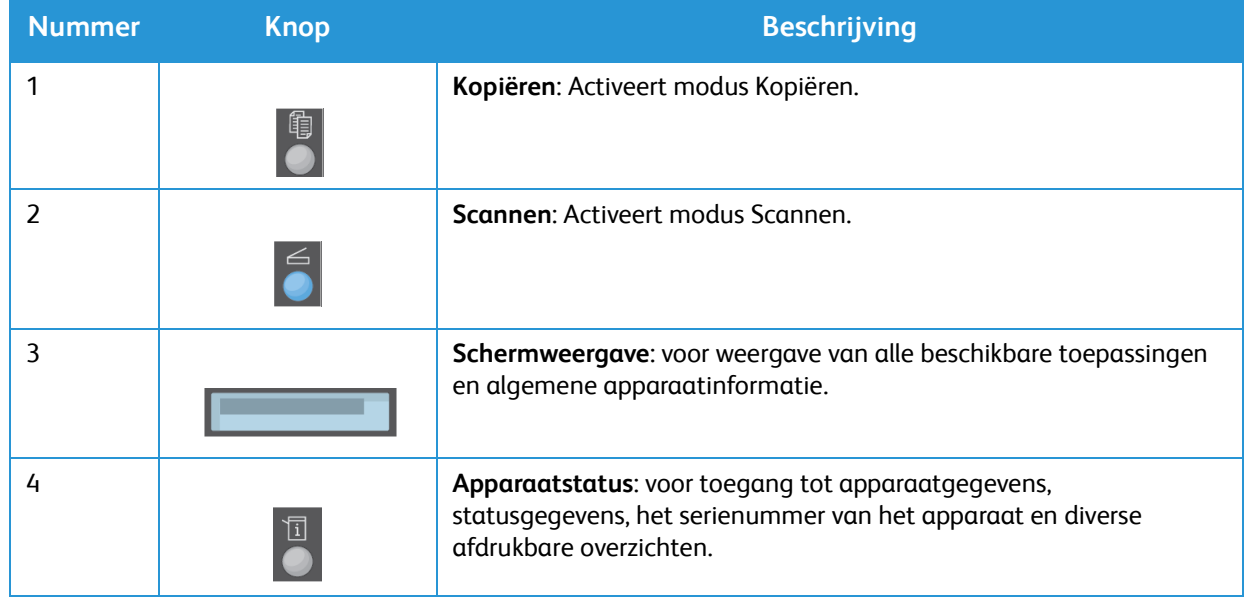

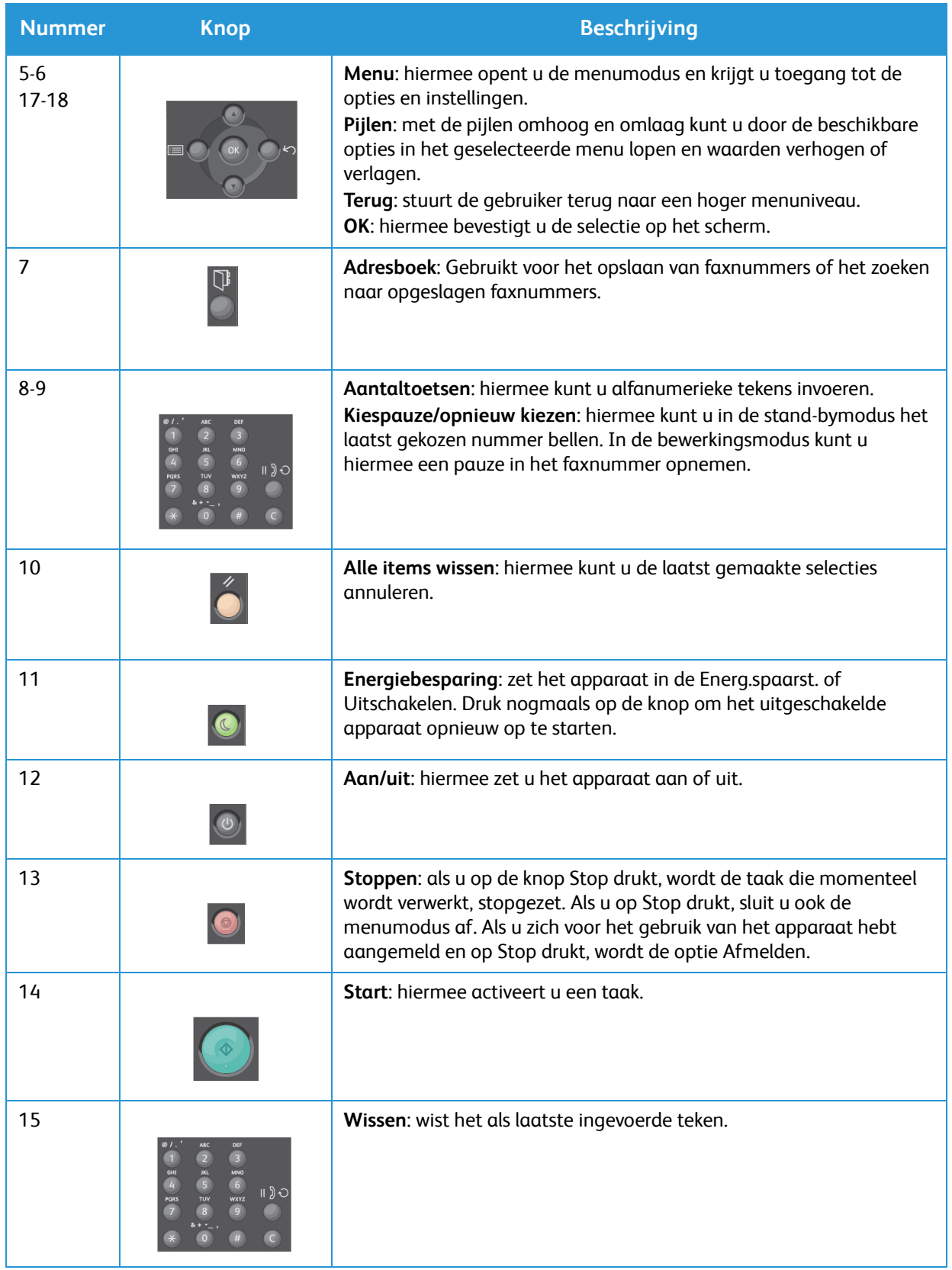

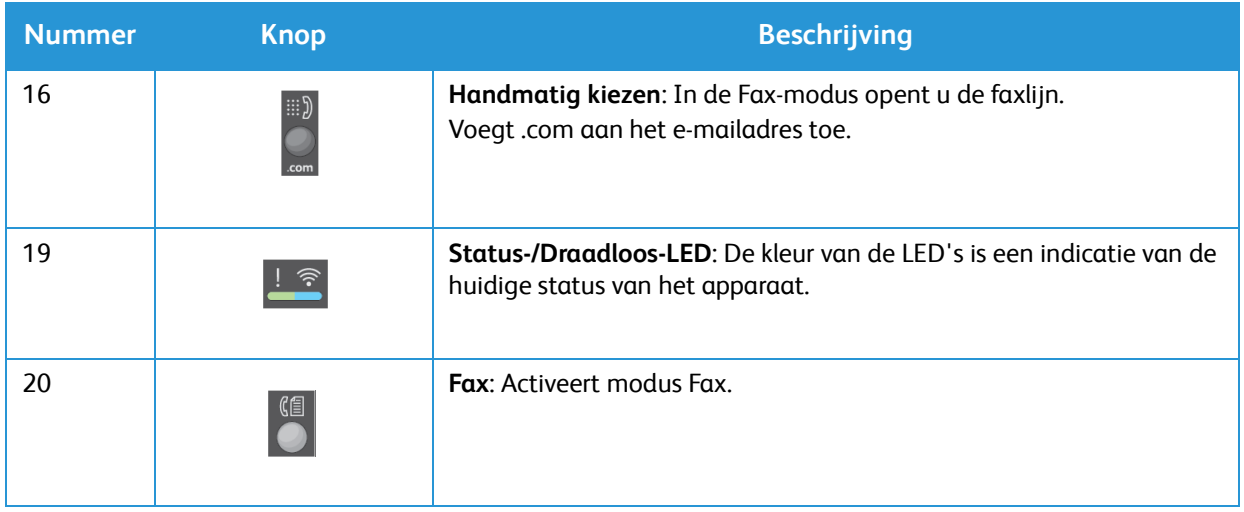

### <span id="page-19-0"></span>Overzicht van het bedieningspaneel van de WorkCentre 3025BI

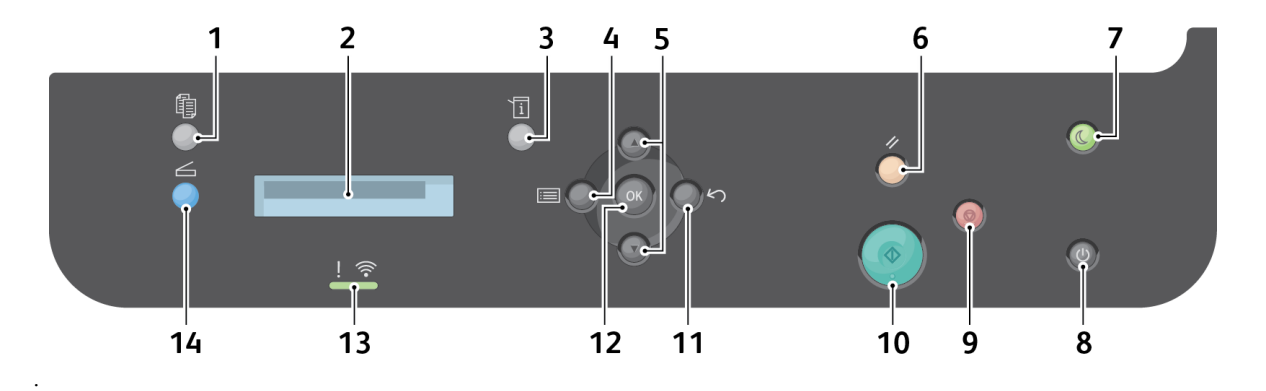

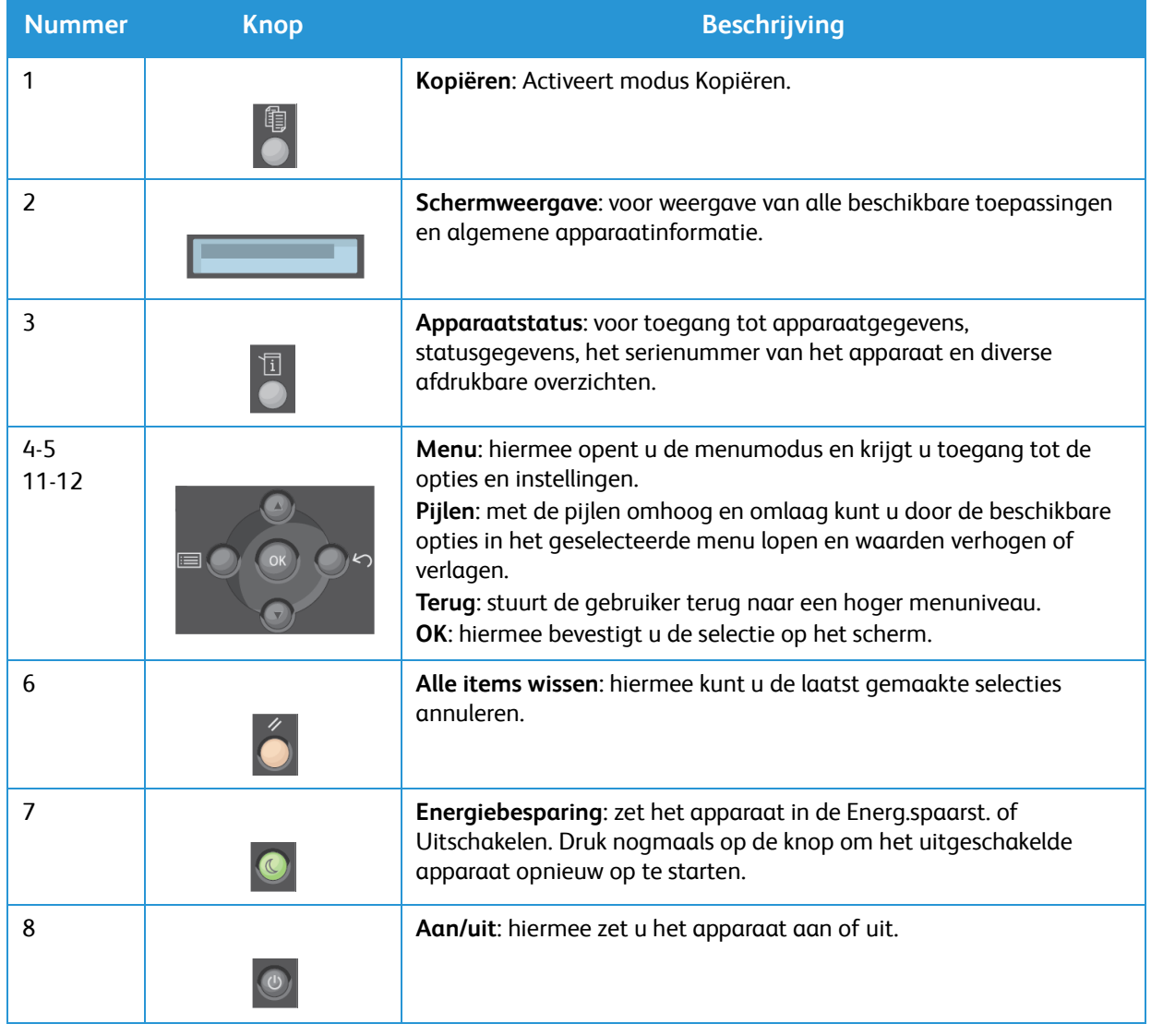

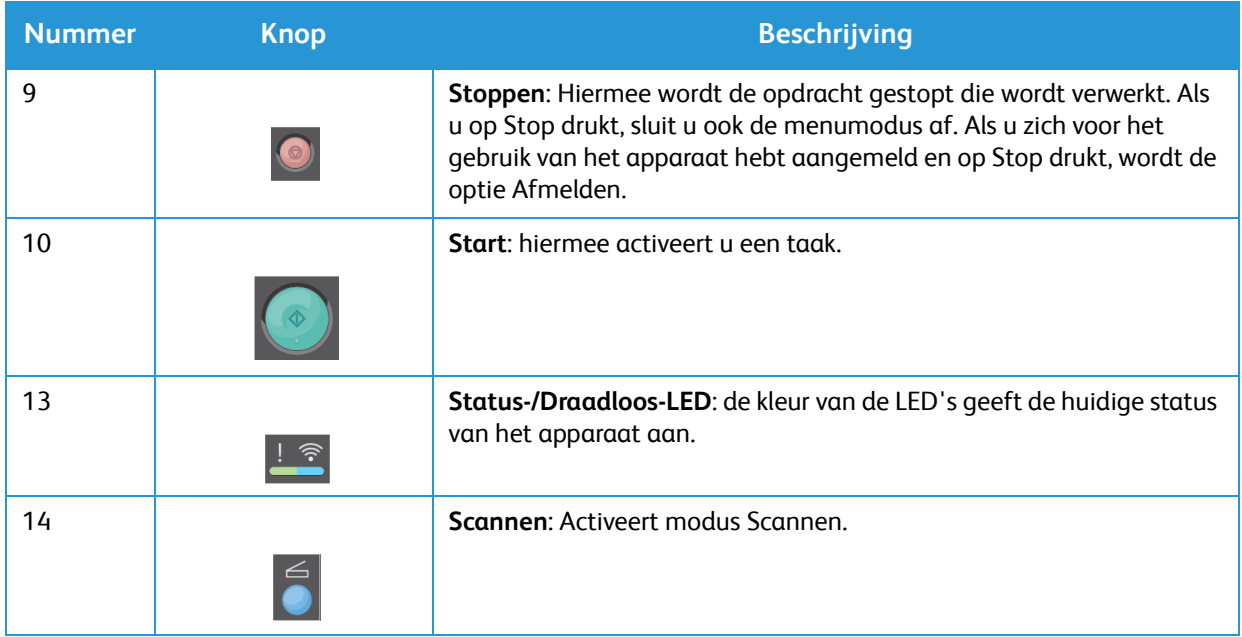

## <span id="page-21-0"></span>Het apparaat inschakelen

De aan/uit-knop bevindt zich op het bedieningspaneel. De aansluiting voor het netsnoer bevindt zich aan de achterzijde van de printer.

- 1. Sluit het netsnoer aan op het apparaat en op een stopcontact. De stekker van het stroomsnoer moet in een geaard stopcontact worden gestoken.
- 2. De printer wordt bij inschakeling aangesloten op een draadloos netwerk, indien beschikbaar. Zie het hoofdstuk Installatie en instellingen van deze handleiding voor instructies over het opzetten van het draadloze netwerk.
- 3. Sluit zo nodig het netsnoer aan.

Opmerking: De 3025NI maakt geen verbinding met het draadloze netwerk zolang er een netwerkkabel is aangesloten.

- 4. Als u wilt faxen, sluit u de telefoonlijn aan op de LINE-connector.
- 5. Druk op de knop **Aan/uit** op het bedieningspaneel.

Opmerking: Sommige menu-opties zijn mogelijk niet beschikbaar, afhankelijk van uw apparaatconfiguratie en of het apparaat in de status Gereed staat.

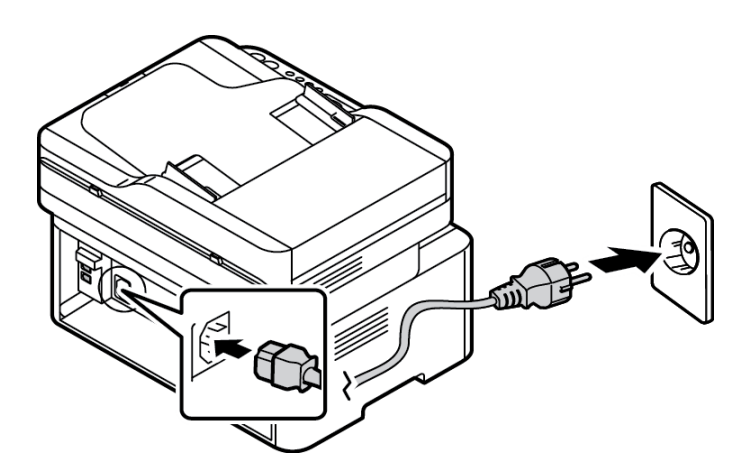

#### <span id="page-21-1"></span>Energiebesparing

Dit apparaat beschikt over geavanceerde energiebesparingstechnologie waarmee het energieverbruik wordt verlaagd wanneer het apparaat niet wordt gebruikt. Wanneer de printer langere tijd geen gegevens ontvangt, wordt de modus Energiebesparing actief en het energieverbruik automatisch verlaagd.

Energiespaarstand openen:

- 1. Druk op de toets **Energ.spaarst**.
- 2. Gebruik de pijltoetsen **Omhoog/omlaag** voor het selecteren van **Energiebesp.** en druk dan op **OK**.

#### <span id="page-22-0"></span>Het apparaat uitzetten

U kunt het apparaat op twee manieren uitschakelen:

- Druk op de toets **Aan/uit**.
- Druk op de toets **Energ.spaarst.** en gebruik de pijlen **Omhoog/omlaag** voor het selecteren van **Uitschakelen** en druk dan op **OK**.

#### <span id="page-22-1"></span>Met de aantaltoetsen (alleen WorkCentre 3025NI)

Tijdens het uitvoeren van diverse taken, moet u mogelijk namen en cijfers invoeren. Als u bijvoorbeeld het apparaat instelt, moet u uw naam of de naam van uw bedrijf invoeren, plus het faxnummer. Als u faxnummers in het geheugen opslaat, moet u mogelijk ook de bijbehorende namen invoeren.

- 1. Als u wordt gevraagd een letter in te voeren, gaat u naar de knop waarop het door u gewenste teken staat. Druk op de knop totdat de gewenste letter op het scherm verschijnt.
	- Bijvoorbeeld: om de letter O in te voeren, drukt u op de 6, waarop MNO staat.
	- Telkens wanneer u op de 6 drukt, verschijnt er een andere letter op het scherm, M, N, O, m, n, o en tot slot 6.
- 2. U kunt speciale tekens invoeren, zoals @ / . & + -. Zie Tekens op het toetsenbord.
- 3. Als u aanvullende letters wilt invoeren, herhaalt u stap 1. Als de volgende letter op dezelfde knop staat, wacht u 2 seconden voordat u weer op de knop drukt of verplaatst u de cursor door op de pijl omlaag te drukken en vervolgens weer op de knop te drukken. De cursor wordt naar rechts verplaatst en de volgende letter verschijnt op het scherm.

Als u een fout maakt bij het invoeren van een cijfer of naam, drukt u op de pijl omhoog om het laatst ingevoerde cijfer of teken te wissen. Voer vervolgens het juiste cijfer of teken in.

4. Als u alle tekens hebt ingevoerd, drukt u op **OK**.

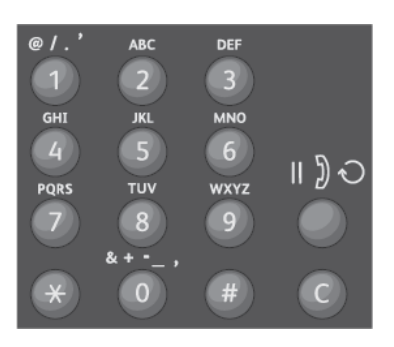

#### Tekens op de aantaltoetsen

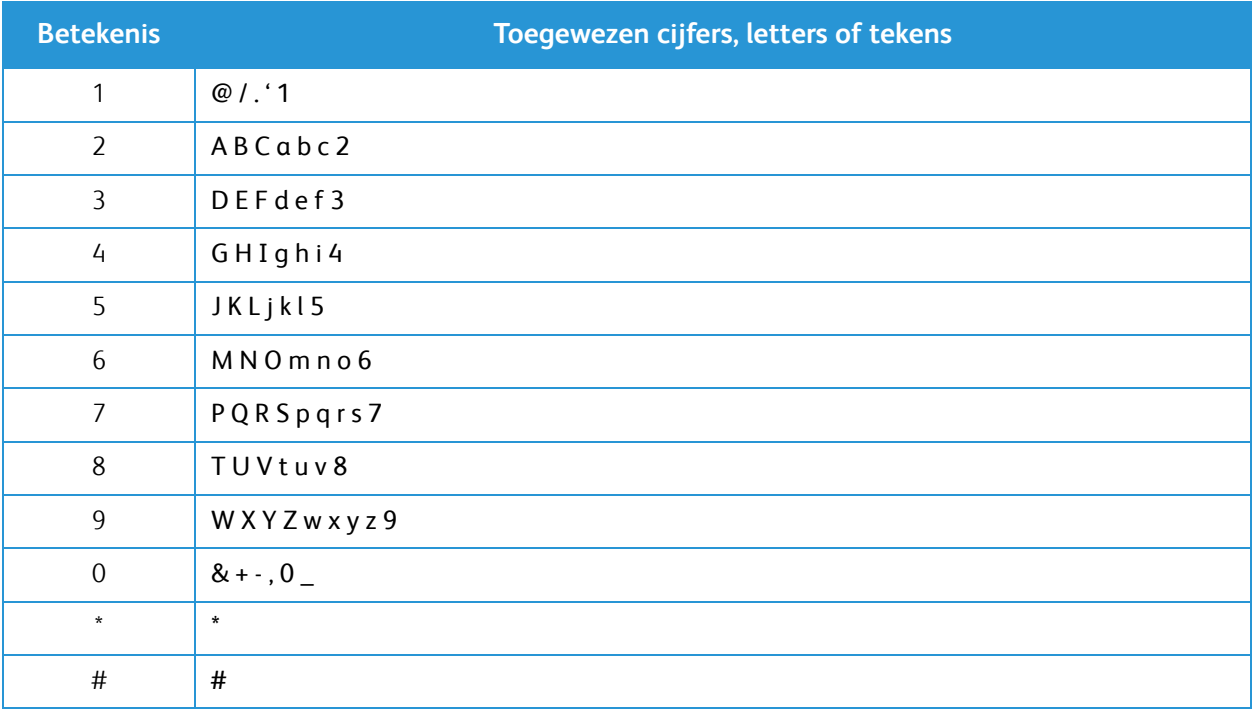

#### <span id="page-24-0"></span>Menu-overzicht

Het bedieningspaneel biedt toegang tot diverse menu's. U kunt deze menu's openen door op de bijbehorende functieknop te drukken, zoals Kopiëren, Scannen, of Faxen en de knop Menu. De beschikbare menu-opties zijn als volgt:

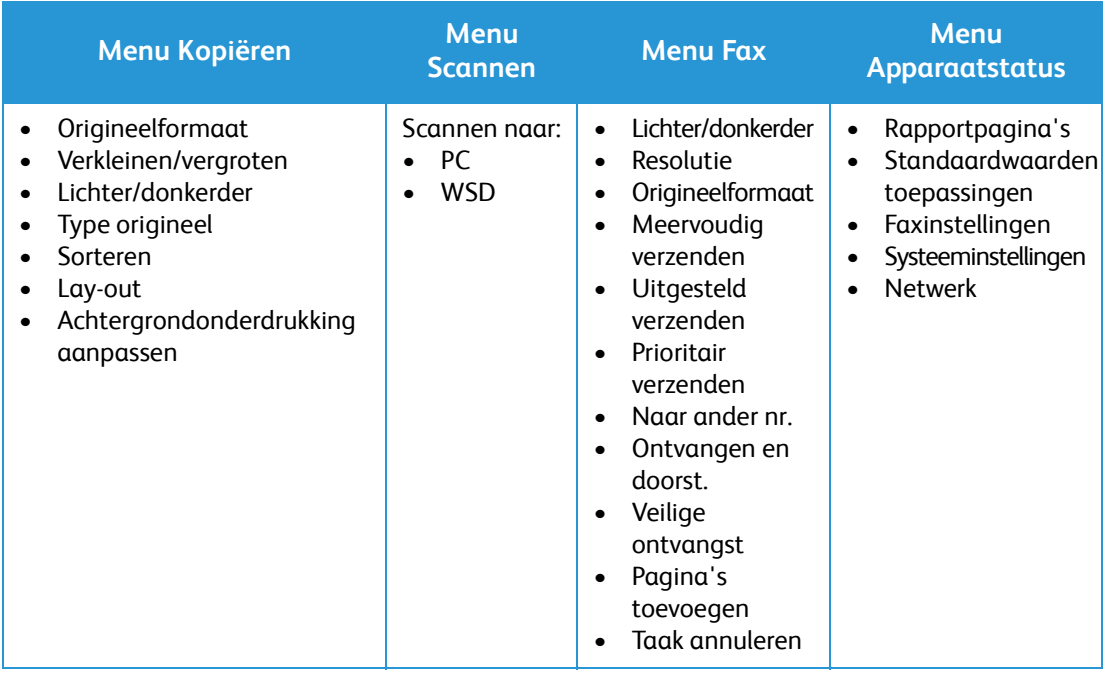

Opmerking: Sommige menu-opties zijn mogelijk niet beschikbaar, afhankelijk van uw apparaatconfiguratie en of het apparaat in de status Gereed staat. Ook zijn er voor sommige functies, zoals faxen, mogelijk extra selecties of instellingen nodig voordat de menu-opties beschikbaar komen.

#### <span id="page-25-0"></span>Menu Apparaatstatus

De knop Apparaatstatus verschaft informatie over het apparaat en toegang tot de instellingen van het apparaat. Na installatie van uw apparaat, wordt het aanbevolen dat u de instellingen voor verschillende toepassingsopties binnen de afdrukomgeving wijzigt, zodat ze aan uw voorkeuren en behoeften voldoen. U moet eventueel een wachtwoord invoeren om deze instellingen te kunnen openen en wijzigen.

In de volgende tabel staan de beschikbare opties voor elk menu-item weergegeven.

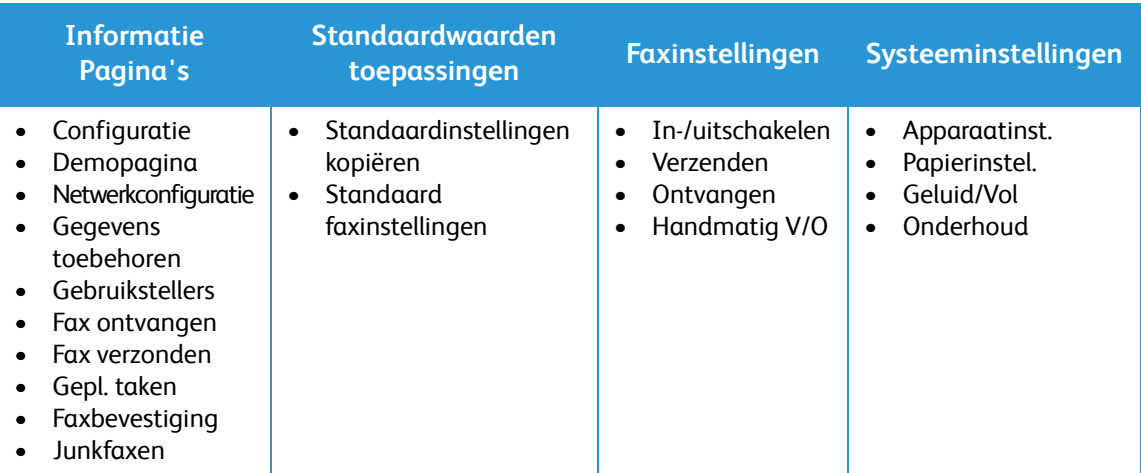

Opmerking: Sommige menu-opties zijn mogelijk niet beschikbaar, afhankelijk van uw apparaatconfiguratie en of het apparaat in de status Gereed staat.

#### <span id="page-26-0"></span>**Netwerkmenu**

U kunt de netwerkinstellingen opgeven via het weergavescherm van het apparaat. Voor u dit doet, moet u relevante gegevens hebben over de netwerkprotocollen en het computersysteem die worden gebruikt. U moet eventueel een wachtwoord invoeren om de netwerkinstellingen te kunnen openen en wijzigen. Zie het hoofdstuk Installatie en instellingen voor informatie over het opzetten van het netwerk.

Open het netwerkmenu met de knop Apparaatstatus. In het menu Netwerk zijn de volgende opties beschikbaar:

- TCP/IP (IPv4)
- TCP/IP (IPv6)
- Ethernet
- Wi-Fi
- Protocolbeheer
- Netwerkconfiguratie
- Instellingen wissen

U kunt het netwerk in plaats daarvan ook opzetten met behulp van CentreWare Internet Services via **Eigenschappen** > **Netwerkinstellingen**.

## <span id="page-27-0"></span>Software

Als u het apparaat hebt ingesteld en aangesloten op uw computer, moet u de printer- en scannersoftware installeren. De benodigde software voor Windows of Macintosh vindt u op de cd die bij het apparaat is geleverd. Extra software kunt u downloaden van www.xerox.com. De volgende software is beschikbaar:

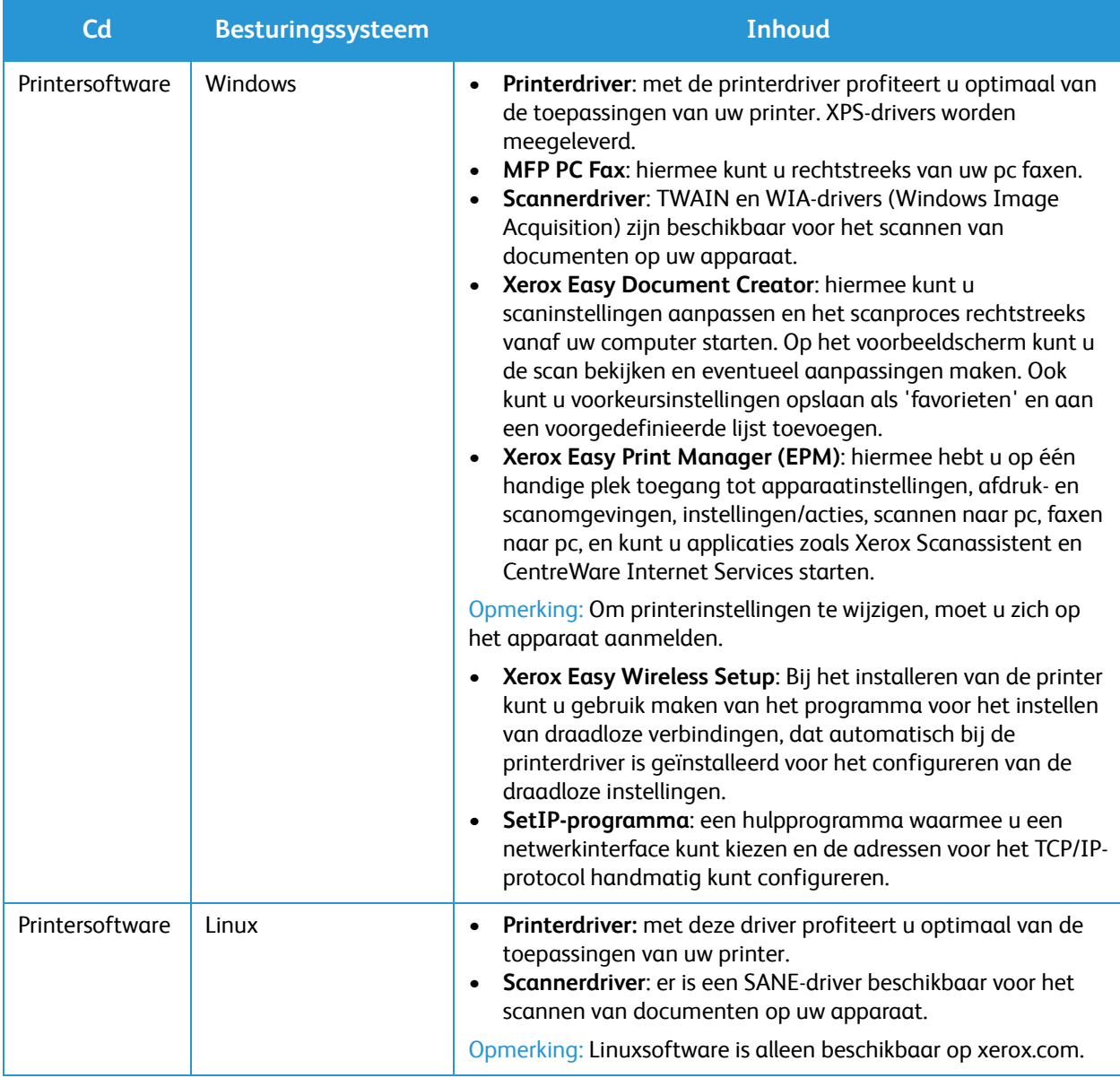

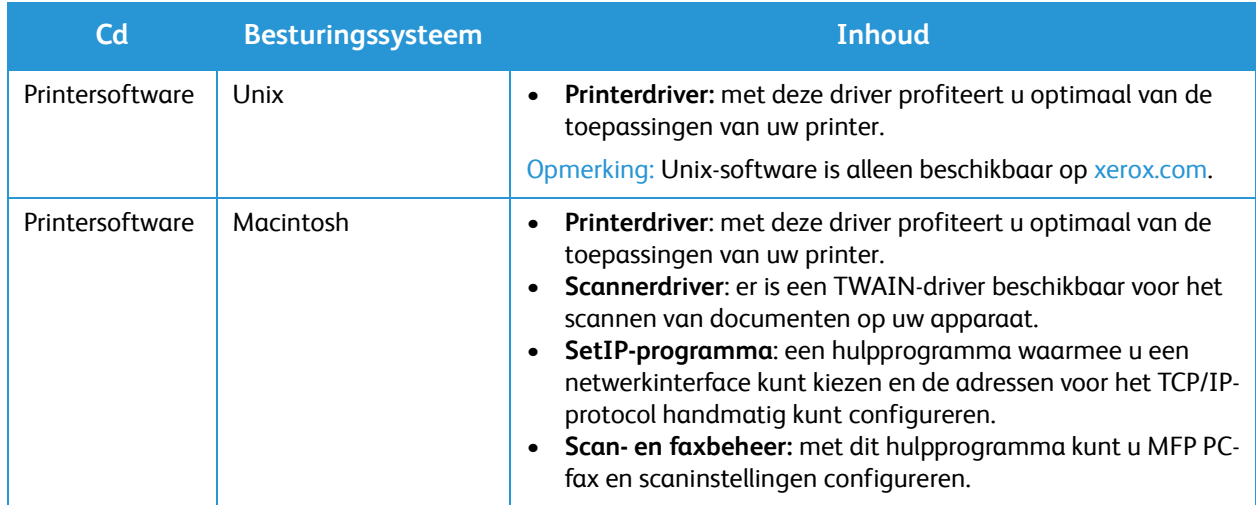

## <span id="page-29-0"></span>Rapportpagina's

Met deze optie kan de gebruiker de volgende rapporten afdrukken:

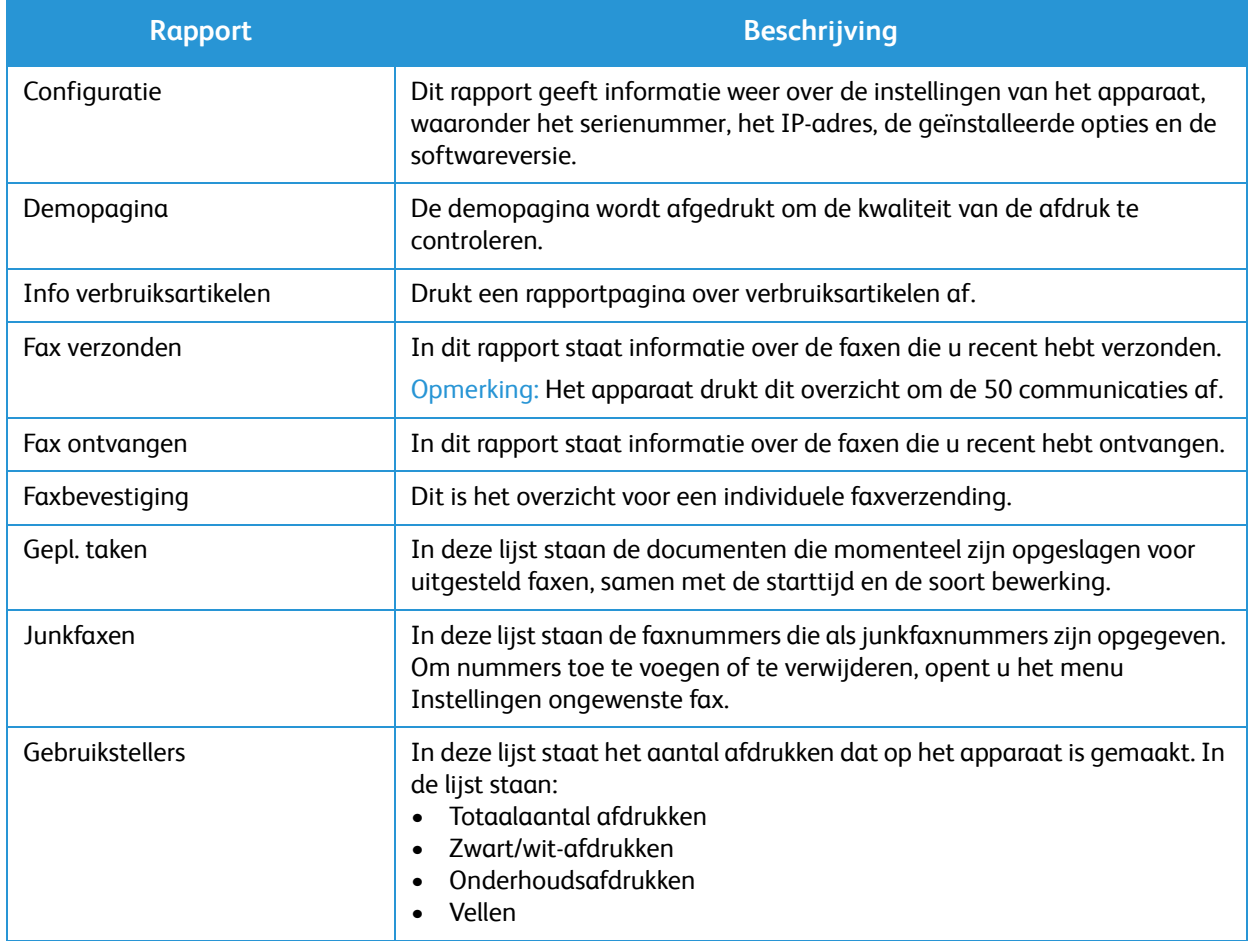

#### <span id="page-29-1"></span>Overzichten afdrukken

U kunt diverse rapporten afdrukken met informatie over het apparaat.

- 1. Selecteer de knop **Menu** op het bedieningspaneel.
- 2. Druk op de pijlen **Omhoog/omlaag** om naar het menu Informatie te gaan en selecteer **OK**.
- 3. Gebruik de pijltoetsen **Omhoog/omlaag** totdat het gewenste rapport verschijnt en selecteer **OK**.
- 4. Selecteer **OK** om het rapport af te drukken.

## <span id="page-30-0"></span>Standaardwaarden toepassingen

Uw apparaat is voorzien van standaardinstellingen voor kopiëren en faxen, zodat u snel en gemakkelijk selecties voor uw taak kunt maken. U kunt de standaardinstellingen wijzigen door de knop Apparaatstatus te selecteren op het bedieningspaneel en daarna met de pijl omlaag St.waarden toep. te selecteren. U moet eventueel een wachtwoord invoeren om de systeeminstellingen te kunnen openen en wijzigen.

Opmerking: Sommige opties zijn mogelijk niet beschikbaar, afhankelijk van uw apparaatconfiguratie.

#### <span id="page-30-1"></span>Standaardinstellingen kopiëren

De standaardselecties voor de opties van Kopiëren kunnen worden ingesteld op de selecties die u het vaakst gebruikt. Als u een document kopieert, worden de standaardinstellingen gebruikt, tenzij ze voor de huidige taak zijn gewijzigd. Als de huidige taak is voltooid, worden de standaardinstellingen weer hersteld. U moet eventueel een wachtwoord invoeren om de standaardinstellingen te kunnen openen en wijzigen.

De standaard kopieerinstellingen die u kunt configureren, bestaan onder meer uit:

- Origineelformaat
- Verkleinen/vergroten
- Lichter/donkerder
- Type origineel
- **Sorteren**
- Lay-out
- Achtergrond aanpassen

#### <span id="page-30-2"></span>Standaard faxinstellingen (alleen WorkCentre 3025NI)

Op het apparaat vindt u diverse, door de gebruiker selecteerbare opties waarmee u het faxsysteem kunt instellen. U kunt de standaardinstellingen aanpassen aan uw voorkeuren en wensen. Instellingen voor het ontvangen en verzenden kunnen worden aangepast. U moet eventueel een wachtwoord invoeren om de faxinstellingen te kunnen openen en wijzigen.

De standaard faxinstellingen die u kunt configureren, bestaan onder meer uit:

- Lichter/donkerder
- Resolutie
- Origineelformaat
- Meervoudig verzenden
- Uitgesteld verzenden
- Prioritair verzenden
- Naar ander nr.
- Ontvangen en doorst.
- Veilige ontvangst
- Pagina's toevoegen
- Taak annuleren

#### <span id="page-31-0"></span>Configuratie-overzicht

Het configuratie-overzicht bevat informatie over de printer, zoals de standaard printerinstellingen, geïnstalleerde opties, netwerkinstellingen (waaronder het IP-adres) en fontinstellingen. Gebruik de informatie op de configuratiepagina als hulp bij het configureren van de netwerkinstellingen van uw printer en om paginatellingen en systeeminstellingen te bekijken.

#### Een configuratieoverzicht afdrukken:

- 1. Druk op de toets **Apparaatstatus** op het bedieningspaneel van de printer.
- 2. Druk op de pijlen **omhoog/omlaag** om **Informatiepagina's** te selecteren en druk op **OK**.
- 3. Druk op de pijlen **omhoog/omlaag** om **Configuratiepagina** te selecteren en druk op **OK**.

Opmerking: IPv4- en IPv6-adresinformatie bevindt zich in het gedeelte Netwerkinstellingen van het configuratie-overzicht onder TCP/IP.

### <span id="page-31-1"></span>Xerox® CentreWare® Internet Services

Xerox® CentreWare® Internet Services is de beheer- en configuratiesoftware die op de interne webserver van de printer is geïnstalleerd. Hiermee kunt u de printer via een webbrowser configureren en beheren.

Xerox® CentreWare® Internet Services vereist:

- Een TCP/IP-verbinding tussen de printer en het netwerk in Windows-, Macintosh- of Linuxomgevingen.
- TCP/IP en HTTP ingeschakeld op de printer.
- Een op het netwerk aangesloten computer met een webbrowser die JavaScript ondersteunt.

#### Toegang tot Xerox® CentreWare® Internet Services

Open een webbrowser op uw computer, typ het IP-adres van de printer in het adresveld en druk dan op **Enter** of **Return**.

Opmerking: Het IP-adres van uw printer is te vinden op het configuratieoverzicht.

### <span id="page-32-0"></span>Toegang tot de printer

De systeembeheerder kan toegangsrechten tot de printer instellen om gebruik van de printer door onbevoegde gebruikers te voorkomen. Als de systeembeheerder verificatie en autorisatie configureert, hebben gebruikers een aanmeldingsnaam en een toegangscode nodig voor toegang tot bepaalde of alle functies van de printer. De beheerder kan ook een administratiecode instellen voor toegang tot de administratie van bepaalde functies.

#### <span id="page-32-1"></span>Aanmelden

Aanmelden is het proces waarmee u zichzelf op de printer identificeert voor verificatie. Als verificatie is ingesteld, moet u zich aanmelden met uw gebruikersgegevens om gebruik te kunnen maken van de printerfuncties.

#### Aanmelden bij Xerox® CentreWare® Internet Services

Wanneer de mode Beheerder is ingeschakeld, zijn de tabbladen Opdrachten, Adresboek, Eigenschappen en Ondersteuning vergrendeld totdat u de gebruikersnaam en toegangscode van de beheerder invoert.

Zo meldt u zich aan als beheerder bij Xerox® CentreWare® Internet Services:

- 1. Open een webbrowser op uw computer, typ het IP-adres van de printer in het adresveld en druk dan op **Enter** of **Return**.
- 2. Klik op **Aanmelden** bovenaan het venster.
- 3. Typ het **ID** van de beheerder.
- 4. Typ de toegangscode en typ de toegangscode nogmaals in ter bevestiging.
- 5. Klik op **Status**, **Afdrukken**, **Adresboek**, **Eigenschappen** of **Ondersteuning**.

#### Aanmelden op het bedieningspaneel

- 1. Druk op de toets **Apparaatstatus** op het bedieningspaneel van de printer.
- 2. Gebruik de pijltoetsen **Omhoog/omlaag** om te navigeren naar de gewenste **Apparaatstatus**optie en druk op **OK**.
- 3. Voer de toegangscode van de beheerder in via het de aantaltoetsen.
- 4. Druk op **OK**.

## <span id="page-33-0"></span>Meer informatie

U kunt meer informatie over uw printer verkrijgen uit de volgende bronnen:

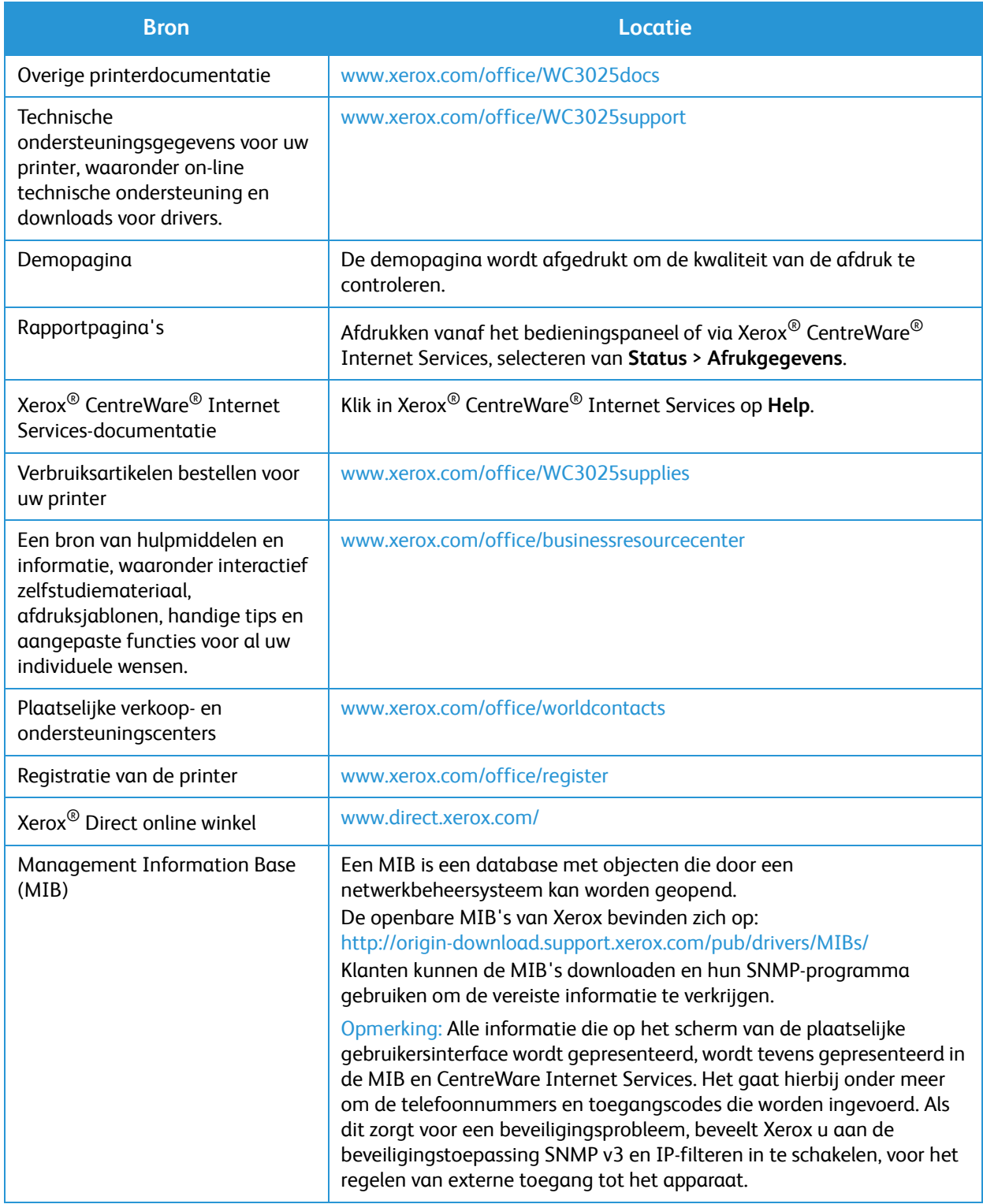

## <span id="page-34-0"></span>Verdere hulp

Bezoek voor verdere hulp onze klantenwebsite op www.xerox.com of neem contact op met het Xerox Support Center en vermeld het serienummer van het apparaat.

#### <span id="page-34-1"></span>Xerox Support Center

Als een storing niet kan worden opgelost door het opvolgen van de instructies op het scherm, leest u het hoofdstuk Problemen oplossen van deze handleiding. Als het probleem aanhoudt, kunt u contact opnemen met het Xerox Support Center. Het Xerox Support Centre zal u vragen naar de aard van het probleem, het serienummer van het apparaat, de storingscode (indien vermeld) en de naam en locatie van uw bedrijf.

Het serienummer van het apparaat is te vinden op het configuratieoverzicht onder 'Apparaatprofiel'. Het serienummer bevindt zich tevens op het gegevensplaatje op de achterklep van het apparaat.

#### <span id="page-34-2"></span>Documentatie

De meeste antwoorden op uw vragen worden in de Handleiding voor de gebruiker gegeven. U kunt in plaats daarvan een bezoek brengen aan www.xerox.com/support voor extra ondersteuning en de volgende documenten:

- Installatiehandleiding -bevat informatie over het installeren van het apparaat.
- Beknopte gebruikshandleiding verschaft basisinformatie over het gebruik van het apparaat.

Verdere hulp
# Installatie en instellingen 2

#### In dit hoofdstuk worden de volgende onderwerpen behandeld:

- Overzicht
- Installatiewizard
- CentreWare Internet Services
- Netwerkinstallatie: TCP/IP
- **Printerdrivers**
- Windows-drivers
- Macintosh-drivers
- Linux-drivers
- Uw apparaat lokaal delen
- Afdrukken in Windows
- AirPrint
- Google Cloud Print
- Configureren van Scannen naar pc
- Faxinstellingen (alleen WorkCentre 3025NI)

# **Overzicht**

Dit hoofdstuk beschrijft de belangrijkste instellingen die u zelf naar wens kunt aanpassen. Het wijzigen van deze instellingen is gemakkelijk en u kunt zich hiermee veel tijd besparen bij het gebruik van het apparaat.

Opmerking: Sommige opties zijn mogelijk niet beschikbaar, afhankelijk van uw apparaatconfiguratie.

## Installatiewizard

- 1. Als het apparaat voor het eerst wordt aangezet, wordt de Installatiewizard uitgevoerd en verschijnt het menu **Taal**.
- 2. Druk op de pijlen omhoog/omlaag om de benodigde taal te selecteren en druk op **OK**.
- 3. Het menu **Datumnotatie** wordt weergegeven. Druk op de pijlen omhoog/omlaag om een van de volgende opties te selecteren en druk op **OK**.
	- MM/DD/JJJJ
	- DD/MM/JJJJ
	- JJJJ/MM/DD
- 4. Het menu **Datum instellen** wordt weergegeven.
	- a. Voer de datum in met de aantaltoetsen of druk op de pijlen omhoog/omlaag om de waarde die op het scherm wordt weergegeven, te laten stijgen of dalen.
	- b. Druk op de pijltoetsen naar **Links/Rechts** om telkens naar het volgende onderdeel van de datum te springen.
	- c. Als u klaar bent met het invoeren van de datum, drukt u op **OK**.
- 5. Het menu **Tijdnotatie** wordt weergegeven. Druk op de pijlen omhoog/omlaag om een van de volgende opties te selecteren en druk op **OK**.
	- 12 uur
	- 24 uur
- 6. Het menu **Tijd instellen** wordt weergegeven. Voer de tijd in en druk op **OK**.
- 7. Het menu **Stnd.eenh. metr.** wordt weergegeven. Druk op de pijlen omhoog/omlaag om een van de volgende opties te selecteren en druk op **OK**.
	- **Inch**
	- mm
- 8. Het menu **Standaardpapierformaat** verschijnt. Druk op de pijlen omhoog/omlaag om een van de volgende opties te selecteren en druk op **OK**.
	- Letter
	- A4
- 9. Het menu **Upgrade toestaan** wordt weergegeven. Selecteer **Ja** of **Nee** en druk op **OK**.
- 10. Het menu **Wachtwrd beheerd** wordt weergegeven. Selecteer **Ja** of **Nee** en druk op **OK**. Als u Ja selecteert, voert u een waarde in het menu **Wachtwd beh inst** en **Wachtwd Cfm-beh** in.
- Xerox® WorkCentre® 3025 Handleiding voor de gebruiker 28
- 11. Het menu **Klantservice** wordt weergegeven.
	- a. Druk op de pijlen omhoog/omlaag voor het selecteren van **Nr. klantserv. Invoeren**.
	- b. Het scherm **Nr. klantserv. Invoeren** wordt weergegeven. Voer het telefoonnummer van uw technische klantenondersteuning in.
	- c. Druk op **OK**.
	- d. Het venster **Bestelnr. vrbart Invoeren** verschijnt.
	- e. Voer het telefoonnummer in waarmee u verbruiksartikelen kunt bestellen.
	- f. Druk op **OK**.
- 12. Het menu **Faxinstellingen** wordt weergegeven. Druk op de pijlen omhoog/omlaag om een van de volgende opties te selecteren en druk op **OK**.
	- Instell voortz
	- Instell oversl ga naar stap 15
- 13. Het menu **Faxtelefoonnr.** wordt weergegeven. Voer het faxnummer van het apparaat in en druk op **OK**.
- 14. Het menu **Fax-id** wordt weergegeven. Voer het Fax-id van het apparaat in en druk op **OK**.
- 15. Het menu **Land** wordt weergegeven. Druk op de pijlen omhoog/omlaag om het benodigde land te selecteren en druk op **OK**.
- 16. Het menu **Instell. voltooi** wordt weergegeven. Druk op de pijlen omhoog/omlaag om **Ja** of **Nee** te selecteren en druk op **OK**.
- 17. Het apparaat wordt opnieuw gestart en het scherm **Bezig met initialiseren** wordt weergegeven.

#### Beheerderstoegang

Voor toegang tot bepaalde toepassingen op het apparaat is beheerderstoegang nodig om de instellingen te kunnen wijzigen.

Toegang tot de gedeeltes **St.waarden toep.**, **Systeeminst.** en **Netwerkinstellingen** wordt doorgaans beschermd door een toegangscode.

- 1. Druk op de knop **Apparaatstatus** op het bedieningspaneel.
- 2. Druk op de pijlen omhoog/omlaag om de gewenste optie te selecteren.
- 3. Druk op **OK**.
- 4. Voer zo nodig de Toegangscode beheerder in via het alfanumerieke toetsenbord. De standaardinstelling voor de toegangscode is **1111**.
- 5. Druk op **OK**. Als de toegangscode eenmaal is gecontroleerd, verschijnt het geselecteerde optiemenu.

#### Draadloze connectiviteit

De WorkCentre 3025NI is compatibel met 802.11 (Wi-Fi<sup>®</sup>) draadloze netwerken. De locatie waar het apparaat is geïnstalleerd, moet binnen een 802.11-draadloos netwerk vallen. Dit wordt doorgaans voorzien door een nabij draadloos toegangspunt of een router die fysiek met bedrading is aangesloten op het Ethernet van het gebouw.

Het apparaat ondersteunt alleen een draadloze verbinding als dit nodig is. Dit moet handmatig worden ingesteld.

Opmerking Het apparaat maakt alleen verbinding met het draadloze netwerk zolang er een netwerkkabel is aangesloten.

Er zijn verschillende manieren om draadloze connectiviteit te configureren:

- Op het apparaat. Voor instructies raadpleegt u Draadloze connectiviteit op het apparaat configureren.
- Met behulp van **Internet Services**. Voor instructies raadpleegt u Draadloze connectiviteit met behulp van CentreWare Internet Services configureren (WorkCentre 3025NI).
- Met het **Instellingen draadloos**-**programma**. Ga voor instructies naar Instellingen draadloosprogramma.

Opmerking: Als op dit moment de driver wordt geïnstalleerd, kan dit ten goede komen aan de configuratie van het draadloze netwerk. Zie Printerdrivers.

#### **Draadloze connectiviteit op het apparaat configureren**

- 1. Druk op de toets **Apparaatstatus**.
- 2. Druk op de pijlen omhoog/omlaag om **Netwerk** te selecteren en druk op **OK**.
- 3. Voer de Toegangscode beheerder in via het alfanumerieke toetsenbord. De standaardinstelling is **1111**.
- 4. Druk op de pijlen omhoog/omlaag om **Wi-Fi** te selecteren en druk op **OK**. U kunt nu de instellingen voor Wi-Fi selecteren. De opties zijn:
	- **Wi-Fi AAN/UIT**  hiermee kunt u de **Wi-Fi AAN**of **UIT zetten.**
	- **Wi-Fi-instell.** voor het gebruiken van een Wizard om de naam van het draadloze netwerk automatisch te vinden of gebruik de toepassing Aangepast om de SSID-gegevens (Service Set Identifier) handmatig in te voeren.
	- **WPS** biedt u een met Wi-Fi beschermde configuratie de opties zijn **PBC** of **PIN**.
	- **Wi-Fi Direct** stelt u in staat uw draadloze apparaten, zoals notebooks, mobiele telefoons en pc's, in te schakelen om draadloze connectiviteit op te zetten zonder dat er een draadloze router, toegangspunt of Wi-Fi hotspots nodig zijn.
	- **Wi-Fi-signaal** voor weergave van de sterkte van uw draadloze verbinding.
	- **Wi-Fi Default** voor het herstellen van de standaard draadloze instellingen.
- 5. Bevestig in het menu **Wi-Fi AAN/UIT** dat **Aan** is geselecteerd en druk op **OK**.
- 6. Druk op de pijlen omhoog/omlaag om **Wi-Fi-instell.** te selecteren en druk op **OK**. De opties zijn **Wizard** en **Aangepast**:
	- a. Selecteer **Wizard -** om in te stellen dat het apparaat de WPS-instellingen automatisch vindt. Als u dit selecteert, verschijnt het scherm **Zoeken naar Wi-Fi-netwerk** en zoekt het apparaat het draadloze netwerk.
	- Selecteer uw draadloze netwerk en selecteer **OK**.
	- Voer de draadloze beveiligingsgegevens in als hierom wordt gevraagd en selecteer **OK**.
	- Selecteer **Ja** om de wijzigingen toe te passen.
	- b. Selecteer **Aangepast** om de SSID-gegevens handmatig te bewerken. Als u deze optie selecteert, verschijnt het SSID-scherm.
- Xerox® WorkCentre® 3025 Handleiding voor de gebruiker 30
- Voer de **SSID** in via de aantaltoetsen en druk op **OK**.
- Selecteer de **Werkingsmodus** en dan **OK**.
- Selecteer de **Codering** en selecteer **OK**.
- Selecteer de **WPA-sleutel** en selecteer **OK**.
- Selecteer **Ja** om de wijzigingen toe te passen.
- 7. In het menu **WPS** selecteert u **PBC** of **PIN**.
- 8. In het menu **Wi-Fi Direct** selecteert u Aan of Uit, Apparaatnaam, IP-adres, Groepseigenaar, Netwerksleutel en Status.
- 9. In het menu **Wi-Fi-signaal** controleert u of er een Wi-Fi-signaal is.
- 10. In het menu **Wi-Fi Default** selecteert u **Herstellen** als u de standaardinstellingen wilt herstellen.

#### Ethernet-instellingen configureren

De Ethernet-interface detecteert automatisch de snelheid van uw netwerk. Het apparaat ondersteunt hub-/schakelaarsnelheden van:

- Onmiddellijk
- 10 Mbps Full-Duplex
- 100 Mbps Full-Duplex
- 10 Mbps Half-Duplex
- 100 Mbps Half-Duplex

Stel de Ethernet-snelheid op het apparaat in op dezelfde snelheid die op uw hub of schakelaar is ingesteld.

#### **De Ethernet-snelheid op het apparaat instellen**

- 1. Druk op de toets **Apparaatstatus**.
- 2. Druk op de pijlen omhoog/omlaag om **Netwerk** te selecteren en druk op **OK**.
- 3. Voer de Toegangscode beheerder in via het alfanumerieke toetsenbord. Het standaardwachtwoord is **1111**.
- 4. Druk op de pijlen omhoog/omlaag om **Ethernet** te selecteren en druk op **OK**.
- 5. Druk op de pijlen omhoog/omlaag om **Ethernet-snelheid** te selecteren en druk op **OK**.
- 6. Druk op de pijlen omhoog/omlaag om een van de volgende snelheden te selecteren:
	- Onmiddellijk
	- 10 Mbps Half
	- 10 Mbps Full
	- 100 Mbps Half
	- 100 Mbps Full
- 7. Druk op **OK**. Het scherm **Opgeslagen** verschijnt.

Als u de Ethernet-snelheid wilt instellen met CentreWare Internet Services, raadpleegt u Instellen van de Ethernet-snelheid met CentreWare Internet Services.

### Configuratie-overzicht

In het Configuratieoverzicht vindt u informatie over de softwareversie van het apparaat en de netwerkinstellingen die voor het apparaat zijn geconfigureerd.

#### **Een configuratieoverzicht op het apparaat afdrukken**

- 1. Druk op de toets **Apparaatstatus**.
- 2. Druk op de pijlen omhoog/omlaag om **Informatiepagina's** te selecteren en druk op **OK**.
- 3. Druk op de pijlen omhoog/omlaag om **Configuratiepagina** te selecteren en druk op **OK**.
- 4. Druk op de pijlen omhoog/omlaag om **Ja** te selecteren en druk op **OK**. Het scherm **Bezig met afdrukken** verschijnt en het configuratieoverzicht wordt afgedrukt.

# CentreWare® Internet Services

CentreWare Internet Services is de ingebouwde HTTP-serverapplicatie op het apparaat. Met CentreWare Internet Services kan een beheerder gemakkelijk vanaf zijn eigen werkstation netwerk- en systeeminstellingen op het apparaat wijzigen. Als de beheerder deze applicatie eenmaal heeft geconfigureerd, biedt het ook voor gebruikers allerlei gemakken.

Veel toepassingen die op uw apparaat beschikbaar zijn, moeten worden ingesteld via het apparaat en CentreWare Internet Services. Na configuratie hiervan kunnen gebruikers CentreWare Internet Services gebruiken om vele soorten opdrachten met hun documenten te starten en/of afronden.

### Systeemconfiguratie

Voor het gebruik van CentreWare Internet Services moeten zowel TCP/IP als HTTP op het apparaat zijn ingeschakeld. Zie Statische IPv4-addressering configureren met behulp van de gebruikersinterface op het apparaat of Dynamische IPv4-addressering configureren met behulp van de gebruikersinterface op het apparaat .

#### **HTTPS inschakelen op het apparaat:**

Opmerking HTTP is standaard ingeschakeld.

- 1. Druk op de toets **Apparaatstatus**.
- 2. Druk op de pijlen omhoog/omlaag voor het selecteren van **Netwerk**.
- 3. Gebruik de pijlen omhoog/omlaag om **Protocolmgr.** te selecteren.
- 4. Druk op de pijlen omhoog/omlaag voor het selecteren van **HTTP**.
- 5. Selecteer **Aan**.
- 6. Druk op **OK**. Het scherm **Opgeslagen** verschijnt, en dan het scherm **Opn strtn verpl**.

### Gebruikersnaam en toegangscode van beheerder

Veel van de toepassingen die beschikbaar zijn in CentreWare Internet Services vereisen een beheerders-gebruikersnaam en -toegangscode. De standaard gebruikersnaam van de beheerder is admin en de standaard toegangscode is 1111.

### Beheerdertoegang tot CentreWare Internet Services

Als u toegang wilt krijgen tot de eigenschappen in CentreWare Internet Services en instellingen wilt wijzigen, moet u zich aanmelden als beheerder.

- 1. Open de webbrowser op uw werkstation en voer het IP-adres van het apparaat in de adresbalk in.
- 2. Druk op **Enter**. De **homepage** verschijnt.

Er zijn twee manieren om toegang te verkrijgen tot **CentreWare Internet Services** met aanmelding als beheerder:

• Selecteer **Aanmelden** bovenaan het scherm of

- Selecteer het pictogram **Eigenschappen**. Er wordt u vervolgens om ID en toegangscode gevraagd.
- 3. Voer **admin** als **ID** in en **1111** als **Toegangscode**.

### Toegangscode van de beheerder wijzigen

Het wordt aanbevolen dat u de standaard toegangscode van de beheerder wijzigt in een beter beveiligde toegangscode, zodat dit Xerox-apparaat niet in gevaar wordt gebracht.

#### **Zo wijzigt u de toegangscode van de beheerder:**

- 1. Open de webbrowser op uw werkstation en voer het IP-adres van het apparaat in de adresbalk in.
- 2. Druk op **Enter**.
- 3. Selecteer het pictogram **Eigenschappen**.
- 4. Als u hierom wordt gevraagd, voert u **admin** als **ID** in en **1111** als **Toegangscode**. Selecteer dan **Aanmelden.** Selecteer **Eigenschappen**.
- 5. Bij de link **Beveiliging** aan de linkerkant selecteert u **Systeembeveiliging**.
- 6. Selecteer de koppeling **Systeembeheerder**.
- 7. In het gedeelte **Toegangsbeheer**:
	- a. Zorg dat het selectievakje **WebUI-toegangscontrole inschakelen** is geselecteerd.
	- b. In het veld **Aanmeldings-id** voert u een nieuwe aanmeldingsnaam in.
	- c. Selecteer het vakje **Wachtw. wijzigen** om de toegangscode te wijzigen. In het veld **Toegangscode** voert u een nieuwe numerieke toegangscode in.
	- d. Voer de toegangscode nogmaals in het veld **Toegangscode bevestigen** in.

**ALET OP:** Zorg dat u de toegangscode niet vergeet, aangezien u anders volledig uit het systeem wordt vergrendeld. Dit kan uitsluitend met een servicebezoek worden opgelost.

- 8. Selecteer **Toepassen** om de wijzigingen op te slaan.
- 9. Selecteer **OK** wanneer het bevestigingsbericht verschijnt.
- 10. Selecteer de knop **Geavanceerd**. Het scherm **Geavanceerd toegangsbeheer** wordt weergegeven,
- 11. Selecteer **Aanmelding bij IPv4-adres beschermen** om deze toepassing zo nodig in te schakelen en voer een **IPv4-adres** in het vak in.
- 12. Selecteer de benodigde optie onder **Beleid bij aanmeldingsfout** voor als gebruikers een aantal keren de verkeerde aanmeldingsinformatie invoeren. De opties zijn: **Uit**, **3 keer** of **5 keer**.
- 13. Selecteer de gewenste optie voor **Automatisch afmelden**. De opties zijn **5, 10, 15** of **30 minuten**.
- 14. Selecteer **Opnieuw instel. beveiliging** als dat nodig is.
- 15. Selecteer **Opslaan** om uw wijzigingen op te slaan.

### Draadloze connectiviteit configureren met CentreWare Internet Services (WorkCentre 3025NI)

Opmerking Het apparaat maakt alleen verbinding met het draadloze netwerk zolang er een netwerkkabel is aangesloten.

- 1. Open de webbrowser op uw werkstation en voer het IP-adres van het apparaat in de adresbalk in.
- 2. Druk op **Enter**.
- 3. Selecteer **Eigenschappen**.
- 4. Als u hierom wordt gevraagd, voert u de **Beheerder-ID** (admin) in, en de **Toegangscode** (1111). Selecteer daarna **Aanmelden**.
- 5. Selecteer **Eigenschappen**.
- 6. In de koppeling **Netwerkinstellingen** selecteert u de link **Wi-Fi**. Selecteer vervolgens de link **Wi-Fi** daaronder.
- 7. De **Verbindingsstatus** toont de **Link-status** van de draadloze verbinding.
- 8. Het gedeelte met draadloze instellingen biedt opties voor het configureren van draadloze connectiviteit. De opties zijn **Eenvoudig Wi-Fi-instellingen** en **Geavanceerde instellingen**. Ze worden hieronder uitgelegd.

#### **De wizard Eenvoudig draadloze verbindingen instellen gebruiken**

- 1. Selecteer de toets voor de wizard **Eenvoudige draadloze verbindingen instellen** om in te stellen dat het apparaat de WPS-instellingen automatisch vindt. Het SSID-scherm verschijnt dan met een lijst met beschikbare draadloze netwerken.
- 2. Selecteer de benodigde **SSID-netwerknaam** en selecteer **Volgende**.
- 3. Als codering nodig is:
	- a. voer de **Gedeelde WPA-sleutel** in.
	- b. Voer als **bevestiging de netwerksleutel** nogmaals in en selecteer **Volgende**.
- 4. Het scherm Bevestiging Wi-Fi-configuratie wordt weergegeven. Selecteer **Toepassen**.

#### **Geavanceerde draadloze instellingen configureren**

- 1. Selecteer de knop **Geavanceerde instellingen Aangepast**. Het scherm **Geavanceerde draadloze instellingen** wordt weergegeven.
- 2. Als u **Draadloze radio** wilt inschakelen, selecteert u **Aan** in het menu Draadloze radio.
- 3. Selecteer de gewenste optie voor **SSID:**
	- Selecteer **Zoeklijst** en dan het benodigde netwerk in het vervolgkeuzemenu. Selecteer de knop **Vernieuwen** om de lijst met beschikbare netwerken bij te werken.
	- Selecteer **Nieuwe SSID invoegen** om een nieuwe naam voor het draadloze netwerk in te voeren.
- 4. In het gedeelte **Beveiligingsinstellingen**:
	- a. Selecteer de gewenste methode voor **Verificatie**.
	- b. Selecteer de gewenste methode voor **Codering**.
- 5. Afhankelijk van uw selecties is het mogelijk dat u enkele of alle van de volgende gegevens bij **Netwerksleutelinstellingen** moet invoeren.
	- a. Selecteer de gewenste optie voor **Met sleutel**.
	- b. De **Hexadecimaal**-optie is mogelijk ingeschakeld. Selecteer het selectievakje **Hexadecimaal** om de optie uit te schakelen, als u dat wilt.
	- c. Voer de benodigde **Netwerksleutel** in en **bevestig de netwerksleutel**.
- 6. Afhankelijk van uw selecties is het mogelijk dat u de informatie van uw **802.1xbeveiligingsinstellingen** moet invoeren.
- 7. Selecteer **Toepassen** om de wijzigingen op te slaan.

### Wi-Fi Direct™ op het apparaat configureren

Zie Draadloze connectiviteit op het apparaat configureren.

### Wi-Fi Direct™ configureren met CentreWare Internet Services

Wi-Fi Direct™ stelt u in staat uw draadloze apparaten, zoals notebooks, mobiele telefoons en pc's, in te schakelen om draadloze connectiviteit op te zetten zonder dat er een draadloze router, toegangspunt of Wi-Fi hotspots nodig zijn.

- 1. Open de webbrowser op uw werkstation en voer het IP-adres van het apparaat in de adresbalk in.
- 2. Druk op **Enter**.
- 3. Selecteer **Eigenschappen**.
- 4. Als u hierom wordt gevraagd, voert u **admin** als ID in en 1111 als **Toegangscode**. Selecteer dan **Aanmelden**. Selecteer **Eigenschappen**.
- 5. In de koppeling **Netwerkinstellingen** selecteert u de link **Wi-Fi**. Selecteer vervolgens de link **Wi-Fi Direct™** eronder.
- 6. Selecteer **Aan** bij **Wi-Fi Direct™**.
- 7. Voer het volgende in:
	- **Apparaatnaam**
	- **IP-adres**
	- **Activeren** of **Deactiveren** van de **Groepseigenaar**
	- **Netwerksleutel**
- 8. Selecteer **Toepassen** en dan **OK**.

### De Ethernet-snelheid instellen met CentreWare Internet Services

- 1. Open de webbrowser op uw werkstation en voer het IP-adres van het apparaat in de adresbalk in.
- 2. Druk op **Enter**.
- 3. Selecteer **Eigenschappen**.
- 4. Als u hierom wordt gevraagd, voert u de Gebruikersnaam van de beheerder in (**admin**) en de Toe (**1111**). Selecteer vervolgens **Aanmelden**.
- 5. Selecteer **Eigenschappen**.
- 6. In de koppeling **Netwerkinstellingen** selecteert u de link **Algemeen**.
- Xerox® WorkCentre® 3025 Handleiding voor de gebruiker 36
- 7. Selecteer een van de volgende snelheden in het vervolgkeuzemenu **Ethernet-snel.**:
	- Onmiddellijk
	- 10 Mbps (Half Duplex)
	- 10 Mbps (Full Duplex)
	- 100 Mbps (Half Duplex)
	- 100 Mbps (Full Duplex)
- 8. Selecteer **Toepassen** om de wijzigingen op te slaan. De **wijziging in de** Ethernet-snelheid **wordt pas van kracht nadat het scherm Systeem opnieuw starten** is verschenen.
- 9. Selecteer **OK**.
- 10. Wanneer het **Bevestigings**scherm wordt weergegeven, selecteert u **OK**.
- 11. Start het apparaat opnieuw op.

#### De hoogte aanpassen

De afdrukkwaliteit wordt beïnvloed door atmosferische druk. Deze druk wordt bepaald door de hoogte van het apparaat ten opzichte van de zeespiegel. De volgende informatie biedt een richtlijn voor u over waar u uw apparaat het beste kunt opstellen om de beste afdrukkwaliteit te verkrijgen. Voordat u de hoogte kunt aanpassen, moet Wi-Fi worden geconfigureerd.

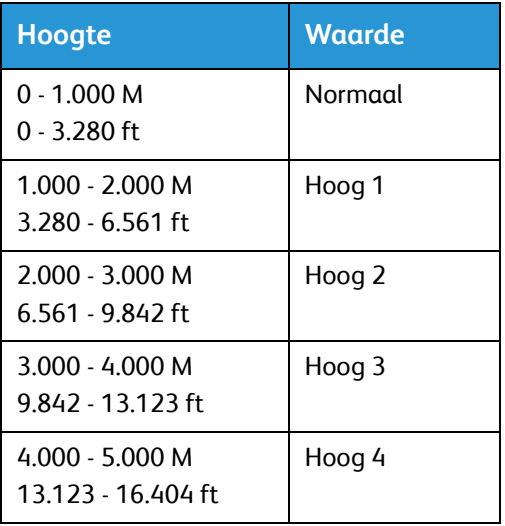

Voordat u de hoogtewaarde instelt, bepaalt u eerst op welke hoogte u zich bevindt.

#### **De hoogte aanpassen**

- 1. Voer het IP-adres van de printer in de browser in.
- 2. Selecteer **Aanmelden** en voer het **ID** (admin) en de **Toegangscode** (1111) in.
- 3. Selecteer **Eigenschappen** > **Systeem** > **Instellingen**.
- 4. Selecteer een **Luchtdrukcorrectie**waarde op basis van uw hoogte in de bovenstaande tabel.
- 5. Selecteer **Toepassen**.

# Netwerkinstallatie: TCP/IP

Deze instructies tonen u hoe u het volgende kunt configureren via CentreWare Internet Services:

- TCP/IP v4 en v6
- Domeinnaam
- DNS
- Netwerk zonder configuraties

Het apparaat ondersteunt TCP/IP-versie 4 en 6. IPv6 kan worden gebruikt in plaats van of als aanvulling op IPv4.

IPv4- en IPv6-instellingen kunnen rechtstreeks op de gebruikersinterface van het apparaat worden geconfigureerd, of extern, via een webbrowser met behulp van CentreWare Internet Services. Instructies voor beide processen zijn in dit deel te vinden.

### Statische IPv4-adressering op het apparaat configureren

#### **Informatiechecklist**

Voordat u begint, moet u zorgen dat de volgende items beschikbaar zijn en/of de volgende taken zijn uitgevoerd:

- Bestaande operationele netwerk maakt gebruik van het TCP/IP-protocol.
- Controleer of het apparaat is aangesloten op het netwerk.
- Statisch IP-adres voor het apparaat.
- Subnetmaskeradres voor het apparaat.
- Gateway-adres voor het apparaat.
- Hostnaam voor het apparaat.

#### **Procedure**

#### **Een statisch IP-adres invoeren:**

- 1. Druk op de knop **Apparaatstatus** op het bedieningspaneel*.*
- 2. Druk op de pijlen omhoog/omlaag om **Netwerk** te selecteren en druk op **OK**.
- 3. Voer de Toegangscode beheerder in via het alfanumerieke toetsenbord. De standaardinstelling voor de toegangscode is **1111**.
- 4. Druk op de **OK**-toets. Het menu **Netwerkinstellingen** wordt weergegeven.
- 5. Druk op de pijlen omhoog/omlaag om **TCP/IP (IPv4)** te selecteren en druk op **OK**.
- 6. Druk op de pijlen omhoog/omlaag om **Statisch** te selecteren en druk op **OK**.
- 7. Druk op de pijlen omhoog/omlaag om **IPv4-adres** te selecteren en druk op **OK**.
- 8. Voer het **IP-adres** in via de aantaltoetsen en druk op **OK**.
- 9. Voer de gegevens voor het **Subnetmasker** in via de aantaltoetsen en druk op **OK**.
- 10. Voer de gegevens voor de **Gateway** in via de aantaltoetsen en druk op **OK**.
- 11. Het scherm **Opgeslagen** verschijnt en u keert terug naar het menu **Netwerk**.

#### **DNS-configuratie:**

- 12. Vanuit het menu **Netwerk** drukt u op de pijlen omhoog/omlaag om **TCP/IP(IPv4)** te selecteren. Druk dan op **OK**.
- 13. Druk op de pijlen omhoog/omlaag om **Statisch** te selecteren en druk op **OK**.
- 14. Druk op de pijlen omhoog/omlaag om **Primaire DNS** te selecteren en druk op **OK**.
- 15. Voer de gegevens voor de **Primaire DNS** in via de aantaltoetsen en druk op **OK**. Het scherm **Opgeslagen** verschijnt en u keert terug naar het menu **Statisch**.
- 16. Druk op de pijlen omhoog/omlaag om **Secundaire DNS** te selecteren en druk op **OK**.
- 17. Voer de gegevens voor de **Secundaire DNS** in via de aantaltoetsen en druk op **OK**. Het scherm **Opgeslagen** verschijnt en u keert terug naar het menu **Netwerk**.

### Dynamische IPv4-adressering op het apparaat configureren

#### **Informatiechecklist**

Voordat u begint, moet u zorgen dat de volgende items beschikbaar zijn en/of de volgende taken zijn uitgevoerd:

- Bestaande operationele netwerk maakt gebruik van het TCP/IP-protocol.
- DHCP- of BOOTP-server zijn als het goed is beschikbaar op het netwerk.
- Controleer of het apparaat is aangesloten op het netwerk.

#### **Procedure**

#### **Installatie via DHCP (Dynamic Host Configuration Protocol)**

DHCP is standaard op het apparaat ingeschakeld. Als het apparaat op het netwerk is aangesloten, wordt de TCP/IP-informatie geconfigureerd op het moment dat het apparaat wordt ingeschakeld. Er is verder geen configuratie nodig.

• **Druk een** configuratieoverzicht af om de controleren of de informatie correct is toegewezen.

#### **Installatie via BOOTP of DHCP**

Zorg dat uw apparaat met Ethernet-kabels op het netwerk is aangesloten.

- 1. Druk op de knop **Apparaatstatus** op het bedieningspaneel.
- 2. Druk op de pijlen omhoog/omlaag om **Netwerkinstellingen** te selecteren en druk op **OK**.
- 3. Voer de Toegangscode beheerder in via het alfanumerieke toetsenbord. De standaardinstelling voor de toegangscode is **1111**.
- 4. Druk op de **OK**-toets. Het menu **Netwerkinstellingen** wordt weergegeven.
- 5. Druk op de pijlen omhoog/omlaag om **TCP/IP (IPv4)** te selecteren en druk op **OK**.
- 6. Druk op de pijlen omhoog/omlaag om **DHCP** te selecteren en druk op **OK**.
- 7. Het scherm **Opgeslagen** verschijnt en u keert terug naar het menu **Netwerkinstellingen**.

### TCP/IP-instellingen configureren met CentreWare Internet Services

#### **IPv4**

- 1. Open de webbrowser op uw werkstation en voer het IP-adres van het apparaat in de adresbalk in.
- 2. Druk op **Enter**.
- 3. Selecteer **Eigenschappen**.
- 4. Als u hierom wordt gevraagd, voert u de gebruikersnaam van de beheerder (**admin**) in en de Toegangscode (**1111**). Selecteer vervolgens **Aanmelden**. Selecteer **Eigenschappen**.
- 5. In de koppeling **Netwerkinstellingen** selecteert u **TCP/IPv4** in de directorystructuur. De pagina **TCP/IPv4** wordt weergegeven.
- 6. In het menu **IPv4-adres toewijzen** selecteert u **Automatisch** of **Handmatig**.
- 7. Als **Handmatig** wordt geselecteerd, voert u in het gedeelte **TCP/IP-instellingen** de gegevens van het apparaat in de volgende velden in:
	- **a. IPv4-adres**
	- **b. Subnetmasker**
	- **c. Gateway-adres**

Als **Automatisch** wordt geselecteerd, selecteert u **BOOTP** of **DHCP**.

Opmerkingen:

- Als de modus **BOOTP** of **DHCP** is geselecteerd, kunt u het **IP**-**adres**, **Netwerkmasker** of **Router-/Gateway-adres** niet wijzigen. Selecteer zo nodig **Auto IP**.
- De nieuwe instellingen worden pas toegepast als het apparaat opnieuw is gestart. Als u de **TCP/IP**-instelling van het apparaat wijzigt, verliest u mogelijk de verbinding met het apparaat.
- 8. In het gedeelte **Domeinnaam**:
	- a. Voer een domeinnaam in het veld **Domeinnaam** in.
	- b. Voer een IP-adres in de velden **Primaire DNS-server** en **Secundaire DNS-server** in.
	- c. Selecteer het vakje **Inschakelen** voor het inschakelen van de **Dynamische DNS**-**registratie** als dat nodig is.

Opmerking: Als uw DNS-server geen dynamische updates ondersteunt, is het niet nodig om **Ingeschakeld** te selecteren.

- 9. In het gedeelte **WINS** selecteert u het vak om **WINS** in te schakelen en voert u de gegevens in de volgende velden in:
	- **a. Primaire WINS-server**
	- **b. Secundaire WINS-server**
- 10. Selecteer **Toepassen** om de wijzigingen op te slaan.
- 11. Selecteer **OK** wanneer het bevestigingsbericht verschijnt.

#### **IPv6**

- 1. Open de webbrowser op uw werkstation en voer het IP-adres van het apparaat in de adresbalk in.
- 2. Druk op **Enter**.
- 3. Selecteer **Eigenschappen**.
- 4. Indien u hierom wordt gevraagd, voert u de Gebruikersnaam (**admin**) en Toegangscode (**1111**) van de Beheerder in en selecteert u **Aanmelden**. Selecteer **Eigenschappen**.
- 5. In de koppeling **Netwerkinstellingen** selecteert u **TCP/IPv6** in de directorystructuur.
- 6. Selecteer het selectievakje **Inschakelen** voor het inschakelen van het IPv6-protocol en selecteer **OK**.
- 7. Als u een handmatig adres wilt instellen, selecteert u **Handmatig adres inschakelen** en voert u het adres en voorvoegsel in het gedeelte **Adres/voorvoegsel** in. De gegevens in het vak **Toegewezen IPv6-adressen** worden automatisch bevolkt.
- 8. Het apparaat voert telkens als dit wordt ingeschakeld, een automatische adressering van de DHCPv6-configuratie uit. Dit wordt gebruikt voor apparaatherkenning en adresresolutie binnen het lokale IPv6-subnet. U kunt echter een keuze maken tussen handmatige configuratie, automatische configuratie of een combinatie van automatische en handmatige configuratie. In het gedeelte **Dynamic Host Configuration Protocol Versie 6 (DHCPv6)** selecteert u een van de volgende opties:
	- **DHCP zoals aangegeven via een router gebruiken** deze optie is volledig automatisch. Het DHCPv6-adres wordt verkrijgen en op het scherm weergegeven.
	- **Altijd DHCP inschakelen** deze optie is geheel automatisch. Het DHCPv6-adres wordt verkrijgen en op het scherm weergegeven.
	- **DHCP nooit gebruiken** wanneer deze optie wordt geselecteerd, moet u de Handmatige adresopties en DNS afzonderlijk configureren.
- 9. In het gedeelte **Domain Name System Versie 6 (DNSv6)**:
	- a. Voer geldige gegevens in het veld **IPv6-domeinnaam** in.
	- b. Voer IP-adressen in bij het **Primaire DNSv6-serveradres** en het **Secundaire DNSv6 serveradres**.
	- c. Zet een vinkje in het selectievakje **Dynamische DNSv6-registratie** om deze optie in te schakelen.

Opmerking: Als uw DNS-server geen dynamische updates ondersteunt, is het niet nodig om DDNS in te schakelen.

- 10. Selecteer **Toepassen** om de wijzigingen op te slaan.
- 11. Selecteer **OK** wanneer het bevestigingsbericht verschijnt.

Opmerking: Het in- of uitschakelen van het TCP/IPv6-protocol wordt van kracht nadat het systeem opnieuw is gestart. Het in- of uitschakelen van TCP/IPv6 heeft invloed op andere protocollen, bijvoorbeeld LPR/LPD, SNMP, Raw TCP/IP afdrukken en DHCPv6 over TCP/IPv6.

#### **Toegang testen**

1. Open de webbrowser op uw werkstation en voer het TCP/IP-adres van het apparaat in de adresbalk in. Druk op **Enter**.

Als u de domeinnaam gebruikt om het apparaat te specificeren, gebruikt u de volgende indeling. http://mijnhost.voorbeeld.com

Als u het IP-adres gebruikt om het apparaat te specificeren, gebruikt u een van de volgende indelingen, afhankelijk van de configuratie van uw apparaat. Er moet een IPv6-adres tussen vierkante haakjes worden gezet.

IPv4: http://xxx.xxx.xxx.xxx

IPv6: http://[xxxx:xxxx:xxxx:xxxx:xxxx:xxxx:xxxx:xxxx]

Opmerking: Als u het standaard poortnummer 80 hebt gewijzigd, voegt u dat nummer als volgt aan het internetadres toe. In de volgende voorbeelden is het poortnummer 8080.

**Domeinnaam:** http://mijnhost.voorbeeld.com:8080

**IPv4:** http://xxx.xxx.xxx.xxx:8080

**IPv6:** http://[xxxx:xxxx:xxxx:xxxx:xxxx:xxxx:xxxx:xxxx]:8080

2. Controleer of de homepage van CentreWare® Internet Services wordt weergegeven.

Het installatieproces voor CentreWare® Internet Services is nu afgerond.

Opmerking: Wanneer uw toegang tot CentreWare Internet Services wordt gecodeerd, typt u **https://** gevolgd door het internetadres in plaats van **http://**.

# Printerdrivers

Met de Xerox WorkCentre 3025 kunt u elektronische documenten omzetten in hoogwaardige afdrukken. U krijgt toegang tot de printer en de printerfuncties via uw computer door de juiste printerdriver te installeren. De vele printerdrivers die met uw apparaat kunnen worden gebruikt, worden meegeleverd op de software and Documentation disc (cd met software en documentatie) die met uw apparaat is meegeleverd. U kunt ook de meest recente versies downloaden van de Xerox-website op [w](http://www.xerox.com)ww.xerox.com.

U kunt de printersoftware installeren voor lokaal afdrukken en voor afdrukken via het netwerk. Als u de printersoftware op de computer wilt installeren, voer dan de juiste installatieprocedure uit voor de printer die u gebruikt. De installatieprocedure voor drivers kan variëren, afhankelijk van het besturingssysteem dat u gebruikt. Sluit alle applicaties op uw pc af voor u met de installatie begint.

Dit hoofdstuk geeft uitleg over het installeren van de printerdrivers op uw computer.

### **Overzicht**

De software and Documentation disc (cd met software en documentatie) is met uw apparaat meegeleverd.

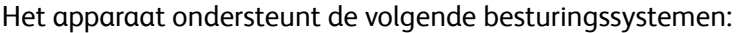

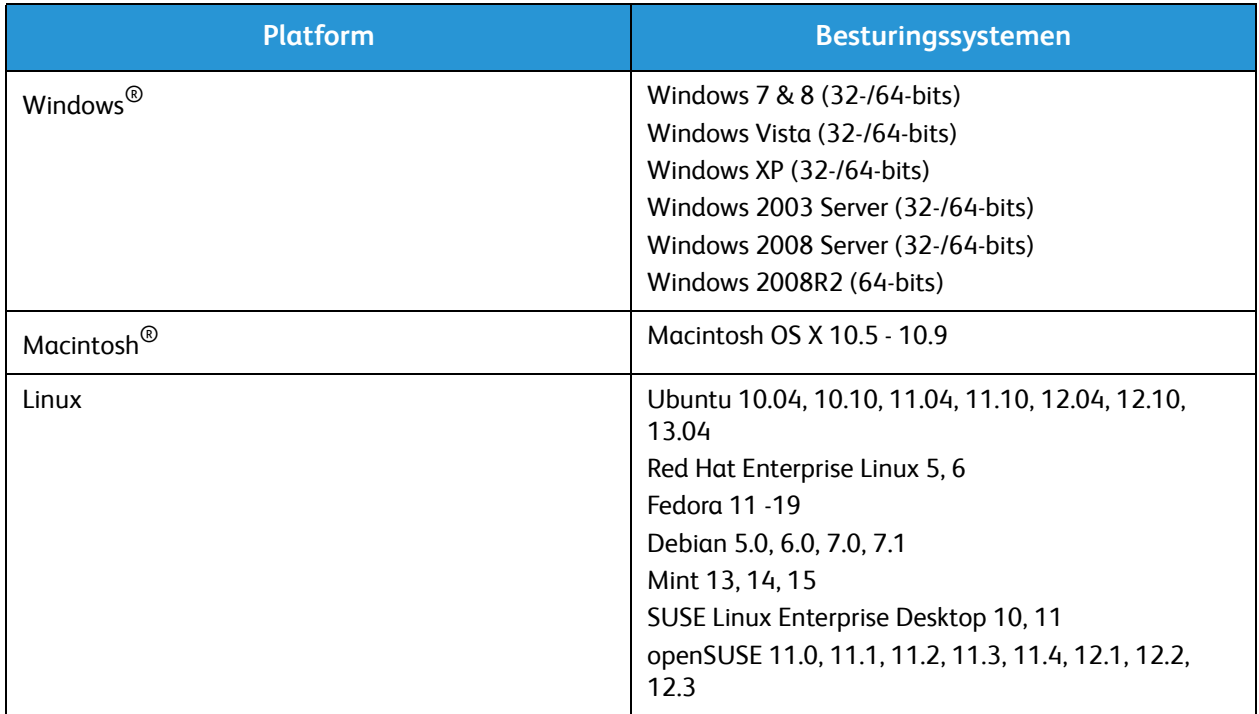

# Windows-drivers

### Windows-drivers installeren

Hierna volgen instructies voor het installeren van Windows-drivers op uw computer, zodat uw computer toegang krijgt tot uw Xerox WorkCentre 3025 als multifunctionele printer.

#### **Lokale printer**

Een lokale printer is een printer die rechtstreeks op uw computer is aangesloten via een printerkabel, zoals een USB-kabel. Als uw printer is aangesloten op een netwerk, raadpleeg dan Netwerkprinter (WorkCentre 3025NI).

Opmerking: Als tijdens de installatie het venster Wizard Nieuwe hardware gevonden verschijnt, selecteer dan **Sluiten** of **Annuleren**.

- 1. Controleer of de printer op uw computer is aangesloten en is ingeschakeld.
- 2. Plaats de meegeleverde cd-rom in het cd-romstation. De cd-rom start automatisch op en er verschijnt een installatievenster.

Als het installatievenster niet verschijnt, selecteert u de knop **Start** en vervolgens **Uitvoeren**. Typ **X:\Setup.exe**, waarbij u "X" vervangt door de letter van het station, en selecteer **OK**.

Als u Windows Vista gebruikt, selecteert u **Start** > **Alle programma's** > **Bureau-accessoires** > **Uitvoeren** en typt u **X:\Setup.exe**. Als in Windows Vista het venster Automatisch afspelen verschijnt, selecteert u **Setup.exe uitvoeren** in het veld **Programma installeren of uitvoeren** en selecteert u **Doorgaan** in het venster Gebruikersaccountbeheer.

- 3. Selecteer **Software installeren**. Er verschijnt een venster met verschillende soorten printeraansluitingen.
- 4. Selecteer **USB-aansluiting**. Het venster Te installeren software selecteren wordt nu weergegeven.
- 5. Laat de standaardinstellingen zoals ze zijn en selecteer **Volgende**. Het venster Bezig met installeren van de software wordt nu weergegeven.
- 6. Als de installatie is voltooid, wordt het venster Installatie voltooid weergegeven.
- 7. Selecteer **Testpagina afdrukken** en dan **Voltooien**.

Als de printer is aangesloten op de computer, wordt er een proefafdruk gemaakt. Als de Proefafdruk is gelukt, raadpleegt u het hoofdstuk *Afdrukken* in deze handleiding. Als het afdrukken is mislukt, raadpleegt u het hoofdstuk *Problemen oplossen* in deze handleiding.

#### **Netwerkprinter (WorkCentre 3025NI)**

Volg deze instructies voor het installeren van drivers op uw netwerkprinters.

- 1. Controleer of de printer op het netwerk is aangesloten en of deze is ingeschakeld.
- 2. Plaats de meegeleverde cd-rom in het cd-romstation.

De cd-rom start automatisch op en er verschijnt een installatievenster.

Als het installatievenster niet verschijnt, selecteert u de knop **Start** en vervolgens **Uitvoeren**. Typ **X:\Setup.exe**, waarbij u "X" vervangt door de letter van het station, en selecteer **OK**.

Als u Windows Vista gebruikt, selecteert u **Start** > **Alle programma's** > **Bureau-accessoires** > **Uitvoeren** en typt u **X:\Setup.exe**. Als in Windows Vista het venster Automatisch afspelen verschijnt, selecteert u **Setup.exe uitvoeren** in het veld **Programma installeren of uitvoeren** en selecteert u **Doorgaan** in het venster Gebruikersaccountbeheer.

- 3. Selecteer **Software installeren**.
- 4. Selecteer **Netwerkverbinding**. Het venster Te installeren software selecteren wordt nu weergegeven.

Opmerking: Voor aangepaste installatie-instructies raadpleegt u Aangepaste installatie.

- 5. Laat de standaardinstellingen zoals ze zijn en selecteer **Volgende**. Het venster Bezig met installeren van de software wordt nu weergegeven.
- 6. Als de installatie is voltooid, wordt het venster Installatie voltooid weergegeven. Selecteer **Testpagina afdrukken** en dan **Voltooien**.

Als de printer is aangesloten op de computer, wordt er een proefafdruk gemaakt. Als de Proefafdruk is gelukt, raadpleegt u het hoofdstuk *Afdrukken* in deze handleiding. Als het afdrukken is mislukt, raadpleegt u het hoofdstuk *Problemen oplossen* in deze handleiding.

#### **Aangepaste installatie**

Bij een aangepaste installatie kunt u kiezen welke afzonderlijke onderdelen u wilt laten installeren.

- 1. Controleer of de printer op uw computer is aangesloten en is ingeschakeld.
- 2. Plaats de meegeleverde cd-rom in het cd-romstation.

De cd-rom start automatisch op en er verschijnt een installatievenster. Als het installatievenster niet verschijnt, selecteert u **Start** en vervolgens **Uitvoeren**. Typ **X:\Setup.exe**, waarbij u "X" vervangt door de letter van het station, en selecteer **OK**.

Als u Windows Vista gebruikt, selecteert u **Start** > **Alle programma's** > **Bureau-accessoires** > **Uitvoeren** en typt u **X:\Setup.exe**.

Opmerking: Als in Windows Vista het venster Automatisch afspelen verschijnt, selecteert u **Setup.exe uitvoeren** in het veld Installeren of Uitvoeren van het programma en selecteert u vervolgens **Doorgaan** in het venster Gebruikersaccountbeheer.

- 3. Selecteer **Software installeren**.
- 4. Selecteer uw verbindingstype en selecteer **Volgende**. Het venster Te installeren software selecteren wordt nu weergegeven.
- 5. Selecteer **Aangepast** in het vervolgkeuzevak Installatietype.
- 6. Selecteer de onderdelen die geïnstalleerd moeten worden en selecteer **Volgende**.

Opmerking: Wanneer u een optie selecteert, verschijnt er een beschrijving van die optie onderaan het scherm.

- 7. Selecteer **Geavanceerde opties** als u een van de volgende handelingen wilt uitvoeren:
	- Wijzigen van de printernaam
	- Wijzigen van de standaardprinter
	- De printer delen met andere gebruikers op het netwerk
	- Wijzigen van het bestemmingspad waar de driverbestanden en bestanden voor de Handleiding voor de gebruiker naartoe worden gekopieerd. Selecteer **Bladeren** om het pad te wijzigen.
- 8. Selecteer **OK** om door te gaan en selecteer dan **Volgende**. Het venster voor het kopiëren van bestanden verschijnt, en daarna het venster met bevestiging dat de software wordt geïnstalleerd.
- 9. Als de installatie is voltooid, wordt het venster Installatie voltooid weergegeven.
- 10. Selecteer **Testpagina afdrukken** en dan **Voltooien**.

Als de printer is aangesloten op de computer, wordt er een proefafdruk gemaakt. Als de testpagina is gelukt, raadpleegt u het hoofdstuk Afdrukken in deze handleiding. Als het afdrukken is mislukt, raadpleegt u het hoofdstuk Problemen oplossen in deze handleiding.

#### **Draadloze printer (WorkCentre 3025BI)**

Volg deze instructies voor het installeren van drivers op uw draadloze printer.

- 1. Controleer of de printer via een USB-kabel op uw computer is aangesloten en is ingeschakeld.
- 2. Plaats de meegeleverde cd-rom in het cd-romstation. De cd-rom start automatisch op en er verschijnt een installatievenster.

Als het installatievenster niet verschijnt, selecteert u de knop **Start** en vervolgens **Uitvoeren**. Typ **X:\Setup.exe**, waarbij u "X" vervangt door de letter van het station, en selecteer **OK**.

Xerox® WorkCentre® 3025 Handleiding voor de gebruiker 46

Als u Windows Vista gebruikt, selecteert u **Start** > **Alle programma's** > **Bureau-accessoires** > **Uitvoeren** en typt u **X:\Setup.exe**. Als in Windows Vista het venster Automatisch afspelen verschijnt, selecteert u **Setup.exe uitvoeren** in het veld **Programma installeren of uitvoeren** en selecteert u **Doorgaan** in het venster Gebruikersaccountbeheer.

- 3. Selecteer **Software installeren**. Er verschijnt een venster met verschillende soorten printeraansluitingen.
- 4. Selecteer **Draadloze netwerkverbinding**.
- 5. Als u wordt gevraagd of dit de eerste keer is dat u de printer configureert, selecteert u **Ja, ik configureer het draadloze netwerk van mijn printer** en daarna **Volgende**.
- 6. Selecteer uw draadloze netwerk in de lijst en selecteer dan **Volgende**.
- 7. Selecteer **Volgende** om door te gaan. Of selecteer **Geavanceerde instellingen** voor het configureren van het volgende:
- 8. Selecteer **Volgende**.
- 9. Volg de instructies in de wizard voor het selecteren en installeren van de printer. Selecteer uw verbindingstype en selecteer **Volgende**. Het venster Te installeren software selecteren wordt nu weergegeven.
- 10. Als de installatie is voltooid, selecteert u **Testpagina afdrukken** en daarna **Voltooien**.

Als de printer is aangesloten op de computer, wordt er een proefafdruk gemaakt. Als de Proefafdruk is gelukt, raadpleegt u het hoofdstuk *Afdrukken* in deze handleiding. Als het afdrukken is mislukt, raadpleegt u het hoofdstuk Problemen oplossen in deze handleiding.

### Programma voor het instellen van draadloze verbindingen

Bij het installeren van de WorkCentre 3025BI en de WorkCentre 3025NI kunt u het programma Xerox Easy Wireless Setup gebruiken dat automatisch bij de printerdriver is geïnstalleerd voor het configureren van de draadloze instellingen.

#### **Het programma openen:**

- 1. Selecteer **Start** > **Programma's** of **Alle programma's**> **Xerox-printers** > **Xerox WorkCentre 3025** > **Xerox Easy Wireless Setup**.
- 2. Sluit het apparaat via de USB-kabel op uw computer aan.

Opmerking: Tijdens de installatie moet de printer tijdelijk via de USB-kabel worden aangesloten.

Opmerking: U kunt uw printer niet tegelijkertijd op een bedraad en draadloos netwerk gebruiken. Als uw printer op dit moment met een Ethernet-kabel op het netwerk is aangesloten, verwijdert u deze kabel.

- 3. Selecteer **Volgende**.
- 4. Als het apparaat via de USB-kabel op de computer is aangesloten, gaat het programma naar WLAN-gegevens zoeken.
- 5. Wanneer het zoeken is voltooid, verschijnt het venster Draadloos netwerk selecteren. Selecteer uw netwerk in de lijst.
- 6. Selecteer **Geavanceerde instelling** als u de volgende informatie wilt invoeren:
- 7. Selecteer **Volgende**. Het scherm Draadloze netwerkbeveiliging wordt weergegeven.
- 8. Voer de **Toegangscode van uw netwerk** in en selecteer **Volgende**.
- 9. Selecteer **Voltooien** wanneer de configuratie is voltooid.

### De installatie van een Windows-driver ongedaan maken

Volg de onderstaande stappen om de driver in Windows te verwijderen:

- 1. Controleer of het apparaat op uw computer is aangesloten en is ingeschakeld.
- 2. In het **Start**-menu selecteert u **Programma's** of **Alle programma's** > **Xerox-printers** > **Installatie van Xerox-printersoftware verwijderen.** Het venster Installatie van Xerox-printersoftware verwijderen verschijnt nu.
- 3. Selecteer **Volgende**. Het venster Software selecteren wordt nu weergegeven.
- 4. Selecteer de onderdelen die u wilt verwijderen en dan **Volgende**. Selecteer **Ja** om te bevestigen.
- 5. Wanneer uw computer u vraagt uw selectie te bevestigen, selecteert u **Ja**. Het venster voor het verwijderen van de installatie wordt nu weergegeven.
- 6. Nadat de software is verwijderd, selecteert u **Voltooien**.

Als u de driver over de op dit moment geïnstalleerde driver wilt installeren via de meegeleverde software and Documentation disc (cd met software en documentatie), plaatst u de cd. Het venster met een bevestiging van het overschrijven verschijnt dan. Bevestig dit en ga door met de volgende stap. De volgende stappen zijn hetzelfde als bij de eerste installatie die u hebt uitgevoerd.

# Macintosh-drivers

De software and Documentation disc (cd met software en documentatie) die met uw apparaat is meegeleverd, voorziet in de printerdriverbestanden waarmee u de CUPS-driver of PostScript-driver (alleen beschikbaar bij gebruik van een apparaat met ondersteuning voor de PostScript-driver) kunt gebruiken, zodat u vanaf een Macintosh-computer kunt afdrukken.

Er is tevens voorzien in een TWAIN-driver voor scannen vanaf een Macintosh-computer.

#### **Informatiechecklist**

Controleer voordat u begint of het apparaat op uw computer is aangesloten en is ingeschakeld.

#### **Procedure**

Deze stappen werden uitgevoerd in Macintosh versie 10.8.5. Instructies variëren afhankelijk van de versie van uw besturingssysteem.

- 1. Plaats de meegeleverde software and Documentation disc (cd met software en documentatie) in uw cd-rom-station.
- 2. Selecteer het **CD-ROM-**pictogram dat op uw Macintosh-bureaublad verschijnt.
- 3. Selecteer de map **MAC\_Installer** .
- 4. Selecteer het pictogram **Installatieprogramma**.
- 5. Het **Installatie**-venster wordt geopend. Selecteer **Ga door**.
- 6. Selecteer **Installeer**.

**Standaardinstallatie** is de standaardinstelling en wordt voor de meeste gebruikers aanbevolen. Alle onderdelen die nodig zijn voor de bewerkingen op het apparaat, worden dan geïnstalleerd. Als u **Aanpassen** selecteert, kunt u individuele onderdelen kiezen om te installeren.

- 7. Voer uw toegangscode in en selecteer **Installeer software**.
- 8. Selecteer de manier waarop de printer op uw computer wordt aangesloten. De keuzemogelijkheden zijn:
	- Printer met USB-aansluiting
	- Printer met netwerkaansluiting
	- Configuratie van een draadloos netwerk
- 9. Selecteer **Ga door**.
- 10. Selecteer **Voeg printer toe** en selecteer **Ga door**. Volg de instructies in de installatiewizard.
- 11. Selecteer de opties die u wilt toevoegen, zoals faxen.
- 12. Selecteer als u dat wilt, de optie **Voeg Easy Printer Manager toe aan dock**.
- 13. Wanneer de installatie is afgerond, selecteert u **Sluiten**.
- 14. Selecteer de map **Applicaties** > **Systeemvoorkeuren** > **Druk af en scan**.
- 15. Selecteer het **+**-teken in de printerlijst en selecteer de printer of voer het IP-adres van de printer in.
- 16. Selecteer **Voeg toe**.

### De installatie van een Macintosh-driver ongedaan maken

Als de printerdriver niet goed werkt, kunt u de driver verwijderen en opnieuw installeren. Volg de onderstaande stappen om de driver in Macintosh te verwijderen.

- 1. Controleer of het apparaat op uw computer is aangesloten en is ingeschakeld.
- 2. Selecteer de map **Applicaties**.
- 3. Selecteer de map **Xerox**.
- 4. Selecteer het **hulpprogramma voor het verwijderen van printersoftware**.
- 5. Selecteer de programma's die u wilt verwijderen en vervolgens **Verwijderen**.
- 6. Voer uw toegangscode in.
- 7. Selecteer **Sluiten**.

# Linux-drivers

Voor het installeren van de printersoftware moet u het Linux-softwarepakket van de Xerox-website downloaden.

### Procedure voor het installeren van de Linux Unified Driver

1. Controleer of het apparaat op uw computer is aangesloten en is ingeschakeld.

U moet u aanmelden als supergebruiker (root) om de apparaatsoftware te installeren. Als u geen *supergebruiker* bent, vraagt u dit na bij uw systeembeheerder.

- 2. Wanneer het venster **voor aanmelding van de beheerder** verschijnt, typt u **root** in het veld **Login** en voert u de toegangscode van het systeem in.
- 3. Download het **Unified Linux Driver**-pakket van de Xerox-website naar uw computer.
- 4. Selecteer het **Unified Linux Driver**-pakket en pak dit pakket uit.
- 5. Selecteer **cdroot** > **autorun**.
- 6. Wanneer het **welkomst**-scherm verschijnt, selecteert u **Volgende**.
- 7. Wanneer de installatie is voltooid, selecteert u **Voltooien**.

Het installatieprogramma heeft nu op het bureaublad het pictogram Unified Driver Configuration toegevoegd en om het u gemakkelijk te maken in het systeemmenu de groep Unified Driver. Als u problemen ondervindt, raadpleegt u de help op het scherm, beschikbaar via het systeemmenu of op te roepen vanuit het driverpakket met Windows-applicaties, zoals **Unified Driver Configurator** of **Image Manager**.

# Uw apparaat lokaal delen

Als er een hostcomputer rechtstreeks met een USB-kabel op het apparaat is aangesloten en ook met de lokale netwerkomgeving is verbonden, kan de clientcomputer die op het lokale netwerk is aangesloten, het gedeelde apparaat via de hostcomputer gebruiken om af te drukken.

Volg de onderstaande stappen om de computer te configureren voor het lokaal delen van uw apparaat.

### **Windows**

#### **Hostcomputer instellen**

- 1. Installeer uw printerdriver. Raadpleeg Windows-drivers installeren.
- 2. Afhankelijk van uw besturingssysteem navigeert u naar **Printers**, **Printers en faxapparaten** of **Apparaten en printers** vanaf het Windows **Start**-menu of via het bedieningspaneel.
- 3. Selecteer uw printer en dan de **Printereigenschappen**.

Opmerking Als achter de optie **Printereigenschappen** een **?** staat, kunt u andere aangesloten printerdrivers met de geselecteerde printer kiezen.

- 4. Selecteer het tabblad **Delen**.
- 5. Zet een vinkje in het selectievakje **Opties voor delen wijzigen**.
- 6. Zet een vinkje in het selectievakje **Deze printer delen**.
- 7. Voer de gegevens in het veld **Sharenaam** in.
- 8. Selecteer **OK of Volgende**.

#### **Clientcomputer instellen**

- 1. Installeer uw printerdriver. Raadpleeg Windows-drivers installeren.
- 2. Vanaf het Windows **Start**-menu selecteert u **Alle programma's** > **Accessoires** > **Windows Verkenner**.
- 3. Voer het **IP-adres** van de hostcomputer in en druk op **Enter**.
- 4. Als de hostcomputer een Gebruikersnaam en Toegangscode nodig heeft, voert u de gegevens van de hostcomputeraccount in bij de velden **Gebruikers-ID** en **Toegangscode**.
- 5. Selecteer de printer die u wilt delen en kies **Verbinden**. Als het bericht over voltooide instellingen verschijnt, selecteert u **OK**.
- 6. Open het bestand dat u wilt afdrukken en begin met afdrukken.

### Macintosh

De volgende stappen zijn bedoeld voor Macintosh OS X 10.8.5. Raadpleeg de Macintosh-help voor andere OS-versies.

#### **Hostcomputer instellen**

- 1. Installeer uw printerdriver. Raadpleeg Macintosh-driver installeren.
- 2. Open de map **Applicaties** en selecteer **Systeemvoorkeuren**.
- 3. Selecteer **Print & Fax** of **Print & Scan**.
- 4. Selecteer de printer die u wilt delen in de lijst met Printers.
- 5. Selecteer **Deel deze printer**.

#### **Clientcomputer instellen**

- 1. Installeer uw printerdriver. Raadpleeg Macintosh-driver installeren.
- 2. Open de map **Applicaties** en selecteer **Systeemvoorkeuren**.
- 3. Selecteer **Print & Fax** of **Print & Scan**.
- 4. Selecteer **Voeg toe** of het **+**-symbool. Er verschijnt een venster met de naam van uw gedeelde printer.
- **5.** Selecteer uw apparaat en kies **Voeg toe**.

# Afdrukken in Windows

### LPR-afdrukken

#### **Printerdriver installeren**

- 1. Navigeer vanuit het Windows **Start**-menu naar de instellingen voor **Apparaten en printers** of **Printers**.
- 2. Selecteer **Printer toevoegen**.
- 3. Selecteer de optie **Lokale printer**. Als de optie **Mijn Plug en Play-printer automatisch detecteren en installeren**, afhankelijk van uw besturingssysteem, is geselecteerd, verwijdert u nu het vinkje bij deze optie.
- 4. Selecteer de lokale printer en selecteer **Volgende**.
- 5. Selecteer**Een nieuwe poort maken**.
- 6. Selecteer de **LPR**-optie in het vervolgkeuzemenu **Poorttype**:
- 7. Selecteer de knop **Volgende**.
- 8. Voer het IP-adres van de printer in.
- 9. Voer een naam voor de printer in.
- 10. Selecteer de knop **OK**.
- 11. U wordt om een printerdriver gevraagd. Selecteer **Bladeren**.
- 12. Selecteer de knop **Bladeren**.
- 13. Selecteer het gewenste printerdriverbestand **.inf**.
- 14. Selecteer de knop **Openen**.
- 15. Selecteer de knop **OK**.
- 16. Selecteer het printermodel in de lijst.
- 17. Selecteer de knop **Volgende**.
- 18. Het scherm **De printer een naam geven** wordt weergegeven.
- 19. Voer de gegevens in het veld **Printernaam** in.
- 20. Selecteer de knop **Volgende**. Het scherm **Printer delen** verschijnt.
- 21. Selecteer de optie **Niet delen** of **Delen** en voer de naam, locatie en eventueel een opmerking in.
- 22. Selecteer de knop **Volgende**.
- 23. Selecteer desgewenst **Als standaardprinter instellen**.
- 24. Selecteer **Testpagina afdrukken** om een testpagina af te drukken.
- 25. Selecteer de knop **Voltooien**. De printerdriver wordt nu geïnstalleerd.
- 26. Controleer of de testpagina op het apparaat wordt afgedrukt.

### IPP-poort (Internet Printing Protocol)

Het Internet Printing Protocol (IPP) definieert een standaard protocol voor afdrukken, maar ook het beheer van afdrukopdrachten, papierformaat, resolutie enzovoorts. IPP kan plaatselijk of via het internet worden gebruikt en ondersteunt tevens toegangsbeheer, verificatie en codering. Dit protocol is dan ook een geschiktere en beter beveiligde afdrukoplossing dan oudere protocollen.

Opmerking IPP-afdrukken is standaard ingeschakeld.

#### **De IPP-poort inschakelen**

- 1. Open de webbrowser op uw werkstation en voer het IP-adres van het apparaat in de adresbalk in.
- 2. Selecteer **Eigenschappen**.
- 3. Als u hierom wordt gevraagd, voert u de Gebruikersnaam van de Beheerder (**admin**) en de Toegangscode (**1111**) in en selecteert u **Aanmelden**. Selecteer **Eigenschappen**.
- 4. In de koppeling **Netwerkinstellingen** selecteert u **Raw TCP/IP**, **LPR**, **IPP** in de directorystructuur.
- 5. In het gedeelte **Internet Printing Protocol (IPP)**:
	- a. Bij **IPP-protocol** selecteert u **Inschakelen** in het vervolgkeuzemenu. Als **printer-URL** verschijnt http:// IP-adres van het apparaat en ipp:// IP-adres voor het apparaat. Voer de benodigde printernaam in het gedeelte **Printernaam** in.
	- b. Selecteer de knop **Geavanceerd**. Voer de benodigde informatie in bij **IPP Kenmerk**.

#### **Printerdriver installeren**

1. Volg de stappen hieronder, die op uw besturingssysteem van toepassing zijn:

#### **Windows 2003**

Vanaf uw werkstation:

- a. Selecteer het pictogram **Mijn netwerklocaties**.
- b. Selecteer **Eigenschappen**.

#### **Windows 7**

Vanaf uw werkstation:

- a. Selecteer **Configuratiescherm**.
- b. Selecteer **Netwerk en internet**.
- c. Selecteer **Netwerkcentrum**.
- d. Selecteer **Adapterinstellingen wijzigen**.

#### **Windows 2008**

Vanaf uw werkstation:

- a. Selecteer **Start**, selecteer **Configuratiescherm**.
- b. Selecteer **Printers**.
- c. Selecteer **Bestand**, selecteer **Als administrator uitvoeren**. Ga naar stap 6.
- 2. Selecteer het pictogram **LAN-verbinding**.
- 3. Selecteer **Eigenschappen**.
- 4. Zorg dat het TCP/IP-protocol (Internetprotocol) is geladen en dat het selectievakje is ingeschakeld. Selecteer **OK**.
- Xerox® WorkCentre® 3025 Handleiding voor de gebruiker 56
- 5. Voor:
	- **Windows 2003** selecteer **Instellingen** > **Printers**.
	- **Windows Vista** selecteer **Een lokale printer toevoegen**.
	- **Windows 7** selecteer **Start** > **Configuratiescherm** > **Hardware en geluiden** > **Apparaten en printers**.
- 6. Selecteer **Printer toevoegen** in de kolom helemaal links. In **Windows 7** selecteert u **Netwerkprinter, draadloze printer of Bluetooth-printer toevoegen**.
- 7. De wizard **Printer toevoegen** wordt weergegeven. Selecteer de knop **Volgende**.
- 8. Selecteer **De gewenste printer wordt niet vermeld**.
- 9. Selecteer een gedeelde printer op naam.
- 10. Typ HTTP:// gevolgd door de FQDN-naam (Fully Qualified Domain Name) van de printer of het IPadres in het URL-veld. De printernaam kan de hostnaam zijn, of de SMB-hostnaam zoals weergegeven in het apparaatconfiguratierapport, afhankelijk van de naamresolutie die door uw netwerk wordt gebruikt (WINS of DNS).
- 11. Selecteer de knop **Volgende**.
- 12. Selecteer de knop **Bladeren** en blader naar de locatie van de printerdriver. Selecteer vervolgens de knop OK.
- 13. Selecteer het **Printermodel** en selecteer **OK**.
- 14. Selecteer **Ja** als u wilt dat dit de standaardprinter wordt.
- 15. Selecteer **Volgende**.
- 16. Selecteer **Voltooien**.

### Raw TCP/IP afdrukken (Port 9100) Mac

Raw TCP/IP is een afdrukprotocol dat gelijksoortig is aan LPR-afdrukken. Het protocol staat ook bekend als interface met directe TCP/IP-aansluiting en verstuurt informatie rechtstreeks naar het apparaat. Er is geen LPD (Line Printer Daemon) nodig. De voordelen hiervan zijn dat de verbindingen open blijven voor meerdere afdrukbestanden en dat spoolen niet nodig is. Afdrukken is daarom sneller en betrouwbaarder dan bij LPD-afdrukken. Raw TCP/IP afdrukken is opgenomen in Windows en andere applicaties en besturingssystemen van derden.

Opmerking Raw TCP/IP afdrukken is standaard ingeschakeld voor poort 9100.

#### **Informatiechecklist**

Zie de Informatiecontrolelijst in Statische IPv4-adressering o het apparaat configureren.

#### **Poort 9100 configureren**

- 1. Open de webbrowser op uw werkstation en voer het IP-adres van het apparaat in de adresbalk in.
- 2. Selecteer **Eigenschappen**.
- 3. Indien u hierom wordt gevraagd, voert u de Gebruikersnaam (**admin**) en Toegangscode (**1111**) van de Beheerder in en selecteert u **Aanmelden**. Selecteer **Eigenschappen**.
- 4. In de koppeling **Netwerkinstellingen** selecteert u **Raw TCP/IP, LPR, IPP** in de directorystructuur.
- 5. In het gedeelte **Raw TCP/IP afdrukken**:
	- a. Selecteer **Inschakelen**.
	- b. Als **Poortnummer** voert u het benodigde poortnummer in (1 65535).
- 6. Selecteer **Toepassen** om de wijzigingen op te slaan of **Ongedaan maken** om de instellingen terug te zetten op de vorige waarden.

Opmerking De instellingen worden pas van kracht na het opnieuw starten van het apparaat.

#### **Printerdriver installeren**

Raadpleeg Windows-drivers.

### De Windows-printerdriver configureren

#### **Handmatige configuratie van de printerdriver**

Als u de printerdriver wilt configureren zonder bidirectionele communicatie:

#### **Volg de onderstaande stappen:**

- 1. Selecteer het Windows **Start-**menu.
- 2. Afhankelijk van uw besturingssysteem navigeert u naar de instelling **Printers** of **Apparaten en printers**.
- 3. Selecteer het pictogram **Printer** en vervolgens **Afdrukvoorkeuren**.
- 4. Selecteer elk tabblad en wijzig eventuele standaard printerinstellingen naar wens.
- 5. Selecteer **Toepassen**.
- 6. Selecteer **OK**.

#### **Bidirectionele ondersteuning**

#### **Volg de stappen hieronder, die op uw besturingssysteem van toepassing zijn:**

- 1. Selecteer het Windows **Start-**menu.
- 2. Afhankelijk van uw besturingssysteem navigeert u naar de instelling **Printers** of **Apparaten en printers**.
- 3. Selecteer het **printer-**pictogram en vervolgens **Printereigenschappen**.
- 4. Select het tabblad **Poorten**.
- 5. Schakel het selectievakje **Bidirectionele ondersteuning inschakelen** in.

Met bidirectionele communicatie wordt de printerdriver automatisch bijgewerkt met de op de printer geïnstalleerde opties. Via de Afdrukvoorkeuren van de driver worden gegevens over de operationele status van de printer, de actieve opdrachten, voltooide opdrachten en de papierstatus gemeld.

6. Selecteer **OK**.

# AirPrint

AirPrint is een softwaretoepassing waarmee zonder drivers kan worden afgedrukt vanaf Apple iOSmobiele apparaten en Macintosh OS-apparaten. Met AirPrint-ondersteunde printers kunt u rechtstreeks afdrukken vanaf een Macintosh, iPhone, iPad of iPod touch.

#### Opmerkingen:

- AirPrint wordt niet door alle applicaties ondersteund.
- Draadloze apparaten moeten zich op hetzelfde draadloze netwerk als de printer bevinden.
- AirPrint werkt alleen als de protocollen IPP en Bonjour (mDNS) allebei zijn ingeschakeld.
- Het apparaat dat de AirPrint-opdracht verzendt, moet zich op hetzelfde subnet als de printer bevinden. Als u wilt dat apparaten vanaf verschillende subnets kunnen afdrukken, configureert u het netwerk zodanig dat multicast-DNS-verkeer via subnets mogelijk is.
- AirPrint-ondersteunende printers werken met iPad (alle modellen), iPhone (3GS of later) en iPod touch (3e generatie of later), met de nieuwste versie van iOS.
- Het Macintosh OS-apparaat moet Macintosh OS 10.7 of later zijn.
- 1. Open een webbrowser, typ het IP-adres van de printer en druk dan op **Enter** of **Return**.
- 2. Selecteer **Aanmelden** en voer het **ID** (admin) en de **Toegangscode** (1111) in.
- 3. Selecteer **Eigenschappen** > **Netwerkinstellingen** > **AirPrint**.
- 4. Selecteer **Inschakelen** om AirPrint in te schakelen.

Opmerking: AirPrint wordt standaard ingeschakeld wanneer IPP en Bonjour (mDNS) allebei zijn ingeschakeld. Schakel deze instellingen in door het selecteren van **Eigenschappen** > **Netwerkinstellingen** > **Raw TCP/IP, LPR, IPP** en **Eigenschappen** > **Netwerkinstellingen** > **mDNS**.

- 5. Als u de printernaam wilt wijzigen, voert u in het veld **Omschrijvende naam** een nieuwe naam in.
- 6. Als u een locatie voor de printer wilt invoeren, voert u in het veld **Locatie** de locatie van de printer in.
- 7. Als u een fysieke locatie voor de printer wilt invoeren, voert u in het veld Geografische locatie de geografische **lengte-** en **breedte**-coördinaten in decimale notatie in. Gebruik bijvoorbeeld coördinaten zoals +170.1234567, +70.1234567 voor een locatie.
- 8. Selecteer **Toepassen**.
- 9. Start uw printer opnieuw om de nieuwe instellingen van kracht te laten worden.

# Google Cloud Print

Google Cloud Print is een service waarmee u via uw smartphone, tablet of ander op het web aangesloten apparaat kunt afdrukken naar een printer. Registreer uw Google-account met de printer en u kunt meteen al gebruik maken van de Google Cloud Print-service. U kunt uw document afdrukken of e-mailen met Chrome OS, Chrome browser of een Gmail™/ Google Docs™-applicatie op uw mobiele apparaat, dus u hoeft de printerdriver niet op het mobiele apparaat te installeren. Bezoek de Googlewebsite op http://www.google.com/cloudprint/learn/ of http://support.google.com/cloudprint) voor meer informatie over Google Cloud Print.

#### Opmerkingen:

- Zorg dat de printer is ingeschakeld en verbonden met een bedraad of draadloos netwerk met toegang tot het internet.
- Afhankelijk van de configuratie van uw beveiliging is het mogelijk dat uw firewall geen ondersteuning biedt voor Google Cloud Print.
- Stel een Google e-mailaccount in.
- Configureer de printer voor gebruik van IPv4.
- Configureer zo nodig de proxyserverinstellingen.
- 1. Open een webbrowser, typ het IP-adres van de printer en druk dan op **Enter** of **Return**.
- 2. Selecteer **Aanmelden** en voer het **ID** (admin) en de **Toegangscode** (1111) in.
- 3. Selecteer **Eigenschappen** > **Netwerkinstellingen** > **Google Cloud Print**.
- 4. Als u de printernaam wilt wijzigen, voert u een nieuwe naam in het veld **Printernaam** in.
- 5. Als u een proxyserver moet inschakelen, selecteert u **Proxy-instelling** en voert u de proxygegevens in.
- 6. Selecteer\$ **Verbinding testen** om te controleren of de verbinding met de printer is gelukt.
- 7. Selecteer **Registreren** om het apparaat aan te melden bij Google Cloud Print.

Opmerking: Als de link **Claim-URL** niet wordt weergegeven wanneer u **Registreren** selecteert, vernieuwt u de CentreWare Internet Services-pagina en selecteert u **Registreren**.

- 8. Selecteer de **Claim-URL**die verschijnt. U wordt dan doorgestuurd naar de Google Cloud Printwebsite om de registratie af te ronden.
- 9. Selecteer **Printerregistratie voltooien**.
- 10. Uw printer is nu geregistreerd bij Google Cloud Print. Selecteer **Uw printer beheren**. Apparaten die zijn opgezet voor Google Cloud Print worden in de lijst vermeld.

# Configureren van Scannen naar pc

Dit hoofdstuk biedt uitleg over het configureren van Scannen naar netwerk en Scannen naar lokale pc.

### Overzicht

Met de toepassing Scannen naar netwerk-pc kunt u scannen vanaf uw apparaat naar een computer, via het netwerk. Met de toepassing Scannen naar lokale computer scant u vanaf uw apparaat naar een computer die is aangesloten met een USB-kabel.

#### **Informatiechecklist**

Zorg dat de applicatie Xerox Easy Printer Manager is geïnstalleerd.

Opmerking Het Xerox Easy Printer Manager-programma kan alleen in het Windows-systeem worden gebruikt.

Via de Xerox Easy Printer Manager kunt u scaninstellingen wijzigen en de mappen waar gescande documenten op uw computer worden opgeslagen, toevoegen of verwijderen.

Opmerking Voor het gebruik van de toepassing Scannen naar lokale computer is het belangrijk dat u de installatieoptie **Aanbevolen** selecteert wanneer u het Xerox Easy Printer Managerprogramma installeert.

### Scannen naar netwerkcomputer

- 1. Open de applicatie **Xerox Easy Printer Manager**. Selecteer **Start** > **Programma's** of **Alle programma's > Xerox-printers > Xerox Easy Printer Manager** > **Easy Printer Manager**.
- 2. Selecteer de knop **Overschakelen op de geavanceerde modus** bovenaan het venster.
- 3. Selecteer uw apparaat in de **Lijst met printers** en voeg deze zo nodig toe.
- 4. Selecteer de knop **Instellingen voor scannen naar PC**. Het scherm **Instellingen voor scannen naar PC** wordt weergegeven.
- 5. Selecteer **Scannen vanaf paneel op apparaat inschakelen.**
- 6. Selecteer de benodigde instelling bij **Scaninstellingen**:
	- Afleveringskleur
	- Resolutie
	- Origineelformaat
- 7. Selecteer de benodigde instellingen bij **Bestandsinstellingen**:
	- Opslaan in
	- **Bestandsindeling**
	- OCR-taal
	- Oorspronkelijke afbeelding na tekstherkenning verwijderen

Configureren van Scannen naar pc

- 8. Selecteer de gewenste optie in het gedeelte **Acties na opslaan**:
	- Waarschuwen bij voltooiing
	- Openen met standaardtoepassing
	- E-mail
	- Geen
- 9. Selecteer **Opslaan**.

#### Scannen naar lokale computer

Dit is een basisscanmethode voor apparaten die via USB zijn aangesloten.

- 1. Controleer of het apparaat via een USB-kabel op uw computer is aangesloten en is ingeschakeld.
- 2. Installeer de applicatie Xerox Easy Printer Manager.

Opmerking Voor het gebruik van de toepassing Scannen naar lokale computer is het belangrijk dat u de installatie **Aanbevolen** selecteert wanneer u het Xerox Easy Printer Manager-programma installeert.

- 3. Open de applicatie **Xerox Easy Printer Manager**. Selecteer **Start**, **Programma's** of **Alle programma's, Xerox-printers, Xerox Easy Printer Manager** en selecteer **Easy Printer Manager**.
- 4. Selecteer de knop **Overschakelen op de geavanceerde modus** bovenaan het venster.
- 5. Selecteer zo nodig uw apparaat in de **Lijst met printers**.
- 6. Selecteer de knop **Instellingen voor scannen naar PC**. Het scherm **Instellingen voor scannen naar PC** wordt weergegeven.
- 7. Selecteer **Scannen vanaf paneel op apparaat inschakelen**.
- 8. Selecteer de benodigde instelling bij **Scaninstellingen**:
	- Afleveringskleur
	- Resolutie
	- Origineelformaat
- 9. Selecteer de benodigde instellingen bij **Bestandsinstellingen**:
	- Opslaan in
	- Bestandsindeling
	- OCR-taal
	- Oorspronkelijke afbeelding na tekstherkenning verwijderen
- 10. Selecteer de gewenste optie in het gedeelte **Acties na opslaan**:
	- Waarschuwen bij voltooiing
	- Openen met standaardtoepassing
	- E-mail
	- Geen
- 11. Selecteer **Opslaan**.
# Faxinstellingen (WorkCentre 3025NI)

Dit hoofdstuk biedt uitleg over het opzetten van de faxfunctie van het apparaat.

In dit hoofdstuk worden de volgende onderwerpen vermeld:

- **Overzicht**
- Fax vanaf het apparaat inschakelen
- Standaardinstellingen van de fax met behulp van CentreWare Internet Services
- De faxdocumentinstellingen op het apparaat aanpassen
- Faxadresboek

# **Overzicht**

De faxfunctie stelt gebruikers in staat afgedrukte documenten te verzenden naar een ander faxapparaat (of meerdere faxapparaten) via aansluiting op een speciale telefoonlijn.

## **Informatiechecklist**

Voordat u begint, moet u zorgen dat de volgende items beschikbaar zijn en/of de volgende taken zijn uitgevoerd:

- Controleer of het apparaat goed werkt in de bestaande configuratie.
- Controleer of het apparaat toegang heeft tot een telefoonverbinding.
- Verkrijg het telefoonnummer dat u als faxnummer voor het apparaat zult configureren.
- Sluit uw telefoonkabel(s) aan op de faxpoort(en) van het apparaat.

# Fax vanaf het apparaat inschakelen

- 1. Druk op de toets **Apparaatstatus**.
- 2. Druk op de pijlen omhoog/omlaag om **Faxinstellingen** te selecteren en druk op **OK**.
- 3. Als u hierom wordt gevraagd, voert u de Toegangscode van de beheerder(**1111**) in.
- 4. Druk op de pijlen omhoog/omlaag om **Insch./uitsch. te selecteren**.
- 5. Druk op de pijlen omhoog/omlaag om **Inschakelen te selecteren**.
- 6. Druk op **OK**.

#### **De fax testen**

- 1. Druk op het apparaat op de knop **Fax** op het bedieningspaneel.
- 2. Voer het faxnummer van een nabijgelegen faxapparaat in met behulp van het alfanumerieke toetsenbord.
- 3. Plaats uw documenten in de AOD en druk op de **Start**-toets.
- 4. Controleer of uw documenten op het andere faxapparaat worden ontvangen.

# Standaardinstellingen van de fax met behulp van CentreWare Internet Services

- 1. Open de webbrowser op uw werkstation en voer het IP-adres van het apparaat in de adresbalk in.
- 2. Druk op **Enter**.
- 3. Selecteer **Eigenschappen**.
- 4. Indien u hierom wordt gevraagd, voert u de Gebruikersnaam (**admin**) en Toegangscode (**1111**) van de Beheerder in en selecteert u **Aanmelden**. Selecteer **Eigenschappen**.
- 5. In de koppeling **Apparaatinstellingen** selecteert u de **Fax**-link.
- 6. Selecteer de link **Algemeen**.
- 7. In het gedeelte **Apparaat-id & Faxnummer**:
	- a. Voer een ID in het veld **Apparaat-id** in.
	- b. Voer het faxnummer in het veld **Faxnummer** in.
- 8. In het gedeelte **St.inst. wijz.**:
	- a. Vanuit het vervolgkeuzemenu **Resolutie** selecteert u een van de beschikbare opties:
	- b. Vanuit het vervolgkeuzemenu **Lichter/donkerder** selecteert u een van de beschikbare opties
	- c. Selecteer de gewenste optie voor **Origineelformaat**.
- 9. In het gedeelte **Verzending**:
	- a. Vanuit het vervolgkeuzemenu **Tijd tussen kiespog.** selecteert u hoeveel minuten er moeten verstrijken voordat opnieuw wordt gekozen.
	- b. Vanuit het vervolgkeuzemenu **Aant. kiespog.** selecteert u hoeveel kiespogingen het apparaat moet doen.
	- c. Als voor uw telefoonsysteem een kengetal voor faxnummers nodig is, selecteert u **Inschakelen** en voert u de gegevens van het kengetal in het veld **Kengetal kiezen** in.
	- d. Selecteer het selectievakje **ECM-modus** om de Modus Foutcorrectie in te schakelen.
	- e. Vanuit het vervolgkeuzemenu **Faxbevestiging** selecteert u een van de verzendrapportopties.
		- **Uit**
		- **Aan** er wordt telkens wanneer er een fax is verzonden, een rapport afgedrukt.
		- **Bij fout** er wordt een rapport afgedrukt wanneer er een fout optreedt.
- 10. In het gedeelte **Ontvangen...**:
	- a. Vanuit het vervolgkeuzemenu **Ontvangstmodus** selecteert u de benodigde optie voor de lijn:
		- **Tel** ontvangt een fax door de hoorn op te nemen.
		- **Fax** beantwoordt een binnenkomende fax en schakelt onmiddellijk over naar de faxontvangstmodus.
		- **Ant/Fax** selecteer deze optie wanneer er een antwoordapparaat op het apparaat is aangesloten.
	- b. Vanuit het vervolgkeuzemenu **Aantal keer overgaan** selecteert u hoe vaak het apparaat moet overgaan voordat er wordt geantwoord.
	- c. Selecteer het selectievakje **Naam ontvanger afdrukken** om in te schakelen dat het apparaat een paginanummer en de datum en tijd van ontvangst onderaan elke pagina van een ontvangen fax afdrukt.
- Xerox® WorkCentre® 3025 Handleiding voor de gebruiker 64
- d. Selecteer het selectievakje **Ontvangststartcode** om faxontvangst te starten vanaf een tweede telefoon die op de aansluiting aan de achterkant van het apparaat is aangesloten. Selecteer de benodigde startcode in het menu (standaard is dit 9).
- e. Vanuit het vervolgkeuzemenu **Veilige ontvangst** selecteert u een van de volgende opties om te zorgen dat het apparaat ontvangen faxen in de opdrachtwachtrij vasthoudt als Veilige ontvangst-faxopdrachten. De vastgehouden faxen blijven in de wachtrij staan en worden pas uit de wachtrij vrijgegeven wanneer de gebruiker de toegangscode voor vrijgifte invoert.
	- **Uit**
	- **Aan** voor deze optie moet u een toegangscode voor Veilige ontvangst invoeren en **Toepassen** selecteren.
	- **Fax afdrukken in modus Veilige ontvangst** deze optie is alleen beschikbaar wanneer **Aan** is geselecteerd in het menu Veilige ontvangst. Selecteer de toets **Afdrukken** en voer de toegangscode voor Veilige ontvangst in. Selecteer **Toepassen**.
- f. Selecteer het selectievakje **Automatisch verkleinen** om grote documenten automatisch te verkleinen, zodat ze op het formaat van het faxpapier in uw apparaat passen.
- g. In het veld **Grootte neger.** voert u de gegevens in van het faxformaat dat kan worden genegeerd.

Opmerking Grootte neger. is niet beschikbaar in combinatie met Aut. verklein..

- h. Selecteer vanuit het menu **2-zijdig** een van de volgende opties voor het bedrukken van beide zijden van de pagina:
	- **Uit**
	- **Lange zijde** drukt op beide zijden af langs de lange zijden van de pagina.
	- **Korte zijde** drukt op beide zijden af langs de korte zijden van de pagina.
- 11. Selecteer **Toepassen** om de wijzigingen op te slaan.
- 12. Selecteer **OK** wanneer het bevestigingsbericht verschijnt.

## De faxdocumentinstellingen op het apparaat aanpassen

Voordat u een fax start, wijzigt u de instellingen voor de Faxopties overeenkomstig uw originele document. Dit levert de beste kwaliteit op. Zie het hoofdstuk Faxen van de Handleiding voor de gebruiker voor uitgebreide stappen met betrekking tot faxen.

## Faxadresboek

Als u een adresboek voor de fax wilt opstellen, raadpleegt u het hoofdstuk Adresboek van deze Handleiding voor de gebruiker.

Faxinstellingen (WorkCentre 3025NI)

# Papier en ander afdrukmateriaal

Dit hoofdstuk bevat informatie over de verschillende typen en formaten papier die op het apparaat gebruikt kunnen worden, de papierladen die beschikbaar zijn en de typen en formaten papier die in elke lade geplaatst kunnen worden.

In dit hoofdstuk worden de volgende onderwerpen behandeld:

- Papier plaatsen
- Papierformaat en -type instellen
- Specificaties van afdrukmateriaal
- Documenten plaatsen
- Afleveringslocaties papier

# Papier plaatsen

Lade 1 is standaard op uw apparaat.

Er kan in de lade afdrukmateriaal van verschillende formaten en typen worden gebruikt. Raadpleeg Papierspecificaties voor verdere specificaties.

# Papier gereedmaken voor plaatsing

Voordat u papier in de lade plaatst, dient u de randen van de papierstapel om te buigen of uit te waaieren. Hierdoor worden vellen die aan elkaar plakken losgeschud en wordt de kans op papierstoringen verkleind.

Opmerking: Om papier- en invoerstoringen te

voorkomen, dient u het papier pas uit de verpakking te verwijderen wanneer u het gaat gebruiken.

# Gebruik van papierlade 1

Lade 1 bevindt zich aan de voorzijde van het apparaat. Wanneer deze niet wordt gebruikt, kan hij worden gesloten om het apparaat compacter te maken. Gebruik de lade om af te drukken op standaard papier, evenals op transparanten, etiketten, enveloppen of briefkaarten.

Gebruik de handmatige modus voor al het speciale afdrukmateriaal.

Aanvaardbaar afdrukmateriaal is normaal papier van 76 mm x 127 mm tot 216 mm x 356 mm  $(3.0 \times 5.0$  inch tot 8.5 x 14 inch Legal met een gewicht tussen 60 g/m<sup>2</sup>en 163 g/m<sup>2</sup> (16 lb en 43 lb). Raadpleeg Papierspecificaties voor verdere specificaties.

## **Papier in papierlade 1 plaatsen**

- 1. Laat lade 1, aan de voorkant van het apparaat, zakken.
- 2. Maak een stapel papier gereed voor plaatsing door deze hol en bol te buigen en uit te waaieren. Maak er vervolgens op een plat oppervlak een rechte stapel van. Verwijder de krulling van briefkaarten, enveloppen en etiketten voordat u ze in de lade plaatst.

Opmerking: In de automatische modus kunnen maximaal 150 vellen van 80 g/m² (20 lb ) bankpostpapier, 1 transparantvel of 1 envelop in de lade worden geplaatst. In de modus voor handmatige invoer, geselecteerd op het tabblad Papier in de printerdriver, is plaats voor 1 vel van alle papiersoorten. Het gebruik van de handmatige modus voor speciaal afdrukmateriaal wordt sterk aanbevolen.

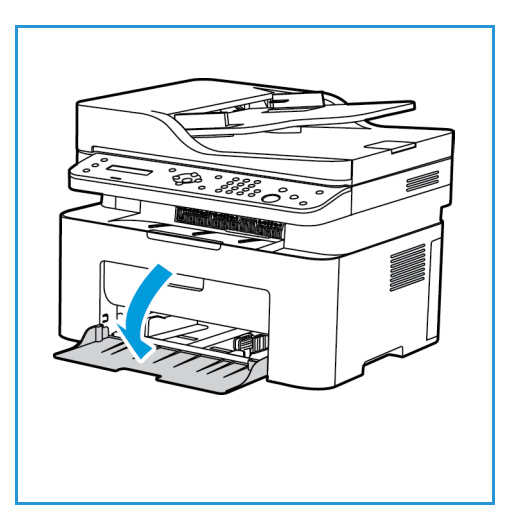

- 3. Plaats het afdrukmateriaal met de te bedrukken zijde omhoog tussen de breedtegeleiders. Opmerking: Houd transparanten bij de randen vast en raak de te bedrukken zijde niet aan.
- Xerox® WorkCentre® 3025 Handleiding voor de gebruiker 68
- 4. Pas de papiergeleider aan de breedte van de stapel afdrukmateriaal aan. Druk erop om de geleider naar het midden van de lade te verplaatsen. Knijp ze in om de geleider te ontgrendelen en verplaats de geleider naar de buitenrand van de lade. Controleer of u niet te veel afdrukmateriaal hebt geplaatst.
- 5. Wanneer u afdrukt vanaf uw computer, moet u zorgen dat u het tabblad **Papier** in de printerdriver selecteert, om het correcte papierformaat en het correcte papiertype te specificeren. Wanneer u de papiergegevens niet bevestigt, kunnen er vertragingen

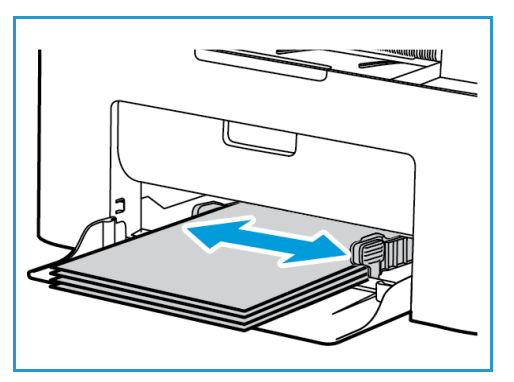

bij het afdrukken optreden. Raadpleeg Papierformaat en -type instellen voor informatie over het instellen van het papiertype en het papierformaat op het bedieningspaneel.

Opmerking: De instellingen die in de printerdriver op uw computer zijn opgegeven, krijgen voorrang op de instellingen op het bedieningspaneel.

#### **Modus Enveloppen**

1. Verwijder eventuele krullen op de envelop voordat u hem in de lade plaatst.

#### Opmerkingen:

- U kunt een envelop plaatsen. Wanneer u op enveloppen en ander speciaal afdrukmateriaal afdrukt, moet de **handmatige invoer** worden geselecteerd als bron via de printerdriver op het tabblad **Papier**.
- Raadpleeg Papierspecificaties voor meer informatie over de papierspecificaties.
- 2. Plaats de envelop met de korte kant eerst en de klep omlaag, zoals aangegeven in de afbeelding.
- 3. Pas de papiergeleider aan de breedte van het afdrukmateriaal aan.
- 4. Wanneer u afdrukt vanaf uw computer, moet u zorgen dat u het tabblad **Papier** in de printerdriver selecteert, om het correcte papierformaat en het correcte papiertype te specificeren. Als bron moet u de handmatige invoer selecteren. Wanneer u de

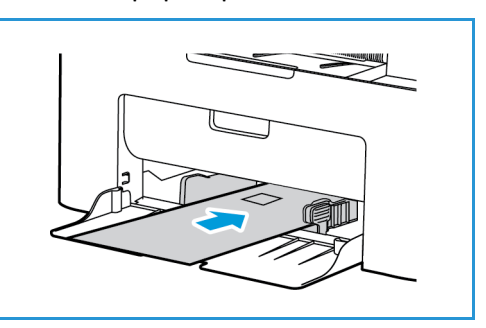

papiergegevens niet bevestigt, kunnen er vertragingen bij het afdrukken optreden.

Opmerking: Raadpleeg Papierformaat en -type instellen voor informatie over het instellen van het papiertype en het papierformaat op het bedieningspaneel.

Opmerking: De instellingen die in de printerdriver op uw computer zijn opgegeven, krijgen voorrang op de instellingen op het bedieningspaneel.

# Papierformaat en -type instellen

Nadat u het papier in de lade hebt geplaatst, moet u het papierformaat en -type instellen op het bedieningspaneel. Deze instellingen hebben betrekking op de kopieer- en faxmodus. Als u wilt afdrukken vanaf een computer, selecteert u het papierformaat en -type in de applicatie die u op uw computer gebruikt.

U kunt in plaats daarvan het papierformaat en -type op uw computer wijzigen. Selecteer hiertoe **Xerox Easy Printer Manager > (overschakelen op de geavanceerde modus) > Apparaatinstellingen**.

Opmerking: De instellingen die in de printerdriver op uw computer zijn opgegeven, krijgen voorrang op de instellingen op het bedieningspaneel.

# Het papierformaat instellen

- 1. Druk via het bedieningspaneel op **Apparaatstatus**.
- 2. Druk op de pijlen omhoog/omlaag om **Systeeminstellingen** te selecteren en druk op **OK**.
- 3. Druk op de pijlen omhoog/omlaag om **Papierinstellingen** te selecteren en druk op **OK**.
- 4. Druk op de pijlen omhoog/omlaag om **Papierformaat** te selecteren en druk op **OK**.
- 5. Druk op de pijlen omhoog/omlaag om de gewenste papierlade te selecteren en druk op **OK**.
- 6. Druk op de pijlen omhoog/omlaag om het gewenste papierformaat te selecteren.
- 7. Klik op **OK** om de selectie op te slaan.
- 8. Blijf op **Terug** drukken totdat u in de modus Klaar bent teruggekeerd.

Als u papier van een speciaal formaat wilt gebruiken, selecteert u een aangepast formaat in de printerdriver.

# Het papiertype instellen

- 1. Druk via het bedieningspaneel op **Apparaatstatus**.
- 2. Druk op de pijlen omhoog/omlaag om **Systeeminstellingen** te selecteren en druk op **OK**. Zo nodig invoeren met de aantaltoetsen.
- 3. Druk op de pijlen omhoog/omlaag om **Papierinstellingen** te selecteren en druk op **OK**.
- 4. Druk op de pijlen omhoog/omlaag om **Papiertype** te selecteren en druk op **OK**.
- 5. Druk op de pijlen omhoog/omlaag om de gewenste papierlade te selecteren en druk op **OK**.
- 6. Druk op de pijlen omhoog/omlaag om het gewenste papiertype te selecteren.
- 7. Klik op **OK** om de selectie op te slaan.
- 8. Blijf op **Terug** drukken totdat u in de modus Klaar bent teruggekeerd.

# Specificaties van afdrukmateriaal

# Richtlijnen voor afdrukmateriaal

Wanneer u papier, enveloppen of andere speciaal afdrukmateriaal selecteert of plaatst, dient u de volgende richtlijnen op te volgen:

- Het afdrukken op vochtig, gekruld, gekreukt of gescheurd papier kan papierstoringen en een slechte afdrukkwaliteit veroorzaken.
- Gebruik alleen kopieerpapier van hoge kwaliteit. Vermijd papier met letters in reliëf, perforaties of textuur/structuur die te glad of te ruw is.
- Bewaar papier in de verpakking tot u het nodig hebt. Plaats dozen op pallets of planken en niet op de vloer. Plaats geen zware objecten op het papier, of het nu verpakt of niet verpakt is. Bewaar papier niet in een vochtige omgeving of onder andere omstandigheden waardoor het papier kan gaan kreuken of krullen.
- Gebruik in de opslagruimte een vochtbestendige verpakking (plastic container of zak) om te voorkomen dat het papier wordt aangetast door stof of vocht.
- Gebruik altijd papier of ander afdrukmateriaal dat voldoet aan de specificaties.
- Gebruik alleen goedgevormde enveloppen met scherpe, goede vouwen:
	- GEEN enveloppen met klemmetjes gebruiken.
	- GEEN enveloppen met vensters, gecoate voering, zelfklevende sluitingen of ander synthetisch materiaal gebruiken.
	- GEEN beschadigde of slecht gemaakte enveloppen gebruiken.
- Gebruik alleen het speciale afdrukmateriaal dat voor gebruik in laserprinters wordt aanbevolen.
- Om te voorkomen dat speciaal afdrukmateriaal zoals transparanten en etiketvellen aan elkaar plakken, verwijdert u deze zodra ze uit de uitvoerlade komen.
- Plaats de transparanten op een vlak oppervlak nadat u ze uit het apparaat hebt verwijderd.
- Laat het speciale afdrukmateriaal niet te lang in de gleuf van de handmatige invoer zitten. Er kan zich stof en vuil in de handmatige invoer ophopen, en dit kan vlekkerige afdrukken veroorzaken.
- Om vlekken door vingerafdrukken te voorkomen, dient u transparanten en gecoat papier zorgvuldig te hanteren.
- Om verbleken te voorkomen, mogen de bedrukte transparanten niet langdurig aan zonlicht worden blootgesteld.
- Bewaar ongebruikt afdrukmateriaal bij een temperatuur tussen 15 °C en 30 °C. De relatieve luchtvochtigheid moet tussen 10% en 70% liggen.
- Zorg bij het plaatsen van papier dat de stapel niet boven de maximum vullijn uitsteekt (aangegeven door het symbool)  $\nabla\nabla$ .
- Controleer of de kleefstof van de etiketten gedurende 0,1 seconde een fusertemperatuur van 200 °C kan verdragen.
- Zorg dat er geen kleefstof tussen de etiketten zit.

**LET OP:** Hierdoor kunnen etiketten tijdens het afdrukken losraken, waardoor er papierstoringen kunnen optreden. Blootgestelde kleefstoffen kunnen ook schade aan apparaatonderdelen veroorzaken.

- Voer een vel met etiketten niet meerdere keren in het apparaat. De klevende achterkant is ontworpen voor eenmalige invoer door het apparaat.
- Gebruik geen etiketten die van het schutvel zijn losgeraakt of die zijn gekreukt, gebobbeld of anderszins beschadigd.

# Soorten afdrukmateriaal

Opmerking: Het is mogelijk dat niet alle toepassingen op uw model beschikbaar zijn. Controleer uw apparaattype in Aan de slag.

In de onderstaande tabel ziet u de ondersteunde soorten afdrukmateriaal voor kopiëren, afdrukken of faxen bij elke lade voor de volgende papierformaten:

- A4 8,27 x 11.69 inch (210 x 297 mm)
- Letter 8,5 x 11.0 inch (216 x 279 mm)
- Legal 8.5 x 14,0 inch (216 x 355 mm)
- Oficio 8,5 x 13.5 inch (216 x 343 mm)
- Folio 8.5 x 13,0 inch (216 x 330 mm)

#### **Betekenis:**

**O** Ondersteund **X** Niet ondersteund

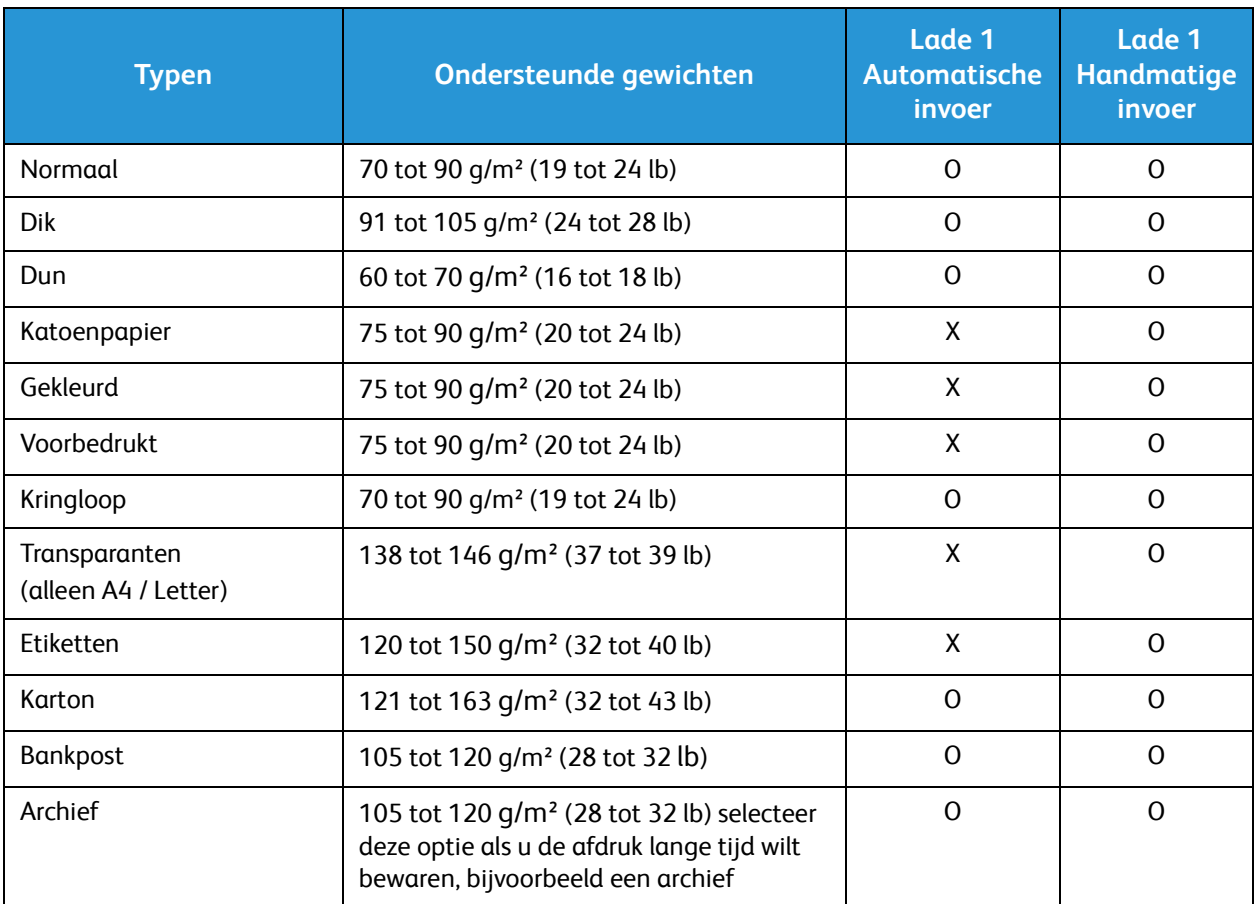

In de onderstaande tabel ziet u de ondersteunde soorten afdrukmateriaal voor afdrukken voor elke lade voor de volgende papierformaten:

- JIS B5 7,17 x 10.12 inch (182 x 257 mm)
- ISO B5 6,93 x 9.84 inch (176 x 250 mm)
- Executive 7,25 x 10.50 inch (184,2 x 266,7 mm)
- A5 5,85 x 8.27 inch (148,5 x 210 mm)
- A6 4,13 x 5.85 inch (105 x 148,5 mm)
- Briefkaart  $4 \times 6$  inch (101,6  $\times$  152,4 mm)
- Envelop Monarch  $3,88 \times 7.5$  inch (98,4  $\times$  190,5 mm)
- Envelop DL  $4,33 \times 8.66$  inch  $(110 \times 220 \text{ mm})$
- Envelop C5  $6,38 \times 9.02$  inch (162,0 x 229 mm)
- Envelop C6  $4,49 \times 6.38$  inch  $(114 \times 162 \text{ mm})$
- Nee. 10 enveloppen  $4,12 \times 9.5$  inch (105 x 241 mm)

#### **Betekenis:**

- **O** Ondersteund **X** Niet ondersteund
	-

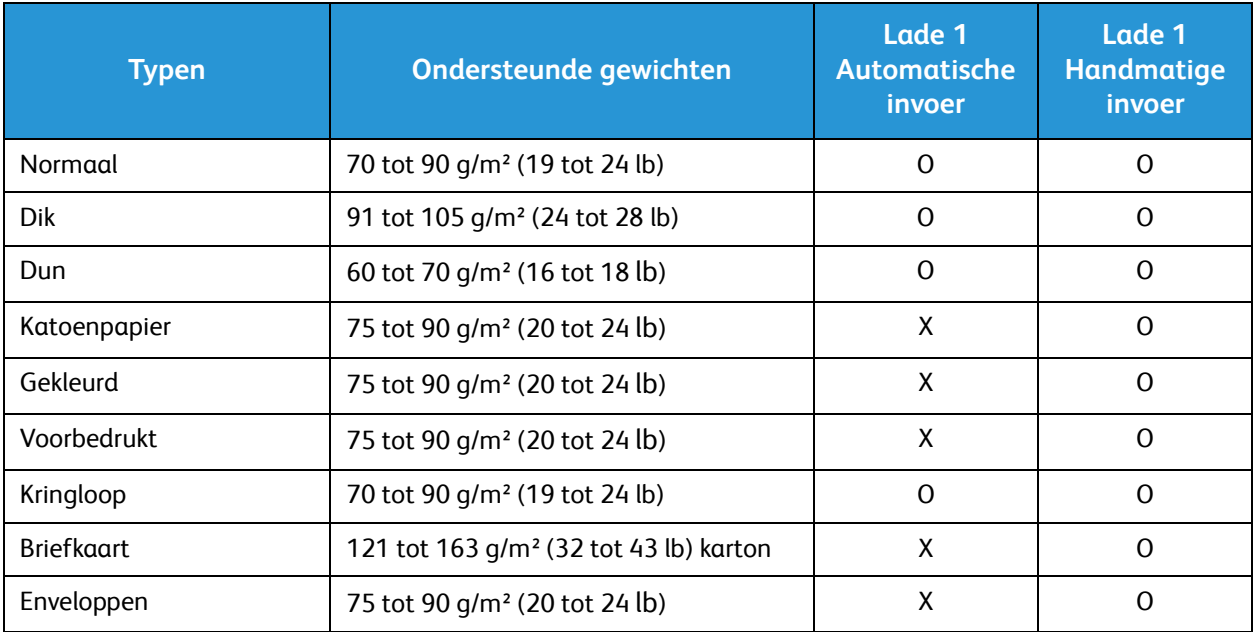

# Documenten plaatsen

Documenten kunnen in de AOD worden ingevoerd of op de glasplaat worden gelegd.

Opmerking: Het is mogelijk dat niet alle toepassingen op uw model beschikbaar zijn. Controleer uw apparaattype in Aan de slag.

# Automatische originelendoorvoer (AOD)

In de AOD kunnen maximaal 40 originelen met een dikte van 80 g/m² (20 lb ) worden geplaatst.

- 1. Plaats de documenten die u wilt scannen met de beeldzijde omhoog in de invoerlade van de AOD, met de bovenkant van het origineel aan de linkerkant van de lade.
- 2. Verschuif de documentgeleider zodat beide zijden van het document net worden aangeraakt.

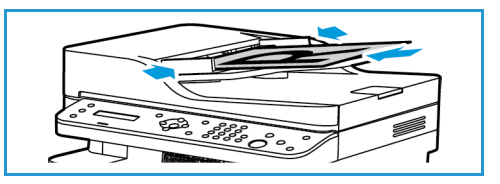

# Glasplaat

U kunt de glasplaat gebruiken voor extra grote, gescheurde of beschadigde originelenen voor boeken en tijdschriften.

- 1. Open de AOD en plaats afzonderlijke originelen met de beeldzijde omlaag op de glasplaat, uitgelijnd tegen de linkerachterhoek.
- 2. Het standaardpapierformaat is 8,5 x 11 inch of A4. Voor andere papierformaten wijzigt u de optie **Formaat origineel**. Raadpleeg de Kopieeropties.

Opmerking: Documenten worden maar eenmaal gescand, zelfs als u meervoudige kopieën hebt geselecteerd.

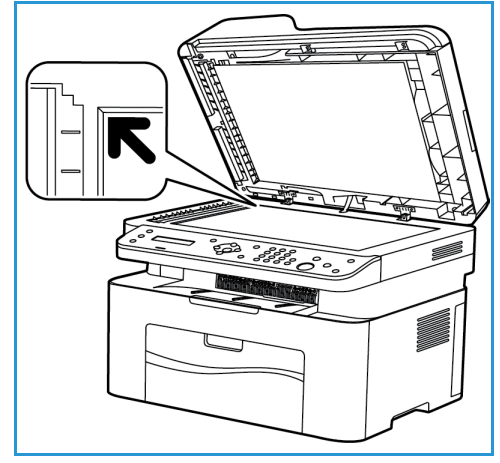

# Afleveringslocaties papier

Opmerking: Het is mogelijk dat niet alle toepassingen op uw model beschikbaar zijn. Controleer uw apparaattype in Aan de slag.

# Opvangbak

Het apparaat beschikt over een afleveringslocatie:

• Opvangbak (beeldzijde omlaag), maximaal 100 vellen van 80 g/m² (20 lb) paper, 10 transparanten en 10 vellen met etiketten.

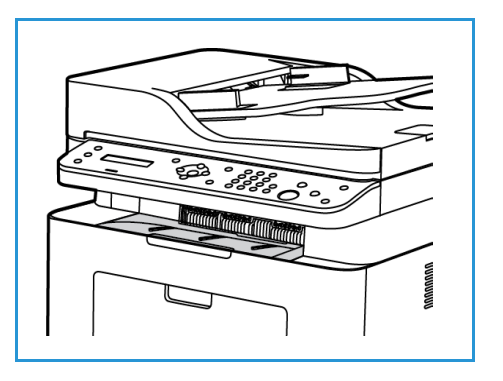

# De opvangbak gebruiken

In de opvangbak wordt het afgedrukte papier met de beeldzijde omlaag verzameld, in de volgorde waarin de vellen zijn afgedrukt.

Afleveringslocaties papier

# Afdrukken 1980

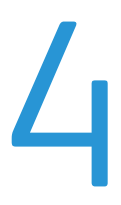

Met dit product kunt u elektronische documenten omzetten in hoogwaardige afdrukken. U krijgt [toegang tot de printer en de printerfuncties via uw computer door de juiste printerdriver te installeren.](http://www.xerox.com)  Raadpleeg de cd met drivers voor meer informatie over de printerdrivers die voor uw apparaat kunnen worden gebruikt, of download de nieuwste versies van de Xerox-website via www.xerox.com.

In dit hoofdstuk worden de volgende onderwerpen behandeld:

- Afdrukken in Windows
- Xerox Easy Printer Manager (EPM)
- Afdrukken in Macintosh
- Afdrukken in Linux
- Afdrukken in Unix

# Afdrukken in Windows

Hier volgt een overzicht van de afdrukprocedure en de toepassingen die beschikbaar zijn wanneer via Windows wordt afgedrukt.

Opmerkingen:

- Sommige opties zijn mogelijk niet beschikbaar, afhankelijk van uw printermodel en configuratie.
- Afbeeldingen zijn slechts bedoeld als voorbeeld.

# Afdrukprocedure

U kunt documenten vanaf uw computer afdrukken met behulp van de meegeleverde printerdrivers. De printerdriver moet worden geïnstalleerd op elke pc waarop de printer is aangesloten.

Opmerking: Wanneer u een optie in de afdrukeigenschappen of voorkeursinstellingen selecteert,

ziet u mogelijk het waarschuwingsteken  $\bullet$  of  $\Lambda$ . Een  $\Lambda$ -teken betekent dat u die bepaalde

optie kunt selecteren, maar dat dit niet wordt aanbevolen, en een  $\bullet$ -teken betekent dat u die optie niet kunt selecteren vanwege de instellingen van het apparaat of de omgeving.

- 1. Selecteer **Afdrukken** in uw toepassing.
- 2. Vanuit het vervolgkeuzemenu **Printer: Naam** selecteert u uw apparaat.
- 3. Selecteer **Eigenschappen** of **Voorkeuren** om uw afdrukselecties op de afzonderlijke tabbladen te maken. Raadpleeg voor meer informatie:
	- Tabblad Favorieten
	- Tabblad Basis
	- Tabblad Papier
	- Tabblad Grafische elementen
	- Tabblad Geavanceerd
	- Tabblad Earth Smart
	- Tabblad Xerox
- 4. Selecteer **OK** om uw selecties te bevestigen.
- 5. Selecteer **OK** om het document af te drukken.

# Tabblad Favorieten

Het tabblad **Favorieten** vermeldt de standaard favorieten en de door de gebruiker gegenereerde favorieten.

De Favorieten-optie, zichtbaar op elk tabblad behalve het Xerox-tabblad, stelt u in staat de huidige voorkeursinstellingen op te slaan om later opnieuw te kunnen gebruiken.

Volg deze stappen om een Favorieten-item op te slaan:

- 1. Wijzig de instellingen naar wens op elk tabblad.
- 2. Klik op **Opslaan**.
- 3. Voer een naam en een beschrijving in en selecteer dan het gewenste pictogram.
- 4. Klik op **OK**. Wanneer u Favorieten opslaat, worden alle huidige driverinstellingen opgeslagen.

Als u een opgeslagen instelling wilt gebruiken, selecteert u de instelling in het tabblad Favorieten. Het apparaat is nu ingesteld op afdrukken in overeenstemming met de instellingen die u hebt geselecteerd.

Als u een opgeslagen instelling wilt verwijderen, selecteert u de instelling in het tabblad Favorieten en klikt u op **Verwijderen**.

Opmerking: Alleen favorieten die door de gebruiker zijn gegenereerd, kunnen worden verwijderd.

#### **Tabblad Voorbeeld**

Het tabblad **Voorbeeld** in het rechtervenster, is alleen zichtbaar op het tabblad Favorieten. Hier wordt een grafisch overzicht van uw selecties weergegeven.

#### **Tabblad Gegevens**

Het tabblad **Gegevens** in het rechtervenster, is alleen zichtbaar op het tabblad Favorieten. Hier vindt u een overzicht van de geselecteerde Favoriet en opmerkingen over opties die niet compatibel zijn.

#### **Tabblad Papier**

Het tabblad **Papier** in het rechtervenster, is op elk tabblad zichtbaar, behalve op de tabbladen Favorieten en Xerox. Hier wordt een grafisch overzicht van uw selecties weergegeven.

#### **Tabblad Apparaat**

Het tabblad **Apparaat** in het rechtervenster, is op elk tabblad zichtbaar, behalve op de tabbladen Favorieten en Xerox. Hier verschijnt een overzicht van de apparaatinstellingen.

#### **Printerstatus**

Opmerking: Het venster Printerstatus en de inhoud ervan die in deze handleiding voor de gebruiker worden weergegeven, kunnen variëren afhankelijk van het gebruikte apparaat of besturingssysteem.

De optie **Printerstatus**, zichtbaar op elk tabblad, bewaakt en brengt u op de hoogte van de apparaatstatus. Het dialoogvenster Xerox-printerstatus bestaat uit de volgende opties:

#### **Tonerniveau**

U kunt kijken hoeveel toner er nog in elke tonercassette aanwezig is. Het in dit venster weergegeven apparaat en het aantal tonercassette(s) kunnen variëren, afhankelijk van het apparaat dat wordt gebruikt. Sommige apparaten beschikken niet over deze functie.

# **Optie**

U kunt instellingen met betrekking tot afdrukopdrachtwaarschuwingen configureren.

## **Verbruiksartikelen bestellen**

U kunt online vervangende tonercassette(s) bestellen.

#### **Handleiding voor de gebruiker**

Deze toets opent de Handleiding voor de gebruiker wanneer er een fout optreedt. U kunt vervolgens het hoofdstuk Problemen oplossen in de Handleiding voor de gebruiker openen.

# Tabblad Basis

Op het tabblad **Basis** kunt u de afdrukmodus kiezen die gebruikt moet worden en opties kiezen waarmee u kunt bepalen hoe het document eruit komt te zien op de afdrukpagina. Deze opties bestaan onder meer uit instellingen voor de afdrukrichting en kwaliteit, lay-outopties en instellingen voor 2-zijdig afdrukken.

Opmerking: Sommige opties zijn mogelijk niet beschikbaar, afhankelijk van uw printermodel en configuratie.

#### **Afdrukstand**

**Met Afdrukstand** kunt u selecteren in welke richting de gegevens op een pagina worden afgedrukt.

- **Portret:** hiermee wordt in de breedte op de pagina afgedrukt, net als een brief.
- **Liggend:** hiermee wordt in de lengte op de pagina afgedrukt, net als een spreadsheet.
- **180 graden roteren:** Hiermee kunt u de pagina 180 graden draaien.

#### **Lay-outopties**

**Met Lay-outopties** kunt u een andere lay-out voor de afdrukken selecteren. U kunt selecteren hoeveel pagina's op één vel papier moeten worden afgedrukt. Als u meer dan een pagina op een vel papier wilt afdrukken, worden de pagina's verkleind en in de door u opgegeven volgorde gerangschikt.

- **Eén pagina per vel:** gebruik deze optie als de lay-out niet veranderd hoeft te worden.
- **Meerdere pagina's per vel:** gebruik deze optie als u meerdere pagina's op elke pagina wilt afdrukken. U kunt maximaal 16 pagina's op een vel afdrukken. Selecteer het aantal gewenste afbeeldingen per zijde, de paginavolgorde en eventuele paginakaders.
- **Poster afdrukken:** gebruik deze optie om document van één pagina te verdelen in 4, 9 of 16 stukken. Elk stuk wordt op een apart vel papier afgedrukt. De stukken kunnen dan aan elkaar worden geplakt om zo een document van posterformaat te vormen. Selecteer **Poster 2x2** voor 4 pagina's, **Poster 3x3** voor 9 pagina's of **Poster 4x4** voor 16 pagina's. Kies vervolgens de hoeveelheid overlapping in mm of inch.
- **Katern afdrukken:** Hiermee kunt u het document op beide zijden van het papier afdrukken. De pagina's worden zodanig gerangschikt dat het afgedrukte papier dubbelgevouwen kan worden zodat een katern ontstaat.
- Xerox® WorkCentre® 3025 Handleiding voor de gebruiker 80

**Paginakader:** gebruik deze optie om een keuze te maken uit een grote hoeveelheid verschillende kaders voor uw aflevering.

## **2-zijdig afdrukken**

U kunt op beide zijden van een vel papier afdrukken. Voordat u gaat afdrukken, moet u eerst bepalen in welke richting u het document wilt afdrukken.

Opmerking: Het is mogelijk dat niet alle toepassingen op uw model beschikbaar zijn.

- **Standaardinstelling printer:** als u deze optie selecteert, wordt deze toepassing bepaald door de instellingen die op het bedieningspaneel van de printer worden geselecteerd.
- **Geen:** het document wordt 1-zijdig afgedrukt.
- **Lange zijde:** dit is de conventionele lay-out die bij boekbinden wordt gebruikt.
- **Korte zijde:** deze lay-out wordt vaak gebruikt voor kalenders.
- **Omgekeerd dubbelzijdig:** het document wordt 2-zijdig afgedrukt en de afbeeldingen op de achterzijde worden 180 graden gedraaid.

# Tabblad Papier

Met de opties op het tabblad **Papier** kunt u de basisspecificaties voor papierverwerking instellen wanneer u naar de printereigenschappen gaat.

#### **Kopieën**

Hiermee kunt u kiezen hoeveel afdrukken er worden afgedrukt. U kunt 1 tot 999 afdrukken selecteren.

#### **Papieropties**

- **Origineelformaat**: hiermee kunt u het formaat van het origineel dat u afdrukt, instellen. Als het gewenste formaat niet in de lijst staat in het vak Formaat, selecteert u **Bewerken**: Als het venster Aangepaste papierformaatinstellingen verschijnt, stelt u het papierformaat in en selecteert u OK. De instelling verschijnt in de lijst, zodat u deze kunt selecteren.
- **Afdrukformaat**: hiermee kunt u het gewenste papierformaat voor de afdrukken instellen.
- **Percentage:** gebruik deze optie om de inhoud van de pagina te wijzigen, zodat deze groter of kleiner lijkt op de afgedrukte pagina. Voer het schalingspercentage in het invoervak **Percentage** in.
- **Bron:** gebruik deze optie om de gewenste papierlade te selecteren. Gebruik de handmatige invoer als u op speciaal afdrukmateriaal, zoals enveloppen en transparanten, afdrukt. Als de papierinvoer is ingesteld op **Automatisch selecteren**, selecteert de printer de papierinvoer automatisch op basis van het benodigde formaat.
- **Type:** stel het **Type** in op het papiertype dat in de geselecteerde lade is geplaatst. Hiermee krijgt u de beste afdrukkwaliteit. Als u op **Enveloppen** afdrukt, moet **Envelop** zijn geselecteerd.
- **Geavanceerd:** met de geavanceerde papieropties kunt u een andere papierbron selecteren voor de eerste pagina van uw document.
	- **Eerste pagina:** als u de eerste pagina op een ander papiertype wilt afdrukken dan de rest van het document, selecteert u de papierlade met daarin het gewenste papier.

• **Bron:** gebruik deze optie om de gewenste papierlade te selecteren. Gebruik de handmatige invoer als u op speciaal afdrukmateriaal, zoals enveloppen en transparanten, afdrukt. Als de papierinvoer is ingesteld op **Auto-selectie**: de printer selecteert automatisch de papierbron, op basis van het aangevraagde formaat.

# Tabblad Grafische elementen

Met de volgende opties kunt u de afdrukkwaliteit aanpassen aan uw specifieke afdrukbehoeften.

#### **Kwaliteit**

Met deze optie kunt u voor grafische afbeeldingen de optie **Standaard** of **Hoge resolutie** kiezen.

#### **Lettertype/tekst**

- **Alle tekst zwart:** schakel dit selectievakje in als u alle tekst in het document zwart wilt afdrukken, ongeacht de kleur waarin de tekst op het scherm verschijnt.
- **Geavanceerd:** gebruik deze optie om lettertype-opties in te stellen. True Type-fonts kunnen als contourlettertypen of bitmapafbeeldingen worden gedownload of als grafische afbeeldingen worden afgedrukt. Selecteer de optie **Printerlettertypen gebruiken** als er geen lettertypen gedownload hoeven te worden en de printerlettertypen gebruikt moeten worden.

#### **Grafische controller**

• **Geavanceerd**: gebruik deze optie om de helderheids- en contrastniveaus aan te passen.

#### **Tonerbesparing**

• Selecteer **Aan** om toner te besparen.

# Tabblad Geavanceerd

U kunt **geavanceerde** afdrukopties voor uw document selecteren, zoals watermerken of overlaytekst.

#### **Watermerk**

Met deze optie kunt u tekst over een bestaand document heen afdrukken. Er zijn diverse voorgedefinieerde watermerken op de printer beschikbaar, die gewijzigd kunnen worden. U kunt ook nieuwe watermerken aan de lijst toevoegen.

#### **Een bestaand watermerk gebruiken**

Selecteer het gewenste watermerk in de keuzelijst **Watermerk**. U ziet het geselecteerde watermerk in het voorbeeld.

#### **Een watermerk maken**

- 1. Selecteer **Bewerken** in de keuzelijst Watermerk. Het venster **Watermerken bewerken** verschijnt.
- 2. Voer een tekstbericht in het vak Tekst watermerk. U kunt maximaal 40 tekens invoeren. De tekst wordt in het voorbeeldvenster weergegeven. Als het vakje **Alleen eerste pagina** is ingeschakeld, wordt het watermerk alleen op de eerste pagina afgedrukt.
- 3. Selecteer de watermerkopties. U kunt de naam van het lettertype, de tekenstijl, de lettergrootte of tekstschakering selecteren in het gedeelte **Tekenstijl** en de hoek van het watermerk instellen in het gedeelte **Hoek watermerk**.
- 4. Selecteer **Toevoegen** om het nieuwe watermerk aan de lijst toe te voegen.
- 5. Als u klaar bent met bewerken, selecteert u **OK**.

#### **Een watermerk bewerken**

- 1. Selecteer **Bewerken** in de keuzelijst Watermerk. Het venster **Watermerken bewerken** verschijnt.
- 2. Selecteer het watermerk dat u wilt bewerken in de lijst **Huidige watermerken** en wijzig de opties voor de tekst van het watermerk.
- 3. Selecteer **Wijzigen** om de wijzigingen op te slaan.
- 4. Als u klaar bent met bewerken, selecteert u **OK**.

#### **Een watermerk verwijderen**

- 1. Selecteer **Bewerken** in de keuzelijst Watermerk. Het venster **Watermerken bewerken** verschijnt.
- 2. Selecteer het watermerk dat u wilt verwijderen in de lijst **Huidige watermerken** en selecteer **Verwijderen**.
- 3. Selecteer **OK**.

#### **Overlay**

Een overlay bestaat uit tekst en/of afbeeldingen die op de harde schijf van de computer zijn opgeslagen als speciale bestandsindeling, die op elk willekeurig document kan worden afgedrukt. Overlays worden vaak gebruikt als vervanging van voorgedrukte formulieren en briefhoofdpapier.

Opmerking: Deze optie is alleen beschikbaar als u de PCL 6-printerdriver gebruikt.

#### **Een nieuwe pagina-overlay maken**

Als u een pagina-overlay wilt gebruiken, moet u er eerst een maken met uw logo of een andere afbeelding.

- 1. Maak of open een document met tekst of een afbeelding, die u in de nieuwe pagina-overlay wilt gebruiken. Plaats de onderdelen precies zoals u ze wilt laten verschijnen bij het afdrukken als overlay.
- 2. Selecteer **Bewerken** in de keuzelijst Overlay. Het venster **Overlay bewerken** verschijnt.
- 3. Selecteer **Maken** en typ een naam in het vak Bestandsnaam. Selecteer zo nodig het bestemmingspad.
- 4. Selecteer **Opslaan**. De naam verschijnt in het vak **Overzicht overlays**.
- 5. Selecteer **OK**.

Opmerking: Het documentformaat van de overlay moet hetzelfde zijn als die van de documenten die u met de overlay gaat afdrukken. Maak geen overlay met een watermerk.

- 6. Selecteer **OK** op de tabbladpagina **Geavanceerd**.
- 7. Selecteer **OK** in het hoofdvenster **Afdrukken**.
- 8. Het bericht Weet u het zeker? verschijnt. Selecteer **Ja** om te bevestigen.

#### **Een pagina-overlay gebruiken**

1. Selecteer de gewenste overlay in de keuzelijst **Overlay**.

Als het gewenste overlaybestand niet in het overlay-overzicht staat, selecteert u de knop **Bewerken** en **Overlay laden**, waarna u het **overlaybestand** kiest.

Als u het gewenste overlaybestand op een externe bron hebt opgeslagen, kunt u het bestand ook laden door het venster Overlay laden te openen.

Selecteer het bestand en selecteer vervolgens **Openen**. Het bestand verschijnt in het vak Overzicht overlays en is beschikbaar voor afdrukken. Selecteer de overlay in het vak Overzicht overlays.

2. Selecteer zo nodig **Overlay bevestigen voor afdrukken**. Als dit vak is ingeschakeld, verschijnt er telkens wanneer u een document voor afdrukken verzendt een berichtvenster waarin u wordt gevraagd om te bevestigen dat u een overlay op het document wilt afdrukken.

Als dit vak niet is ingeschakeld en u een overlay hebt geselecteerd, wordt de overlay automatisch bij het document afgedrukt.

3. Selecteer **OK**.

#### **Een pagina-overlay verwijderen**

- 1. Selecteer **Bewerken** in de keuzelijst Overlay. Het venster **Overlay bewerken** verschijnt.
- 2. Selecteer de overlay die u wilt verwijderen in het vak **Overzicht overlays**.
- 3. Selecteer **Overlay verwijderen**. Wanneer er een venster met een bevestigingsbericht verschijnt, selecteert u **Ja**.
- 4. Selecteer **OK**.

#### **Uitvoeropties**

Selecteer de gewenste afdrukvolgorde in de keuzelijst:

- **Normaal:** alle pagina's worden afgedrukt.
- **Alle pagina's omkeren:** de printer drukt alle pagina's af, van de laatste tot de eerste pagina.
- **Oneven pagina's afdrukken:** de printer drukt alleen de oneven pagina's van het document af.
- **Even pagina's afdrukken:** de printer drukt alleen de even pagina's van het document af.

Zet een vinkje in het selectievakje **Blanco pagina's overslaan** als u geen blanco pagina's wilt afdrukken.

Als u een bindmarge wilt toevoegen, schakelt u het selectievakje **Handmatige marge** in en selecteert u **Gegevens** om de positie en breedte van de marge in te stellen.

# Tabblad Earth Smart

Het tabblad **Earth Smart** bevat opties waarmee u de hoeveelheid verbruikte energie en papier tijdens het afdrukproces kunt verlagen. Op het tabblad ziet u een visuele weergave van de gemaakte besparingen.

Opmerking: Deze tabbladoptie is mogelijk niet beschikbaar. Dit hangt af van de configuratie van uw apparaat.

# **Type**

In de keuzelijst **Type** kunt u de belangrijkste **milieubewuste** optie voor de printer selecteren.

- **Geen**: energie- of papierbesparende opties worden niet automatisch geselecteerd.
- **Milieubewust afdrukken:** als deze optie is geselecteerd, kunt u **Dubbelzijdig afdrukken**, **Lay-out**, **Blanco pagina's overslaan** en **Tonerspaarstand** naar wens aanpassen.
- **Standaardinstelling printer**: Met deze optie worden automatisch de standaardinstellingen van de printer geselecteerd.

#### **Resultaatsimulator**

In dit gedeelte van het tabblad **Earth Smart** ziet u een visuele weergave van de geschatte energie- en papierbesparing op basis van de gemaakte selecties.

#### **Standaard afdrukinstellingen voor de driver van een milieubewuste pc**

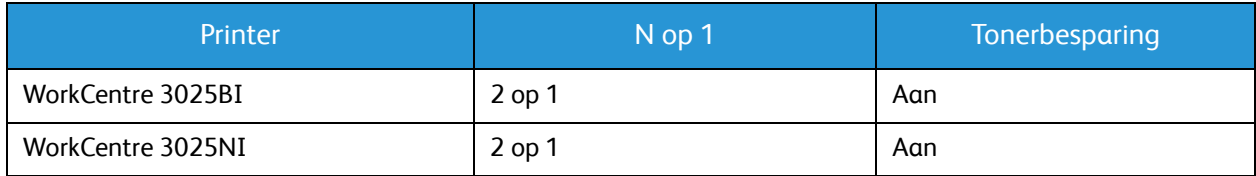

#### **Standaard milieubewuste kopieerinstellingen**

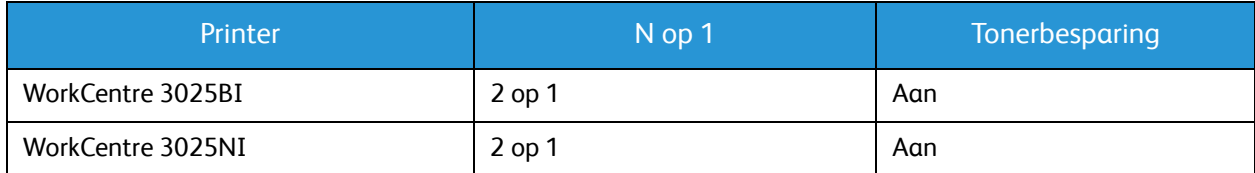

# **Selecteren van de milieubewuste AAN-geforceerd-optie in CWIS**

De optie **AAN-geforceerd**, beschikbaar via CWIS, stelt een beheerder in staat te voorkomen dat gebruikers de milieubewuste instellingen wijzigen.

- 1. Open de webbrowser op uw werkstation en voer het IP-adres van het apparaat in de adresbalk in.
- 2. Druk op **Enter** op het toetsenbord.
- 3. Selecteer **Aanmelden** aan de bovenkant van het CentreWare Internet Services-scherm.
- 4. Voer de gebruikersnaam van de beheerder (admin) en de toegangscode (1111) in en selecteer **Aanmelden**.
- 5. Selecteer **Milieubewust UIT** (of AAN) aan de bovenkant van het scherm voor toegang tot Milieubewust.
- 6. In het dialoogvenster voor de modus Milieubewust selecteert u **AAN-geforceerd**.
- 7. Voer de toegangscode in.
- 8. Selecteer **Toepassen**.
- 9. Selecteer **OK**.

## Tabblad Xerox

Op dit tabblad vindt u versie- en copyrightgegevens, evenals koppelingen naar stuurprogramma's en downloads, verbruiksartikelbestellingen en de Xerox-website.

# Xerox Easy Printer Manager (EPM)

Xerox Easy Printer Manager is een op Windows gebaseerde applicatie die Xerox-apparaatinstellingen op één plek combineert. Met Xerox Easy Printer Manager hebt u op één handige plek toegang tot apparaatinstellingen, afdruk- en scanomgevingen, instellingen/acties, scannen naar pc en faxen naar pc. Via al deze toepassingen kunt u Xerox-apparaten op eenvoudige wijze gebruiken.

Xerox Easy Printer Manager wordt automatisch tijdens de installatie van de driver geïnstalleerd.

# Afdrukken met Macintosh

In dit hoofdstuk wordt uitgelegd hoe u kunt afdrukken in Macintosh. Voordat u gaat afdrukken, moet u de afdrukomgeving instellen. Zie Installatie en instellingen.

# Een document afdrukken

Als u in Macintosh afdrukt, moet u in elke applicatie die u gebruikt de printersoftware-instelling controleren. Volg de onderstaande stappen om af te drukken vanaf een Macintosh-computer:

- 1. Open het document dat u wilt afdrukken.
- 2. Open het menu **Archief** en selecteer **Pagina-instelling** (**Documentinstellingen** in sommige applicaties).
- 3. Kies papierformaat, richting, verkleinen/vergroten en andere opties. Zorg dat uw apparaat is geselecteerd en selecteer **OK**.
- 4. Open het menu **Archief** en selecteer **Druk af**.
- 5. Kies het gewenste aantal exemplaren en geef aan welke pagina's u wilt afdrukken.
- 6. Selecteer **Druk af**.

# Printerinstellingen wijzigen

U kunt gebruikmaken van de geavanceerde afdruktoepassingen van uw printer.

Open een applicatie en selecteer **Druk af** in het menu **Archief**. De printernaam die in het printereigenschappenvenster wordt weergegeven, is afhankelijk van de gebruikte printer. Afgezien van de naam bestaat het printereigenschappenvenster uit vrijwel dezelfde onderdelen.

Opmerking: De instellingsopties kunnen verschillen, afhankelijk van de printer en de Macintosh OS-versie.

#### **TextEdit**

Met deze optie kunt u een koptekst en voettekst afdrukken.

#### **Afdruktoepassingen**

Stel de **Papiersoort** in op de papiersoort die zich in de lade bevindt van waaruit u wilt afdrukken. Zo krijgt u de beste afdrukkwaliteit. Als u een ander type afdrukmateriaal plaatst, moet u het bijbehorende papiertype selecteren.

#### **Lay-out**

Het tabblad **Lay-out** bevat opties waarmee u de weergave van het document op de afgedrukte pagina kunt aanpassen. U kunt verschillende pagina's op één vel papier afdrukken.

**2-zijdig**: hiermee kunt u een dubbelzijdig document afdrukken.

**Omgekeerde paginarichting**: Hiermee kunt u de paginarichting omkeren (180 graden draaien). Als u bijvoorbeeld de bovenkant van een document aan de linkerkant van het papier wilt afdrukken, selecteert u de liggende richting en dan Omgekeerde paginarichting.

#### **Papierverwerking**

Met deze optie kunt u de volgende basispapierverwerkingsspecificaties instellen: **Sets**, **Af te drukken pagina's**, **Paginavolgorde**, **Aanpassen op papierformaat**.

#### **Voorblad**

Met deze optie kunt u een voorblad voor of na het document afdrukken.

#### **Verbruiksartikelenniveaus**

Deze optie toont het huidige tonerniveau.

#### **Illustraties**

Met deze optie kunt u de afdrukresolutie selecteren. Hoe hoger de instelling, hoe scherper tekens en grafische afbeeldingen worden afgedrukt. Als u een hoge instelling selecteert, kan het iets langer duren voordat het document is afgedrukt.

#### **Meerdere pagina's op een vel afdrukken**

U kunt meer dan een pagina op één vel papier afdrukken. Dit is een goedkope manier om conceptpagina's af te drukken.

- 1. Open een applicatie en selecteer **Druk af** in het menu **Archief**.
- 2. Selecteer **Lay-out** in de keuzelijst onder **Pag.'s**. Selecteer in de keuzelijst **Pagina's per vel** het aantal pagina's dat u op één vel papier wilt afdrukken.
- 3. Selecteer de andere opties die u wilt gebruiken.
- 4. Selecteer **Druk af**. Het apparaat drukt het geselecteerde aantal pagina's op één vel papier af.

# **2-zijdig afdrukken**

U kunt op beide zijden van het papier afdrukken.

- 1. Selecteer in uw Macintosh-applicatie **Druk af** in het menu **Archief**.
- 2. Selecteer **Lay-out** in de keuzelijst onder **Richting**.
- 3. Selecteer **Aan** bij de optie **2-zijdig afdrukken**.
- 4. Selecteer de andere opties die u wilt gebruiken en selecteer **Druk af**.

# Gebruik van AirPrint

AirPrint is een softwaretoepassing waarmee zonder drivers kan worden afgedrukt vanaf Apple iOSmobiele apparaten en Mac OS-apparaten. Met AirPrint-ondersteunde printers kunt u rechtstreeks afdrukken vanaf een Macintosh, iPhone, iPad of iPod touch. Ga voor meer informatie naar het onderwerp AirPrint in Installatie en instellingen van deze handleiding voor de gebruiker.

# Gebruik van Google Cloud Print

Google Cloud Print is een service waarmee u via uw smartphone, tablet of ander op het web aangesloten apparaat kunt afdrukken naar een printer. Ga voor meer informatie naar het onderwerp Google Cloud Print in Installatie en instellingen van deze handleiding voor de gebruiker.

# Afdrukken met Linux

# Afdrukken vanuit applicaties

Vanuit een groot aantal Linux-applicaties kunt u afdrukken met het Common Unix Printing System (CUPS). Met deze printer kunt u vanuit al deze applicaties afdrukken.

- 1. Open een applicatie en selecteer **Druk af** in het menu **Archief**.
- 2. Selecteer rechtstreeks **Print** (Afdrukken) via lpr.
- 3. Selecteer het apparaat uit de lijst met printers in het venster LPR GUI en selecteer **Properties** (Eigenschappen).
- 4. Wijzig de eigenschappen van de afdruktaak met behulp van de volgende vier tabbladen die boven in het venster worden weergegeven.
	- **General** (Algemeen): met deze optie kunt u het papierformaat, het papiertype en de afdrukstand van de documenten wijzigen. Hiermee kunt u de functie dubbelzijdig afdrukken inschakelen, voor- en achterbladen toevoegen en het aantal pagina's per vel wijzigen.
	- **Tekst**: met deze optie kunt u paginamarges opgeven en tekstopties instellen, zoals regelafstand en kolommen.
	- **Illustraties**: met deze optie kunt u afbeeldingsopties instellen voor het afdrukken van afbeeldingsbestanden, zoals kleuropties en grootte en de positie van de afbeelding.
	- **Geavanceerd**: met deze optie kunt u de afdrukresolutie, papierinvoer en bestemming instellen.
- 5. Selecteer **Apply** (Toepassen) om de wijzigingen toe te passen en sluit het venster **Properties** (Eigenschappen).
- 6. Selecteer **OK** in het venster LPR GUI om met afdrukken te beginnen.

Het venster Printing (Afdrukken) verschijnt, waarin u de status van de afdruktaak kunt controleren.

# Bestanden afdrukken

U kunt een groot aantal bestandstypen op dit apparaat afdrukken via het standaard-CUPShulpprogramma, rechtstreeks vanaf de opdrachtregel. Het standaard lpr-programma wordt echter door het driverpakket vervangen met een veel gebruikersvriendelijker LPR GUI-programma.

Bestanden afdrukken:

- 1. Typ lpr <bestandsnaam> in de opdrachtregel van de Linux-shell en druk op **Enter**. Het venster LPR GUI wordt geopend.
- 2. Als u alleen **lpr** typt en op **Enter** drukt, wordt eerst het venster **Select file(s) to print** (Af te drukken bestand(en) selecteren) weergegeven. Selecteer de bestanden die u wilt afdrukken en selecteer **Open** (Openen).
- 3. In het venster LPR GUI selecteert u uw apparaat in de lijst en wijzigt u de eigenschappen van de afdruktaak.
- 4. Selecteer **OK** om het afdrukken te starten.

# Printereigenschappen configureren

In het venster Printer Properties (Printereigenschappen) dat u kunt openen via Printer Configuration (Printerconfiguratie) kunt u de verschillende eigenschappen van uw printer wijzigen.

1. Open **Unified Driver Configurator**.

Schakel zo nodig over naar Printer Configuration (Printerconfiguratie).

- 2. Selecteer uw apparaat in de lijst met beschikbare printers en selecteer **Properties** (Eigenschappen).
- 3. Het venster **Printer Properties** (Printereigenschappen) wordt geopend.

Dit venster bestaat uit de volgende vijf tabbladen:

- **Algemeen:** met deze optie kunt u de locatie en naam van de printer wijzigen. De naam die u op dit tabblad invoert, wordt weergegeven in de lijst met printers in Printer Configuration (Printerconfiguratie).
- **Verbinding:** met deze optie kunt u een andere poort bekijken of selecteren. Als u de printerpoort van USB wijzigt in parallel of omgekeerd terwijl de printer in gebruik is, moet u de printerpoort op dit tabblad opnieuw configureren.
- **Driver:** met deze optie kunt u een andere driver voor het apparaat bekijken of selecteren. Door het selecteren van **Options** (Opties) kunt u de standaardopties van het apparaat instellen.
- **Opdrachten:** deze optie toont de lijst met afdruktaken. Selecteer **Cancel job** (Taak annuleren) om de geselecteerde taak te annuleren. Schakel het selectievakje **Show completed jobs** (Voltooide taken tonen) in voor een lijst met eerdere afdruktaken.
- **Classes (Klassen):** deze optie toont de klasse waartoe uw apparaat behoort. Selecteer **Add to Class** (Toevoegen aan klasse) om uw apparaat aan een bepaalde klasse toe te voegen of selecteer **Remove from Class** (Verwijderen uit klasse) als u het apparaat uit de geselecteerde klasse wilt verwijderen.
- 4. Selecteer **OK** om de wijzigingen toe te passen en sluit het venster Printer Properties (Printereigenschappen).

# Afdrukken in Unix

# Bestanden afdrukken

Nadat u de printer hebt geïnstalleerd, kiest u de afbeelding, tekst of PS die u wilt afdrukken.

- 1. Voer de opdracht "printui <naam\_van\_af\_te\_drukken\_bestand>" uit. Als u bijvoorbeeld "document1" afdrukt, gebruikt u de opdracht **printui document1**. Hiermee wordt Print Job Manager van de Unix-printerdriver geopend, waarin u diverse afdrukopties kunt selecteren.
- 2. Selecteer een printer die al is toegevoegd.
- 3. Selecteer de afdrukopties in het venster, bijvoorbeeld **Page Selection** (Paginaselectie).
- 4. Selecteer hoeveel kopieën u wilt in **Number of Copies** (Aantal kopieën).
- 5. Druk op **OK** om de afdruktaak te starten.

# Printereigenschappen configureren

In de Print Job Manager van de Unix-printerdriver kunt u diverse afdrukopties configureren via de printeroptie Properties (Eigenschappen). U kunt ook de volgende sneltoetsen gebruiken: **H** voor Help, **O** voor OK, **A** voor Apply (Toepassen) en **C** voor Cancel (Annuleren).

#### **Tabblad General (Algemeen)**

- **Papierformaat:** hiermee kunt u het papierformaat naar wens instellen, bijvoorbeeld A4, Letter of een ander papierformaat.
- **Papiersoort:** kies het type papier. De beschikbare opties in de lijst zijn Printer Default (Printerstandaard), Plain (Normaal) en Thick (Dik).
- **Papierinvoer:** selecteer de papierlade die moet worden gebruikt. Dit is standaard ingesteld op Auto Selection (Auto selectie).
- **Afdrukstand:** selecteer in welke richting de gegevens op een pagina moeten worden afgedrukt.
- **Dubbelzijdig:** druk op beide zijden van het papier af om papier te besparen.
- **Multiple pages** (Meerdere pagina's)**:** druk meerdere pagina's op één zijde van het papier af.
- **Paginakader:** kies een kaderstijl (bijv. single-line hairline (enkele haarlijn), double-line hairline (dubbele haarlijn))

## **Tabblad Image (Afbeelding)**

Op dit tabblad kunt u de helderheid, resolutie of afbeeldingspositie van uw document wijzigen.

#### **Tabblad Text (Tekst)**

Op dit tabblad kunt u de tekenmarge, regelafstand of de kolommen van de daadwerkelijke afdrukken instellen.

# **Tabblad Margins (Kantlijnen)**

- **Use Margins** (Kantlijnen gebruiken)**:** stel de kantlijnen voor het document in. Kantlijnen zijn standaard uitgeschakeld. U kunt de kantlijninstelling wijzigen door de waarden in de desbetreffende velden te wijzigen. Deze standaard ingestelde waarden zijn afhankelijk van het geselecteerde papierformaat.
- **Unit** (Eenheid)**:** wijzig de eenheden in punten, inches of centimeters.

#### **Tabblad Printer-Specific Settings (Printerspecifieke instellingen)**

Selecteer diverse opties in het frame **JCL** en **General** (Algemeen) om diverse instellingen aan te passen. Deze opties zijn specifiek voor de printer en zijn afhankelijk van het PPD-bestand.

# Kopiëren 5

In dit hoofdstuk worden de volgende onderwerpen behandeld:

- Kopieerprocedure
- Kopieeropties
- De lay-outopties gebruiken
- Afleveringslocaties papier

# Kopieerprocedure

In dit gedeelte wordt de basisprocedure voor het maken van kopieën beschreven:

- Documenten plaatsen
- De functies selecteren
- Invoeren van aantal
- De taak starten
- De kopieertaak stopzetten

Als er een verificatiefunctie is ingeschakeld, hebt u mogelijk een account nodig voordat u het apparaat kunt gebruiken. Als u een account wilt verkrijgen of meer informatie wilt, neemt u contact op met de systeembeheerder.

Opmerking: Sommige opties zijn mogelijk niet beschikbaar, afhankelijk van uw apparaatconfiguratie.

# Documenten plaatsen

Documenten kunnen in de AOD worden ingevoerd of op de glasplaat worden gelegd.

Opmerking: Sommige opties zijn mogelijk niet beschikbaar, afhankelijk van uw apparaatconfiguratie.

#### **Automatische originelendoorvoer (AOD)**

In de AOD kunnen maximaal 40 originelen met een dikte van 80 g/m² (20 lb ) worden geplaatst.

- 1. Plaats de documenten die u wilt scannen met de beeldzijde omhoog in de invoerlade van de AOD, met de bovenkant van het origineel aan de linkerkant van de lade.
- 2. Verschuif de documentgeleider zodat beide zijden van het document net worden aangeraakt.

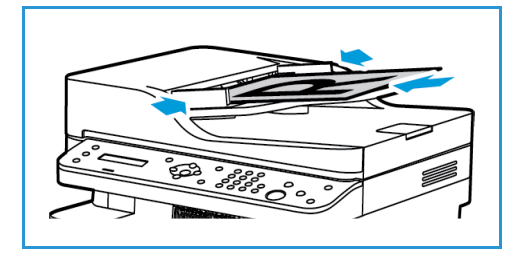

## **Glasplaat**

U kunt de glasplaat gebruiken voor extra grote, gescheurde of beschadigde originelenen voor boeken en tijdschriften.

- 1. Open de AOD en plaats afzonderlijke originelen met de beeldzijde omlaag op de glasplaat, uitgelijnd tegen de linkerachterhoek.
- 2. Het standaardpapierformaat is 8,5 x 11 inch of A4. Voor andere papierformaten wijzigt u de optie **Formaat origineel**. Raadpleeg Kopieeropties voor meer informatie.

# De toepassingen selecteren

U kunt diverse toepassingen selecteren voor uw kopieertaak. Kopieeropties zijn beschikbaar via de knop **Menu**. Als u een selectie hebt gemaakt, drukt u op **Terug** om naar het scherm Gereed terug te keren.

Opmerking: Sommige opties zijn mogelijk niet beschikbaar, afhankelijk van uw apparaatconfiguratie.

1. Druk op **Kopiëren** op het bedieningspaneel.

De papierlade is de standaard papierinvoer. Open de gleuf van de handmatige invoer om individuele papiertypen in te voeren, zoals briefhoofdpapier of etiketten voor een eenmalige taak. Raadpleeg Papier en ander afdrukmateriaal voor meer informatie.

- 2. Druk op **Menu** op het bedieningspaneel.
- 3. Druk op de pijlen omhoog/omlaag om de gewenste toepassing weer te geven en druk op **OK**.
- 4. Druk op de pijlen omhoog/omlaag om de gewenste optie weer te geven en druk op **OK** om uw selecties op te slaan. Raadpleeg Kopieeropties voor meer informatie over programmeeropties.
- 5. Druk op **Terug** om naar het bovenste menu terug te keren.

# Aantal invoeren

Opmerking: Sommige opties zijn mogelijk niet beschikbaar, afhankelijk van uw apparaatconfiguratie.

- Het maximale aantal kopieën is 99.
- Gebruik het toetsenbord of de pijlen omhoog/omlaag op het bedieningspaneel om het aantal gewenste kopieën in te voeren. Het ingevoerde aantal wordt rechtsonder in het scherm weergegeven.

Opmerking: Als u een onjuist aantal hebt ingevoerd, drukt u op **Alles wissen** en voert u het juiste aantal in.

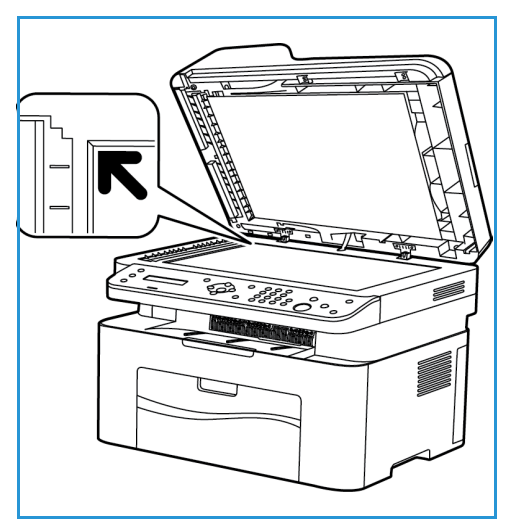

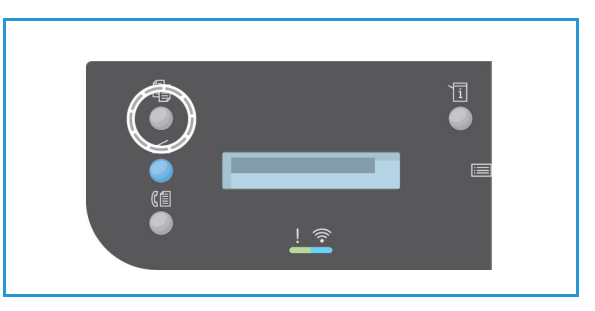

# De taak starten

- 1. Druk op **Start** Elk document wordt slechts eenmaal gescand.
- 2. Als u de glasplaat gebruikt om -2-zijdige originelen te scannen, verschijnt er een bericht op het apparaat als u zijde 2 kunt gaan scannen. Ga door met scannen totdat alle zijden zijn gescand. De afbeeldingen worden gescand en de kopieertaak wordt afgedrukt.

# De kopieertaak stopzetten

Als u een actieve kopieeropdracht via het bedieningspaneel wilt annuleren, drukt u op **Stop**.
# Kopieeropties

Uw apparaat beschikt over de volgende opties waarmee u uw kopieertaken kunt aanpassen. Gebruik de knop **Menu** voor toegang tot de opties.

Opmerkingen:

- Sommige opties zijn mogelijk niet beschikbaar, afhankelijk van uw apparaatconfiguratie.
- Als u op **Alles wissen** drukt tijdens het instellen van de kopieeropties, worden alle opties die u voor de huidige kopieertaak hebt ingesteld, geannuleerd en teruggezet op de standaardstatus nadat het apparaat de huidige kopieertaak heeft voltooid.

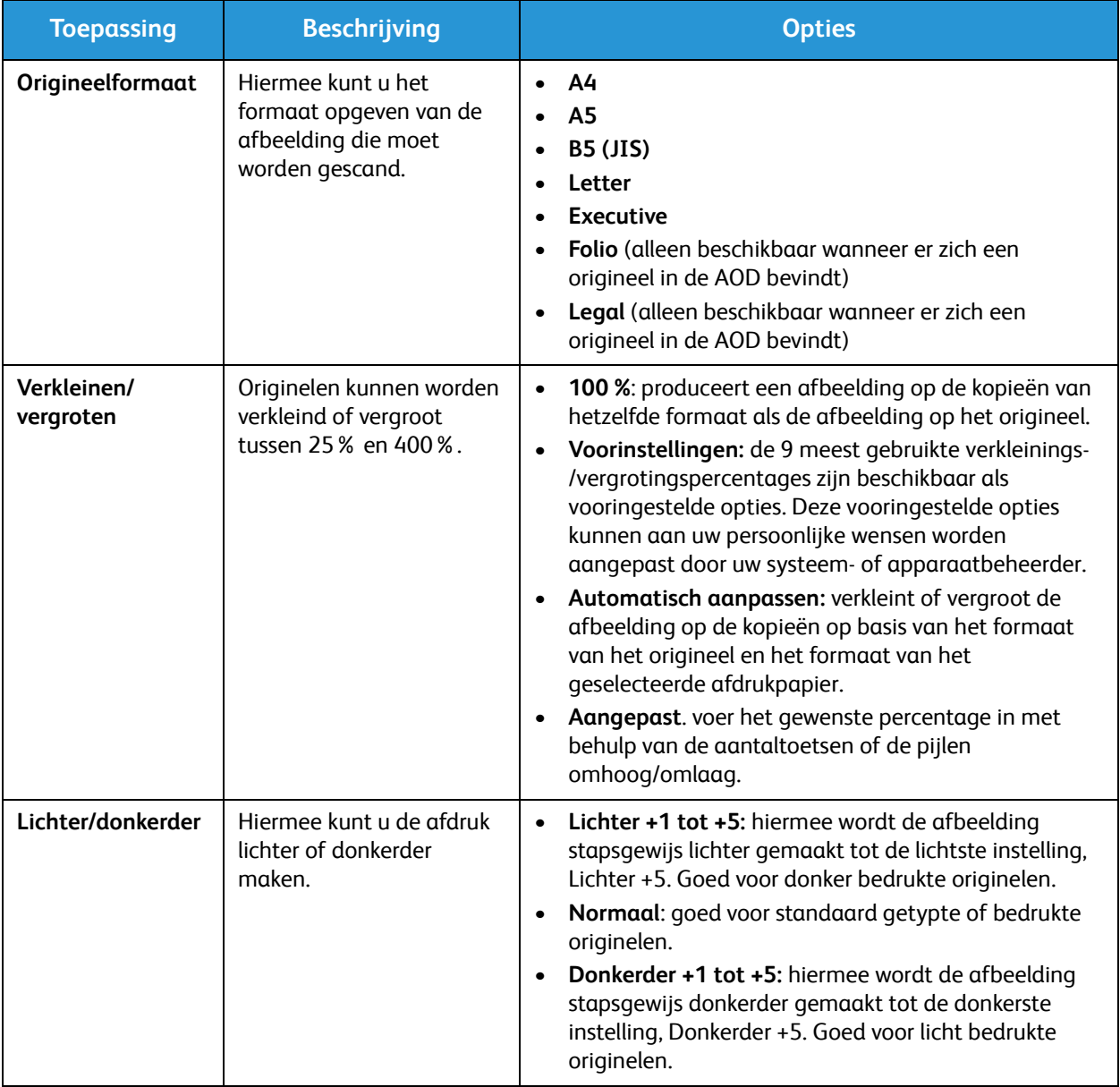

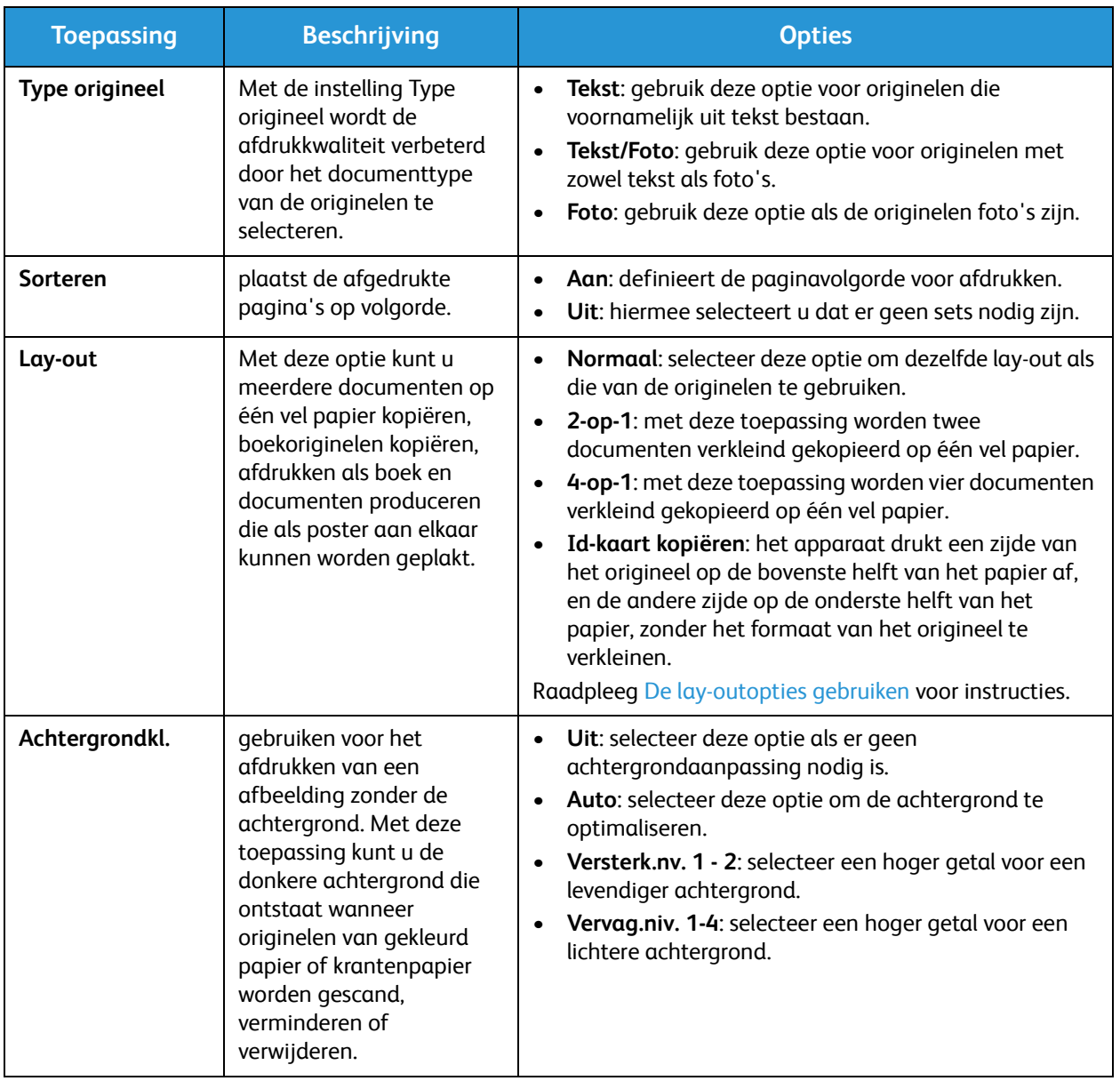

# De lay-outopties gebruiken

Met deze optie kunt u meerdere documenten op één vel papier kopiëren, boekoriginelen kopiëren, afdrukken als boek en documenten produceren die als poster aan elkaar kunnen worden geplakt.

Opmerking: Sommige opties zijn mogelijk niet beschikbaar, afhankelijk van uw apparaatconfiguratie.

# 2-op-1 of 4-op-1 kopiëren

Met deze toepassing worden twee of meer documenten verkleind gekopieerd op één vel papier. Deze toepassing is ideaal voor het maken van hand-outs, storyboards of documenten voor archiveringsdoeleinden.

Opmerking: Bij deze toepassing moeten de originelen in de AOD worden geplaatst.

- 1. Druk op **Kopiëren** op het bedieningspaneel.
- 2. Druk op **Menu** op het bedieningspaneel.
- 3. Druk op de pijlen omhoog/omlaag om **Lay-out** te selecteren en druk op **OK**.
- 4. Selecteer de gewenste optie:
	- **Normaal:** hiermee wordt één origineel op één vel papier gekopieerd.
	- **2-op-1:** hiermee worden twee afzonderlijke originelen op één vel papier gekopieerd.
	- **4-op-1:** hiermee worden vier afzonderlijke originelen op één vel papier gekopieerd.

Opmerking: Voor liggende originelen plaatst u de bovenkant van het document tegen de achterkant van de AOD. Voor staande originelen plaatst u de bovenkant van het document tegen de linkerkant.

- 5. Selecteer **OK** om uw selecties op te slaan en druk op **Terug** om naar het hoofdmenu terug te keren.
- 6. Plaats de originelen en druk op **Start**.

# Id-kopie

Het apparaat drukt een zijde van het origineel op de bovenste helft van het papier af, en de andere zijde op de onderste helft van het papier, zonder het formaat van het origineel te verkleinen. Deze toepassing is handig voor het kopiëren van een klein origineel, zoals een visitekaartje.

Opmerking: Deze kopieertoepassing is alleen beschikbaar als u originelen op de glasplaat plaatst. Als het origineel groter is dan het afdrukbare gebied, worden sommige delen mogelijk niet afgedrukt.

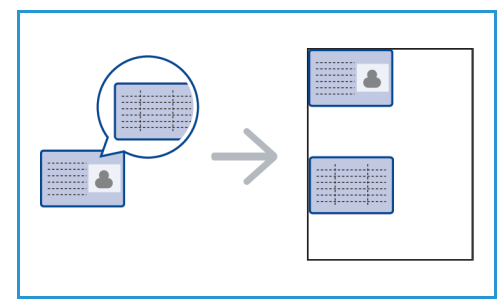

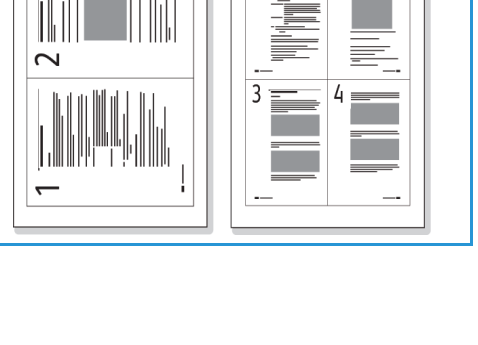

Het apparaat kan 2-zijdige originelen afdrukken op één vel A4, Letter, Legal, Folio, Executive, B5, A5 of A6.

- 1. Druk op **Kopiëren** op het bedieningspaneel.
- 2. Druk op **Menu** op het bedieningspaneel.
- 3. Druk op de pijlen omhoog/omlaag om **Lay-out** te selecteren en druk op **OK**.
- 4. Druk op de pijlen omhoog/omlaag om **ID-kaart kopiëren** te selecteren en druk op **OK**.
- 5. Druk op **Menu** om naar het hoofdmenu terug te keren.
- 6. Plaats de voorkant van het origineel met de beeldzijde omlaag op de glasplaat, uitgelijnd met de punt van de registratiepijl, en sluit de AOD.
- 7. Druk op **Start**

**Plaats voorzijde Druk op OK** verschijnt op het scherm. Druk op **OK** op het bedieningspaneel.

De voorkant wordt door het apparaat gescand. **Plaats achterkant Druk op Start** verschijnt.

- 8. Draai het origineel om, plaats de achterkant van het origineel met de beeldzijde omlaag op de glasplaat en sluit de AOD.
- 9. Druk op **Start** op het bedieningspaneel om te gaan kopiëren.

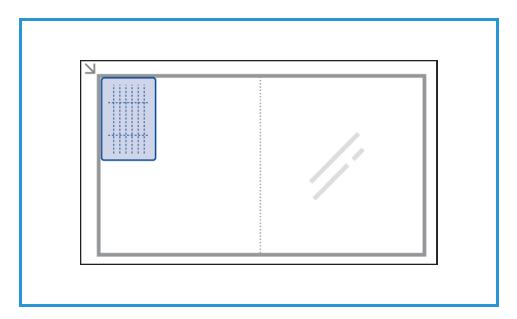

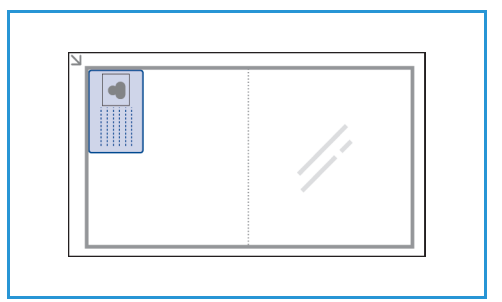

# Afleveringslocaties papier

Het apparaat beschikt over een afleveringslocatie:

• Opvangbak, beeldzijde omlaag, maximaal 100 vellen papier van 80 g/m² (20 lb ).

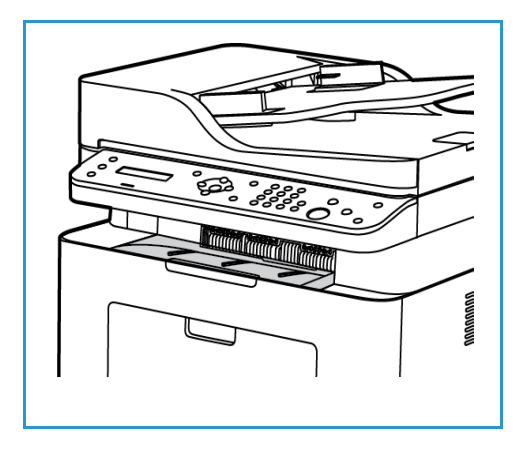

# De opvangbak gebruiken

In de opvangbak wordt het afgedrukte papier met de beeldzijde omlaag verzameld, in de volgorde waarin de vellen zijn afgedrukt. Als de opvangbak vol is, verschijnt er een bericht op het bedieningspaneel.

Afleveringslocaties papier

# Scannen 6

In dit hoofdstuk worden de volgende onderwerpen behandeld:

- Scannen overzicht
- Scannen in Windows
- Scannen op een Macintosh
- Scannen in Linux
- Scannen via TWAIN
- Scannen via WIA-driver

# Scannen - overzicht

De scantoepassing stelt gebruikers in staat een digitale versie van een afgedrukt document te creëren, dat vervolgens via het netwerk of met een USB-aansluiting kan worden verzonden naar een computer. Het document kan worden gescand in kleur, grijstinten of zwart-wit en het digitale bestand kan vervolgens naar een specifieke bestemming worden verzonden.

Voordat u met het scanproces begint, moet u zorgen dat de scanfunctie op uw apparaat is geïnstalleerd en geconfigureerd. Voor instructies over het configureren en instellen van de scanfunctie raadpleegt u Installatie en instellingen.

Dit hoofdstuk biedt instructies voor scannen naar een pc/netwerk met behulp van een van de drie besturingssystemen: Windows, Macintosh of Linux. Volg de aanwijzingen voor het besturingssysteem dat op uw computersysteem van toepassing is.

De volgende opties zijn beschikbaar via de scanknop op het bedieningspaneel:

- **Naar PC scannen:** U kunt een document scannen naar een computer die op een van de volgende twee manieren met het apparaat is verbonden:
	- **Lokale PC:** Voor scannen naar een pc die rechtstreeks op de WorkCentre 3025 is aangesloten via een USB-kabel. Voor Windows-scannen moet eerst de printerdriver met Easy Printer Manager op uw pc zijn geïnstalleerd. Voor scannen op een Macintosh moet de printerdriver met Fotolader of de Xerox Scanassistent zijn geïnstalleerd.
	- **Netwerk-PC:** Gebruik deze optie voor het scannen van gegevens naar een pc op het netwerk. Voor Windows moet eerst de printerdriver met Easy Printer Manager op uw pc zijn geïnstalleerd. Voor scannen op een Macintosh moet de printerdriver met Fotolader of de Xerox Scanassistent zijn geïnstalleerd.
- **WSD (Web Services on Devices):** Met deze optie kunt u naar applicaties of computers scannen, die Web Services for Devices van Microsoft ondersteunen. Deze optie is ontwikkeld voor Windows Vista en werkt ook met Windows 7 en Windows 8. Het WSD-proces start een scan en stuurt deze vanaf uw pc of vanaf het apparaat door naar een adres dat door de Windows-gebeurtenis is toegewezen.

Opmerking: Sommige opties zijn mogelijk niet beschikbaar, afhankelijk van uw apparaatconfiguratie.

## **Scanproces**

De basisprocedure voor scannen met behulp van een pc die op de WorkCentre 3025 is aangesloten, is als volgt:

#### **Vanaf uw computer:**

• Zorg dat de scanfunctie op de WC3025 is ingeschakeld en dat er een verbinding met uw computer is gemaakt

#### **Op het Xerox-apparaat:**

- Plaats de documenten
- Xerox® WorkCentre® 3025 Handleiding voor de gebruiker 106

#### **Op het Xerox-apparaat OF uw computer**

- Selecteer het verbindingstype voor scannen: Lokale PC, Netwerk-PC of WSD (alleen Windows)
- Selecteer de scanbestemming
- Selecteer de toepassingen voor de scanopdracht
- Taak starten
- Zo nodig zet u de opdracht stop.

#### **Scanmethoden**

Het apparaat beschikt over de volgende methoden voor het scannen van een afbeelding via een lokale verbinding:

- **TWAIN**: de communicatie tussen de computersoftware en het scanapparaat wordt geregeld door TWAIN-drivers. Deze toepassing kan ook via een lokale verbinding of een netwerkverbinding in verschillende besturingssystemen worden gebruikt. Zie Scannen met TWAIN.
- **WIA** (Windows Image Acquisition): Voor het gebruik van deze toepassing moet uw computer op het apparaat zijn aangesloten via een USB-kabel en moet Windows Vista of Windows 7 worden uitgevoerd. Zie Scannen met WIA-driver.

# Scannen in Windows

## Proces-checklist

- Zorg dat de scanfunctie op uw apparaat is ingesteld. Zie Installatie en instellingen voor meer informatie.
- Zorg dat de applicatie Xerox Easy Printer Manager is geïnstalleerd. Deze applicatie wordt met de Xerox WC3025-printerdriver meegeleverd. Easy Printer Manager is een gemakkelijke manier om scaninstellingen te kiezen en apparaatfuncties te beheren.
- Na inschakeling van de scanfunctie en het configureren van uw scaninstellingen, kunt u na het plaatsen van het origineel in de scanner of AOD, alle scanopdrachten vanaf uw computer of het Xerox-apparaat starten.
- Als er een verificatie- of beveiligingsfunctie is ingeschakeld, hebt u mogelijk een account nodig voordat u het apparaat kunt gebruiken. Neem voor meer informatie of als u een account wilt verkrijgen, contact op met de systeembeheerder.

Opmerking: Sommige opties zijn mogelijk niet beschikbaar, afhankelijk van de apparaatconfiguratie en de geselecteerde scantoepassingen en -bestemming.

## Naar pc scannen inschakelen

- 1. Open de applicatie Xerox Easy Printer Manager op uw computer: Open het **Start**-menu, selecteer **Programma's** of **Alle programma's**, selecteer **Xerox-printers**, selecteer **Xerox Easy Printer Manager**.
- 2. Bovenaan het Easy Printer Manager-venster selecteert u de toets **Geavanceerde modus activeren**.
- 3. Selecteer de toets **Instellingen voor scannen naar pc** bovenaan het venster. Het scherm **Instellingen voor scannen naar pc** wordt nu weergegeven.
- 4. Selecteer **Scannen vanaf paneel op apparaat inschakelen.**
- 5. Selecteer de scantoepassingen die u voor het scannen naar het apparaat wilt gebruiken, in **Scaninstellingen:**
	- Afleveringskleur
	- Resolutie
	- Origineelformaat
- 6. Selecteer uw **Bestandsinstellingen**:
	- Opslaan naar: waar op uw computer u wilt dat het gescande bestand wordt opgeslagen
	- Bestandsindeling
	- Acties na opslaan: kennisgeving wanneer het scannen is voltooid en andere opties.
- 7. Klik op het tabblad **Afbeelding** om verdere selecties in de toepassing voor **Scaninstellingen te maken.**

8. Selecteer **Opslaan** onderaan het scherm om uw scan- en bestandsinstellingen op te slaan.

Opmerking: U kunt ook kiezen voor **Standaard** om het apparaat in te stellen op het gebruik van de standaardinstellingen bij scannen.

Opmerking: Deze instellingen worden op het apparaat bevestigd wanneer u de fax vanaf het bedieningspaneel verzendt.

#### Documenten plaatsen

Documenten kunnen in de AOD worden ingevoerd of op de glasplaat worden gelegd.

#### **Automatische originelendoorvoer (AOD)**

In de AOD kunnen maximaal 40 originelen met een dikte van 80 g/m² (20 lb ) worden geplaatst.

- 1. Plaats de documenten die u wilt scannen met de beeldzijde omhoog in de invoerlade van de AOD, met de bovenkant van het origineel aan de linkerkant van de lade.
- 2. Verschuif de documentgeleider zodat beide zijden van het document net worden aangeraakt.

#### **Glasplaat**

U kunt de glasplaat gebruiken voor extra grote, gescheurde of beschadigde originelenen voor boeken en tijdschriften.

- 1. Open de AOD en plaats afzonderlijke originelen met de beeldzijde omlaag op de glasplaat, uitgelijnd tegen de linkerachterhoek.
- 2. Het standaardpapierformaat is 8,5 x 11 inch of A4 (afhankelijk van het land van installatie). Voor andere papierformaten wijzigt u de optie **Formaat origineel**. Raadpleeg Scanopties voor meer informatie.

#### De scanbestemming selecteren

Wanneer u de scantoets aan de linkerkant van het bedieningspaneel selecteert, verschijnen er twee opties in de gebruikersinterface: **Scannen naar PC** en **Scannen naar WSD**.

Wanneer u **Scan naar PC** selecteert, moet u het verbindingstype kiezen: **Lokaal of netwerk-pc**.

Opmerking: Als een computer niet op het apparaat is aangesloten via de USB-poort, verschijnt de optie Scannen naar lokale pc niet in de gebruikersinterface. Zodra u een computer o het apparaat aansluit via de USB-poort, verschijnt die optie voor scannen.

Opmerking: Als u scannen vanaf uw pc niet in Easy Printer Manager hebt geconfigureerd, verschijnt uw pc niet als bestemming in het scanmenu van het apparaat.

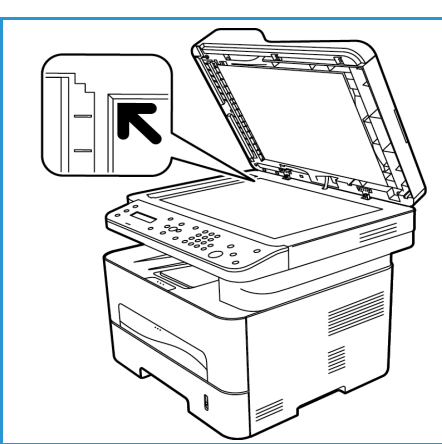

#### **Scannen naar lokale computer**

Om Scannen naar lokale computer te kunnen gebruiken, moet het apparaat via een USB-kabel op uw pc of werkstation zijn aangesloten. Voor gebruik moet de scandriver eerst op uw pc worden geïnstalleerd. Voor installatie-instructies voor de driver raadpleegt u het gedeelte Installatie en instellingen.

- 1. Druk op de knop **Scan** op het bedieningspaneel.
- 2. **Scan naar PC** wordt in de gebruikersinterface weergegeven. Druk op **OK**.
- 3. Druk op de pijlen omhoog/omlaag voor het selecteren van **Lokale comp.**.
- 4. Druk op **OK**. Als u het bericht **Niet beschikbaar** ziet, moet u de poortaansluiting en/of scaninstellingen controleren.
- 5. Druk op de pijlen omhoog/omlaag om de scanbestemming te selecteren en druk op **OK**.

#### **Scannen naar netwerkcomputer**

Controleer of het apparaat op een netwerk is aangesloten. Controleer of de scandriver is geïnstalleerd en of scannen is ingeschakeld. Raadpleeg Installatie en instellingen voor instructies.

- 1. Druk op **Scan** op het bedieningspaneel.
- 2. **Scan naar PC** wordt in de gebruikersinterface weergegeven. Druk op **OK**.
- 3. Druk op de pijlen omhoog/omlaag voor het selecteren van **Netwerkcomp.**.
- 4. Druk op **OK**. Als u het bericht **Niet beschikbaar** ziet, moet u de aansluiting en/of instellingen controleren.
- 5. In de nu verschenen Bestem.lijst drukt u op de pijlen omhoog/omlaag voor het vinden van de naam van de computer die de scan moet ontvangen en druk op **OK**.

#### **Scannen naar WSD**

Met deze optie kunt u naar applicaties of computers scannen, die Web Services for Devices van Microsoft ondersteunen.

- 1. Druk op **Scan** op het bedieningspaneel.
- 2. Druk op de pijlen omhoog/omlaag om **WSD** te selecteren en druk op **OK**.
- 3. Blader totdat de gewenste **Bestemming** wordt weergegeven en druk op **OK**.
- 4. Bij de vraag om een **Profiellijst**, waarin wordt bevestigd waar op uw computer uw scanbestand moet worden opgeslagen, drukt u op de pijlen omhoog/omlaag voor het selecteren van de correcte locatie/het gebeurtenisprofiel en drukt u op **OK**.

## De toepassingen selecteren

Na het selecteren van het verbindingstype kunt u de toepassingen selecteren die u voor uw scantaak nodig hebt.

Opmerking: Sommige van de volgende opties zijn mogelijk niet beschikbaar, afhankelijk van de apparaatconfiguratie en de geselecteerde scanmethode.

5. De volgende toepassingen zijn beschikbaar via de **Menu**-toets op het apparaat voor *S*cannen naar lokale computer en scannen naar netwerkcomputer, evenals op de scaninterface van uw computer voor elk besturingssysteem*.*

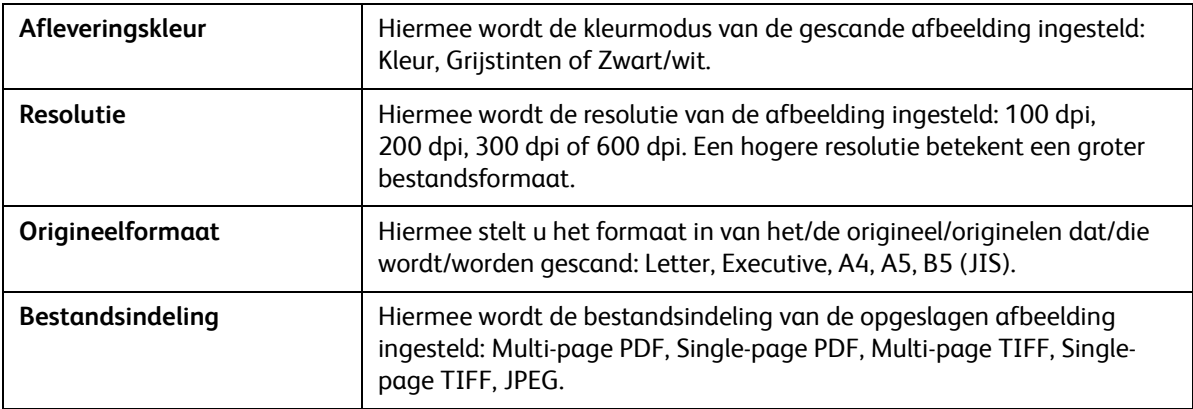

Blader op de gebruikersinterface van het apparaat totdat de gewenste toepassing wordt weergegeven en druk dan op **OK**. Selecteer de gewenste instelling en druk op **OK**.

#### De taak starten

Na het plaatsen van het document dat u wilt scannen en het kiezen van de toepassingen voor de taak, kunt u de scan starten via het apparaat of op uw computer.

- 1. Druk op de **Start**-toets op het apparaat OF op uw computer.
- 2. Het apparaat gaat het origineel scannen en vraagt u vervolgens of u nog een pagina wilt scannen.
- 3. Als u nog een pagina wilt scannen, drukt u op de pijlen omhoog/omlaag voor het selecteren van **Ja** en drukt u op **OK**. Plaats een origineel en druk op **Start**. Selecteer anders **Nee** en druk op **OK**. De afbeeldingen worden gescand en naar de in de taak geselecteerde bestemming verzonden.

#### Taak stopzetten

Zo annuleert u een actieve scanopdracht.

1. Druk op de **Stop**-knop op het bedieningspaneel. Het apparaat houdt op met scannen en verwijdert het bestand en de opdracht, waarna het apparaat overgaat op de volgende opdracht.

# Scannen op een Macintosh

Dit gedeelte beschrijft de basisprocedure voor scannen met behulp van een Macintosh-computer waarop Mac OS X 10.5 of later wordt uitgevoerd:

- Documenten plaatsen
- Selecteer de scanbestemming
- De functies selecteren
- De taak starten
- Een opdracht (zo nodig) stopzetten.

#### Proces-checklist

- Zorg dat de scanfunctie op uw Xerox-apparaat is ingesteld. Zie Installatie en instellingen voor meer informatie.
- Bepaal welke toepassing u wilt gebruiken voor het scannen van uw documenten. Zorg dat de applicatie die op uw Macintosh-computer is geladen, klaar is voor gebruik.
	- **Fotolader** is een Macintosh-applicatie die een gemakkelijke manier biedt voor het kiezen van scaninstellingen en het uitvoeren van een scantaak.
	- **De Scanassistent** is een Xerox-hulpprogramma dat automatisch bij uw Xerox-printerdriver wordt geïnstalleerd. De Scanassistent beschikt over een interface waarmee u een scanner kunt selecteren en scaninstellingen kunt aanpassen, en het scanproces rechtstreeks vanaf uw computer kunt starten.

Opmerking: Sommige opties zijn mogelijk niet beschikbaar, afhankelijk van de apparaatconfiguratie en de geselecteerde scantoepassingen en -bestemming.

#### Documenten plaatsen

Documenten kunnen in de AOD worden ingevoerd of op de glasplaat worden gelegd.

#### **Automatische originelendoorvoer (AOD)**

In de AOD kunnen maximaal 40 originelen met een dikte van 80 g/m² (20 lb ) worden geplaatst.

- 1. Plaats de documenten die u wilt scannen met de beeldzijde omhoog in de invoerlade van de AOD, met de bovenkant van het origineel aan de linkerkant van de lade.
- 2. Verschuif de documentgeleider zodat beide zijden van het document net worden aangeraakt.

#### **Glasplaat**

U kunt de glasplaat gebruiken voor extra grote, gescheurde of beschadigde originelenen voor boeken en tijdschriften.

- 1. Open de AOD en plaats afzonderlijke originelen met de beeldzijde omlaag op de glasplaat, uitgelijnd tegen de linkerachterhoek.
- 2. Het standaardpapierformaat is 8,5 x 11 inch of A4 (afhankelijk van het land van installatie). Voor andere papierformaten wijzigt u de optie **Formaat origineel**. Raadpleeg Scanopties voor meer informatie.

#### Naar pc scannen inschakelen

1. Op uw Macintosh-computer opent u de map **Applicaties** en klikt u op **Fotolader**.

Opmerking: De volgende stappen kunnen variëren afhankelijk van uw Mac OS-versie. Deze stappen zijn voor Mac OS 10.8. maar werken mogelijk ook in andere versies, waaronder 10.6 en later.

- 2. Zoek uw apparaat in de lijst van de linkerkolom en klik erop.
- 3. Selecteer de toepassingen voor de scanopdracht in het **Scanmenu** aan de rechterkant van het scherm.
- 4. Stel de scanopties voor uw scanopdrachten in door op **Opslaan** te drukken.

Opmerking: Deze instellingen worden op het apparaat bevestigd wanneer u de fax vanaf het bedieningspaneel verzendt.

# **Scanopties in fotolader**

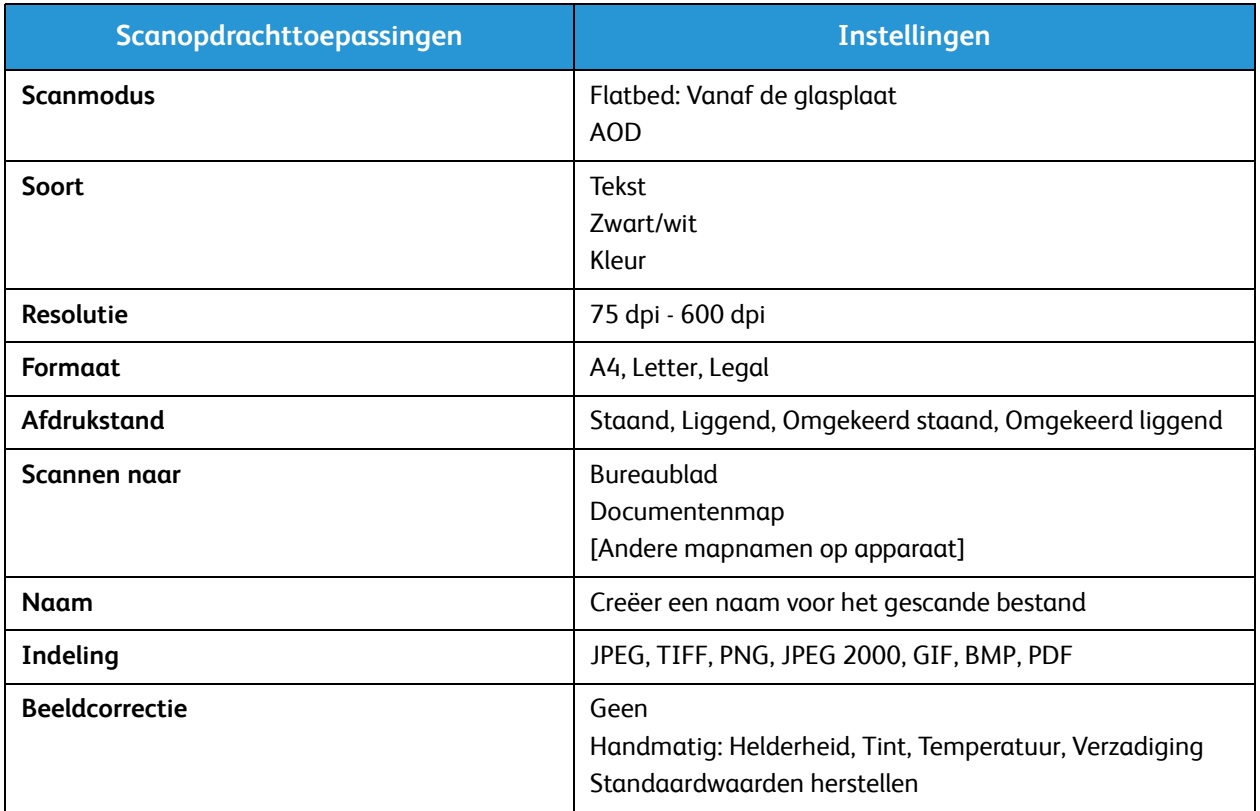

# Selecteer de scanbestemming

Wanneer u op de scantoets aan de linkerkant van het bedieningspaneel drukt, verschijnen er twee opties in de gebruikersinterface: **Scannen naar PC** en **Scannen naar WSD**.

Wanneer u **Scan naar PC** selecteert, moet u het verbindingstype kiezen: Lokaal of netwerk-pc.

Opmerking: Als een computer niet op het apparaat is aangesloten via de USB-poort, verschijnt de optie Scannen naar lokale pc niet in de gebruikersinterface. Zodra u een computer o het apparaat aansluit via de USB-poort, verschijnt die optie voor scannen.

Opmerking: Als u scannen vanaf uw pc naar het Xerox-apparaat niet hebt geconfigureerd en ingeschakeld, verschijnt uw Mac niet als bestemming in het scanmenu van het apparaat.

#### **Scannen naar lokale computer**

Om Scannen naar lokale computer te kunnen gebruiken, moet het apparaat via een USB-kabel op uw pc of werkstation zijn aangesloten. Voor gebruik moet de scandriver eerst op uw pc worden geïnstalleerd. Voor installatie-instructies voor de driver raadpleegt u het gedeelte Installatie en instellingen.

Op het apparaat:

- 1. Druk op de knop **Scan** op het bedieningspaneel.
- 2. **Scan naar PC** wordt in de gebruikersinterface weergegeven. Druk op **OK**.
- 3. Druk op de pijlen omhoog/omlaag voor het selecteren van **Lokale comp.**.
- 4. Druk op **OK**. Als u het bericht **Niet beschikbaar** ziet, moet u de poortaansluiting en/of scaninstellingen controleren.
- 5. Druk op de pijlen omhoog/omlaag om de scanbestemming te selecteren en druk op **OK**.

#### **Scannen naar netwerkcomputer**

Op het apparaat:

- 1. Druk op **Scan** op het bedieningspaneel.
- 2. Druk op de pijlen omhoog/omlaag voor het selecteren van **Naar pc scan.**.
- 3. Druk op **OK**. Als u het bericht **Niet beschikbaar** ziet, moet u de aansluiting en/of instellingen controleren.
- 4. In de nu verschenen Bestem.lijst drukt u op de pijlen omhoog/omlaag voor het vinden van de naam van de computer die de scan moet ontvangen en druk op **OK**.
- 5. Druk op de pijlen omhoog/omlaag om de gewenste **scanbestemming** te selecteren en druk op **OK**.
- 6. Blader door de scantoepassingen om te zorgen dat dit de instellingen zijn die u nodig hebt voor de scanopdracht: de profiellijst, bestandsindeling, afleveringskleur, resolutie en origineelformaat. Wijzig anders de instellingen zo nodig. Druk op **OK**.

# De taak starten

Na het plaatsen van het document dat u wilt scannen en het kiezen van de toepassingen voor de taak, kunt u de scan starten via het apparaat of op uw computer.

- 1. Druk op de **Start**-knop op het apparaat OF selecteer **Scan** in Fotolader op uw computer.
- 2. Het apparaat gaat het origineel scannen en vraagt u vervolgens of u nog een pagina wilt scannen.
- 3. Als u nog een pagina wilt scannen, drukt u op de pijlen omhoog/omlaag voor het selecteren van **Ja** en drukt u op **OK**. Plaats een origineel en druk op **Start**. Selecteer anders **Nee** en druk op **OK**. De afbeeldingen worden gescand en naar de in de taak geselecteerde bestemming verzonden.

Opmerking: Als scannen niet werkt in **Fotolader**, moet u Mac OS bijwerken tot de meest recente versie. **Fotolader** werkt goed in Mac OS X 10.4.7 of hoger.

# Taak stopzetten

Zo annuleert u een actieve scanopdracht.

1. Druk op de **Stop**-knop op het bedieningspaneel. Het apparaat houdt op met scannen en verwijdert het bestand en de opdracht, waarna het apparaat overgaat op de volgende opdracht.

# Scannen in Linux

U kunt een document scannen via het venster Unified Driver Configurator. Controleer of het apparaat is ingeschakeld en via een USB-kabel op uw computer is aangesloten, of op het netwerk is aangesloten. Installeer de scandriver. Volg de installatie-instructies die bij uw driver zijn geleverd.

## Scannen

- 1. Dubbelklik op **Unified Driver Configurator** op het bureaublad.
- 2. Klik op de knop om naar Scanners Configuration (Configuratie Scanners) te gaan.
- 3. Selecteer de scanner in de lijst.
	- Als u slechts een apparaat gebruikt dat op de computer is aangesloten en is ingeschakeld, verschijnt uw scanner in de lijst en wordt automatisch geselecteerd.
	- Als er twee of meer scanners op uw computer zijn aangesloten, kunt u op elk moment een scanner selecteren waarmee u wilt werken. Als de eerste scanner bijvoorbeeld bezig is, kunt u de tweede scanner selecteren, de apparaatopties instellen en de beeldverwerving tegelijkertijd starten.
- 4. Klik op **Eigenschappen**.
- 5. Plaats originelen met de beeldzijde omhoog in de AOD of plaats een enkel origineel met de beeldzijde omlaag op de glasplaat.
- 6. Klik in het venster **Scanner Properties** (Eigenschappen scanner) op **Preview** (Voorbeeld). Het document wordt gescand en er verschijnt een voorbeeld van de afbeelding in het **voorbeeldvenster**.
- 7. Sleep de muisaanwijzer in het **voorbeeldvenster** om het afbeeldingsgebied in te stellen dat u wilt scannen.
- 8. Wijzig de scanopties in het gedeelte **Image Quality** (Beeldkwaliteit) en **Scan Area** (Scangebied).
	- **Afdrukkwaliteit:** met deze optie kunt u de kleurcompositie en de scanresolutie voor de afbeelding selecteren.
	- **Scan Area** (Scangebied)**:** met deze optie kunt u het paginaformaat selecteren. Met de knop **Advanced** (Geavanceerd) kunt u het paginaformaat handmatig instellen.

Als u een van de vooringestelde scanopties wilt gebruiken, selecteert u de optie in de keuzelijst Job Type (Taaktype).

- 9. Klik op **Default** (Standaard) om de standaardinstelling voor de scanopties te herstellen.
- 10. Als u klaar bent, klikt u op **Scan** (Scannen) om te gaan scannen.

Linksonder in het venster verschijnt de statusbalk, die de voortgang van de scan toont. Als u wilt stoppen met scannen, klikt u op Cancel (Annuleren).

De gescande afbeelding verschijnt.

- 11. Als u klaar bent, klikt u op **Save** (Opslaan) op de werkbalk.
- 12. Selecteer de bestandsdirectory waar u de afbeelding wilt opslaan en voer de bestandsnaam in.
- 13. Klik op **Save** (Opslaan).

# Instellingen taaktype

U kunt uw instellingen voor scanopties opslaan voor later gebruik.

#### **Een nieuwe instelling voor taaktype opslaan**

- 1. Wijzig de opties in het venster Scanner Properties (Eigenschappen scanner).
- 2. Klik op **Save as** (Opslaan als).
- 3. Voer de naam in voor uw instelling.
- 4. Klik op **OK**.

Uw instelling wordt toegevoegd aan de keuzelijst **Job Type** (Taaktype).

#### **Een instelling voor taaktype verwijderen**

- 1. Selecteer de instelling dat u wilt verwijderen uit de keuzelijst **Job Type** (Taaktype).
- 2. Klik op **Delete** (Verwijderen).

De instelling wordt uit de lijst verwijderd.

## Image Manager gebruiken

De applicatie **Image Manager** (Afbeeldingsbeheer) beschikt over menuopdrachten en hulprogramma's waarmee u de gescande afbeelding kunt bewerken. Bewerk de afbeelding met de volgende hulpprogramma's:

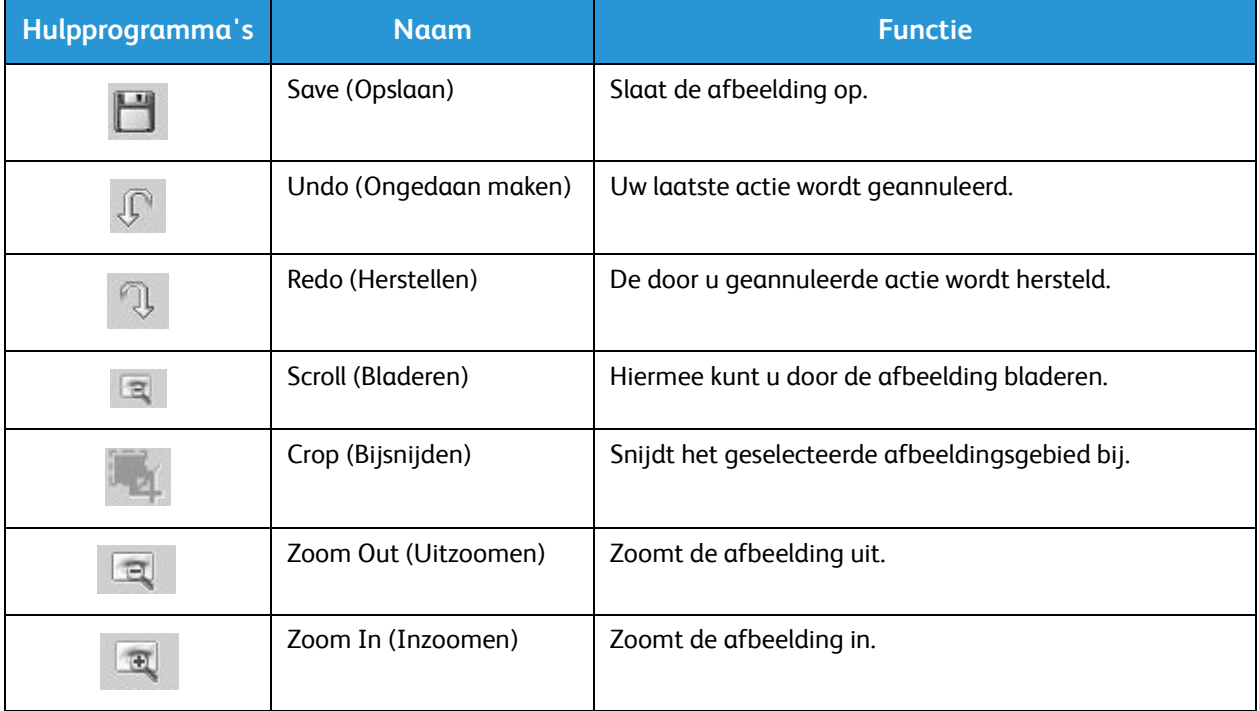

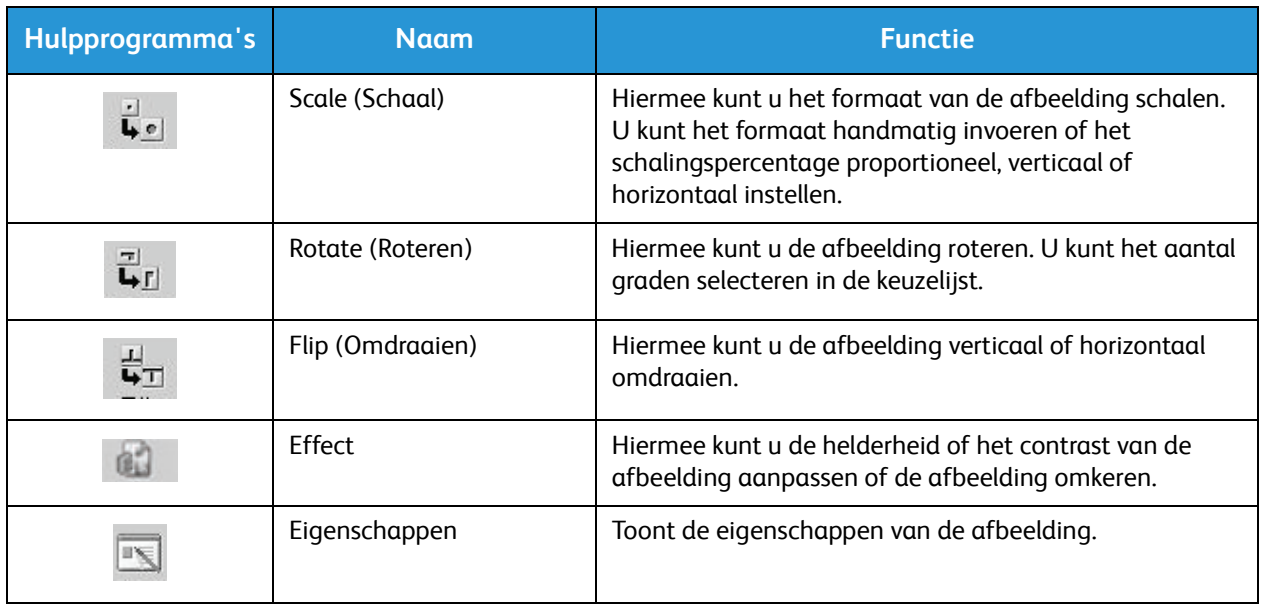

Raadpleeg de online help voor meer informatie over de applicatie Image Manager.

# Scannen via TWAIN

Als u documenten via andere software wilt scannen, hebt u TWAIN-compatibele software zoals Adobe Photoshop nodig. Volg de onderstaande stappen om te scannen met TWAIN-compatibele software.

- 1. Controleer of het apparaat op uw computer is aangesloten en is ingeschakeld.
- 2. Installeer de TWAIN-driver. Volg de installatie-instructies die bij uw driver zijn geleverd.
- 3. Plaats originelen met de beeldzijde omhoog in de AOD of plaats een enkel origineel met de beeldzijde omlaag op de glasplaat.
- 4. Open een applicatie, zoals Adobe Photoshop.
- 5. Open het TWAIN-venster en stel de scanopties in.
- 6. Scan de afbeelding en sla deze op.

# Scannen via WIA-driver

Het apparaat biedt ook ondersteuning voor de WIA-driver (Windows Image Acquisition) voor het scannen van afbeeldingen. WIA is een van de standaardonderdelen die door Microsoft Windows worden geleverd, en werkt met digitale camera's en scanners.

Opmerking: Op dit apparaat werkt de WIA-driver alleen op Windows Vista/7.0/8.0 met een USBpoort.

- 1. Controleer of het apparaat op uw computer is aangesloten en is ingeschakeld.
- 2. Installeer de WIA-driver. Volg de installatie-instructies die bij de driver van uw Xerox-apparaat zijn geleverd.
- 3. Plaats originelen met de beeldzijde omhoog in de AOD of plaats een enkel origineel met de beeldzijde omlaag op de glasplaat.
- 4. Scan de originelen volgens de onderstaande instructies:

#### **Windows Vista**

- a. Ga naar het menu **Start** en selecteer **Configuratiescherm** > **Scanners en camera's**.
- b. Dubbelklik op **Een document of foto scannen**. De applicatie **Windows Faxen en scannen** verschijnt. U kunt **Scanners en camera's weergeven** selecteren om de scanners te bekijken.
- c. Als u de instructie **Een document of foto scannen** niet ziet, opent u het programma **MS Paint** en klikt u in het menu **Bestand** op **Van scanner of camera...**
- d. Selecteer **Nieuwe scan**. De scandriver verschijnt. Kies uw scanvoorkeuren.
- e. Selecteer **Scannen**.

#### **Windows 7**

- a. Ga naar het menu **Start** en selecteer **Configuratiescherm** > **Apparaten en printers**.
- b. Klik met de rechtermuisknop op het pictogram van de apparaatdriver in **Printers en faxen** > **Beginnen met scannen**. **Nieuwe scan**-applicatie verschijnt.
- c. Kies uw scanvoorkeuren.
- d. Selecteer **Scannen**.

Scannen via WIA-driver

Fax  $\overline{7}$ 

In dit hoofdstuk worden de volgende onderwerpen behandeld:

- Overzicht
- Faxverzendprocedure
- Faxverzendopties
- Faxontvangstopties
- Functie voor het doorsturen van verzonden/ontvangen faxen
- Faxen vanaf pc

# Overzicht

Uw multifunctionele Xerox-apparaat biedt een brede selectie faxmogelijkheden en functies. Dit hoofdstuk biedt instructies voor het effectieve gebruik ervan.

Voordat u begint met de processen in dit hoofdstuk, controleert u of de faxfunctionaliteit tijdens de installatie is opgezet en of het communicatiepad is ingeschakeld. Zie Installatie en instellingen voor meer informatie.

# De standaardinstellingen van de fax wijzigen met behulp van CentreWare Internet Services

Tijdens de installatie en configuratie van het apparaat werden de standaardinstellingen voor de apparaatfuncties, inclusief de fax, opgezet. Als u na de installatie een of meerdere faxinstellingen wilt wijzigen, gaat u naar Easy Printer Manager of CentreWare Internet Services en volgt u de onderstaande instructies.

1. **In CentreWare:** Open de webbrowser op uw werkstation en voer het IP-adres van het apparaat in de adresbalk in. Druk op **Enter**.

Als u het IP-adres niet weet, gaat u naar **Easy Printer Manager** (in uw Start-menu) en selecteert u de printer waarvoor u functies wilt wijzigen. Na het openen van de printerpagina klikt u op het tabblad **Apparaatinstellingen**. U wordt nu doorgestuurd naar CentreWare Internet Services. Volg de onderstaande stappen om dit proces af te ronden.

- 2. Op de CentreWare-pagina voor uw apparaat selecteert u **Eigenschappen**.
- 3. Indien u hierom wordt gevraagd, voert u de **Gebruikersnaam van de beheerder** (admin) en de **Toegangscode** (1111) in en selecteert u **Aanmelden**. Klik op **Eigenschappen**.
- 4. In de koppeling **Apparaatinstellingen** selecteert u de faxlink in het linkernavigatievenster.
- 5. Selecteer de link **Algemeen** in het linkernavigatievenster.
- 6. In het gedeelte **St.inst. wijz.** is de voor de vermelde functies weergegeven instelling de standaardinstelling van het apparaat. Als u de standaardinstellingen van uw apparaat wilt wijzigen, klikt u op het vervolgkeuzemenu en kiest u de functie-instelling die u wilt wijzigen.

Opmerking: Gebruikers kunnen deze functie-instellingen in elke faxopdracht wijzigen. Als de opdracht echter is voltooid, wordt de standaardinstelling van het apparaat weer van kracht.

# Faxprocedure: Fax verzenden

Dit hoofdstuk beschrijft de basisprocedure voor het verzenden van een fax. Volg de onderstaande stappen om een fax te verzenden.

- De documenten laden
- De functies selecteren
- Faxnummer invoeren
- De taak starten
- De taakstatus controleren
- Een faxopdracht stopzetten
- **Faxbevestiging**

Opmerking: Zie Installatie en instellingen voor meer informatie over het instellen van de faxfunctie.

## De documenten laden

Documenten kunnen in de AOD worden ingevoerd of op de glasplaat worden gelegd. Als er in beide documenten liggen, worden de documenten in de AOD als eerste gescand.

#### **Automatische originelendoorvoer (AOD)**

In de AOD kunnen maximaal 40 originelen met een dikte van 80 g/m² (20 lb ) worden geplaatst.

- 1. Plaats de documenten die u wilt scannen met de beeldzijde omhoog in de invoerlade van de AOD, met de bovenkant van het origineel aan de linkerkant van de lade.
- 2. Pas de documentgeleiders zodanig aan, dat ze beide zijden van het document net raken.

#### **Glasplaat**

U kunt de glasplaat gebruiken voor extra grote, gescheurde of beschadigde originelenen voor boeken en tijdschriften.

- 1. Open de AOD en plaats afzonderlijke originelen met de beeldzijde omlaag op de glasplaat, uitgelijnd tegen de linkerachterhoek.
- 2. Het standaardpapierformaat is 8,5 x 11 inch of A4 (afhankelijk van het land). Zorg voor documenten met andere formaten dat u de optie **Origineelformaat** wijzigt wanneer u de opdracht programmeert.

Opmerking: Documenten worden maar eenmaal gescand, zelfs als u meerdere bestemmingen of meervoudige kopieën hebt geselecteerd.

Als u de te faxen documenten eenmaal in het apparaat hebt geplaatst, kunt u de rest van de faxopdracht op het apparaat zelf

programmeren of vanaf uw computer met behulp van Easy Printer Manager of CentreWare Internet Services. Zie hieronder voor de stappen bij elke methode.

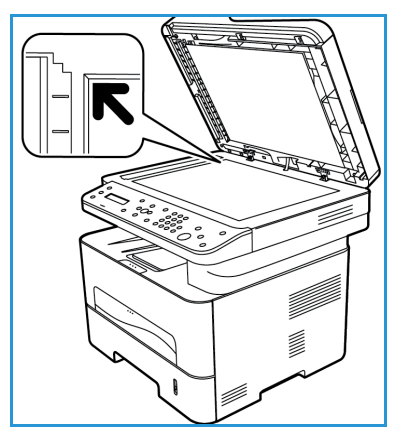

# De toepassingen selecteren

U kunt faxtoepassingen voor elke faxopdracht selecteren. De faxtoepassingen zijn tijdens de installatie van het apparaat standaard ingesteld. Als u de standaardinstellingen voor een bepaalde opdracht dus wilt wijzigen, volgt u de onderstaande stappen. Als u de standaardinstellingen voor afdrukkwaliteit, resolutie en origineelformaat wilt gebruiken en een basisfax naar één locatie verstuurt, kunt u deze stap overslaan. Na de faxopdracht zijn de standaardinstellingen van het apparaat weer van kracht.

U kunt de faxinstellingen die u voor uw faxopdracht nodig hebt, kiezen aan de hand van de volgende stappen.

#### **Op het apparaat:**

- 1. Druk op de knop **Fax**.
- 2. Druk op de knop **Menu**.
- 3. Gebruik de pijltoetsen omhoog/omlaag om het menu **Faxtoepassingen** te selecteren.
- 4. Blader door de functies en selecteer de instellingen die u nodig hebt voor uw faxopdracht.
- 
- 5. Als u een functie wilt selecteren, drukt u op **OK**.
- 6. Blader dan verder tot u de benodigde optie binnen de toepassing hebt gevonden of selecteer **Ja** of **Nee**. Druk op **OK**. Het apparaat reageert met een bericht dat de functie voor deze opdracht is opgeslagen.
- 7. Druk op de **Terug**-knop om naar het menu met toepassingen terug te keren en door te gaan met het selecteren van functies voor de opdracht.
- 8. Wanneer u alle functies voor uw opdracht hebt geselecteerd, drukt u op **OK**.

De volgende **Faxtoepassingen** zijn beschikbaar via de knop **Menu**:.

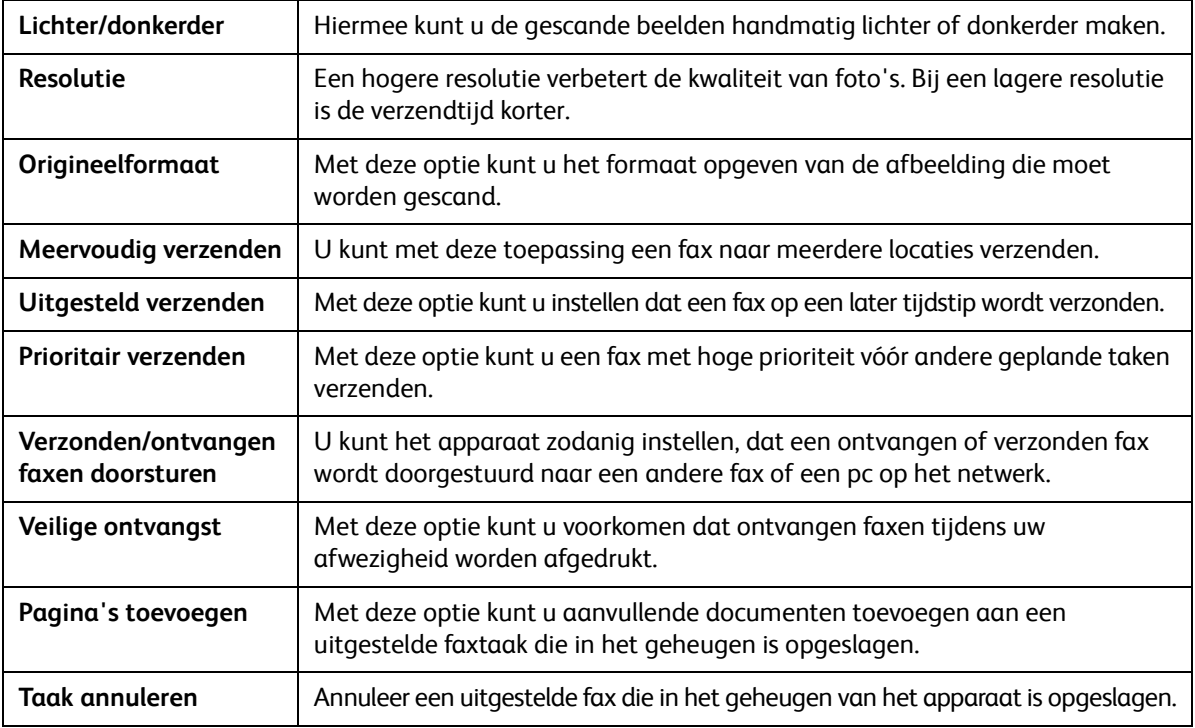

#### **Vanaf uw computer:**

**Vanuit CentreWare Internet Services:** Open de webbrowser op uw werkstation en voer het IPadres van het apparaat in de adresbalk in. Druk op **Enter**. Vanuit de CentreWare Internet Servicespagina van uw apparaat selecteert u **Eigenschappen** en vervolgens **Algemeen** en dan **Faxen**. Voer de benodigde wijzigingen in elke toepassing door. Als u klaar bent, klikt u op **Toepassen**.

**Vanuit Easy Printer Manager:** Open Easy Printer Manager in uw **Start**-menu. Selecteer de printer waarvoor u toepassingen wijzigt. Na het openen van de printerpagina klikt u op het tabblad **Apparaatinstellingen**. U wordt nu doorgestuurd naar CentreWare Internet Services. Volg de onderstaande stappen om dit proces af te ronden.

#### Faxnummer invoeren

1. Op de gebruikersinterface van het bedieningspaneel moet het volgende staan:

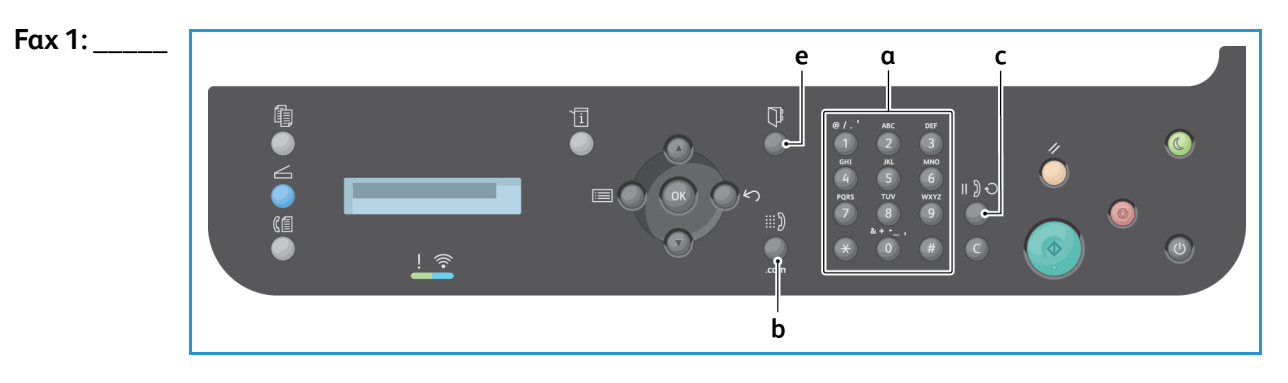

- 2. Voer het faxnummer van de ontvanger in met:
	- a. **Kiezen via aantaltoetsen**: Voer het nummer in met het toetsenbord wanneer het apparaat het bericht **Fax 1:\_\_\_\_** weergeeft.
	- b. **Handmatig kiezen:** Druk op de knop **Hoorn op de haak** om een kiestoon te horen voordat u het faxnummer invoert.
	- c. **Opnieuw kiezen**: Druk op de toets **Opnieuw kiezen** aan de rechterkant van het bedieningspaneel om het laatst gebruikte faxnummer (of nummers) automatisch te kiezen. Blader door de lijst om het nummer te selecteren.
	- d. **Snelkiesnummer**: Voor een 1-cijferig (0-9) snelkiesnummer houdt u de corresponderende aantaltoets **op het toetsenbord** ingedrukt. Voor een 2- of 3-cijferig snelkiesnummer drukt u op de aantaltoets(en) van het eerste cijfer en houdt u vervolgens de aantaltoets van het laatste cijfer ingedrukt.
	- e. **Adresboek:** Selecteer de knop **Adresboek** om het adresboek te openen en een **Snelkies** of **Groepskeuze**-nummer te selecteren die u aan de lijst met ontvangers wilt toevoegen. Zie het hoofdstuk Adresboek voor instructies over het opzetten en gebruiken van het adresboek.

## De taak starten

- 1. Druk via het apparaat op de **Start**-knop. (Als u een faxopdracht vanaf uw pc wilt starten, raadpleegt u Faxen vanaf pc.)
- 2. Het apparaat scant de originelen, kiest het/de ingevoerde nummer(s) en probeert verbinding te maken met het externe faxapparaat. Als de verbinding tot stand is gebracht, wordt de faxtaak door het apparaat verzonden.

Als het door u gekozen nummer bezet is of als er niet wordt opgenomen wanneer u de fax verzendt, wordt het nummer automatisch om de drie minuten opnieuw gekozen door het apparaat, tot maximaal zeven keer volgens de fabrieksinstellingen.

Opmerking: De standaardinstellingen van uw apparaat kunnen tijdens de installatie en instellingen zijn gewijzigd. U kunt de instellingen nu desgewenst wijzigen door de hiernavolgende stappen te volgen.

#### **Als u het tijdsinterval tussen elke nieuwe kiespoging en het aantal nieuwe kiespogingen wilt wijzigen:**

- a. Selecteer de knop **Apparaatstatus** en blader naar **Faxinstellingen**. Druk op **OK**.
- b. Blader naar **Verzenden...**. Druk op **OK**.
- c. Blader naar **Aant. kiespog.**. Druk op **OK**. Stel in hoe vaak het apparaat opnieuw moet kiezen om te proberen de fax te verzenden. U kunt maximaal 13 keer kiezen. Druk op **OK**.
- d. Blader naar **Opn. kiezen na**. Druk op **OK**. Stel het aantal minuten tussen kiespogingen in. U kunt maximaal 15 minuten tussen kiespogingen instellen. Druk op **OK**.
- e. Als **Opnieuw kiez.?** verschijnt op het scherm, drukt u op **OK** om het nummer meteen opnieuw te kiezen. Als u niet wilt dat het nummer automatisch opnieuw wordt gekozen, drukt u op **Stop**.
- f. Voor een bevestiging dat de fax is verzonden volgt u de onderstaande stappen om een bevestigingsoverzicht af te drukken.

# Faxbevestiging

- Wanneer de laatste pagina van het origineel is verzonden, laat het apparaat een signaal horen en keert dan terug naar de modus Gereed.
- Als u voor de als laatste verzonden fax een bevestigingsoverzicht wilt afdrukken, volgt u de komende stappen:
	- Druk op de toets **Apparaatstatus**.
	- Blader naar **Gegevenspagina's** en druk op **OK**.
	- Blader naar **Faxbevestiging** en druk op **OK**.
	- Blader naar **Afdrukken**. Druk op **OK** om een bevestigingspagina af te drukken, waarop een verkleind beeld van de eerste pagina van de fax is opgenomen.
- Wanneer u een fax vanaf uw pc start, verschijnt er na aflevering van de fax op de bestemming een bericht op uw pc als u **Stuur een bericht over aflevering** op de pagina met faxopties hebt geselecteerd. Dit is afhankelijk van de toepassing en het besturingssysteem. U kunt er vanuit Easy Printer Manager ook voor kiezen een e-mail naar jou te laten sturen waarin wordt bevestigd dat uw faxopdracht is voltooid.
- Als er iets misgaat tijdens het verzenden van de fax, verschijnt er een foutbericht op het scherm. Als u een foutbericht krijgt, drukt u op **Stop** om het bericht te wissen, lost u het probleem op en probeert u de fax nogmaals te verzenden. Zie Faxproblemen voor meer hulp.
- U kunt uw apparaat ook zodanig instellen, dat er na elke faxverzending automatisch een bevestigingsrapport wordt afgedrukt.
	- Druk hiervoor op de knop **Apparaatstatus** en blader naar **Systeeminstellingen**. Druk op **OK**.
	- Blader naar **Apparaatinst.**. Druk op **OK**.
	- Blader naar **Bevestigen**. Druk op **OK**.

# Een faxopdracht stopzetten

Als u een actieve faxopdracht wilt annuleren, drukt u op de rode toets **Stop** op het bedieningspaneel.

Voor het annuleren van een **uitgestelde faxtaak** volgt u deze stappen:

- 1. Druk op de knop **Fax** op het bedieningspaneel.
- 2. Druk op de knop **Menu**. Blader naar **Faxtoepassing**. Druk op **OK**.
- 3. Blader naar **Taak annuleren**. Druk op **OK**.
- 4. Blader naar de opdracht die u wilt annuleren. Druk op **OK**.
- 5. Beantwoord de vraag **Weet u het zeker?** met **Ja** door op **OK** te drukken.
- 6. Het bericht toont als status dat de opdracht is geannuleerd.

# Faxverzendopties

Uw apparaat beschikt over de volgende opties waarmee u uw faxtaken kunt aanpassen. U kunt ze openen op het apparaat. Bepaalde toepassingen kunnen ook worden geopend via uw computer met Xerox Easy Printer Manager of Xerox CentreWare Internet Services. Zie de onderstaande tabel om de toegangsopties voor elke toepassing te bepalen.

- Zie de pagina's na de tabel voor meer informatie over deze toepassingen en het gebruik ervan.
- Sommige opties zijn mogelijk niet beschikbaar, afhankelijk van uw apparaatconfiguratie.
- Als uw opdracht is voltooid, keren de opties die u voor de huidige faxopdracht hebt ingesteld, weer terug naar de standaardstatus.

Voor toegang tot de toepassingen die hieronder worden vermeld vanaf de computer OF voor het wijzigen van de standaardinstellingen van deze toepassingen, volgt u de stappen voor online toegang bij Standaardinstellingen wijzigen.

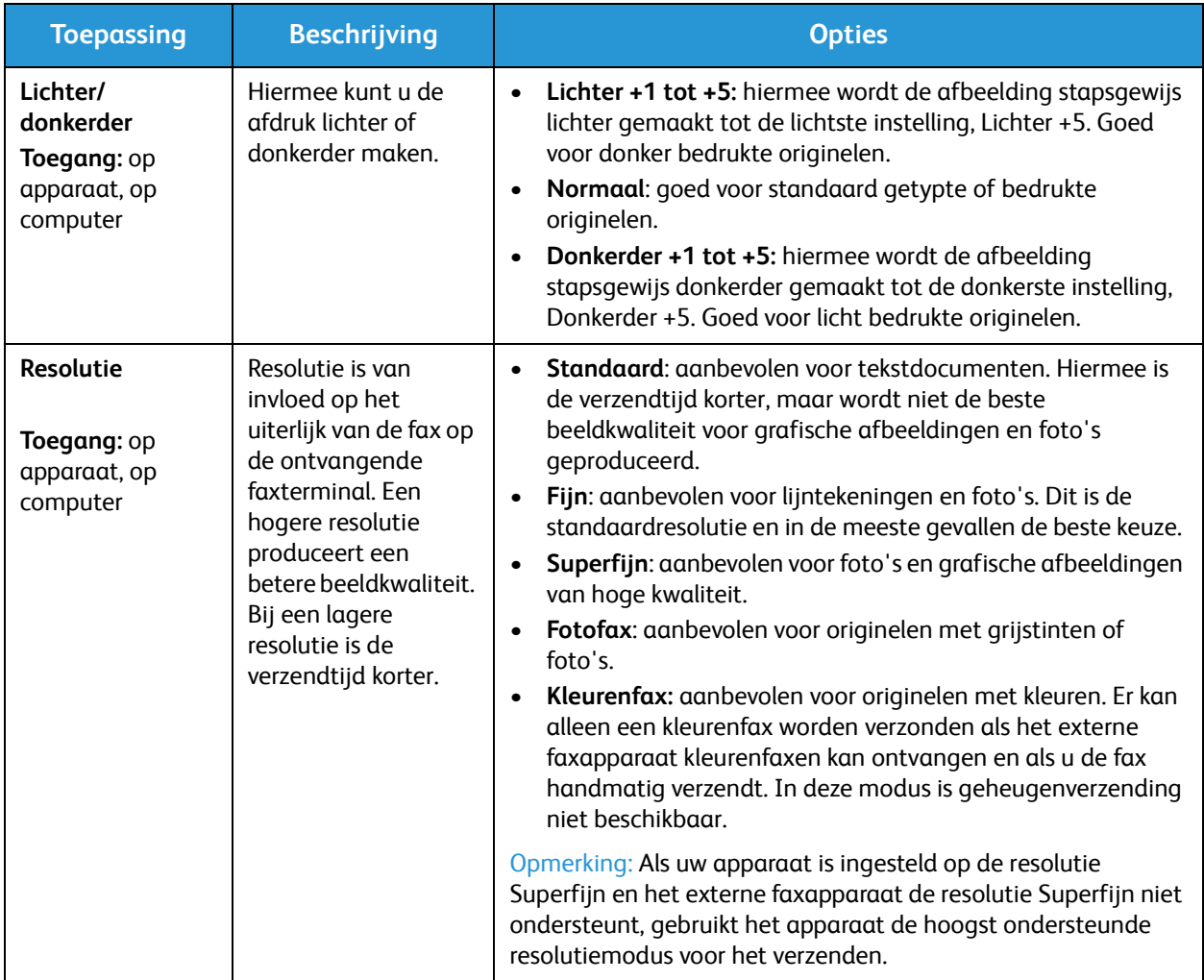

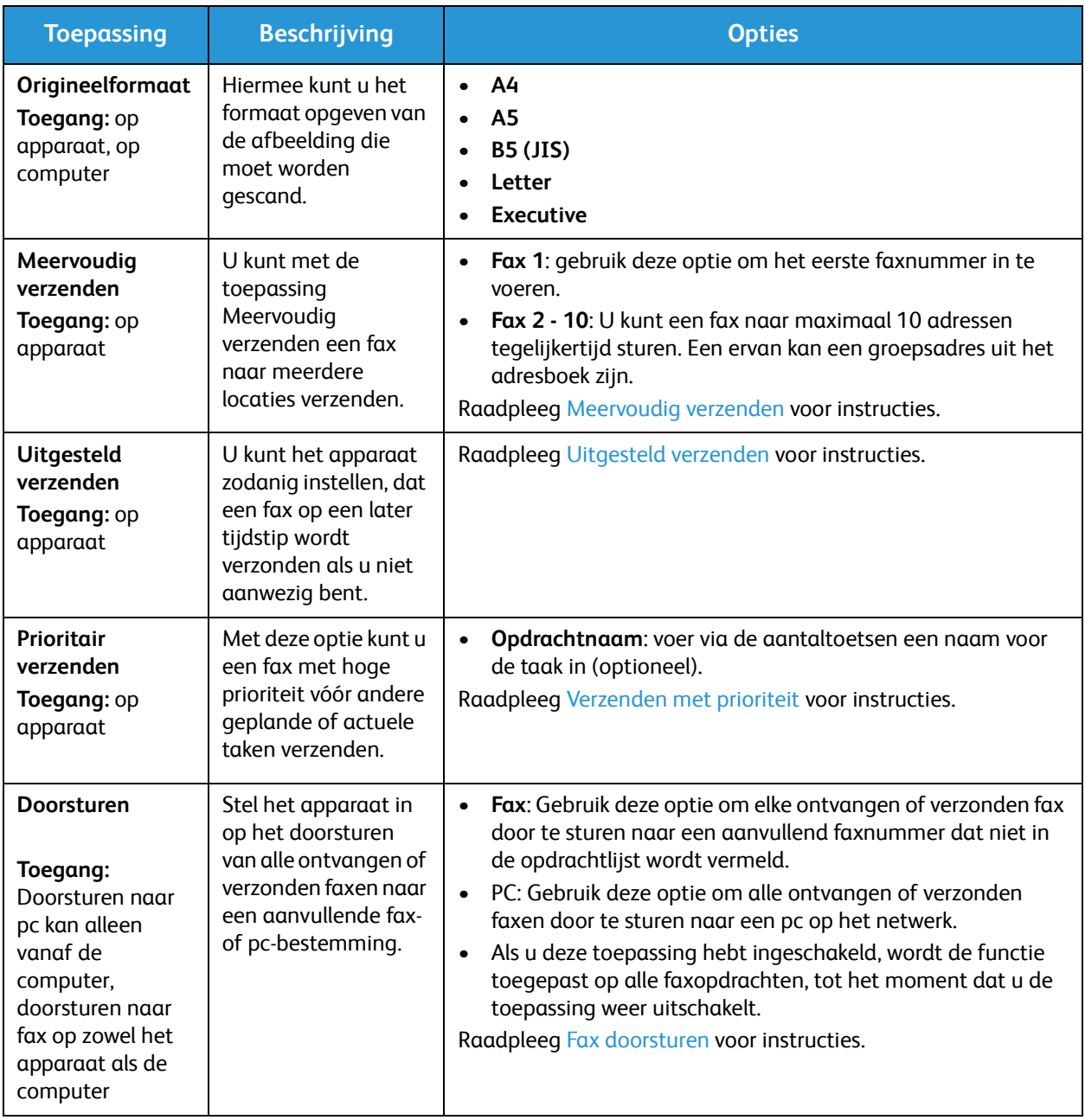

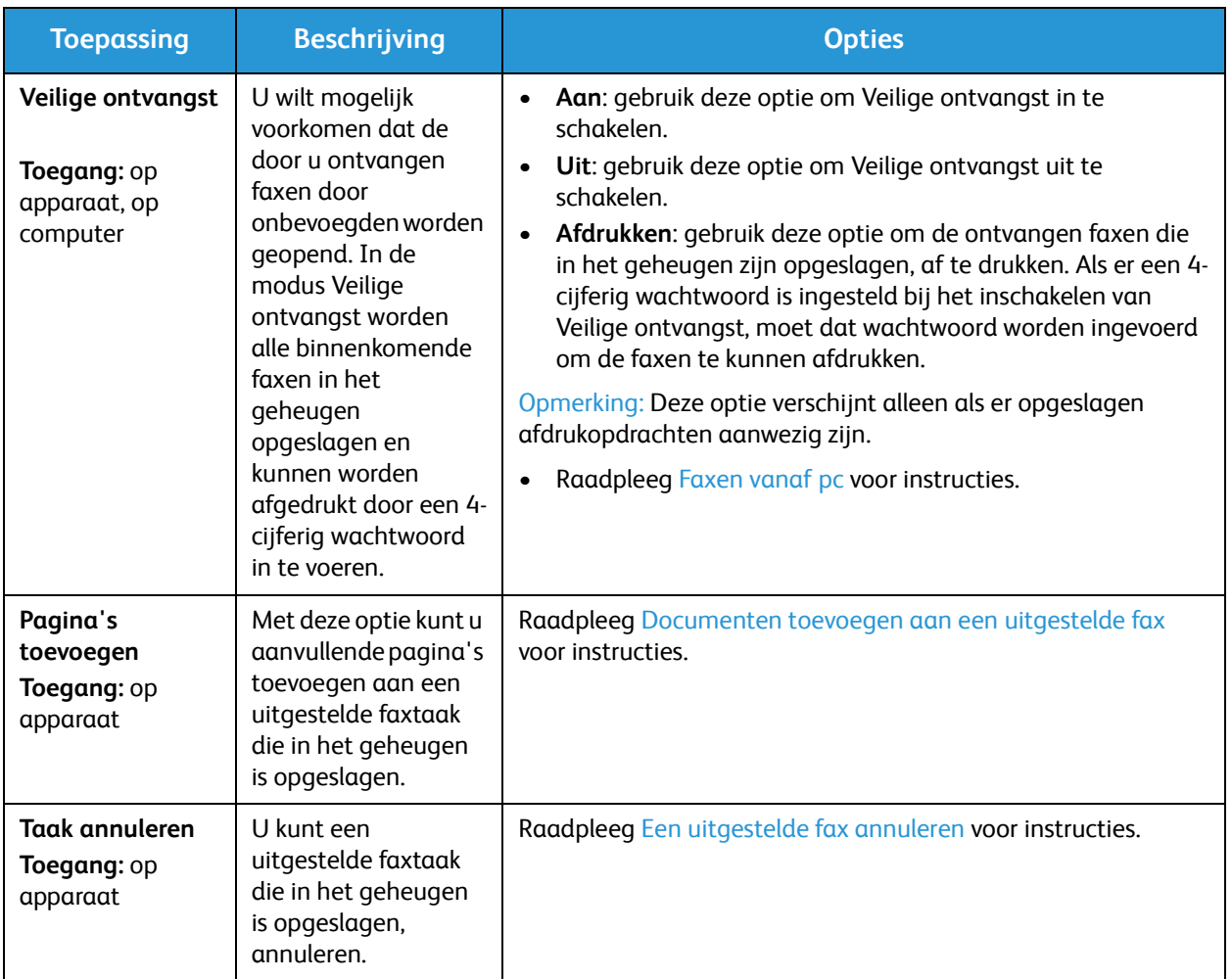

# Meervoudig verzenden

U kunt met de toepassing Meervoudig verzenden een fax naar meerdere locaties verzenden.

- De fax wordt automatisch in het geheugen opgeslagen en vervolgens vanuit het geheugen naar de ingevoerde faxbestemmingen verzonden.
- U kunt met deze toepassing tot 10 adressen in één transmissie invoeren. Een van de bestemmingen mag een groepsadres zijn dat uit maximaal 200 bestemmingen bestaat en uit het adresboek van het apparaat afkomstig is. Het totale aantal ontvangers kan dus maximaal 209 zijn.
- Na het verzenden wordt de taak automatisch uit het geheugen gewist.
- U kunt met deze toepassing geen kleurenfax verzenden.

Volg deze stappen op het apparaat om de toepassing Meervoudig verzenden te gebruiken:

- 1. Druk op **Fax** op het bedieningspaneel.
- 2. Druk op **Menu** op het bedieningspaneel.
- 3. In het menu **Faxtoepassingen** drukt u op de pijltoetsen omhoog/omlaag om naar **Meervoudig verzenden** te bladeren en drukt u vervolgens op **OK**.
- Xerox® WorkCentre® 3025 Handleiding voor de gebruiker 132

4. Het bericht **Fax 1: \_\_\_\_\_** verschijnt. Voer het nummer in van het eerste ontvangende faxapparaat en druk op **OK**. U kunt snelkiesnummers of een groepskeuzenummer selecteren via de knop Adresboek. Zie Adresboek voor meer informatie.

Opmerking: Als u eenmaal een groepskeuzenummer hebt ingevoerd, kunt u geen andere groepskiesnummers meer invoeren.

- 5. Het apparaat zal u om een tweede faxnummer vragen. Voer het faxnummer van de ontvanger in en druk op **OK**.
- 6. Nadat de tweede ontvangende fax is ingevoerd, verschijnt het volgende op het apparaat: **Nog een faxnummer?** Selecteer het antwoord dat bij uw opdracht past, **Ja** of **Nee** en druk op **OK**. Als u meer faxnummers wilt invoeren, drukt u op **OK** als **Ja** is geselecteerd en herhaalt u de stappen. U kunt maximaal 10 adressen toevoegen.

Als u klaar bent met het invoeren van faxnummers, bladert u naar het antwoord **Nee** bij de vraag **Nog een nummer?** en drukt u op **OK**.

7. Plaats de originelen en druk op **Start** om met de opdracht te starten. Het apparaat begint met het scannen van de originelen en slaat de gegevens in het geheugen op.

Als u meer dan één origineel via de glasplaat scant, selecteert u **Ja** bij de weergegeven vraag om nog een pagina toe te voegen. Plaats een ander origineel en druk op **OK**.

Als u klaar bent, selecteert u **Nee** als de vraag **Nog een pagina?** verschijnt.

Het apparaat verzendt de fax naar de nummers die u hebt opgegeven, in de volgorde waarin u ze hebt ingevoerd.

## Uitgesteld verzenden

U kunt het apparaat zodanig instellen, dat een fax op een later tijdstip wordt verzonden als u niet aanwezig bent. Met deze toepassing kunt u faxen buiten drukke tijden om verzenden, of naar een ander land of een andere tijdzone.

- Als u het apparaat eenmaal hebt geprogrammeerd voor het verzenden van een uitgestelde fax, wordt deze in de lijst met Geplande taken vermeld. Voor een weergave van de lijst met Geplande taken drukt u op Apparaatstatus en drukt u bij Gegevenspagina's op OK. Blader naar de Geplande taken. Selecteer OK en blader naar Afdrukken. Druk op OK om de lijst met geplande taken, inclusief uitgestelde faxen, af te drukken.
- U kunt met deze toepassing geen kleurenfax verzenden.

#### **Volg deze stappen op het apparaat voor het programmeren van een uitgestelde fax:**

- 1. Druk op **Fax** op het bedieningspaneel.
- 2. Druk op **Menu** op het bedieningspaneel.
- 3. In het menu **Faxtoepassingen** drukt u op de pijltoetsen omhoog/omlaag om naar **Uitgesteld verzenden** te bladeren en drukt u vervolgens op **OK**.
- 4. Voer het nummer in van het ontvangende faxapparaat en druk op **OK**.

U kunt *snelkiesnummers* of een groepskeuzenummer selecteren door op de knop **Adresboek** te drukken. Voor meer informatie over het opzetten van deze adressen, raadpleegt u Adresboek.

Op het scherm verschijnt de vraag of u nog een ander faxnummer wilt invoeren. Als u meer faxnummers wilt invoeren, drukt u op **OK** als **Ja** verschijnt en herhaalt u de stappen. U kunt naar maximaal 10 adressen verzenden; een hiervan kan een groepsadres zijn.

Opmerking: Als u eenmaal een groepskeuzenummer hebt ingevoerd, kunt u geen andere groepskiesnummers meer invoeren.

Als u klaar bent met het invoeren van faxnummers, bladert u naar het antwoord **Nee** bij de vraag **Nog een nummer?** en drukt u op **OK**.

5. Voer de gewenste **taaknaam** in en druk op **OK**. Als u geen naam wilt toewijzen, slaat u deze stap over.

Raadpleeg Aantaltoetsen gebruiken voor informatie over het invoeren van alfanumerieke tekens.

- 6. Voer met behulp van de aantaltoetsen de tijd in waarop de fax moet worden verzonden en druk op **OK**. Als u een tijdstip hebt ingesteld dat vóór de huidige tijd ligt, wordt de fax de dag erna op dat tijdstip verzonden.
- 7. Plaats de originelen en druk op **Start.** Het apparaat begint nu met het opslaan van de gescande origineelgegevens in het geheugen.

Opmerking: Als u uw origineel scant aan het begin van de opdrachtprogrammering, begint de opdracht automatisch na het invoeren van de tijd en het indrukken van OK.

Als u meer dan een origineel via de glasplaat scant, selecteert u **Ja** om nog een pagina toe te voegen. Plaats een ander origineel en druk op **OK**.

Als u klaar bent, selecteert u **Nee** als de vraag **Nog een pagina?** verschijnt.

Het apparaat keert terug naar de Modus Gereed wanneer is gepland wanneer de fax moet worden verzonden. Op het scherm wordt u eraan herinnerd dat u zich in de modus Gereed bevindt en dat er een uitgestelde fax is gepland.

#### **Documenten toevoegen aan een uitgestelde fax**

U kunt op het apparaat aanvullende documenten toevoegen aan de uitgestelde faxtaak die in het geheugen is opgeslagen.

- 1. Plaats de originelen die u wilt toevoegen en selecteer de gewenste faxinstellingen.
- 2. Druk op **Fax** op het bedieningspaneel.
- 3. Druk op **Menu** op het bedieningspaneel.
- 4. In het menu Faxtoepassingen drukt u op de pijltoetsen omhoog/omlaag om naar **Pag. toevoegen** te bladeren, waarna u op **OK** drukt.
- 5. Druk op de pijlen omhoog/omlaag totdat de gewenste faxtaak verschijnt en druk op **OK**.
- 6. Druk op **Start**

Als u meer dan één pagina wilt toevoegen, selecteert u **Ja** bij de vraag **Nog een pagina?**. Plaats nog een pagina en druk op **OK**.

Als u klaar bent, selecteert u **Nee** als de vraag **Nog een pagina?** verschijnt. Het apparaat slaat de pagina nu op. De opdrachtprogrammering is voltooid wanneer u het faxbericht ziet.

#### **Uitgestelde fax annuleren**

U kunt een uitgestelde faxtaak die in het geheugen van het apparaat is opgeslagen, annuleren.

- 1. Druk op **Fax** op het bedieningspaneel.
- 2. Druk op **Menu** op het bedieningspaneel.
- 3. In het menu **Faxtoepassingen** drukt u op de pijltoetsen omhoog/omlaag om naar **Taak annuleren** te bladeren en drukt u vervolgens op **OK**.
- 4. Druk op de pijlen omhoog/omlaag totdat de gewenste faxtaak verschijnt en druk op **OK**. Druk ter bevestiging op **OK** als **Ja** verschijnt om de taak te annuleren. De geselecteerde fax wordt uit het geheugen verwijderd.

#### Prioritair verzenden

U kunt deze functie gebruiken als u een fax met hoge prioriteit wilt verzenden vóór andere faxtaken in het geheugen of andere apparaattaken. Het faxorigineel wordt naar het geheugen gescand en onmiddellijk verzonden zodra de huidige taak klaar is.

Volg deze stappen op het apparaat voor het verzenden van een faxtaak die prioriteit heeft.

- 1. Druk op **Fax** op het bedieningspaneel.
- 2. Druk op **Menu** op het bedieningspaneel.
- 3. Druk op de pijlen omhoog/omlaag om naar **Prior. verzenden** te bladeren en druk op **OK**.
- 4. Voer het nummer in van het ontvangende faxapparaat en druk op **OK**. U kunt een snelkiesnummer of groepskeuzenummer invoeren of het adresboek gebruiken om een nummer te vinden door op de knop Adresboek te drukken. Zie Adresboek voor meer informatie.
- 5. Voer de gewenste taaknaam in en druk op **OK**. Als u geen naam wilt toewijzen, slaat u deze stap over.

Raadpleeg Aantaltoetsen gebruiken voor informatie over het invoeren van alfanumerieke tekens.

6. Plaats de originelen en druk op **Start**.

Als u een origineel op de glasplaat hebt gelegd, selecteert u **Ja** bij de vraag **Nog een pagina?** Plaats een ander origineel en druk op **OK**.

Als u klaar bent, selecteert u **Nee** als de vraag **Nog een pagina?** verschijnt. De fax wordt door het apparaat gescand en naar de ingevoerde bestemming verzonden.

### Overige faxverzendopties

Deze toepassingen kunnen in CentreWare Internet Services worden gewijzigd.

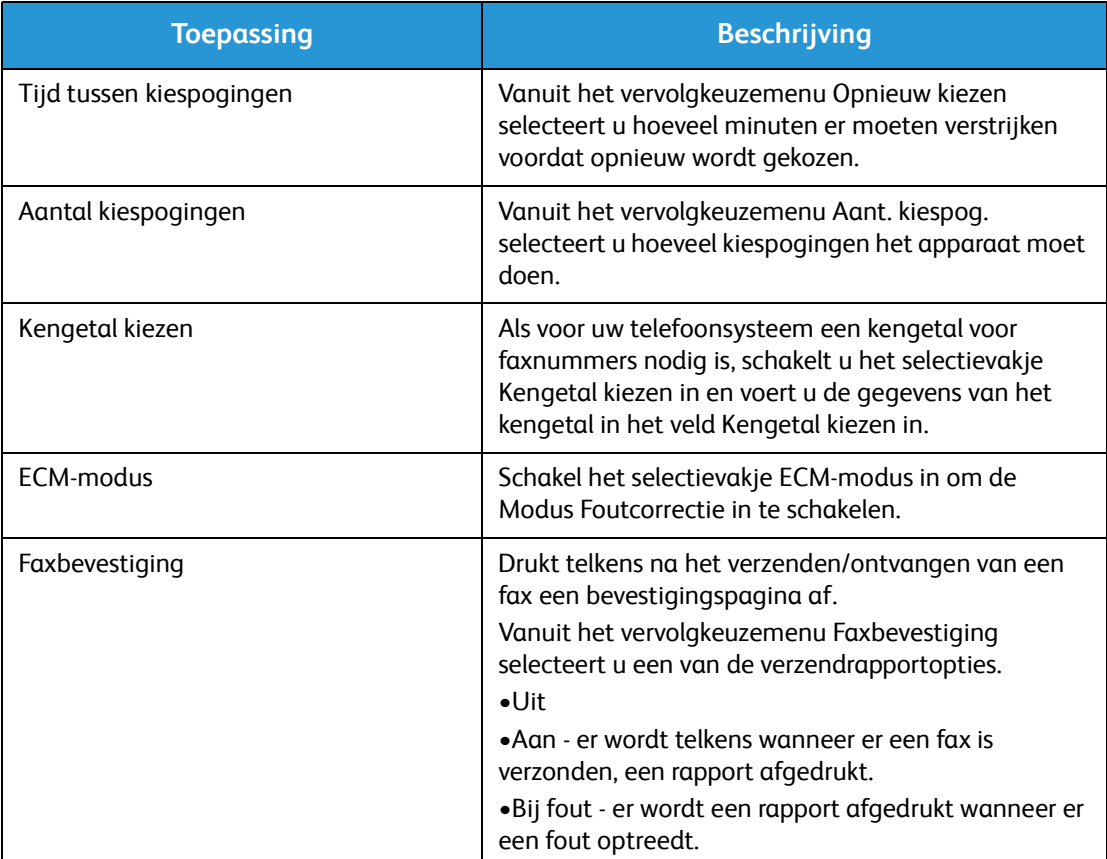

## Faxontvangstopties

Dit hoofdstuk behandelt het volgende:

- Faxontvangstmodi
- Wijzigen van de ontvangstmodus
- Optie Veilige ontvangst
- Andere faxontvangstinstellingen

#### Faxontvangstmodi

U hebt meerdere keuzemogelijkheden tot uw beschikking voor de manier waarop u met dit apparaat faxen wilt ontvangen:

- **Fax:** hierbij beantwoordt het apparaat een binnenkomende faxoproep en schakelt onmiddellijk over op de faxontvangstmodus, overeenkomstig de toepassingen die u op het apparaat hebt ingesteld.
- **Tel:** ontvangt een fax wanneer u op de [Hoorn op de haak]-kiestoets en vervolgens op Start drukt als u zich bij het apparaat bevindt.
- **Antwoordapparaat**: Als er een antwoordapparaat op het apparaat is aangesloten, die is geconfigureerd voor het beantwoorden van faxen op het moment dat ze binnenkomen.
- Deze opties zijn toegankelijk op het apparaat via het proces voor de faxconfiguratie, zoals hieronder beschreven.

Een andere optie, de DRPD-functie (**Distinctive Ring Pattern Detection, herkenning van verschillende belsignalen/-patronen**), vereist een speciale service van het telefoonbedrijf op uw telefoonlijn en is toegankelijk via het menu Systeeminstellingen op uw apparaat (zie onderstaande procedure). Met DRPD programmeert u uw faxapparaat zodanig dat bepaalde belsignalen worden herkend als faxapparaten die faxen verzenden. Zie de modus Speciale beltoon voor instructies over het opzetten en gebruiken van deze faxontvangstoptie.

#### **Wijzigen van de ontvangstmodus**

De ontvangstmodus is tijdens de installatie van uw apparaat geconfigureerd. De modus wijzigen:

- 1. Druk op de knop **Info** op het bedieningspaneel. Blader naar **Faxinstellingen** en druk op **OK**.
- 2. Blader naar **Ontvangst**. Druk op **OK**.
- 3. Blader naar **Ontvangstmodus**. Druk op **OK**.
- 4. Blader door de lijst en selecteer de modus die u wilt gebruiken. Druk op **OK**.

Opmerking: Als u een DRPD-ontvangstmodus wilt configureren, zijn hier andere stappen voor nodig, zoals hieronder beschreven.

De modi worden hieronder beschreven.

#### **Faxmodus**

Faxen worden ontvangen op het moment dat ze binnenkomen en ofwel onmiddellijk afgedrukt, doorgestuurd en/of opgeslagen, afhankelijk van de toepassingen die u als standaardinstellingen op uw apparaat hebt geconfigureerd.

Uw apparaat is een multi-tasking-apparaat is, wat betekent dat er faxen op het apparaat kunnen worden ontvangen terwijl u aan het kopiëren of afdrukken bent. Als u een fax ontvangt terwijl u aan het kopiëren of afdrukken bent, wordt de binnenkomende fax door het apparaat opgeslagen in het geheugen. Vervolgens wordt de fax meteen nadat u klaar bent met kopiëren of afdrukken door het apparaat afgedrukt.

### Tel-modus

In deze modus moet u bij het apparaat aanwezig zijn. U kunt een faxoproep ontvangen door op de **Hoorn op de haak**-kiestoets te drukken om de faxlijn te openen. U hoort dan een kiestoon. Druk op **Start** wanneer u een faxtoon vanaf het externe apparaat hoort. Het apparaat begint met de ontvangst van de fax. Als er een telefoontoestel beschikbaar is, kunt u oproepen beantwoorden met het telefoontoestel.

#### Ant/Fax-modus

Als u deze modus wilt gebruiken, moet u een antwoordapparaat op de EXT-aansluiting op de achterkant van het apparaat aansluiten. Als het apparaat een faxtoon op de lijn detecteert, begint het apparaat automatisch met de ontvangst van de fax. Als uw antwoordapparaat detecteert dat iemand een bericht achterlaat, wordt het bericht opgeslagen.

#### Opmerkingen:

- Als u het apparaat op deze modus hebt ingesteld en het antwoordapparaat staat uit of er is geen antwoordapparaat op de EXT-aansluiting aangesloten, schakelt het apparaat automatisch over op de modus Fax na een vooringesteld aantal keren overgaan.
- Als uw antwoordapparaat beschikt over een door de gebruiker in te stellen teller voor het aantal keren overgaan, stel het apparaat dan in op het beantwoorden van binnenkomende oproepen binnen 1 keer overgaan.
- Als u in de telefoonmodus bent terwijl het antwoordapparaat op het apparaat is aangesloten, moet u het antwoordapparaat uitzetten. Anders wordt uw telefoongesprek onderbroken door het uitgaande bericht van het antwoordapparaat.

#### Distinctive Ring-modus

Distinctive Ring is een service van het telefoonbedrijf, waarmee een gebruiker verschillende telefoonnummers kan beantwoorden via één telefoonlijn. Het specifieke nummer dat iemand gebruikt om u te bellen, heeft een uniek belpatroon bestaande uit verschillende combinaties van lange en korte belgeluiden. Deze functie wordt vaak gebruikt voor telefoonbeantwoordingsmedewerkers, die de telefoon voor vele diverse klanten beantwoorden en moeten weten welk nummer iemand belt om de telefoon op juiste wijze te kunnen beantwoorden.

Via de DRPD-functie (Distinctive Ring Pattern Detection - herkenning van verschillende belsignalen/ patronen), kan het faxapparaat het belsignaal herkennen, dat u toewijst als belsignaal dat door het faxapparaat moet worden opgenomen. Tenzij u het belsignaal wijzigt, wordt het altijd herkend en beantwoord als faxoproep. Alle andere belpatronen worden doorgestuurd naar de tweede telefoon of naar het antwoordapparaat dat op de EXT-aansluiting is aangesloten. U kunt DRPD te allen tijde gemakkelijk tijdelijk onderbreken of wijzigen door de DRPD-faxontvangstmodus uit te schakelen.

Voordat u de DRPD-optie kunt gebruiken, moet het telefoonbedrijf eerst Distinctive Ring op uw telefoonlijn installeren. Om DRPD in te stellen hebt u een andere telefoonlijn nodig op uw locatie, of moet iemand anders beschikbaar zijn die uw faxnummer van buitenaf kan bellen.

Raadpleeg DRPD instellen voor informatie over het configureren van DRPD.

#### Veilige ontvangst gebruiken

U wilt mogelijk voorkomen dat de door u ontvangen faxen door onbevoegden worden geopend. In de modus veilige ontvangst worden alle binnenkomende faxen in het geheugen opgeslagen, totdat ze worden geopend en vrijgegeven voor afdrukken. Er kan een 4-cijferige pincode worden ingesteld om te voorkomen dat faxen door onbevoegden worden afgedrukt. Als de modus Veilige ontvangst is uitgeschakeld, worden alle faxen die in het geheugen zijn opgeslagen, automatisch afgedrukt.

Opmerking: Sommige opties zijn mogelijk niet beschikbaar, afhankelijk van uw apparaatconfiguratie.

#### **Veilige ontvangst inschakelen**

- 1. Druk op **Fax** op het bedieningspaneel.
- 2. Druk op **Menu** op het bedieningspaneel.
- 3. Druk op de pijlen omhoog/omlaag om **Veilige ontvangst** te selecteren en druk op **OK**.
- 4. Druk op de pijlen omhoog/omlaag om **Aan** te selecteren en druk op **OK**.
- 5. Voer de 4-cijferige pincode in die u wit gebruiken en druk op **OK**.

U kunt de modus veilige ontvangst inschakelen zonder een pincode in te stellen, maar dan zijn uw faxen niet beschermd.

6. Voer de pincode ter bevestiging nogmaals in en druk op **OK**.

Als er een fax in de modus veilige ontvangst wordt ontvangen, wordt de fax door het apparaat in het geheugen opgeslagen en wordt **Veilige ontvangst** weergegeven om u te laten weten dat er een fax is binnengekomen.

#### **Veilige faxen afdrukken**

- 1. Druk op **Fax** op het bedieningspaneel.
- 2. Druk op **Menu** op het bedieningspaneel.
- 3. Druk op de pijlen omhoog/omlaag om **Veilige ontvangst** te selecteren en druk op **OK**.
- 4. Druk op de pijlen omhoog/omlaag om **Afdrukken** te selecteren en druk op **OK**.
- 5. Voer zo nodig de 4-cijferige pincode in en druk op **OK**.

Alle faxen die in het geheugen zijn opgeslagen, worden door het apparaat afgedrukt.

#### **Modus Veilige ontvangst uitschakelen**

- 1. Druk op **Fax** op het bedieningspaneel.
- 2. Druk op Menu op het bedieningspaneel.
- 3. Druk op de pijlen omhoog/omlaag om **Veilige ontvangst** te selecteren en druk op **OK**.
- 4. Druk op de pijlen omhoog/omlaag om **Uit** te selecteren en druk op **OK**.
- 5. Voer zo nodig de 4-cijferige pincode in en druk op **OK**.

De modus wordt uitgeschakeld en alle faxen die in het geheugen zijn opgeslagen, worden door het apparaat afgedrukt.

#### Andere faxontvangstinstellingen

U kunt deze opties instellen op het apparaat of via de computer.

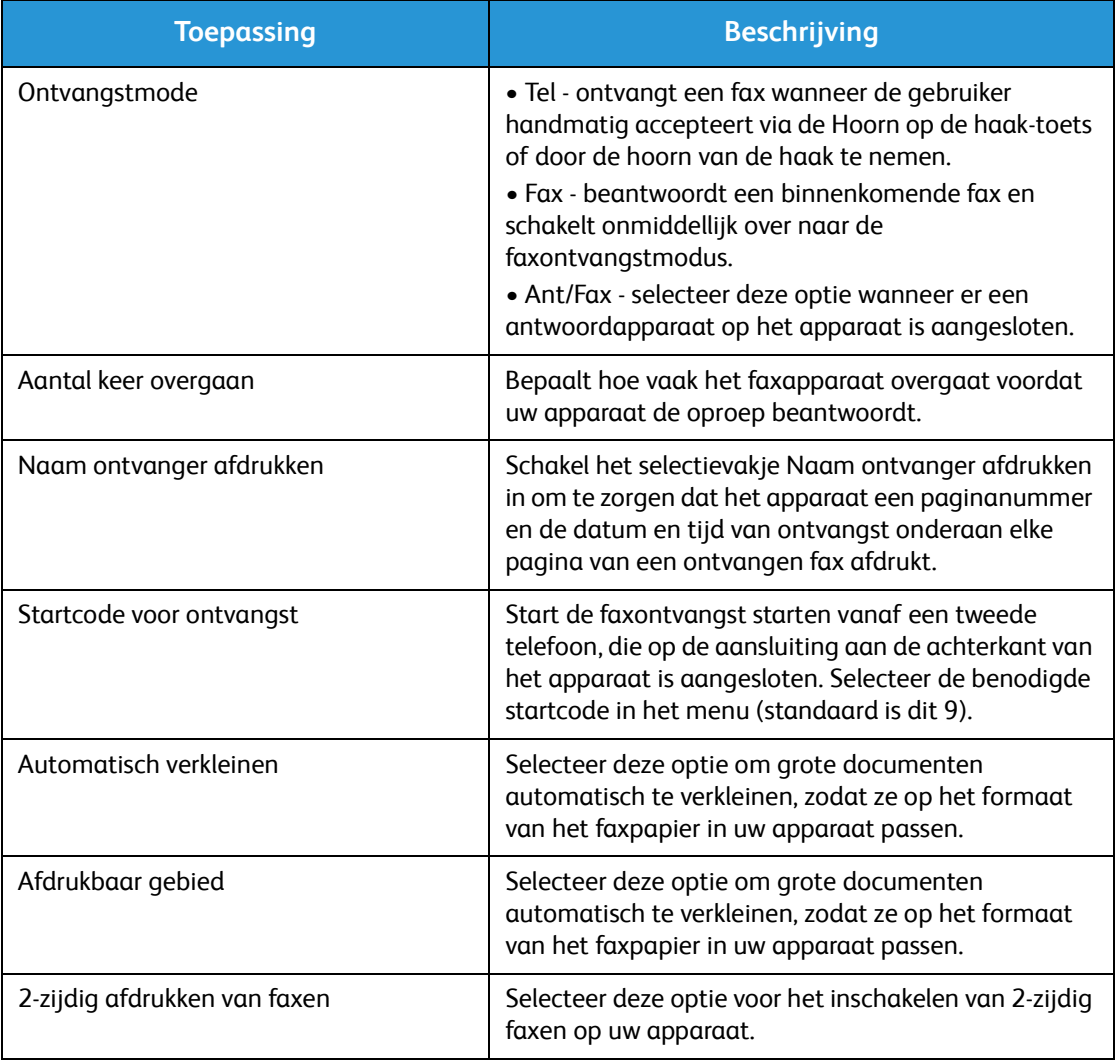

## Doorsturen van verzonden/ontvangen faxen

U kunt het apparaat zodanig instellen, dat alle ontvangen en/of verzonden faxen worden doorgestuurd naar een andere fax of een pc op het netwerk. Deze toepassing kan handig zijn als u niet op kantoor bent, maar wel faxen moet ontvangen. Of als u bijvoorbeeld een kopie van transmissies wilt archiveren.

Als u een fax naar een pc doorstuurt, moet u CentreWare Internet Services gebruiken om de bestemmingsgegevens op te zetten. U kunt een fax naar één bestemming doorsturen. Zie CentreWare Internet Services voor instructies.

Opmerking: Sommige opties zijn mogelijk niet beschikbaar, afhankelijk van uw apparaatconfiguratie.

#### Verzonden faxen doorsturen

U kunt het apparaat instellen op het doorsturen van een kopie van elke verzonden fax. De doorstuurbestemming kan een ander faxnummer zijn. Wanneer deze toepassing wordt ingeschakeld, wordt er telkens een kopie van verzonden faxen doorgestuurd naar de ingestelde bestemming, totdat de optie wordt uitgeschakeld. Als u Fax doorsturen wilt uitschakelen, raadpleegt u de onderstaande stappen.

#### **Fax doorsturen inschakelen vanaf het apparaat:**

- 1. Druk op **Fax** op het bedieningspaneel.
- 2. Druk op **Menu** op het bedieningspaneel.
- 3. Druk op de pijlen omhoog/omlaag om naar **Faxnr. voor** te gaan en druk op **OK**.
- 4. Selecteer de gewenste optie:

#### **Fax**

- a. Blader naar **Doorst. nr fax** en druk op **OK**.
- b. Blader naar **Aan** en druk op **OK**.
- c. Voer het faxnummer in waarnaar faxen moeten worden doorgestuurd en druk op **OK**.

#### **Fax doorsturen inschakelen via CentreWare Internet Services:**

- 1. Open de webbrowser op uw werkstation en voer het **IP-adres** van het apparaat in de adresbalk in.
- 2. Druk op **Enter**.
- 3. Selecteer **Eigenschappen**.
- 4. Als u hierom wordt gevraagd, voert u de **Beheerder-ID** (admin) in, en de **Toegangscode** (1111). Selecteer daarna **Aanmelden**. Klik op **Eigenschappen**.
- 5. In de koppeling **Apparaatinstellingen** selecteert u de faxlink in het linkernavigatievenster.
- 6. Selecteer de link **Faxnr. voor** in het linkernavigatievenster.
- 7. Klik op **Inschakelen** in het gedeelte **Fax doorst. nr fax**.
- 8. Voer een **doorstuurnr.** in en selecteer **Toepassen**.
- 9. Van alle faxen die vanaf uw apparaat worden verzonden, wordt tevens een kopie verzonden (doorgestuurd) naar het nummer dat u hier hebt ingevoerd.

#### Ontvangen faxen doorsturen

U kunt alle faxen die door uw apparaat worden ontvangen, doorsturen naar een ander faxnummer of een pc op het netwerk. Als deze toepassing is ingeschakeld en er een fax op het apparaat wordt ontvangen, wordt de fax in het geheugen opgeslagen en vervolgens onmiddellijk naar de door u ingestelde bestemming doorgestuurd. Alle ontvangen faxen worden telkens doorgestuurd naar de bestemming, tenzij de optie wordt uitgeschakeld. Voor het uitschakelen van Fax doorsturen raadpleegt u Fax doorsturen uitschakelen hieronder.

#### **Fax doorsturen ontvangen inschakelen vanaf het apparaat:**

- 1. Druk op **Fax** op het bedieningspaneel.
- 2. Druk op **Menu** op het bedieningspaneel.
- 3. Druk op de pijlen omhoog/omlaag om te bladeren naar **Ontv. Doorsturen** en druk op **OK**.
- 4. Selecteer de gewenste optie: **Doorst. nr fax, Doorst. nr pc, Doorsturen en Afdrukken**
	- a. **Doorst. nr fax**: Blader naar **Aan** en druk op **OK**. Voer het faxnummer in waarnaar faxen moeten worden verzonden en druk op **OK.**
	- b. **Doorst. nr pc:** Blader naar **Aan** en druk op **OK**.
	- c. **Doorsturen en afdrukken:** Blader naar **Aan** en druk op **OK**.

Opmerking: Met Doorsturen en afdrukken zal het apparaat de fax zowel plaatselijk afdrukken als doorsturen met de doorstuurmethode die is ingeschakeld.

#### **Ontvangen fax doorsturen inschakelen via CentreWare Internet Services:**

- 1. Open de webbrowser op uw werkstation en voer het **IP-adres** van het apparaat in de adresbalk in. Druk op **Enter**.
- 2. Selecteer **Eigenschappen**.
- 3. Als u hierom wordt gevraagd, voert u de **Beheerder-ID** (admin) in, en de **Toegangscode** (1111). Selecteer daarna **Aanmelden**.
- 4. Klik op **Eigenschappen**.
- 5. In de koppeling **Apparaatinstellingen** selecteert u de **Fax**-link.
- 6. Selecteer de koppeling **Ontvangen en doorst.**.
- 7. Klik op **Inschakelen** in het gedeelte **Fax doorst. nr fax**.
- 8. Voer het faxnummer in waarnaar u de fax wilt doorsturen: **Doorstuurnr.**.
- 9. Voer een **Starttijd** en **Eindtijd** in. Het gaat hierbij zowel om datum als tijd.
- 10. Als u een kopie van de fax naar een pc wilt doorsturen, klikt u op het betreffende selectievakje voor **Inschakelen**.
- 11. Als u wilt dat de doorgestuurde fax bij ontvangst wordt afgedrukt, klikt u op **Inschakelen** bij die optie.
- 12. Selecteer **Toepassen**.

#### **Ontvangen fax doorsturen inschakelen vanaf pc:**

- 1. Open de webbrowser op uw werkstation en voer het **IP-adres** van het apparaat in de adresbalk in. Druk op **Enter**.
- 2. Selecteer **Eigenschappen**.
- 3. Als u hierom wordt gevraagd, voert u de **Beheerder-ID** (admin) in, en de **Toegangscode** (1111). Selecteer daarna **Aanmelden**.
- 4. Klik op **Eigenschappen**.
- 5. In de koppeling **Apparaatinstellingen** selecteert u de **Fax**-link.
- 6. Selecteer de koppeling **Faxnr. voor**.
- 7. Klik op **Inschakelen** in het gedeelte **Fax doorst. nr pc**.
- 8. Voer het pc-adres in waarnaar u de fax wilt doorsturen.
- 9. Voer een **Starttijd** en **Eindtijd** in. Het gaat hierbij zowel om datum als tijd.
- 10. Selecteer **Toepassen**.

#### Fax doorsturen uitschakelen

Volg de onderstaande stappen om de optie Fax doorsturen uit te schakelen.

#### **Op het apparaat:**

- 1. Druk op **Fax** op het bedieningspaneel.
- 2. Druk op **Menu** op het bedieningspaneel.
- 3. Druk op de pijlen omhoog/omlaag om naar **Faxfunctie** te bladeren en druk op **OK**.
- 4. Blader naar **Doorsturen** en druk op **OK**.
- 5. Blader naar **Fax** en druk op **OK**.
- 6. Blader naar **Naar ander nr.** of **Ontvangen en doorst.** en druk op **OK**.
- 7. Blader naar **Uit** en druk op **OK**.

#### **Fax doorsturen uitschakelen via CentreWare Internet Services:**

- 1. Open de webbrowser op uw werkstation en voer het **IP-adres** van het apparaat in de adresbalk in.
- 2. Druk op **Enter**.
- 3. Selecteer **Eigenschappen**.
- 4. Als u hierom wordt gevraagd, voert u de **Beheerder-ID** (admin) in, en de **Toegangscode** (1111). Selecteer daarna **Aanmelden**.
- 5. Op de CentreWare Internet Services-pagina klikt u op **Eigenschappen**.
- 6. In de koppeling **Apparaatinstellingen** selecteert u de **Fax**-link.
- 7. Selecteer de koppeling **Naar ander nr.** of **Ontvangen en doorst.**, afhankelijk van welke optie u wilt uitschakelen.
- 8. Klik op het selectievakje van de relevante functie om het vinkje te v**erwijderen** en de functie uit te schakelen.
- 9. Selecteer **Toepassen**. De functie Fax doorsturen is nu niet langer actief op uw apparaat.

Opmerking: Wanneer u Ontvangen en doorst. uitschakelt, keert uw apparaat terug naar de standaard ontvangstmodus die u hebt ingesteld: Fax, Tel, Ant/Fax of DRPD.

## Faxen vanaf pc

U kunt vanaf de pc een fax verzenden zonder dat u met uw afgedrukte origineel naar het apparaat hoeft te gaan. Met deze handige functie verstuurt u uw bestand naar het faxapparaat alsof het om een afdruktaak gaat. Het apparaat verstuurt uw bestand dan alsof er een faxtaak wordt uitgevoerd.

Om een fax vanaf uw pc te kunnen verzenden, moet u eerst de pc-faxsoftware installeren en de software-instellingen aanpassen. Zie Installatie en instellingen voor de instructies van deze instellingen.

#### Een fax vanaf de pc verzenden:

- 1. Open het document dat u wilt verzenden.
- 2. Selecteer **Afdrukken** in het menu Bestand.

Het venster Afdrukken wordt weergegeven. Het venster kan er enigszins anders uitzien, afhankelijk van uw applicatie.

- 3. Selecteer **Xerox MFP PC Fax** in de keuzelijst **Naam** van uw printer.
- 4. Selecteer **Printereigenschappen.**
- 5. **Selecteer OK**. Het scherm **Faxeigenschappen** wordt nu weergegeven.

Er worden twee keuzemogelijkheden aangeboden:

- **Faxopties opgeven voor verzenden:** Gebruik deze optie voor het instellen van de parameters van de afdrukkwaliteit, om een voorblad toe te voegen en om een bericht in te voeren voordat u de fax verzendt.
	- Selecteer deze optie, selecteer het **Adresboek** dat u wilt gebruiken (vanaf uw pc), klik op **OK** en het afdrukvenster verschijnt opnieuw. Klik op **OK**.
	- De pagina **Faxopties** verschijnt.
	- Controleer of de correcte printer bovenaan de pagina is geïdentificeerd. Als dat niet het geval is, selecteert u **Wijzigen** aan de rechterkant en selecteert u de gewenste printer.
	- Selecteer een **Ontvanger** in het vervolgkeuzemenu, typ een adres voor de ontvanger of klik op de adresboekknop om naar een adres te zoeken. U kunt maximaal 15 ontvangers specificeren.
	- Kies de optie **Kwaliteit**: Standaard of Fijn. Kies de **Origineelsoort**: Tekst, Tekst/Foto of Foto.
	- Als u een **Voorblad** en bericht wilt toevoegen, selecteert u het bijbehorende selectievakje. Vul de tekstvelden voor het voorblad in.
- **Automatisch verzenden naar:** Gebruik deze optie om de fax te verzenden zonder een voorblad te maken of andere opties te selecteren.
	- Selecteer deze toets.
	- Selecteer de knop **Toevoegen** om nieuwe ontvangers toe te voegen. Typ daartoe zelf de namen en faxnummers of voeg namen uit het relevante adresboek (op uw pc) toe. U kunt maximaal 15 adressen selecteren.
	- Als u wilt weten of de fax op de bestemming is afgeleverd, klikt u op **Melding bij ontvangst.** Als u een voorbeeld van uw document, inclusief het voorblad, wilt bekijken, klikt u op **Voorbeeld**.
	- Klik op **OK** om het document vanaf uw pc naar uw faxapparaat te verzenden, waarna uw apparaat het document faxt naar de bestemmingsfax of -faxen die wordt/worden vermeld.

# Adresboek 8

In dit hoofdstuk worden de volgende onderwerpen behandeld:

- Overzicht van adresboek
- Adresboek gebruiken vanaf het bedieningspaneel
- Adresboek gebruiken in CWIS

## Overzicht van adresboek

Met de handige adresboekfunctie op de Xerox WorkCentre 3025NI hebt u alle faxadressen bijdehand. Als het adresboek eenmaal tijdens de installatie en configuratie is ingeschakeld, kunt u individuele adressen, groepsadressen en snelkiesadressen invoeren en in uw adresboek opslaan voor herhaaldelijk gebruik tijdens faxtaken.

U kunt op uw apparaat ook een globaal netwerkadresboek doorzoeken als de LDAP-functie is opgezet. Zie Installatie en instellingen voor aanwijzingen over het opzetten en inschakelen van het adresboek voor uw apparaat.

U opent het adresboek via de toets op het bedieningspaneel van de WorkCentre 3025NI of op een computer met CentreWare Internet Services (CWIS).

De belangrijkste adresboekfuncties zijn onder meer:

- U kunt te allen tijde adressen toevoegen via het apparaat of met CWIS.
- Er kunnen maximaal 500 vermeldingen in het adresboek van de WorkCentre 3025NI worden opgeslagen. Hierbij zijn maximaal 200 snelkiesnummers inbegrepen.
- U kunt uw plaatselijke adressen doorzoeken of het globale adresboek van uw netwerk (als LDAP is opgezet).
- Vanuit het menu Apparaatstatus/Gegevenspagina's kunt u een lijst afdrukken met alle vermeldingen in het adresboek.

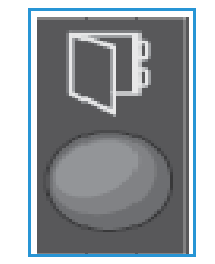

### Adresboek gebruiken vanaf het bedieningspaneel

Met de knop Adresboek op het bedieningspaneel van het apparaat kunt u:

- Zoeken naar adressen
- Snelkies- en groepskeuzenummers voor adressen opzetten
- Adressen voor individuen of faxgroepen toevoegen, verwijderen of bewerken
- Het adresboek afdrukken

Bij het gebruik van het adresboek moet het apparaat in de bij de taak behorende functiemodus staan. Selecteer de faxtoets voordat u het adresboek opent om de taak uit te voeren.

#### Adresboek doorzoeken

U kunt op twee manieren een adres opzoeken in het geheugen van het adresboek. U kunt de vermeldingen op volgorde bekijken of een adres opzoeken door het invoeren van de eerste letters van de naam, die aan het adres is gekoppeld.

- 1. Druk op **Faxen** op het bedieningspaneel, afhankelijk van het taaktype dat u wilt uitvoeren.
- 2. De vraag Fax: \_\_\_\_\_\_\_ verschijnt in de gebruikersinterface.
- 3. Druk op de knop **Adresboek** op het bedieningspaneel:
- 4. Selecteer **Snelkiezen** of **Groepskiezen** afhankelijk van welk adres of welke adressenset u wilt doorzoeken. Druk op **OK**.
- 5. De vraag **Zoeken & Kiezen** verschijnt. Druk op **OK**. Op dit punt kunt u kiezen op welke manier u door het adresboek wilt zoeken:

**Alles zoeken:** om door de complete lijst met adressen in uw adresboek te bladeren naar het type nummers dat u hebt geselecteerd (snelkiezen of groepskiezen).

**Zoek-id**: geef de eerste paar letters van de achternaam op om uw zoekopdracht te beperken.

- 6. Selecteer **Alles zoeken of Zoek-ID**. Druk op **OK**. Bij Zoek-ID voert u een paar letters in van de naam die u wilt opzoeken. Het apparaat toont de overeenkomende namen.
- 7. Druk op de pijlen omhoog/omlaag totdat de gewenste naam en het gewenste adres worden weergegeven en druk op **OK**.

#### Snelkiesnummers

U kunt maximaal 200 veelgebruikte faxnummers opslaan als snelkiesnummers.

#### **Een snelkiesnummer vastleggen**

- 1. Druk op **Fax** op het bedieningspaneel.
- 2. Druk op **Adresboek** op het bedieningspaneel.
- 3. Druk op de pijlen omhoog/omlaag om **Nieuw en bew.** te selecteren en druk op **OK**.
- 4. Selecteer **Snelkiesnummer** en druk op **OK**.

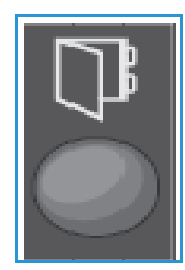

5. Voer een snelkiesnummer tussen 1 en 200 in en druk op **OK**.

Als er al een vermelding is opgeslagen in het door u gekozen nummer, verschijnt er een bericht. Als u overnieuw wilt beginnen met een ander snelkiesnummer, drukt u op **Terug**. Voer een ander, niettoegewezen snelkiesnummer in.

6. Bij de vraag ID:\_\_\_\_\_\_\_\_ voert u de naam in die u aan het snelkiesnummer wilt toewijzen en drukt u op **OK**.

Raadpleeg Aantaltoetsen gebruiken in Aan de slag voor informatie over het invoeren van alfanumerieke tekens.

- 7. Voer het faxnummer in dat u aan het snelkiesnummer wilt toewijzen en druk op **OK**.
- 8. Druk op **Stop** om terug te keren naar de modus Gereed.

#### **Snelkiesnummers bewerken**

- 1. Druk op **Fax** op het bedieningspaneel.
- 2. Druk op **Adresboek** op het bedieningspaneel.
- 3. Druk op de pijlen omhoog/omlaag om **Nieuw en bew.** te selecteren en druk op **OK**.
- 4. Druk op de pijlen omhoog/omlaag om **Snelkiesnummer** te selecteren en druk op **OK**.
- 5. Voer het snelkiesnummer in dat u wilt bewerken en druk op **OK**.
- 6. Bewerk de gewenste gegevens:
	- Wijzig de naam en druk op **OK**.
	- Wijzig het nummer/adres en druk op **OK**.
- 7. Druk op **Stop** om terug te keren naar de modus Gereed.

#### **Snelkiesnummers gebruiken**

Als u wordt gevraagd om een bestemmingsnummer in te voeren bij het verzenden van een fax, voert u het snelkiesnummer in dat correspondeert met het gewenste opgeslagen nummer.

- Voor een 1-cijferig (0-9) snelkiesnummer houdt u de corresponderende aantaltoets ingedrukt.
- Voor een 2- of 3-cijferig snelkiesnummer drukt u op de aantaltoets(en) van het eerste cijfer en houdt u vervolgens de aantaltoets van het laatste cijfer ingedrukt.

#### Groepskeuzenummers

Als u uw documenten vaak naar diverse bestemmingen verstuurt, kunt u deze bestemmingen bundelen en ze als groepskeuzenummer opslaan. Vervolgens kunt u via het groepskeuzenummer een document naar alle bestemmingen in de groep verzenden. U kunt maximaal 200 groepskeuzenummers instellen met behulp van de bestaande snelkiesnummers van de bestemming.

#### **Groepskeuzenummer vastleggen**

- 1. Druk op **Fax** op het bedieningspaneel.
- 2. Druk op **Adresboek** op het bedieningspaneel.
- 3. Druk op de pijlen omhoog/omlaag om **Nieuw en bew.** te selecteren en druk op **OK**.
- 4. Druk op de pijlen omhoog/omlaag om **Groepsnummer** te selecteren en druk op **OK**.
- 5. Voer een groepskeuzenummer tussen 1 en 200 in en druk op **OK**. Als er al een vermelding is opgeslagen in het door u gekozen nummer, verschijnt er een bericht op het scherm dat u de vermelding mag wijzigen.
- 6. Voer de gewenste naam in en druk op **OK**. Raadpleeg Aantaltoetsen gebruiken in Aan de slag voor informatie over het invoeren van alfanumerieke tekens.
- 7. Voer de eerste paar letters van de gewenste *snelkies*naam in.
- 8. Blader totdat de gewenste naam en het gewenste nummer worden weergegeven en druk op **OK**.
- 9. Druk op **OK** als **Ja** verschijnt bij de vraag **Nog een toev.?**.

Herhaal de stappen om nog meer snelkiesnummers aan de groep toe te voegen.

Als u klaar bent, drukt u op de pijlen naar links/rechts om **Nee** te selecteren bij de vraag **Nog een toev.?** en drukt u op **OK**.

10. Druk op **Stop** om terug te keren naar de modus Gereed.

#### **Groepskeuzenummer bewerken**

- 1. Druk op **Fax** op het bedieningspaneel.
- 2. Druk op **Adresboek** op het bedieningspaneel.
- 3. Druk op de pijlen omhoog/omlaag om **Nieuw en bew.** te selecteren en druk op **OK**.
- 4. Druk op de pijlen omhoog/omlaag om **Groepsnummer** te selecteren en druk op **OK**.
- 5. Voer het groepskeuzenummer in dat u wilt bewerken en druk op **OK**.
- 6. Voer de eerste paar letters in van de snelkiesnaam in die groep die u wilt toevoegen of verwijderen.
- 7. Blader totdat de gewenste naam en het gewenste nummer worden weergegeven en druk op **OK**. Als u een nieuw snelkiesnummer hebt ingevoerd, verschijnt **Toev.?**. Als u een *snelkiesnummer* invoert dat in de groep is opgeslagen, verschijnt **Verwijderen?**. Druk op **OK** om het nummer toe te voegen of te verwijderen.
- 8. Druk op **OK** als **Ja** verschijnt om nog meer nummers toe te voegen of te verwijderen en herhaal de stappen.

Als u klaar bent, drukt u op de pijlen naar links/rechts om **Nee** te selecteren bij de vraag **Nog een nr?** en drukt u op **OK**.

9. Druk op **Stop** om terug te keren naar de modus Gereed.

#### **Groepskeuzenummers gebruiken**

Als u een groepskeuzevermelding wilt gebruiken, zoekt u de vermelding op in het geheugen en selecteert u deze.

Als u wordt gevraagd om een bestemmingsnummer in te voeren bij het verzenden van een fax, drukt u op **Adresboek**.

U kunt op twee manieren een nummer opzoeken in het geheugen. U kunt van A tot Z op volgorde door de nummers bladeren of u kunt zoeken door de eerste letters in te voeren van de naam die aan het nummer is gekoppeld.

#### **Op volgorde zoeken**

- 1. Druk op **Fax** op het bedieningspaneel.
- 2. Druk op **Adresboek** op het bedieningspaneel.
- 3. Druk op de pijlen omhoog/omlaag om **Zoek. en kiez.** te selecteren en druk op **OK**.
- 4. Druk op de pijlen omhoog/omlaag om **Groepsnummer** te selecteren en druk op **OK**.
- 5. Druk op de pijlen omhoog/omlaag om **Alle** te selecteren en druk op **OK**.
- 6. Blader totdat de gewenste naam en het gewenste nummer worden weergegeven. U kunt op alfabetisch volgorde omhoog of omlaag zoeken in het hele geheugen.

#### **Zoeken op naam**

- 1. Druk op **Fax** op het bedieningspaneel.
- 2. Druk op **Adresboek** op het bedieningspaneel.
- 3. Druk op de pijlen omhoog/omlaag om **Zoek. en kiez.** te selecteren en druk op **OK**.
- 4. Druk op de pijlen omhoog/omlaag om **Groepsnummer** te selecteren en druk op **OK**.
- 5. Druk op de pijlen omhoog/omlaag om **Zoek-ID** te selecteren en druk op **OK**. Voer de eerste paar letters van de gewenste naam in.
- 6. Druk op de pijlen omhoog/omlaag totdat de naam en het nummer van de gewenste groepskeuze zijn geselecteerd.

#### Adresboekvermelding verwijderen

- 1. Druk op **Fax** op het bedieningspaneel.
- 2. Druk op **Adresboek** op het bedieningspaneel.
- 3. Druk op de pijlen omhoog/omlaag om **Verwijderen** te selecteren en druk op **OK**.
- 4. Druk op de pijlen omhoog/omlaag om **Snelkiesnummer** of **Groepsnummer** te selecteren en druk op **OK**.
- 5. Druk op de pijlen omhoog/omlaag om de zoekmethode te selecteren en druk op **OK**.
	- Selecteer **Alles zoeken** om een vermelding te zoeken door alle vermeldingen in het **adresboek** bij langs te gaan.
	- Selecteer **Zoek-id** om een vermelding te zoeken door de eerste paar letters van de naam in te voeren.
- 6. Druk op de pijlen omhoog/omlaag om de naam te selecteren en druk op **OK**. Of voer de eerste letters in. Blader totdat de gewenste naam wordt weergegeven en druk op **OK**.
- 7. Druk ter bevestiging op **OK** als **Ja** verschijnt om de vermelding te verwijderen.
- 8. Druk op **Stop** om terug te keren naar de modus Gereed.

#### Het lokale adresboek afdrukken

- 1. Druk op de knop **Apparaatstatus** op het *bedieningspaneel*.
- 2. Selecteer **Informatiepagina's** en druk op **OK**.
- 3. Druk op de pijlen omhoog/omlaag om **Adresboek** te selecteren en druk op **OK.**
- 4. Bij de vraag **Afdrukken?** selecteert u **Ja**. De vermeldingen in uw lokale adresboek worden nu afgedrukt.
- Xerox® WorkCentre® 3025 Handleiding voor de gebruiker 150

## Adresboek gebruiken in CWIS

Vanaf uw computer kunt u CWIS openen en vervolgens gebruiken om het adresboek vanuit CWIS te beheren voor:

- Zoeken naar adressen
- Snelkies- en groepskeuzenummers voor adressen opzetten
- Adressen voor individuen of faxgroepen toevoegen, verwijderen of bewerken

Bij het gebruik van het adresboek moet het apparaat in de bij de taak behorende functiemodus staan. Selecteer de faxtoets voordat u het adresboek opent om de taak uit te voeren.

#### Zo zoekt u in CWIS naar een adres:

- 1. Open CWIS via Easy Printer Manager of door het IP-adres van uw apparaat in uw browservenster in te voeren en op **Enter** te drukken.
- 2. Klik vanuit de CWIS-homepage op **Adresboek**.
- 3. Selecteer het adrestype waar u naar op zoek bent: **Individu** of **Faxgroep**.
- 4. Selecteer het adres in de lijst op het scherm. U kunt door het adresboek bladeren of op gebruikersnaam zoeken in het zoekvenster bovenaan de lijst.

#### Zo voegt u een adres toe:

- 1. Selecteer het adrestype dat u wilt toevoegen in de linkerkolom: **Individu of Faxgroep**.
- 2. Wanneer de lijst op het scherm wordt weergegeven, klikt u op **Toevoegen.**
- 3. Voer de informatie in het formulier in om een nieuwe persoon aan het adresboek toe te voegen of klik op een vermelding op het scherm om een bestaand adres aan een groep toe te voegen. U kunt hier ook een **Snelkiesnummer** toewijzen.
- 4. Selecteer **Toepassen**. Het adres verschijnt nu in de gewenste lijst.

#### Een adres bewerken of verwijderen

- 1. Selecteer het adrestype dat u wilt wijzigen of verwijderen in de linkerkolom: **Individu of Faxgroep**.
- 2. Wanneer de lijst op het scherm wordt weergegeven, selecteert u het adres dat u wilt wijzigen of verwijderen.
- 3. Selecteer **Bewerken** of **Verwijderen**, afhankelijk van wat u met het adres wilt doen.
- 4. Als u klaar bent met het maken van de wijzigingen, klikt u op **Toepassen**. De adresvermelding wordt nu gewijzigd.

Adresboek gebruiken in CWIS

## Beveiliging 9

Dit hoofdstuk beschrijft de configuratie van de beveiligingsfuncties voor het apparaat.

In dit hoofdstuk worden de volgende onderwerpen vermeld:

- Beveiliging bij Xerox
- Beveiligingsinstellingen
- Beheer digitaal certificaat apparaat
- SNMP
- SNMPv3
- IPsec
- IP-filteren
- 802.1x-verificatie

## Beveiliging bij Xerox

Voor de meest recente informatie over het beveiligd installeren, opzetten en bedienen van uw apparaat raadpleegt u de Xerox-website met beveiligingsgegevens op www.xerox.com/security.

## Beveiligingsinstellingen

Teneinde onbevoegde wijzigingen in printerinstellingen te voorkomen, moet u zorgen dat er een Aanmeldings-id enToegangscode wordt ingevoerd in het gedeelte **Systeembeheerder**.

#### **Beheerdersaccounts**

- 1. Open de webbrowser op uw werkstation en voer het IP-adres van het apparaat in de adresbalk in.
- 2. Druk op **Enter**.
- 3. Selecteer **Eigenschappen**.
- 4. Indien u hierom wordt gevraagd, voert u de Gebruikersnaam (**admin**) en Toegangscode (**1111**) van de Beheerder in en selecteert u **Aanmelden**. Klik op **Eigenschappen.**
- 5. Bij **Beveiliging** aan de linkerkant selecteert u de koppeling **Systeembeveiliging**.
- 6. Selecteer **Systeembeheerder**.
- 7. Als dit nodig is, voert u de **Beheerder**-gegevens in voor:
	- Naam
	- Telefoonnummer
	- **Locatie**
	- E-mailadres
- 8. Het selectievakje **WebUI-toegangsbeheer** regelt toegang tot het scherm **Internet Services**.
- 9. Als u de Toegangscode van de beheerder wilt wijzigen, schakelt u het selectievakje **Toegangscode wijzigen** in en voert u de gewenste **Aanmeldings-ID** en **Toegangscode** in. De standaardinstellingen zijn respectievelijk **admin** en **1111**.
- 10. Selecteer de toets **Geavanceerd** voor **Geavanceerd toegangsbeheer**.
- 11. Selecteer zo nodig **Aanmelding bij IPv4-adres beschermen** en voer het IP-adres voor aanmelding dat u wilt beschermen, in het IPv4-adresvak in.
- 12. Selecteer de gewenste optie voor **Beleid bij aanmeldingsfout**. De opties zijn: Uit, 3 keer en 5 keer.
- 13. Selecteer het gewenste aantal minuten in het menu **Automatisch afmelden**.
- 14. Selecteer **Beveiligingsinstellingen opnieuw instellen** om deze optie desgewenst in te schakelen.
- 15. Selecteer **Opslaan**.
- 16. Voor het regelen van toegang tot het bedieningspaneel van het apparaat selecteert u het selectievakje **Inschakelen** om **Toegangsbeheer LUI** in te schakelen.
- 17. Selecteer **Toepassen** om de wijzigingen op te slaan.
- 18. Selecteer **OK** wanneer het bevestigingsbericht verschijnt.
- Xerox® WorkCentre® 3025 Handleiding voor de gebruiker 154

### Toepassingsbeheer

Het scherm voor toepassingsbeheer stelt u in staat tot het regelen van de toepassingen, fysieke poorten, beveiliging bij scannen naar pc en netwerkprotocollen die op het apparaat beschikbaar zijn.

- 1. Open de webbrowser op uw werkstation en voer het IP-adres van het apparaat in de adresbalk in.
- 2. Druk op **Enter**.
- 3. Selecteer **Eigenschappen**.
- 4. Indien u hierom wordt gevraagd, voert u de Gebruikersnaam (**admin**) en Toegangscode (**1111**) van de Beheerder in en selecteert u **Aanmelden**. Klik op **Eigenschappen.**
- 5. Bij **Beveiliging** aan de linkerkant selecteert u de koppeling **Systeembeveiliging**.
- 6. Selecteer de koppeling **Toepassingsbeheer** in de directorystructuur.
- 7. Als u een toepassing wilt in- of uitschakelen, selecteert u het betreffende selectievakje **Inschakelen** of de link **Uitschakelen**.
	- Voor het **LPR/LPD-protocol** voert u het benodigde poortnummer in. De standaardinstelling is 515.
	- Voor **Raw TCP/IP afdrukken** voert u het benodigde poortnummer in. De standaardinstelling is 9100.
- 8. Kllik op **Toepassen** om de wijzigingen op te slaan.
- 9. Selecteer **OK**.

#### Start het apparaat opnieuw.

In het scherm **Apparaat opnieuw starten** kunt u het apparaat extern vanaf uw bureaublad opnieuw starten.

Opmerking: Wanneer het apparaat opnieuw is gestart, kan het even duren voordat de netwerkcontroller opnieuw is gestart. De netwerkverbinding is gedurende deze periode niet beschikbaar.

- 1. Open de webbrowser op uw werkstation en voer het IP-adres van het apparaat in de adresbalk in.
- 2. Druk op **Enter**.
- 3. Selecteer **Eigenschappen**.
- 4. Indien u hierom wordt gevraagd, voert u de Gebruikersnaam (**admin**) en Toegangscode (**1111**) van de Beheerder in en selecteert u **Aanmelden**. Klik op **Eigenschappen.**
- 5. Bij **Beveiliging** aan de linkerkant selecteert u de koppeling **Systeembeveiliging**.
- 6. Selecteer de koppeling **Apparaat opnieuw starten** in de directorystructuur.
- 7. Als u het apparaat opnieuw wilt starten, selecteert u de benodigde toets **Nu opnieuw starten**.
- 8. Het scherm **Wilt u het apparaat echt opnieuw starten?** verschijnt. Klik op **Ja**. Het apparaat wordt opnieuw gestart. Tijdens het opnieuw starten van uw apparaat is CentreWare Internet Services mogelijk enkele minuten niet beschikbaar.

## Beheer digitaal certificaat apparaat

In dit hoofdstuk worden de volgende onderwerpen vermeld:

- Overzicht
- Informatiechecklist
- Toegang tot het scherm Beheer digitaal certificaat apparaat
- Een zelf-ondertekend certificaat maken
- Een door een CA ondertekend apparaatcertificaat installeren
- Beveiligde verbinding inschakelen

#### **Overzicht**

Het apparaat kan worden geconfigureerd voor beveiligde toegang met het SSL-protocol (Secure Socket Layer) via digitale certificaten. SSL maakt beveiligde toegang tot het apparaat mogelijk.

Voor het inschakelen van SSL op een apparaat moet het apparaat een eigen digitale certificaat hebben. Wanneer clients een verzoek doen bij het apparaat, exporteert het apparaat het certificaat om te voorzien in een gecodeerd kanaal.

Er zijn twee opties beschikbaar om een servercertificaat voor het apparaat te verkrijgen:

- Instellen dat het apparaat een zelf-ondertekend certificaat maakt
- Een verzoek maken om een certificaat te laten ondertekenen door een certificeringsinstantie en dat certificaat vervolgens uploaden naar het apparaat.

Een zelf-ondertekend certificaat betekent dat het apparaat een eigen certificaat ondertekent als zijnde vertrouwd en de openbare sleutel voor het certificaat maakt, voor gebruik bij SSL-codering.

Een certificaat van een certificeringsinstantie of een server die functioneert als certificeringsinstantie (bijvoorbeeld als Windows 2000 certificaatdiensten uitvoert) kan naar het apparaat worden geupload.

Opmerking: Voor elk Xerox-apparaat is hiertoe een afzonderlijk verzoek nodig.

#### **Informatiechecklist**

Zorg dat de volgende opties op het apparaat zijn geconfigureerd:

- Er moet een IP-adres of hostnaam op het apparaat zijn geconfigureerd.
- DNS moet zijn ingeschakeld en geconfigureerd op het apparaat.

Opmerking: Dit wordt gebruikt voor het instellen van de begintijd voor zelf-ondertekende certificaten.

#### **Toegang tot het scherm Beheer digitaal certificaat apparaat**

- 1. Open de webbrowser op uw werkstation en voer het IP-adres van het apparaat in de adresbalk in.
- 2. Druk op **Enter**.
- 3. Selecteer het pictogram **Eigenschappen**.
- Xerox® WorkCentre® 3025 Handleiding voor de gebruiker 156
- 4. Indien u hierom wordt gevraagd, voert u de Gebruikersnaam (**admin**) en Toegangscode (**1111**) van de Beheerder in en selecteert u **Aanmelden**. Klik op **Eigenschappen**.
- 5. Bij de link **Beveiliging** aan de linkerkant selecteert u de koppeling **Netwerkbeveiliging**.
- 6. Selecteer de koppeling **Digitaal certificaat**. De pagina **Certificaatbeheer** verschijnt.
- 7. Selecteer **Toevoegen**.

Selecteer een van de volgende opties:

- Apparaatcertificaat of CSR installeren/maken. De volgende opties zijn beschikbaar:
	- Een zelf-ondertekend apparaatcertificaat maken
	- Door CA ondertekend apparaatcertificaat installeren
	- Een CSR (Certificate Signing Request Verzoek om ondertekening certificaat) maken
- Hoofddirectory-certificaat installeren

#### **Een elf-ondertekend certificaat maken**

- 1. In het gedeelte **Nieuw certificaat installeren/maken** selecteert u **Een zelf-ondertekend certificaat maken**.
- 2. Selecteer **Volgende**.
- 3. In het gedeelte **Zelf-ondertekend certificaat**:
	- a. Typ een omschrijvende naam.
	- b. In het veld **Landencode van 2 letters** voert u de Landencode in waarmee het land wordt vertegenwoordigd waarin het apparaat zich bevindt. De landencode moet worden ingevoerd als ISO 3166-landencode, bestaande uit twee tekens.
	- c. Voer zo nodig gegevens in de volgende velden in:
		- Naam staat/provincie
		- Gewest/district
		- Organisatie
		- Organisatie-eenheid

De informatie die voor deze opties wordt ingevoerd, moet het apparaat beschrijven in overeenstemming met het X500-directoryplan, maar kan een willekeurige waarde zijn die betekenisvol is voor de klant teneinde het apparaat te kunnen identificeren.

Opmerking: De algemene naam is afkomstig uit het IP-adres/de hostnaam van het apparaat en de domeinnaam.

- d. In het vak **Geldigheidsduur** voert u in hoeveel dagen het certificaat geldig moet zijn. Na het bereiken van het gespecificeerde tijdstip, vervalt het certificaat. De begintijd wordt gebaseerd op de huidige systeemtijd van het apparaat. Het is dus belangrijk dat de tijd correct p het apparaat is ingesteld.
- e. Voer het **e-mailadres** in van de beheerder die verantwoordelijk is voor het beveiligde beheer van het apparaat.
- 4. Select de knop **Volgende**. Er verschijnt een bericht om aan te geven of het maken van het certificaat is gelukt.
- 5. Klik op de toets **Sluiten**. Het certificaat wordt in het gedeelte **Certificaatbeheer** weergegeven.
- 6. Volg de stappen in Beveiligde verbinding inschakelen.

#### **Verzoek tot het ondertekenen van een certificaat maken**

- 1. In het gedeelte **Nieuw certificaat installeren**/**maken** selecteert u **Verzoek tot het ondertekenen van een certificaat maken**.
- 2. Selecteer **Volgende**.
- 3. In het gedeelte Verzoek tot het ondertekenen van een certificaat (CRS):
	- a. Voer een **Omschrijvende naam** in om het verzoek te identificeren.
	- b. In het veld **Landencode van 2 letters** voert u de Landencode in waarmee het land wordt vertegenwoordigd waarin het apparaat zich bevindt. De landencode moet worden ingevoerd als ISO 3166-landencode, bestaande uit twee tekens.
	- c. Voer zo nodig gegevens in de volgende velden in:
		- Naam staat/provincie
		- Gewest/district
		- Organisatie
		- Organisatie-eenheid

De informatie die voor deze opties wordt ingevoerd, moet het apparaat beschrijven in overeenstemming met het X500-directoryplan, maar kan een willekeurige waarde zijn die betekenisvol is voor de klant teneinde het apparaat te kunnen identificeren.

Opmerking: De algemene naam is afkomstig uit het IP-adres/de hostnaam van het apparaat en de domeinnaam.

- d. Voer het **e-mailadres** in van de beheerder die verantwoordelijk is voor het beveiligde beheer van het apparaat.
- 4. Klik op **Volgende**.
- 5. In het gedeelte Verzoek tot het ondertekenen van een certificaat (CRS) klikt u op **Downloaden**.
- 6. Stuur het gedownloade bestand naar uw certificeringsinstantie voor digitale ondertekening.
- 7. Wanneer u het ondertekende certificaat weer terug krijgt van uw certificeringsinstantie, volgt u de onderstaande stappen voor het Installeren van een door een CA ondertekend apparaatcertificaat.

#### **Een door een CA ondertekend apparaatcertificaat installeren**

- 1. In het gedeelte **Nieuw certificaat installeren/maken** selecteert u **Door CA ondertekend apparaatcertificaat installeren**.
- 2. Selecteer **Volgende**.
- 3. In het gedeelte **Certificaatgegevens**:
	- a. Voer een **Omschrijvende naam** in om het certificaat te identificeren.
	- b. Voer de benodigde **privé-toegangscode** in en kies **Toegangscode bevestigen.**
	- c. In het gedeelte **Door CI ondertekend certificaat** klikt u op **Bladeren** om het certificaatbestand op uw computer te vinden. Selecteer het bestand.
	- d. Klik op **Volgende**.
- 4. Selecteer de toets **Toepassen** om de wijzigingen te accepteren. Als u hierom wordt gevraagd, voert u de beheerder-gebruikersnaam (**admin**) in en de Toegangscode (**1111**). Selecteer vervolgens **OK**.
- 5. Als alles goed is gegaan, verschijnt in het gedeelte **Huidige status** een bevestigingsbericht.
- 6. Volg de stappen in Beveiligde verbinding inschakelen.
- Xerox® WorkCentre® 3025 Handleiding voor de gebruiker 158

#### **Hoofddirectory-certificaat installeren**

- 1. In het gedeelte **Basiscertificaat installeren** selecteert u **Nieuw basiscertificaat installeren**.
- 2. Selecteer **Volgende**.
- 3. In het gedeelte **Zelf-ondertekend certificaat**:
	- a. Voer een **Omschrijvende naam** in om het certificaat te identificeren.
	- b. In het gedeelte **Basiscertificaat** klikt u op **Bladeren** om het certificaatbestand op uw computer te vinden. Selecteer het bestand.
	- c. Klik op **Volgende**.
- 4. Selecteer de toets **Toepassen** om de wijzigingen te accepteren. Indien u hierom wordt gevraagd, voert u de Gebruikersnaam (**admin**) en Toegangscode (**1111**) van de Beheerder in en selecteert u **Aanmelden**.
- 5. Als alles goed is gegaan, verschijnt in het gedeelte **Huidige status** een bevestigingsbericht.
- 6. Volg de stappen in Beveiligde verbinding inschakelen.

#### **Beveiligde verbinding inschakelen**

Als het apparaat eenmaal een apparaatservercertificaat heeft, kunt u een beveiligde verbinding inschakelen.

- 1. Open de webbrowser op uw werkstation en voer het IP-adres van het apparaat in de adresbalk in.
- 2. Druk op **Enter**.
- 3. Selecteer het pictogram **Eigenschappen**.
- 4. Indien u hierom wordt gevraagd, voert u de Gebruikersnaam (**admin**) en Toegangscode (**1111**) van de Beheerder in en selecteert u **Aanmelden**. Klik op **Eigenschappen.**
- 5. Bij de link **Beveiliging** aan de linkerkant selecteert u de koppeling **Netwerkbeveiliging**.
- 6. Selecteer de koppeling **Beveiligde verbinding**.
- 7. Klik op de toets **Certificaat selecteren** en selecteer het benodigde certificaat. Klik op **Selecteren**. Het certificaat wordt in het gedeelte **Certificaat voor beveiligde verbinding** weergegeven.
- 8. In het gedeelte **Beveiligde HTTP** selecteert u de benodigde optie in het menu **HTTPs**. Selecteer **zowel HTTP als HTTPs** om beveiligde IPP in te schakelen of kies **alleen HTTPs**.
- 9. Selecteer zo nodig **Functies importeren en exporteren**.
- 10. Als u **Zowel HTTP als HTTPs** hebt geselecteerd, selecteert u nu zo nodig **Aan** in het menu **IPPs**.
- 11. Selecteer **Toepassen** om de wijzigingen op te slaan.

#### **Een certificaat bewerken of verwijderen**

- 1. Open de webbrowser op uw werkstation en voer het IP-adres van het apparaat in de adresbalk in.
- 2. Druk op **Enter**.
- 3. Selecteer het pictogram **Eigenschappen**.
- 4. Indien u hierom wordt gevraagd, voert u de Gebruikersnaam (**admin**) en Toegangscode (**1111**) van de Beheerder in en selecteert u **Aanmelden**. Klik op **Eigenschappen**.
- 5. Bij de link **Beveiliging** aan de linkerkant selecteert u de koppeling **Netwerkbeveiliging**.
- 6. Selecteer de koppeling **Digitaal certificaat**. De pagina **Certificaatbeheer** verschijnt nu met een lijst van de certificaten die op dit apparaat zijn geïnstalleerd.
- 7. Selecteer het vak naast de **Omschrijvende naam** van het certificaat dat u wilt bewerken of verwijderen.
	- Selecteer de toets **Bewerken** om het certificaat te bewerken. Maak de benodigde wijzigingen en klik op **Toepassen**.
	- Selecteer de toets **Verwijderen** om het certificaat te verwijderen en klik op **Ja** om te bevestigen.

## SNMP

De SNMP-instellingen (Simple Network Management Protocol) kunnen worden geconfigureerd via CentreWare Internet Services.

- 1. Open de webbrowser op uw werkstation en voer het IP-adres van het apparaat in de adresbalk in.
- 2. Druk op **Enter**.
- 3. Selecteer het pictogram **Eigenschappen**.
- 4. Indien u hierom wordt gevraagd, voert u de Gebruikersnaam (**admin**) en Toegangscode (**1111**) van de Beheerder in en selecteert u **Aanmelden**. Klik op **Eigenschappen.**
- 5. In de koppeling **Netwerkinstellingen** selecteert u de koppeling **SNMP**.
- 6. Selecteer **SNMPv1/v2.**
	- a. Selecteer het selectievakje **Inschakelen** om het **SNMPv1/v2-protocol in te schakelen.**
	- b. Selecteer de benodigde **Groepsnaam** in de lijst of klik op **Toevoegen om een nieuwe SNMPgroep** toe te voegen. Het pop-upmenu **Toevoegen** verschijnt.
		- Voer de benodigde naam voor de SNMP-groep in.
		- Selecteer de gewenste toegangsbevoegdheid.
- 7. Selecteer **Toepassen** om de wijzigingen op te slaan.
- 8. Selecteer **OK** wanneer het bevestigingsbericht verschijnt.

#### **SNMP-traps**

U kunt IPv4-trapbestemmingsadressen specificeren.

- 1. Selecteer vanuit de **SNMP**-pagina in het gedeelte **SNMP-traps Toevoegen**.
- 2. In het gedeelte **Trapbestemmingsadres** voert u de gegevens in de velden **IPv4-adres** en **Poortnummer** in.
- 3. In het gedeelte **Traps** voert u de naam in het veld **TRAP-groepsnaam** in.
- 4. Bij **Te ontvangen traps** selecteert u de selectievakjes om de volgende traps te selecteren:
	- Printer-traps
	- Koude start-traps
	- Warme start-traps
- 5. Selecteer **Toepassen** om de wijzigingen op te slaan.
- 6. Selecteer **OK** wanneer het bevestigingsbericht verschijnt.

#### **Groepsnamen of SNMP-traps bewerken**

- 1. Vanuit de pagina **SNMP** in het gedeelte **Groepsnamen** of **SNMP-traps** selecteert u de naam of het adres dat u wilt bewerken.
- 2. Selecteer **Bewerken**.
- 3. Wijzig de benodigde opties en selecteer **Toepassen** om de wijzigingen op te slaan.
- 4. Selecteer **OK**.

#### **Groepsnamen of SNMP-traps verwijderen**

- 1. Vanuit de pagina **SNMP** in het gedeelte **Groepsnamen** of **SNMP-traps** selecteert u de naam of het adres dat u wilt verwijderen.
- 2. Selecteer **Verwijderen**.
- 3. Selecteer **Ja**.

Opmerking: Wijzigingen die in de GET- of SET-groepsnamen voor dit apparaat zijn gemaakt, vereisen bijbehorende wijzigingen in GET- of SET-groepsnamen voor elke applicatie die gebruik maakt van het SNMP-protocol voor communicatie met dit apparaat (d.w.z. Xerox CentreWare Web, eventuele netwerkbeheertoepassingen van derden, etc.).

## SNMPv3

SNMPv3 kan worden ingeschakeld voor het creëren van een gecodeerd kanaal voor beveiligd apparaatbeheer.

- 1. Open de webbrowser op uw werkstation en voer het IP-adres van het apparaat in de adresbalk in.
- 2. Druk op **Enter**.
- 3. Selecteer het pictogram **Eigenschappen**.
- 4. Indien u hierom wordt gevraagd, voert u de Gebruikersnaam (**admin**) en Toegangscode (**1111**) van de Beheerder in en selecteert u **Aanmelden**. Klik op **Eigenschappen.**
- 5. In de koppeling **Netwerkinstellingen** selecteert u de link **SNMP**.
- 6. Selecteer de link **SNMPv3**. De **SNMPv3**-pagina wordt weergegeven.
- 7. In het gedeelte **Instellingen**:
	- a. Selecteer het selectievakje **Inschakelen** voor het inschakelen van het **SNMPv3-protocol**.
	- b. In het gedeelte **Verificatie** voert u de benodigde **Gebruikersnaam** in.
	- c. Voer de toegangscode in het veld **Toegangscode voor verificatie** in.
	- d. Voer de toegangscode nogmaals in het veld **Toegangscode bevestigen** in.
	- e. Als **Verificatie-algoritme** selecteert u **MD5** of **SHA**.
	- f. Voer een toegangscode in het veld **Toegangscode voor privacy** in.
	- g. Voer de toegangscode nogmaals in het veld **Toegangscode bevestigen** in.
	- h. Het **Privacy-algoritme** verschijnt.
- 8. Selecteer **Toepassen** om de wijzigingen op te slaan.
- 9. Selecteer **OK** wanneer het bevestigingsbericht verschijnt.

## IPsec

IP Sec (IP-beveiliging) bestaat uit de IP-protocollen Authentication Header en Encapsulating Security Payload waarmee de IP-communicaties op netwerkniveau in de protocol stack worden beveiligd met behulp van zowel verificatie- als gegevenscoderingstechnieken. De mogelijkheid om IPsec-gecodeerde gegevens naar de printer te sturen, wordt geleverd door het gebruik van een openbare cryptografische sleutel, gevolgd door een netwerkonderhandelingssessie tussen de initiator (clientwerkstation) en de responder (printer of server). Voor het verzenden van gecodeerde gegevens naar de printer moeten het werkstation en de printer een Security Association (SA) met elkaar opzetten door het controleren van een overeenstemmende toegangscode (gedeeld geheim) aan elkaar. Als deze verificatie lukt, wordt er een openbare sleutel voor de sessie gebruikt om via IPsec gecodeerde gegevens over het TCP/IPnetwerk naar de printer te verzenden. Voor het leveren van aanvullende beveiliging tijdens het onderhandelingsproces worden SSL-protocollen (Secure Sockets Layer) gebruikt om de identiteit van de communicerende partijen te waarborgen met digitale handtekeningen (geïndividualiseerde checksums die de integriteit van gegevens controleren). Op deze manier wordt het raden van de toegangscodes door netwerksnuffelaars uitgesloten.

#### **IPsec inschakelen**

Voor deze procedure moet u een Gedeelde geheime sleutel beschikbaar hebben.

IPsec kan pas worden ingeschakeld wanneer Beveiligde verbinding op het apparaat is ingeschakeld. Voor instructies raadpleegt u Beveiligde verbinding inschakelen.

- 1. Open de webbrowser op uw werkstation en voer het IP-adres van het apparaat in de adresbalk in.
- 2. Druk op **Enter**.
- 3. Selecteer het pictogram **Eigenschappen**.
- 4. Indien u hierom wordt gevraagd, voert u de Gebruikersnaam (**admin**) en Toegangscode (**1111**) van de Beheerder in en selecteert u **Aanmelden**. Klik op **Eigenschappen.**
- 5. Bij de link **Beveiliging** aan de linkerkant selecteert u de koppeling **Netwerkbeveiliging**.
- 6. Selecteer de link **IP-beveiliging**. De pagina **IP-beveiliging** wordt weergegeven.
- 7. Klik op **Inschakelen** om het **IPSec**-protocol in te schakelen.
- 8. Voer de **Gedeelde geheime sleutel** in en **bevestigd de gedeelde geheime sleutel**.
- 9. Selecteer **Toepassen** om de instellingen op te slaan. Selecteer **OK** wanneer het bevestigingsbericht verschijnt.
- 10. De **Huidige status IP Sec** bevestigt de status van het IPSec-protocol.
- 11. Als u de Gedeelde geheime sleutel wilt wijzigen, klikt u op de toets **Gedeelde geheime sleutel wijzigen** en voert u de gegevens van de nieuwe Gedeelde geheime sleutel in.
- 12. Kllik op **Toepassen** om de wijzigingen op te slaan.

## IP-filteren

### **Overzicht**

IP-filteren is een beveiligingstoepassing waarmee u toegang tot Internet Services kunt regelen. Met IPfilteren voorkomt u ongeoorloofde toegang door IP (Internetprotocol).

De toepassing IP-filteren biedt beveiliging voor het apparaat door u toestemming te geven voor de registratie van IP-adressen die met het apparaat mogen communiceren. Deze toepassing wordt gebruikt om Raw TCP/IP afdrukken, LPR/LPD, HTTP, Faxen naar pc, IPP, SNMP en Scan Manager voor het netwerk tegen ongeautoriseerde gebruikers te beschermen.

#### IP-filteren inschakelen

- 1. Open de webbrowser op uw werkstation en voer het IP-adres van het apparaat in de adresbalk in.
- 2. Druk op **Enter**.
- 3. Klik op het pictogram **Eigenschappen**.
- 4. Als u hierom wordt gevraagd, voert u de Gebruikers-ID van de beheerder, **admin**, in evenals de toegangscode **1111**. Klik dan op **Aanmelden**.
- 5. Klik op de link **Beveiliging**.
- 6. Klik op de link **Netwerkbeveiliging**.

#### **Voor IPv4-filtering**

- 1. Selecteer **IPv4-filtering**.
- 2. Selecteer het selectievakje **IPv4-filtering**Inschakelen.
- 3. Voer het/de IP-adres(sen) in om deze IP-adressen toegang tot het apparaat te geven.
- 4. Voer het IP-adres of een bereik met IP-adressen in door een sterretje (\*) als jokerteken te gebruiken. Bijvoorbeeld:

192.246.238.\* wordt gebruikt ter verwijzing naar een subnet van host-adressen.

192.246.\* wordt gebruikt ter verwijzing naar een groter subnet van host-adressen.

192.\* wordt gebruikt ter verwijzing naar het grootste subnet van host-adressen.

- 5. De mogelijkheid tot het filteren van een poort of meerdere poorten wordt tevens ondersteund. Voer de poortinformatie in.
- 6. Klik op **Toepassen** om de wijzigingen te accepteren.
- 7. Klik op **OK**.

#### **Voor IPv6-filtering**

- 1. Selecteer **IPv6-filtering**.
- 2. Selecteer het selectievakje IPv6-filtering **Inschakelen**.
- 3. Voer het/de IP-adres(sen) in om deze IP-adressen toegang tot het apparaat te geven.
- 4. Voer het IPv6-adres in de vorm van een CIDR-conventie in. Het voorvoegsel duidt aan naar hoeveel van de uiterst linkse bits moet worden verwezen.
	- Bijvoorbeeld:

2001:DB8:1234:215:215:99FF:FE04:D345 / 128 wordt gebruikt voor verwijzing naar een volledig adres.

2001:DB8:1234:215:215:99FF:FE04:D345 / 64 wordt gebruikt voor verwijzing naar een voorvoegseladres dat uitsluitend bestaat uit de meest linkse 64 bits.

2001:DB8:1234:215:215:99FF:: / 80 wordt gebruikt voor verwijzing naar een voorvoegseladres dat uitsluitend bestaat uit de meest linkse 80 bits.

- 5. De mogelijkheid tot het filteren van een poort of meerdere poorten wordt tevens ondersteund. Voer de poortinformatie in.
- 6. Klik op **Toepassen** om de wijzigingen te accepteren.
- 7. Selecteer **OK** wanneer het bevestigingsbericht verschijnt.

#### **MAC-filteren inschakelen**

- 1. Selecteer **MAC-filteren** in de directorystructuur. De pagina MAC-filteren wordt weergegeven.
- 2. Selecteer het selectievakje MAC-filtering **Inschakelen**.
- 3. In het gedeelte **MAC-adres dat moet worden uitgefilterd** selecteert u **Toevoegen**.
- 4. Voer het MAC-adres in dat u wilt wegfilteren.
- 5. Selecteer **Toepassen** om de wijzigingen op te slaan.
- 6. Selecteer **OK** wanneer het bevestigingsbericht verschijnt.

## 802.1x-verificatie

Dit is de procedure voor het installeren en configureren van 802.1X-verificatie.

#### Overzicht

Het Xerox-apparaat ondersteunt IEEE 802.1X-verificatie via Extensible Authentication Protocol (EAP). IEEE 802.1X zorgt dat alle apparaten op het netwerk worden geverifieerd en zijn bevoegd om het netwerk te gebruiken. 802.1X kan worden ingeschakeld voor apparaten die zijn aangesloten via bedrade Ethernet-netwerken.

De beheerder kan het apparaat configureren voor het gebruik van één EAP-type. De EAP-types die op het apparaat worden ondersteund, zijn:

- EAP-MD5
- PEAP
- EAP-MSCHAPv2
- **FAP-TLS**

#### Informatiechecklist

Voordat u begint, moet u zorgen dat de volgende items beschikbaar zijn en/of de volgende taken zijn uitgevoerd:

- 802.1X-verificatie moet worden ondersteund op het netwerk waarop het apparaat is aangesloten.
- Zorg dat uw 802.1X-verificatieserver en verificatieschakelaar op het netwerk beschikbaar zijn.
- Creëer een Gebruikersnaam en Toegangscode op uw Verificatieserver die wordt gebruikt voor verificatie van het apparaat.

#### 802.1X op het apparaat inschakelen

- 1. Druk op de knop **Apparaatstatus** op het bedieningspaneel.
- 2. Druk op de pijlen **omhoog/omlaag** om **Netwerk** te markeren en druk op **OK**.
- 3. Voer de **Toegangscode beheerder** in via het alfanumerieke toetsenbord. De standaardinstelling voor de toegangscode is **1111**.
- 4. Druk op de **OK**-toets. Het menu **Netwerkinstellingen** wordt weergegeven.
- 5. Druk op de pijlen omhoog/omlaag om **802.1x** te selecteren en druk op **OK**.
- 6. Druk op de pijlen omhoog/omlaag om **Aan** te selecteren en druk op **OK**.
- 7. Druk op de pijlen omhoog/omlaag om een van de volgende opties te selecteren als **Verificatiemethode**:
	- **FAP-TLS**
	- EAP-MSCHAPv2
	- PEAP
	- EAP-MD5
- 8. Druk op **OK**.
- 9. Voer de **Gebruikersnaam** in via de aantaltoetsen en druk op **OK**.
- 10. Voer de **Toegangscode** in via de aantaltoetsen en druk op **OK**.
- 11. Op het scherm verschijnt **Opgeslagen** en het apparaat wordt opnieuw gestart.

#### 802.1x inschakelen met CentreWare Internet Services

Verificatie via TLS vereist het configureren of uploaden van een apparaatcertificaat op het apparaat. Voor instructies raadpleegt u Toegang tot het scherm Beheer digitaal certificaat apparaat.

Voor verificatie via PEAP en TLS is het noodzakelijk een hoofddirectorycertificaat naar het apparaat te uploaden. Voor instructies raadpleegt u Hoofddirectory-certificaat installeren.

- 1. Open de webbrowser op uw werkstation en voer het IP-adres van het apparaat in de adresbalk in.
- 2. Druk op **Enter**.
- 3. Selecteer het pictogram **Eigenschappen**.
- 4. Indien u hierom wordt gevraagd, voert u de Gebruikersnaam (**admin**) en Toegangscode (**1111**) van de Beheerder in en selecteert u **Aanmelden**. Selecteer **Eigenschappen.**
- 5. Bij de link **Beveiliging** aan de linkerkant selecteert u de koppeling **Netwerkbeveiliging**.
- 6. Selecteer **802.1X** in de directorystructuur. De pagina **802.1x-beveiliging** wordt weergegeven.
	- a. Voor **802.1x-beveiliging** selecteert u het selectievakje **Inschakelen**.
	- b. In het gedeelte **Verificatiemethoden** selecteert u een van de volgende methoden:
		- EAP-MD5
		- EAP-MSCHAPv2
		- PEAP
		- TLS
- 7. Als u **EAP-MD5, EAP-MSCHAPv2** of **PEAP** selecteert, verschijnt de optie **Aanmeldingsgegevens**. Voer de benodigde informatie in de velden **Gebruikersnaam** en **Toegangscode** in.
- 8. Als u **PEAP** of **TLS** selecteert, verschijnt de optie **Servervalidatie**. Selecteer de knop **Certificaat selecteren** en selecteer het hoofddirectory-certificaat voor verificatie van de server.
- 9. Als u **TLS** selecteert, verschijnt de optie **Apparaatvalidatie**. Selecteer de knop **Certificaat selecteren** en selecteer het benodigde certificaat voor verificatie van het apparaat.
- 10. Selecteer **Toepassen** om de wijzigingen te accepteren.
- 11. Selecteer **OK** wanneer het bevestigingsbericht verschijnt.

# Onderhoud 10

In dit hoofdstuk worden de volgende onderwerpen behandeld:

- Verbruiksartikelen
- Algemeen onderhoud
- Software-update

## Verbruiksartikelen

Verbruiksartikelen voor deze printer zijn onder meer:

• Xerox WorkCentre 3025 afdrukmodule met standaardcapaciteit

#### Xerox-verbruiksartikelen bestellen

U kunt de Xerox-verbruiksartikelen voor uw apparaat op een aantal verschillende manieren bestellen:

• Neem contact op met uw plaatselijke Xerox-vertegenwoordiger of -retailer. Geef uw bedrijfsnaam, het productnummer en het serienummer van het apparaat op.

Opmerking: Het serienummer van het apparaat bevindt zich op het gegevensplaatje van het apparaat op de achterklep, is toegankelijk via de toets Apparaatstatus in het menu Systeeminstellingen en wordt tevens op het Configuratie-overzicht afgedrukt.

- Bestel verbruiksartikelen online via www.xerox.com.
- Toegang tot de Xerox-webpagina via Easy Printer Manager:
- 1. Selecteer de printer waarvoor u verbruiksartikelen wilt bestellen.
- 2. Selecteer **Verbruiksartikelen bestellen**.
- 3. Als er een ander venster verschijnt, selecteert u **Verbruiksartikelen bestellen**. Wanneer de Xeroxwebpagina voor het bestellen van verbruiksartikelen verschijnt, plaatst u uw bestelling.
- Toegang tot de Xerox-webpagina via CentreWare: Selecteer vanuit de CWIS-pagina van uw printer het tabblad **Ondersteuning** en vervolgens de link **Ondersteuning** in het linkernavigatievenster. Selecteer dan de link **Verbruiksartikelen bestellen** onderaan de pagina om naar de Xerox-website te gaan waar u online bestellingen kunt doen.

WAARSCHUWING: Het gebruik van verbruiksartikelen die niet afkomstig zijn van Xerox wordt afgeraden. Het gebruik van andere toner en afdrukmodules dan de officiële Xerox-eenheden kan de afdrukkwaliteit en de betrouwbaarheid van de printer nadelig beïnvloeden. Xerox-toner is de enige toner die onder strikte kwaliteitscontrole is ontwikkeld en geproduceerd door Xerox, voor gebruik met deze specifieke printer.

Beschadigingen, storingen of slechte prestaties als gevolg van het gebruik van niet-Xeroxverbruiksartikelen of het gebruik van Xerox-verbruiksartikelen die niet voor deze printer zijn bestemd, vallen niet onder de garantie, serviceovereenkomst of Total Satisfaction Guarantee (volle-tevredenheidsgarantie) van Xerox. De Total Satisfaction Guarantee (volletevredenheidsgarantie) van Xerox is beschikbaar in de Verenigde Staten en Canada. Dekking buiten deze gebieden kan variëren. Neem contact op met uw Xerox-vertegenwoordiger voor meer informatie.
#### De status van verbruiksartikelen controleren

U kunt de status van uw geïnstalleerde afdrukmodule op elk willekeurig moment bekijken.

#### **Op het apparaat**

Wanneer uw afdrukmodule bijna op is, gaat het lampje voor de Apparaatstatus oranje knipperen om u te laten weten dat het tijd wordt om een nieuwe Xerox-tonercassette te bestellen. Een bericht op de gebruikersinterface van het bedieningspaneel geeft aan dat het tijd wordt om een nieuwe cassette voor te bereiden wanneer de toner bijna op is. Wanneer de cassette leeg is en moet worden vervangen, brandt het lampje oranje en wordt u aan de hand van een bericht op de gebruikersinterface op de hoogte gebracht dat u de tonercassette moet vervangen.

De waarschuwing dat de toner bijna op is, duidt aan dat verbruiksartikelen bijna op zijn aan de hand van het apparaatstatuslampje en foutberichten op de gebruikersinterface.

De waarschuwing dat de toner bijna op is, op uw apparaat inschakelen:

- 1. Druk op de toets **Apparaatstatus** op het bedieningspaneel.
- 2. Gebruik de pijlen omhoog/omlaag om naar **Systeeminstellingen** te bladeren. Druk op **OK**.
- 3. Blader naar **Onderhoud**. Druk op **OK**.
- 4. Blader naar **Toner bijna op**. Druk op **OK**.
- 5. Bij **Aan** drukt u op **OK**. Het apparaat slaat de selectie op.

#### **Vanaf uw computer:**

Gebruik **Easy Printer Manager** (EPM) om de statuspagina voor verbruiksartikelen te bekijken:

- 1. Open Easy Printer Manager in het Start-menu van uw computer.
- 2. Selecteer de printer.
- 3. Vanuit de pagina **Basismodus** (het kleinste venster) ziet u het niveau van de verbruiksartikelen in het tabblad **Verbruiksartikelen**. Selecteer het tabblad **papier** om te bekijken welk papier in het apparaat is geplaatst. Als u EPM in de **Geavanceerde modusmode** (grootste venster) opent, ziet u de **Informatie over benodigdheden** meteen onder de afbeelding van het apparaat.

Opmerking: Gebruik het pictogram van de schakelaar in de EPM-koptekst om over te schakelen tussen de Basis en Geavanceerde modus.

Gebruik **CentreWare Information Services (CWIS)** om de status van verbruiksartikelen te controleren.

Opmerking: Het Xerox-apparaat kan alleen gebruik maken van CWIS als er een netwerkverbinding is. U kunt CWIS niet openen met behulp van een USB-aansluiting.

- 1. Voer het IP-adres van uw printer in de internetbrowser in.
- 2. Als u hierom wordt gevraagd vanuit de CentreWare-pagina voert u het **ID** (admin) en de **Toegangscode** (1111) in.
- 3. Selecteer het tabblad **Status**.
- 4. Klik op **Verbruiksartikelen** in het linkernavigatievenster om het tonerniveau in de printer te bekijken.

#### Opslag en verwerking van verbruiksartikelen

De tonercassette bevat onderdelen die gevoelig zijn voor licht, temperatuur en luchtvochtigheid. Volg de aanbevelingen op voor optimale prestaties, de beste kwaliteit en de langste gebruiksduur van uw nieuwe tonercassette.

Volg de onderstaande richtlijnen voor het opslaan en hanteren van verbruiksartikelen:

- Sla cassettes altijd ongeopend in hun oorspronkelijke verpakking op.
- Sla ze horizontaal op met de juiste zijde naar boven (niet steunend op een uiteinde).
- Bewaar verbruiksartikelen niet:
	- bij temperaturen boven 40 °C;
	- in een omgeving met een luchtvochtigheid van minder dan 20% of meer dan 80%;
	- in een omgeving met extreme temperatuur- of vochtigheidsschommelingen;
	- in direct zon- of kunstlicht;
	- op stoffige plaatsen;
	- gedurende lange tijd in een voertuig;
	- in een omgeving met corrosieve gassen;
	- in een omgeving met zilte lucht.
- Zet verbruiksartikelen niet op de grond in de ruimte waar ze worden bewaard.
- Raak het oppervlak van de lichtgevoelige afdrukmodule in de tonercassette niet aan.
- Stel de tonercassette niet bloot aan onnodige trillingen of schokken.
- Draai de module in de tonercassette nooit handmatig om, vooral niet in omkeerde richting. De cassette kan hierdoor binnenin worden beschadigd en er kan toner morsen.

#### Wanneer moeten verbruiksartikelen worden besteld?

Om problemen met de afdrukkwaliteit ten gevolge van versleten onderdelen te voorkomen, en om uw apparaat in optimale conditie te houden, moet de tonercassette worden vervangen in overeenstemming met de aanwijzingen:

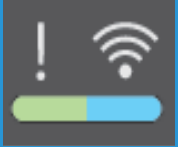

- Er verschijnen een **knipperend oranje waarschuwingslampje en een foutbericht**  op het bedieningspaneel wanneer een tonercassette bijna moet worden vervangen. Controleer of u vervanging bijdehand hebt en bestel nieuwe verbruiksartikelen wanneer de waarschuwing verschijnt als dit niet het geval is. Om afdrukonderbrekingen te voorkomen, is het belangrijk dat u deze verbruiksartikelen bestelt wanneer de berichten voor de eerste keer worden weergegeven.
- Er verschijnen een **foutbericht en een brandend oranje waarschuwingslampje** op het bedieningspaneel om aan te geven wanneer de tonercassette moet worden vervangen.

Voor het vervangen van de tonercassette volgt u de hieronder vermelde instructies of de instructies die met het verbruiksartikel zijn meegeleverd.

**WAARSCHUWING:** Verwijder NOOIT vastgeschroefde kleppen of beschermplaten wanneer u verbruiksartikelen vervangt. Achter deze kleppen of beschermplaten bevinden zich geen onderdelen die onderhoud door gebruikers behoeven. Probeer NOOIT een onderhoudsprocedure uit te voeren die NIET specifiek wordt beschreven in de documentatie die bij uw apparaat is geleverd.

### Algemeen onderhoud

#### Toner herverdelen

Als de tonercassette bijna op is:

- verschijnen er witte strepen op afdrukken of zijn de afdrukken licht.
- De aanduiding dat de toner bijna op is, verschijnt op de gebruikersinterface als de toepassing Toner bijna op werd ingeschakeld.

Als een van deze voorwaarden optreedt, kunt u de afdrukkwaliteit tijdelijk verbeteren door de resterende toner te herverdelen in de cassette. Soms verschijnen er nog steeds witte strepen of lichte afdrukken, ook al hebt u de toner herverdeeld.

Volg deze stappen voor het herverdelen van de toner in uw cassette en het tijdelijk verbeteren van de afdrukkwaliteit.

1. Til de bovenklep van het apparaat op van onder het bedieningspaneel.

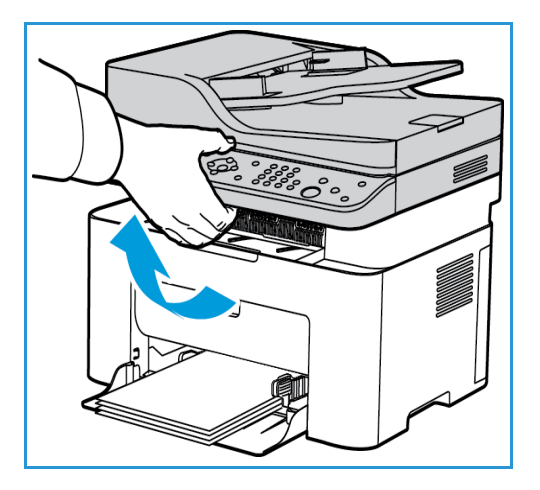

2. Reik naar binnen op het punt waar de pijl aan de rechterkant 'open' aangeeft en trek de binnenklep naar boven om hem te ontgrendelen. Til vervolgens het paneel in het midden van het apparaat op om de tonercassette te onthullen.

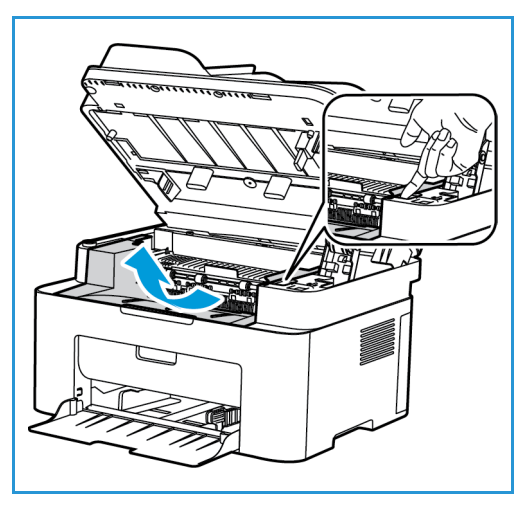

3. Trek de tonercassette naar buiten.

**ALET OP:** Raak de groene onderzijde van de tonercassette niet aan. Gebruik de hendel op de cassette om te voorkomen dat u dit gedeelte aanraakt.

4. Schud de cassette langzaam vijf of zes keer heen en weer om de toner gelijkmatig in de cassette te verdelen.

Opmerking: Als er toner op uw kleding terechtkomt, veegt u het met een droge doek af en wast u uw kleding in koud water. Door heet water hecht de toner zich aan het weefsel.

- 5. Plaats de tonercassette terug door hem langzaam weer in het apparaat te duwen.
- 6. Sluit de bovenklep van het binnenpaneel en vervolgens de bovenklep. Wanneer het apparaatstatuslampje op het bedieningspaneel groen brandt, is het apparaat klaar.

#### De tonercassette vervangen

Vervang de tonercassette volgens de onderstaande instructies.

1. Til de bovenklep van het apparaat op van onder het bedieningspaneel.

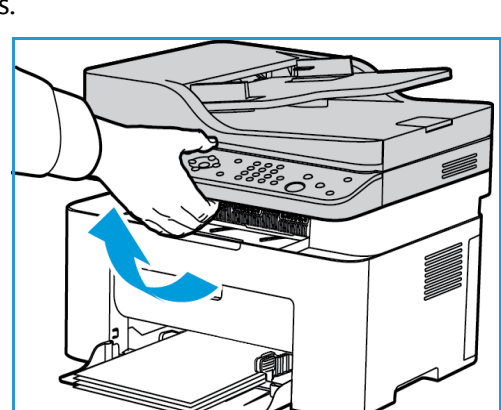

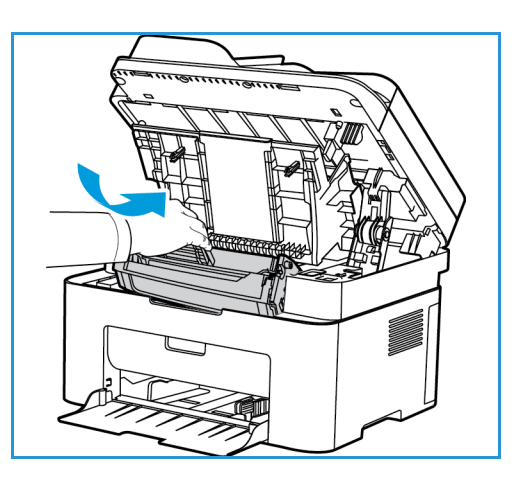

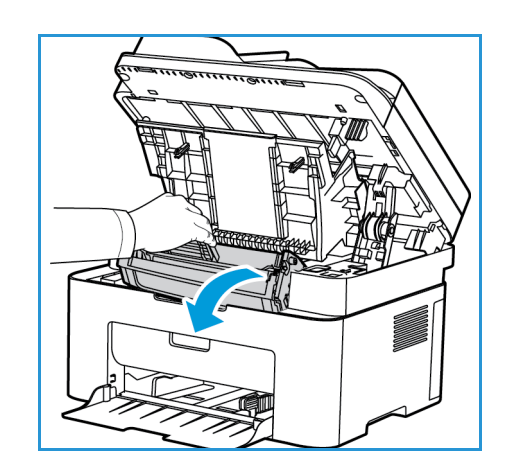

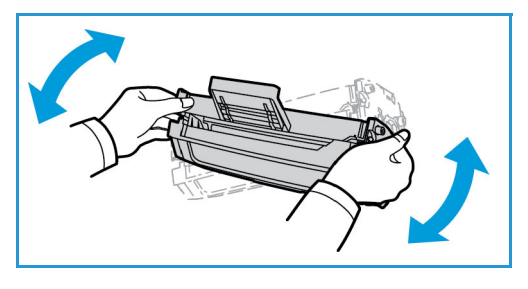

2. Reik naar binnen op het punt waar de pijl aan de rechterkant 'open' aangeeft en trek de binnenklep naar boven om hem te ontgrendelen. Til vervolgens het paneel in het midden van het apparaat op om de tonercassette te onthullen.

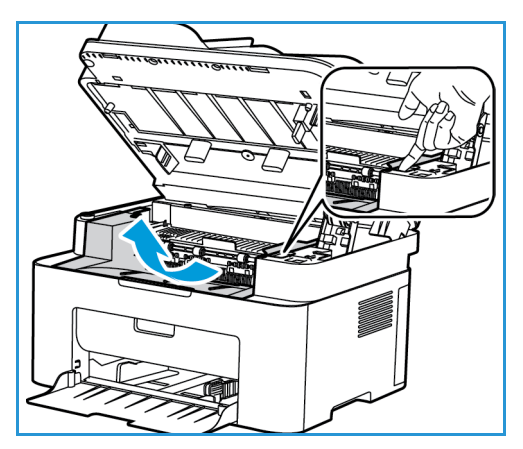

- 3. Trek de tonercassette naar buiten en gooi hem op gepaste wijze weg.
- 4. Verwijder de nieuwe tonercassette uit de verpakking volgens de aanwijzingen op de labels van de verpakking.

**LET OP:** Raak de groene onderzijde van de tonercassette niet aan. Gebruik de hendel op de cassette om te voorkomen dat u dit gedeelte aanraakt.

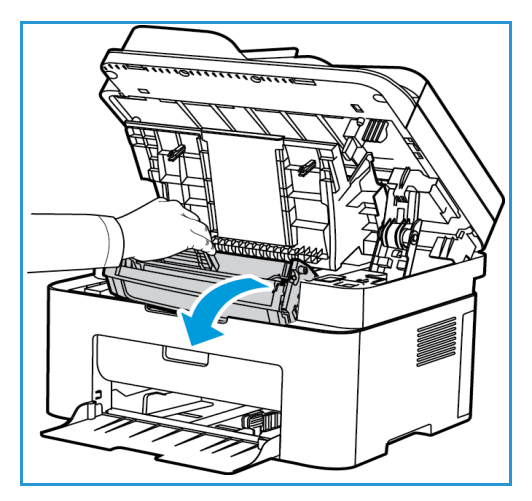

5. Schud de cassette langzaam vijf of zes keer heen en weer om de toner gelijkmatig in de cassette te verdelen.

Opmerking: Als er toner op uw kleding terechtkomt, veegt u het met een droge doek af en wast u uw kleding in koud water. Door heet water hecht de toner zich aan het weefsel.

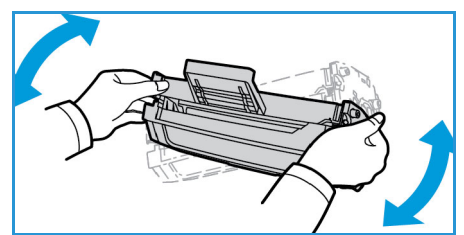

Algemeen onderhoud

- 6. Houd de tonercassette bij de hendel vast en schuif de cassette langzaam in de opening van het apparaat. Met de lipjes aan beide zijden van de cassette en de bijbehorende groeven in het apparaat wordt de cassette in de juiste positie geleid, totdat deze vastklikt.
- 7. Sluit het bovenste paneel en dan de bovenklep. Wanneer het groene apparaatstatuslampje brandt, is het apparaat klaar.

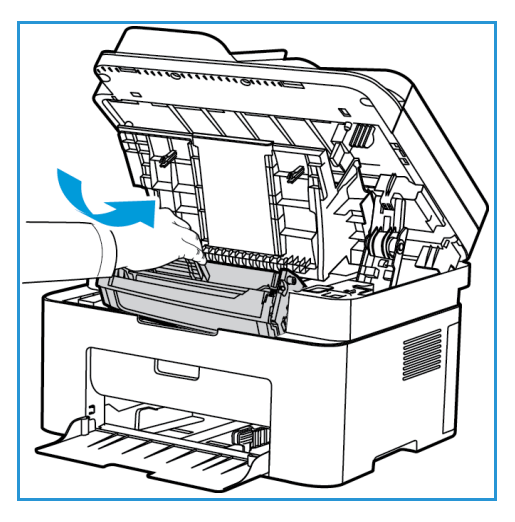

#### Recycling van verbruiksartikelen

Ga voor informatie over Xerox-recyclingprogramma's voor verbruiksartikelen naar www.xerox.com/gwa.

#### Apparaat reinigen

**WAARSCHUWING:** Gebruik NOOIT organische of sterke chemische oplosmiddelen of reinigingsmiddelen in een spuitbus voor het reinigen van het apparaat. Giet NOOIT vloeistof direct op een oppervlak. Gebruik verbruiksartikelen en reinigingsmaterialen uitsluitend op de in deze documentatie beschreven wijze. Houd alle reinigingsmaterialen buiten het bereik van kinderen.

**WAARSCHUWING:** Gebruik GEEN schoonmaakmiddelen in spuitbussen onder druk op of in dit apparaat. Bepaalde spuitbussen bevatten explosieve mengsels en zijn niet geschikt voor gebruik in elektrische apparatuur. Gebruik van dergelijke reinigingsmiddelen kan explosies of brand veroorzaken.

#### **Glasplaat en CVT-glasstrook (alleen Xerox WorkCentre 3025 NI):**

Voor een voortdurend optimale afdrukkwaliteit moet u de glasplaat en glasstrook op het apparaat regelmatig reinigen.

Als u de AOD gebruikt, worden de documenten via de CVT-glasstrook langs de stationaire scanner geleid. Als er vuil of vlekken op deze glasstrook zitten,

- zorgt dat voor strepen of vegen op uw kopieën, faxen of gescande afbeeldingen.
- kan dit ook door het document te zien zijn en dus op de gescande afbeeldingen verschijnen.

Het glasdeel van uw apparaat reinigen:

- 1. Gebruik een pluisvrije doek, licht bevochtigd met een mild algemeen reinigingsmiddel of een geschikte niet-agressieve glasreiniger om de glasplaat en de CVT-glasstrook te reinigen (alleen op de 3025 NI).
- 2. Veeg eventuele resten weg met een schone (papieren) doek.
- 3. Gebruik een pluisvrije doek bevochtigd met water en een mild reinigingsmiddel of aanslagverwijderaar voor het reinigen van de onderkant van de AOD en de CVT-glasstrook.

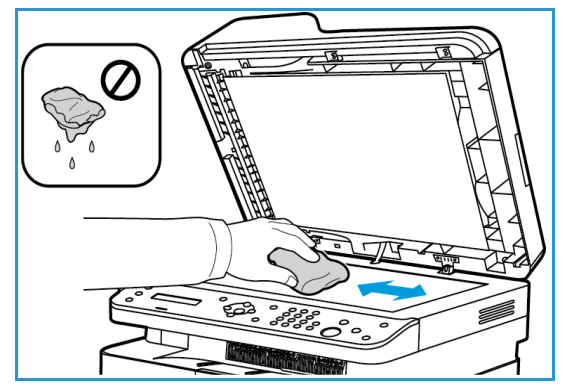

#### **Bedieningspaneel, AOD en opvangbak**

U kunt het scherm, het bedieningspaneel en andere apparaatdelen stof- en vuilvrij houden door ze regelmatig te reinigen.

- 1. Gebruik een zachte, pluisvrije doek, licht bevochtigd met water.
- 2. Veeg het hele bedieningspaneel schoon, inclusief het scherm.
- 3. Veeg de AOD (op de 3025 NI), de opvangbak, de papierladen en andere de delen aan de buitenkant van het apparaat schoon.
- 4. Veeg eventuele resten weg met een schone (papieren) doek.

#### **Interne delen**

Tijdens het afdrukken kan er zich papier, toner en stofdeeltjes binnen in het apparaat ophopen. Dit kan problemen met de afdrukkwaliteit, zoals tonerspikkeltjes of vlekken, veroorzaken. Als u de binnenkant van het apparaat reinigt, lost u deze problemen daarmee op of vermindert u ze.

- 1. Schakel het apparaat uit en koppel het netsnoer los. Wacht tot het apparaat is afgekoeld.
- 2. Til de bovenklep van het apparaat op van onder het bedieningspaneel.

3. Reik naar binnen op het punt waar de pijl aan de rechterkant 'open' aangeeft en trek de binnenklep naar boven om hem te ontgrendelen. Til vervolgens het paneel in het midden van het apparaat op om de tonercassette te onthullen.

4. Trek de tonercassette naar buiten en leg deze op een schoon, vlak oppervlak.

**LET OP:** Om schade aan de tonercassette te voorkomen, mag de cassette hooguit een paar minuten aan licht worden blootgesteld. Bedek de cassette eventueel met een stuk papier.

• Raak het groene oppervlak aan de onderzijde van de tonercassette niet aan. Gebruik de hendel op de cassette om te voorkomen dat u dit gedeelte aanraakt.

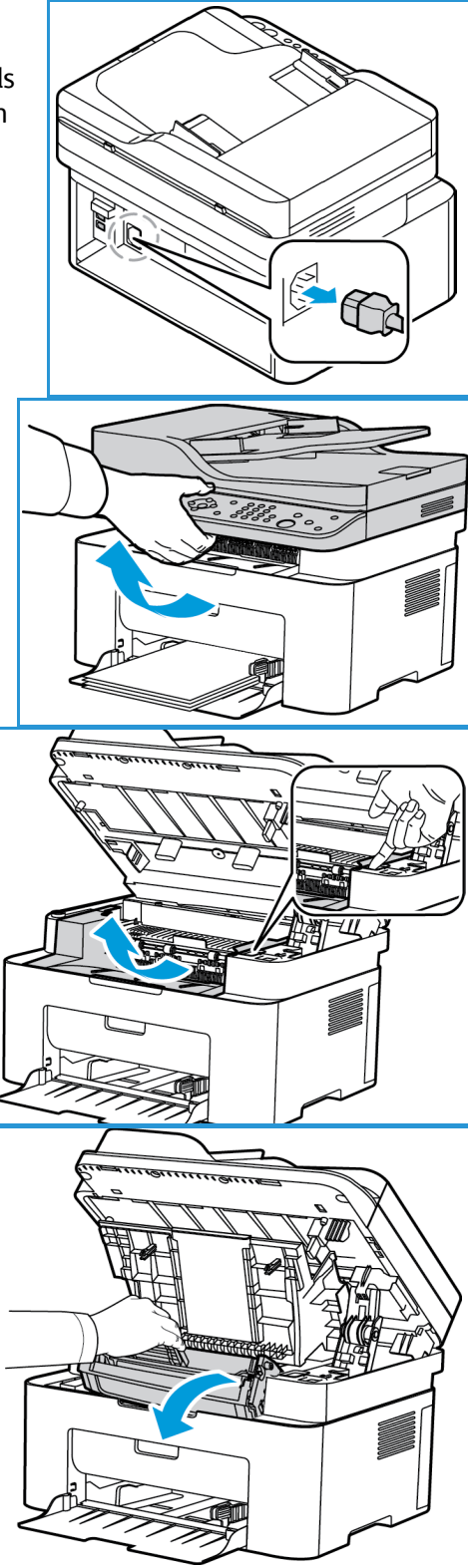

5. Veeg stof en gemorste toner met een droge, pluisvrije doek weg uit het gebied rondom de tonercassette.

**LET OP:** Zorg dat u de onderdelen aan de binnenkant niet beschadigt. Gebruik voor het reinigen geen oplosmiddelen zoals benzeen of verdunner. Dit kan problemen met de afdrukkwaliteit en schade aan het apparaat veroorzaken.

6. Plaats de afdrukmodule terug. Met de lipjes aan beide zijden van de cassette en de bijbehorende groeven in het apparaat wordt de cassette in de juiste positie geleid, totdat deze vastklikt.

- 7. Sluit het bovenste paneel van het apparaat en dan de bovenklep.
- 8. Steek het netsnoer in het stopcontact en schakel het apparaat in. Wanneer het groene apparaatstatuslampje brandt, is het apparaat klaar.

#### Apparaat verplaatsen

- Zorg er bij het verplaatsen van het apparaat voor, dat u het apparaat niet schuin of ondersteboven houdt. Hierdoor er toner binnen in het apparaat morsen, waardoor het apparaat beschadigd kan raken of de afdrukkwaliteit kan afnemen.
- Zorg er bij het verplaatsen van het apparaat voor dat u het apparaat goed aan de onderkant vasthoudt.

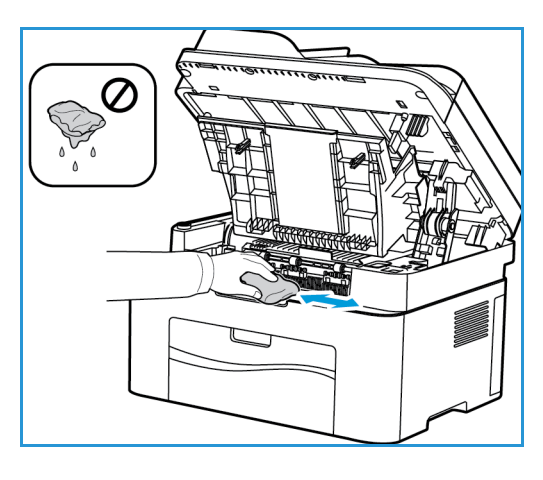

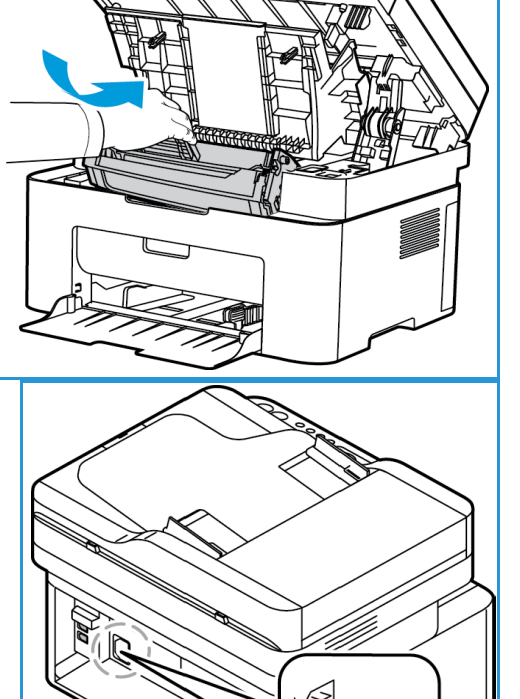

## Software-update

Xerox werkt voortdurend aan verbetering van haar producten. Het is mogelijk dat er een softwareherziening beschikbaar komt om de functionaliteit van uw apparaat te verbeteren. Met de toepassing Software-upgrade kan de klant de software van het apparaat zelf bijwerken zonder dat hierbij een servicemedewerker aanwezig hoeft te zijn.

#### Het proces voor het bijwerken van de software

De software kan worden bijgewerkt via een netwerkverbinding met behulp van CentreWare Internet **Services** 

- Zorg dat eventuele opdrachten in de wachtrij van de printer zijn voltooid of verwijderd voordat u met een software-upgrade begint.
- Gedurende deze procedure worden er verder geen opdrachten ontvangen. Pas nadat de procedure is voltooid, is dat weer mogelijk.
- Alle geconfigureerde netwerkinstellingen en geïnstalleerde opties worden na de softwareupgradeprocedure behouden door de printer.

#### **Proces-checklist**

Voordat u begint, moet u zorgen dat de volgende items beschikbaar zijn en/of de volgende taken zijn uitgevoerd:

- Verkrijg het bestand met de nieuwe software-upgrade voor uw apparaat via de www.xerox.com website of bij het Xerox Welcome Centre. Het upgradebestand heeft de extensie **.hd**. Download het upgradebestand naar een lokale map of een map op het netwerk. Na de upgradeprocedure kunt u het bestand verwijderen.
- Het is belangrijk dat u het correcte upgradebestand voor uw specifieke model te verkrijgen. Voor instructies om te bepalen welk model uw apparaat is, raadpleegt u Installatie en instellingen.
- De TCP/IP- en HTTP-protocollen moeten op het apparaat zijn ingeschakeld, voor toegang tot de webbrowser van het apparaat.

#### Procedure

Opmerking: De upgrade neemt als het goed is minder dan 10 minuten in beslag, tenzij er problemen met het netwerk optreden.

- 1. Open de webbrowser op uw werkstation en voer het IP-adres van het apparaat in de adresbalk in.
- 2. Druk op **Enter**.
- 3. Selecteer de koppeling **Aanmelden** bovenaan het scherm. Voer de Gebruikersnaam van de beheerder (**admin**) **in** en de Toegangscode (**1111**) en selecteer **Aanmelden**.
- 4. Selecteer **Eigenschappen**.
- 5. Bij **Beveiliging** aan de linkerkant selecteert u de koppeling **Systeembeveiliging**.
- 6. Selecteer de koppeling **Toepassingsbeheer** in de directorystructuur.
- 7. Selecteer het selectievakje **Firmware-upgrade inschakelen**.
- 8. Kllik op **Toepassen** om de wijzigingen op te slaan.
- Xerox® WorkCentre® 3025 Handleiding voor de gebruiker 180
- 9. Selecteer het tabblad **Ondersteuning**.
- 10. In de koppeling **Firmware-upgrade** selecteert u de toets **Upgrade-wizard**.
- 11. Het scherm met de wizard **Firmware-upgrade** wordt nu weergegeven. In het gedeelte **Firmwarebestand**:
	- a. Selecteer **Bladeren**.
	- b. Zoek en selecteer het software-upgradebestand **.hd** dat u eerder hebt opgehaald.
	- c. Selecteer **Openen**.
- 12. Selecteer **Volgende.** De firmware wordt nu geverifieerd en er verschijnt informatie over het upgradebestand.
- 13. Selecteer **Volgende** om door te gaan. De upgrade neemt als het goed is minder dan 10 minuten in beslag, tenzij er problemen met het netwerk optreden.
- 14. Als het apparaat klaar is met de upgrade, wordt het apparaat automatisch opnieuw gestart. Het configuratieoverzicht wordt afgedrukt (indien ingeschakeld). Bekijk het configuratieoverzicht om te controleren of de softwareversie is veranderd.

Software-update

# Problemen oplossen

In dit hoofdstuk worden de volgende onderwerpen behandeld:

- Problemen oplossen: overzicht
- Papierstoringen oplossen
- Foutberichten
- Algemene problemen
- Verdere hulp

### **Overzicht**

Dit gedeelte geeft informatie over wat u moet doen als er een probleem met uw apparaat optreedt. Als er een probleem optreedt, verschijnen er berichten op het scherm van het bedieningspaneel die de storing aangegeven. Voer de volgende procedure uit om problemen op te lossen:

1. Controleer het schermbericht om te zien wat voor soort fout zich heeft voorgedaan.

Als er meerdere berichten verschijnen, drukt u op de pijlen omhoog/omlaag om het bericht te selecteren dat u wilt oplossen.

- 2. Gebruik de volgende informatie om het probleem op te lossen:
	- Foutberichten
	- Storingen in papierladen
	- AOD (alleen WorkCentre 3025NI)
	- Problemen met papierinvoer
	- Problemen met het besturingssysteem
	- Afdrukproblemen
	- Kopieerproblemen
	- Scanproblemen
	- Faxproblemen (alleen WorkCentre 3025NI)
- 3. Druk op **OK** op het bedieningspaneel. Als er nog steeds een foutbericht verschijnt, herhaalt u de procedure.
- 4. Als het probleem niet is verholpen, schakelt u het apparaat uit en weer in en probeert u de taak opnieuw uit te voeren.

Neem contact op met de klantendienst als het probleem aanhoudt. Als u contact opneemt met de klantendienst, geef dan het serienummer van het apparaat, IP-adres en de inhoud van het schermbericht door aan de servicemedewerker.

Opmerking: Het is mogelijk dat uw apparaat niet beschikt over een bepaalde toepassing of onderdeel, zoals de AOD of faxen. Volg de aanwijzingen die betrekking hebben op uw apparaatmodel. Zie Aan de slag voor informatie over modellen en toepassingen.

#### Status-/Draadloos-LED

De kleur van de Status-/Draadloos-LED op het bedieningspaneel geeft de huidige status van het apparaat aan. In de onderstaande tabel vindt u een beschrijving van de diverse indicatielampjes.

Opmerking: Sommige LED's zijn mogelijk niet beschikbaar, afhankelijk van de apparaatconfiguratie.

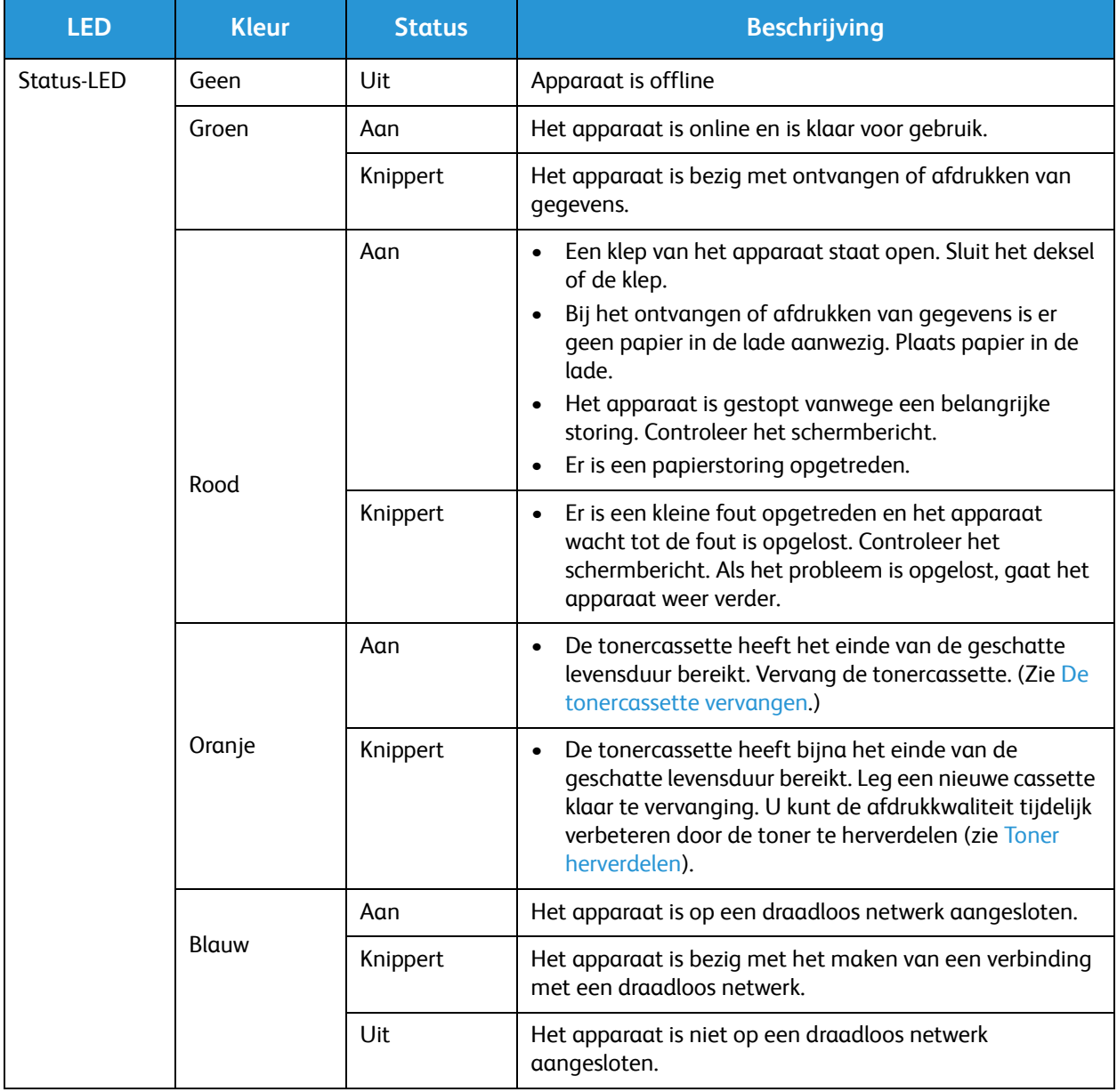

### Papierstoringen oplossen

#### Tips om papierstoringen te voorkomen

U kunt de meeste papierstoringen voorkomen door het juiste type afdrukmateriaal te gebruiken. Wanneer er een papierstoring optreedt, raadpleegt u de instructies voor dat specifieke gebied van het apparaat.

- Zorg dat de verstelbare geleiders op de papierlade correct zijn ingesteld.
- Plaats niet te veel papier in de lade. Zorg dat de papierstapel niet boven de maximummarkering aan de binnenzijde van de lade uitkomt.
- Verwijder geen papier uit de papierlade tijdens het afdrukken.
- Buig het papier hol en bol, waaier het uit en maak er een rechte stapel van voordat u het in de lade plaatst.
- Gebruik geen gekreukt, vochtig of sterk gekruld papier.
- Plaats geen verschillende soorten papier in de lade.
- Gebruik alleen aanbevolen afdrukmedia. (Zie Papiersoorten.)
- Zorg dat u het afdrukmateriaal met de aanbevolen zijde omhoog in de lade plaatst.
- Als er een papierstoring optreedt, verschijnt er een waarschuwing op het weergavescherm.
- Trek het vastgelopen papier voorzichtig en langzaam naar buiten om te voorkomen dat het scheurt. Volg de instructies in de volgende delen om de papierstoring op te lossen.

Opmerking: Het is mogelijk dat uw apparaat niet beschikt over een bepaalde toepassing of onderdeel, zoals de AOD of faxen. Volg de aanwijzingen die betrekking hebben op uw apparaatmodel. Zie Aan de slag voor informatie over modellen en toepassingen.

#### Storingen in de AOD (alleen WorkCentre 3025NI)

Als er origineel vast komt te zitten tijdens de doorvoer door de AOD, verschijnt er een waarschuwing op het weergavescherm.

**ALET OP:** Verwijder het vastgelopen document voorzichtig en langzaam om te voorkomen dat het scheurt.

Opmerking: Gebruik de glasplaat voor dikke of dunne originelen of originelen met gemengde papiertypen om documentstoringen te voorkomen.

1. Verwijder de resterende pagina's uit de AOD.

2. Open het deksel van de AOD.

- 3. Verwijder het vastgelopen papier voorzichtig uit de AOD. Als u geen papier in dit gedeelte ziet zitten, gaat u naar de volgende stap.
- 
- 4. Sluit de klep van de automatische documentinvoer.
- 5. Til de AOD op en trek de vastgelopen originelen voorzichtig naar buiten. Sluit het deksel van de AOD.

6. Plaats de verwijderde pagina's opnieuw in de AOD en druk op de knop **Start** om de taak te hervatten.

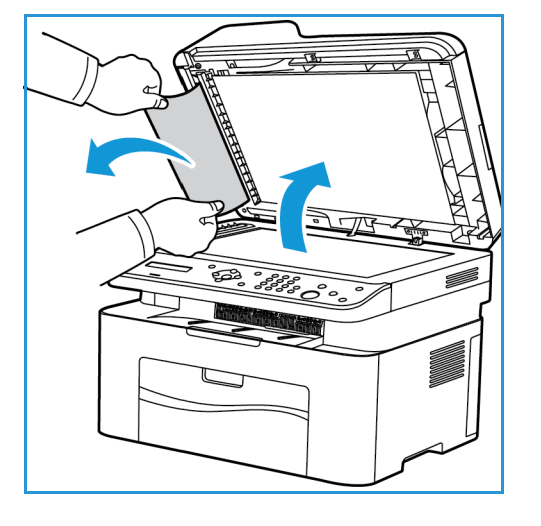

Papierstoringen oplossen

#### **Storingen in papierladen**

- 1. Verwijder het papier uit de opvangbak van het apparaat.
- 2. Trek eventueel vastgelopen papier voorzichtig uit het apparaat.

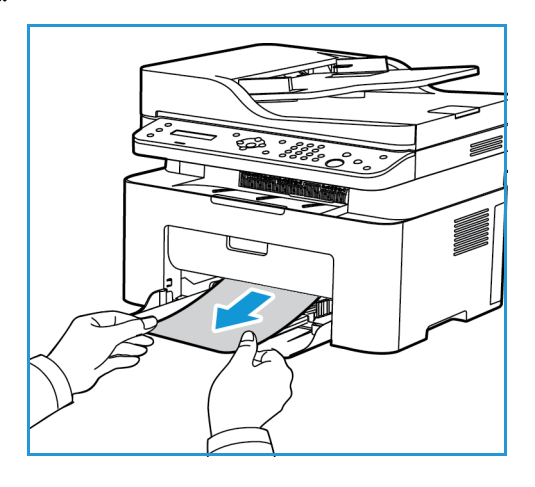

3. Open en sluit de bovenklep van het apparaat, waarbij u de bovenklep vanuit het midden van het bedieningspaneel optilt. Het afdrukken wordt automatisch hervat.

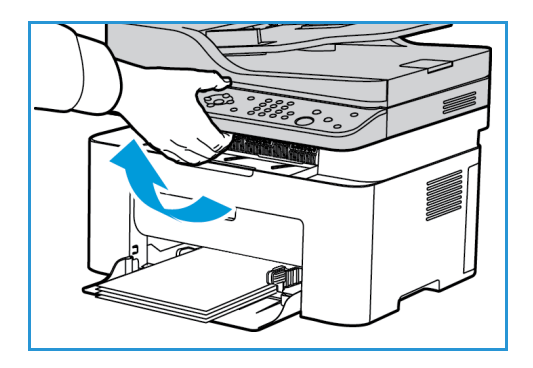

#### Papierstoringen in het apparaat oplossen

**ALET OP:** Het gebied rond de fuser is heet. Wees voorzichtig wanneer u papier uit het apparaat verwijdert.

1. Open de bovenklep, waarbij u de bovenklep vanuit het midden van het bedieningspaneel optilt.

2. Reik in het blauwe gedeelte aan de rechterkant met de markering 'Open' en til de klep zodanig op dat het paneel in het apparaat wordt geopend. Til dat paneel op om de afdrukmodule te onthullen.

3. Trek de afdrukmodule naar buiten door deze vooraan een klein stukje op te tillen.

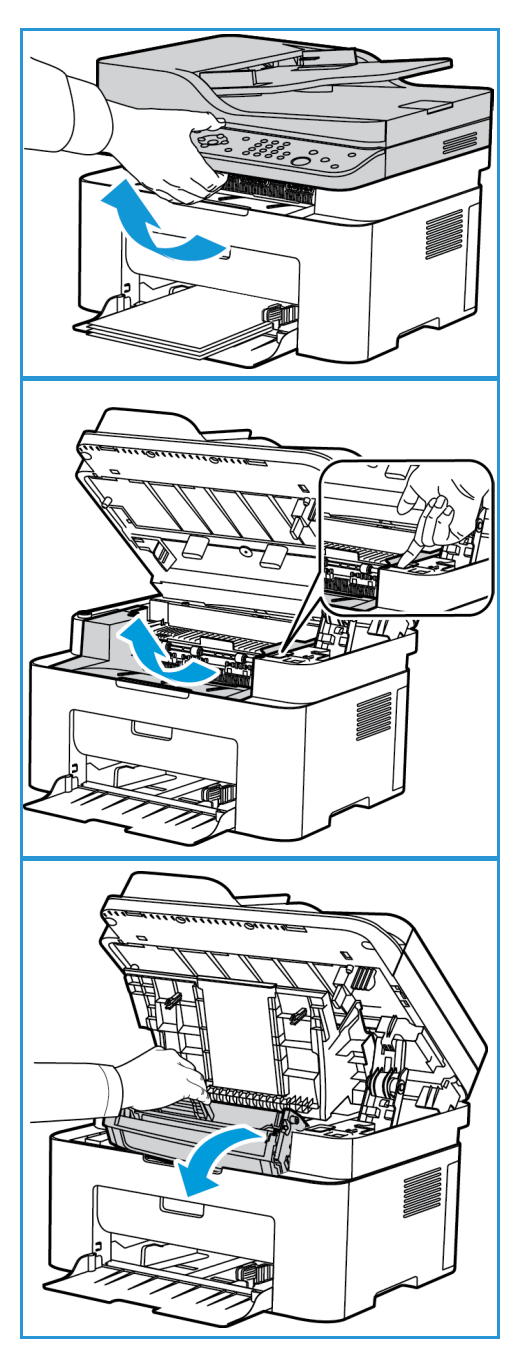

4. Verwijder het vastgelopen papier door het voorzichtig recht naar buiten te trekken.

5. Plaats de afdrukmodule terug. Met de lipjes aan beide zijden van de cassette en de bijbehorende groeven in het apparaat wordt de cassette in de juiste positie geleid, totdat deze vastklikt.

6. Sluit het binnenste paneel en dan de bovenklep. De printer gaat automatisch door met afdrukken.

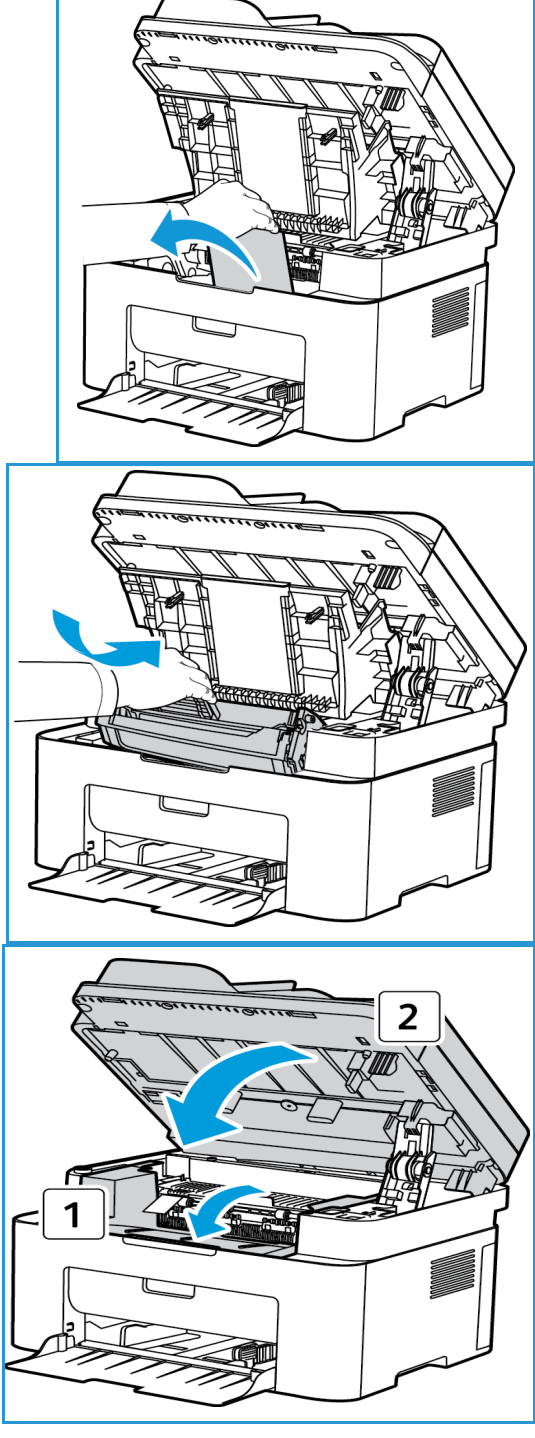

### Foutberichten

Los problemen op het apparaat op aan de hand van de volgende informatie. Afhankelijk van de opties of het model verschijnen sommige meldingen mogelijk niet op het weergavescherm.

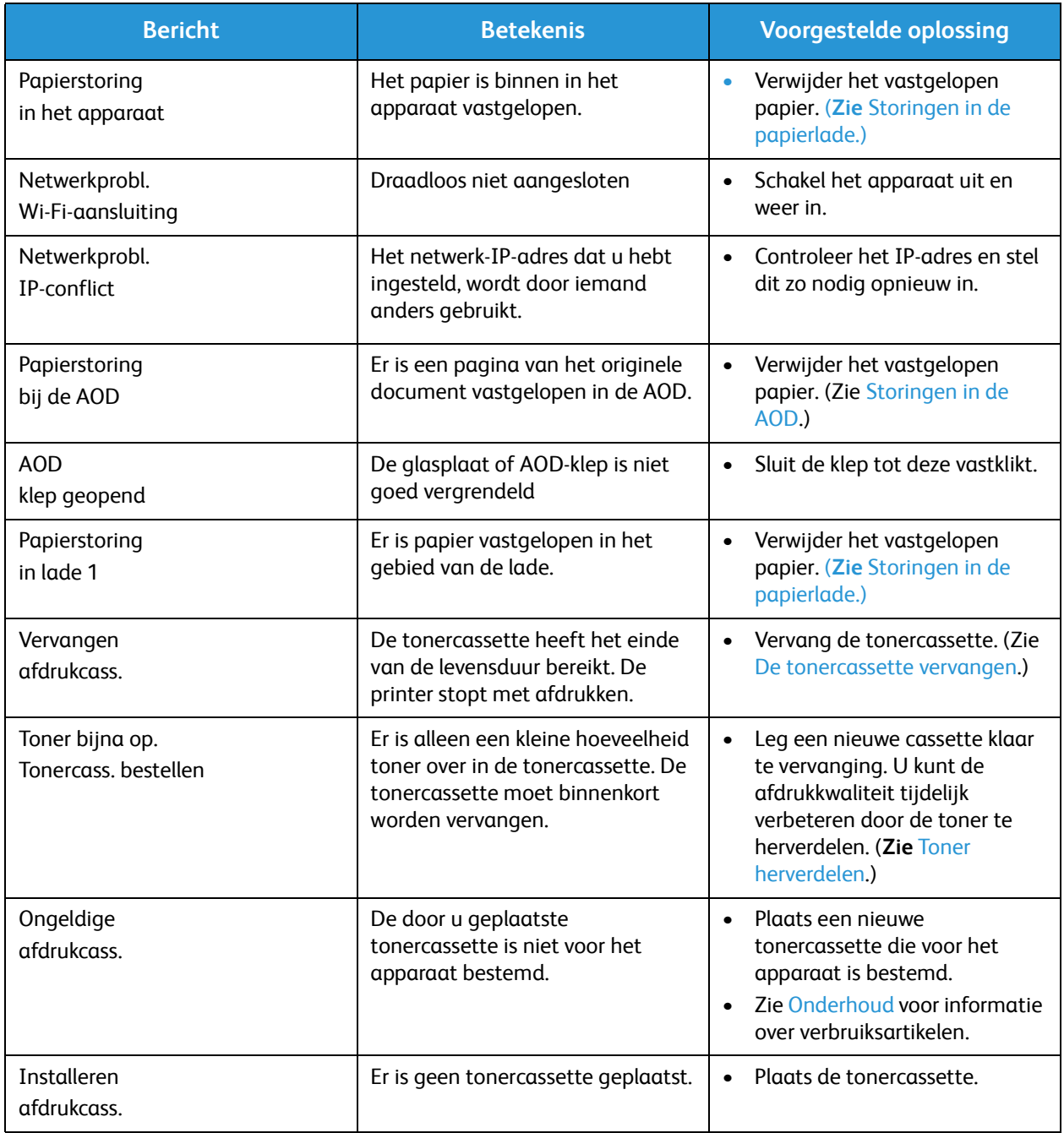

## Algemene problemen

In het onderstaande overzicht vindt u een aantal mogelijke problemen en de bijhorende oplossingen. Voer de stappen uit in de aangegeven volgorde tot het probleem is verholpen. Neem contact op met de klantendienst als het probleem aanhoudt.

#### Problemen met papierinvoer

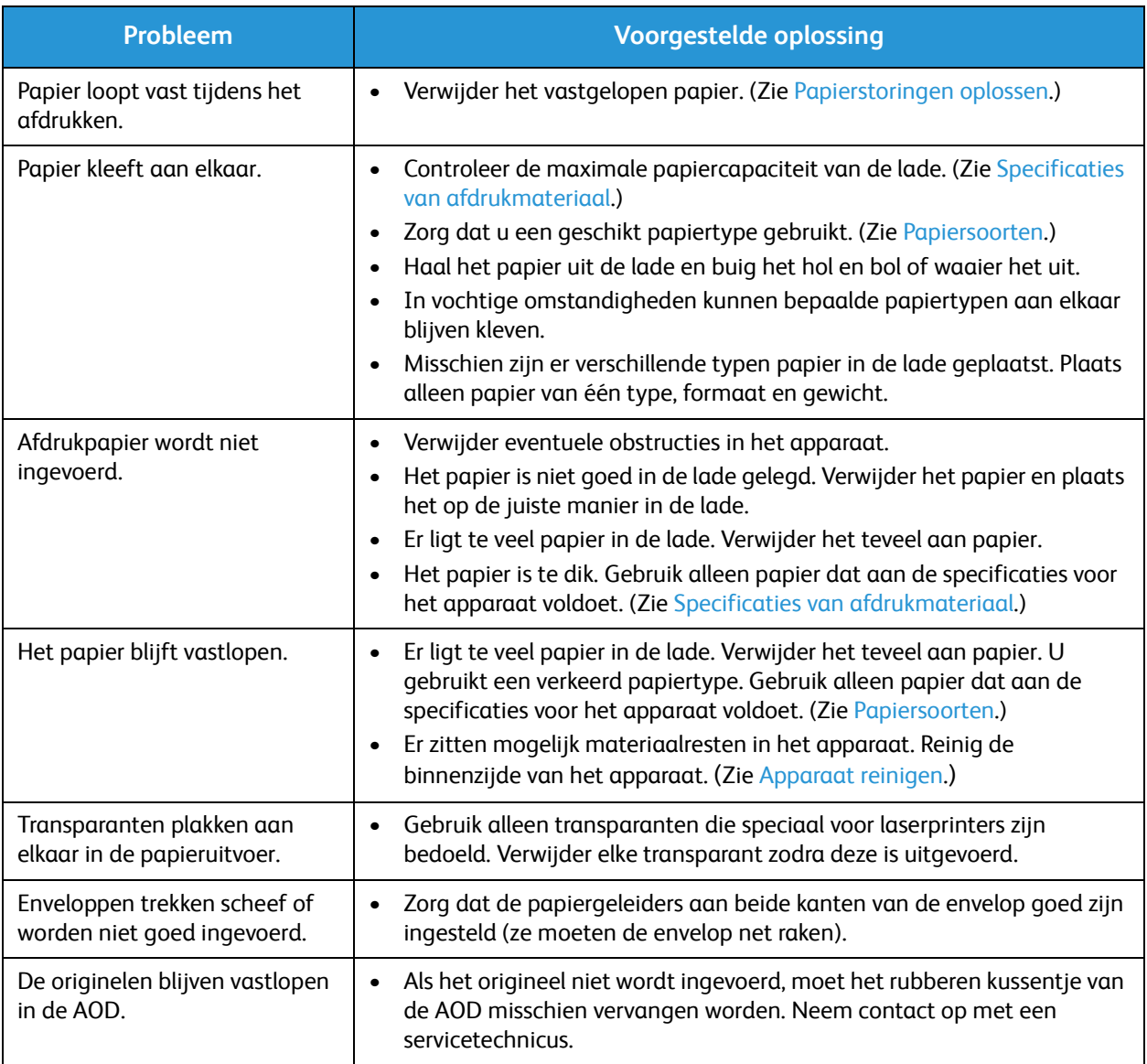

#### Afdrukproblemen

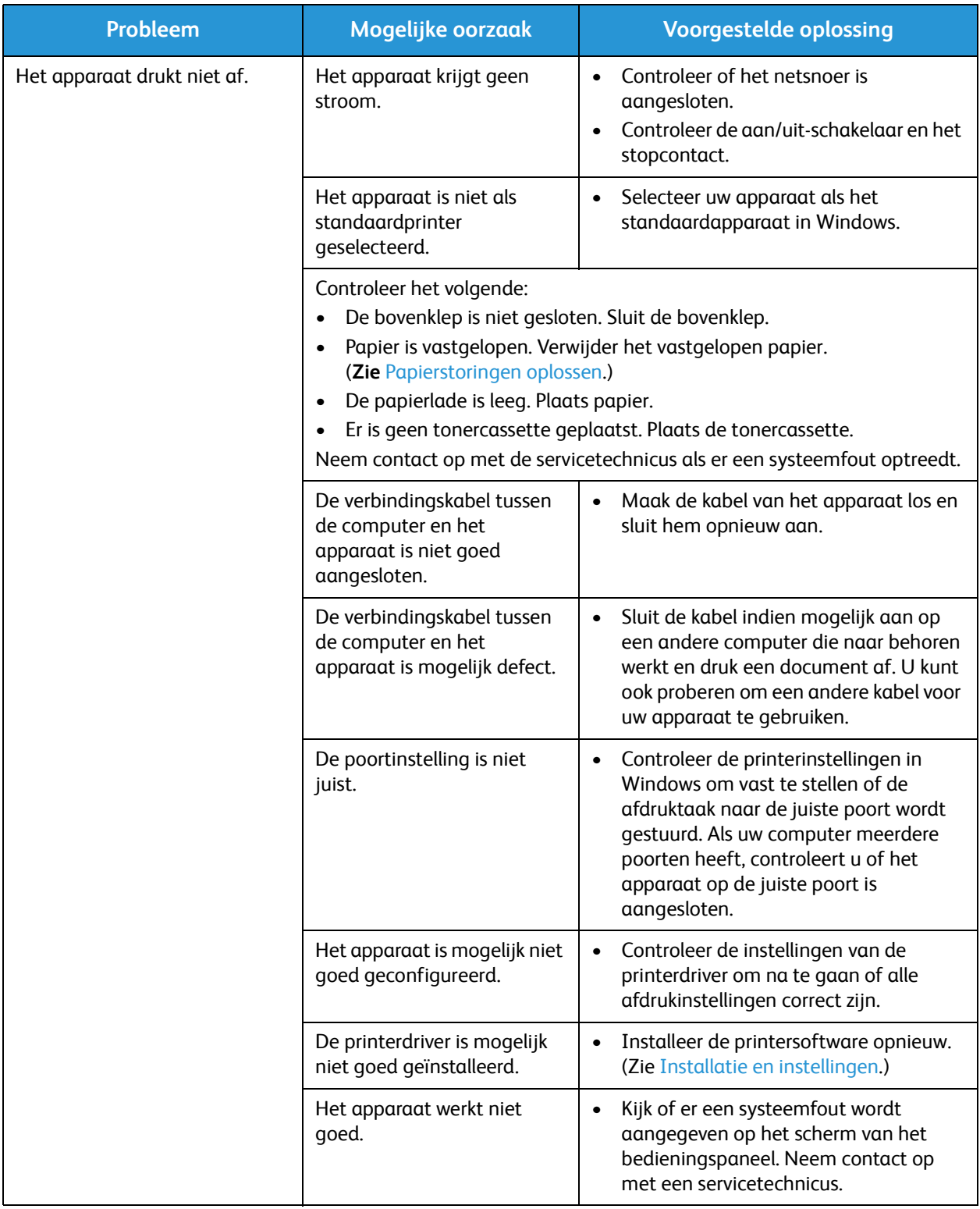

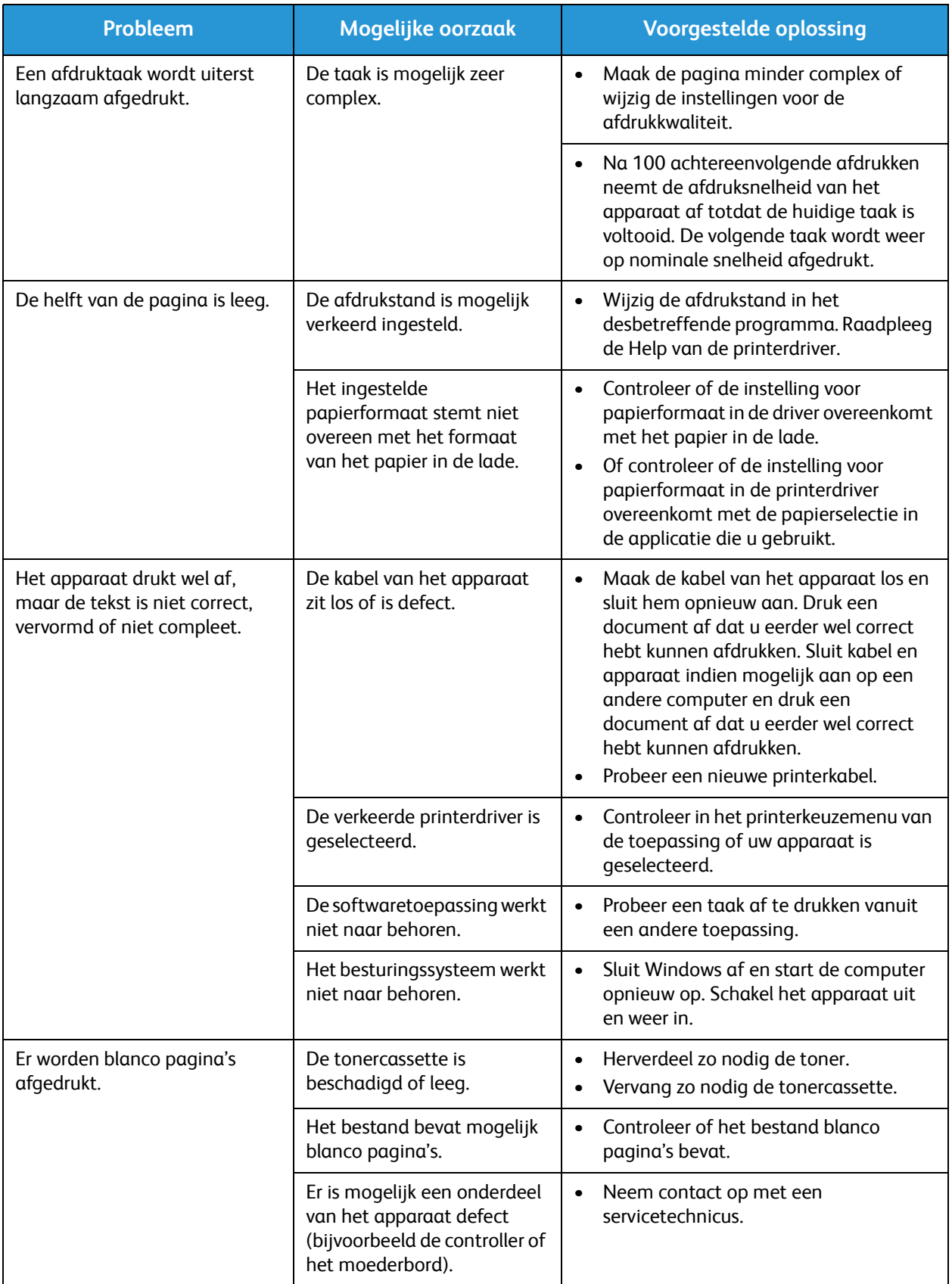

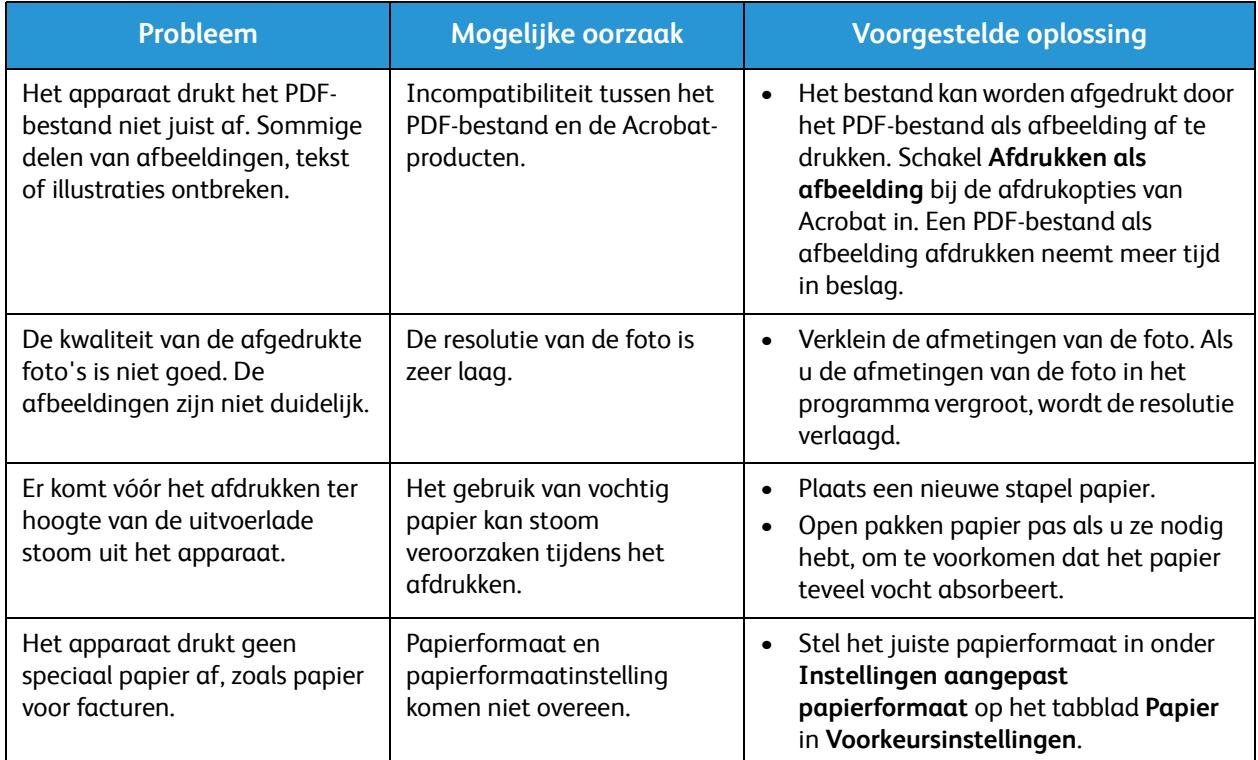

#### Algemene Windows-problemen

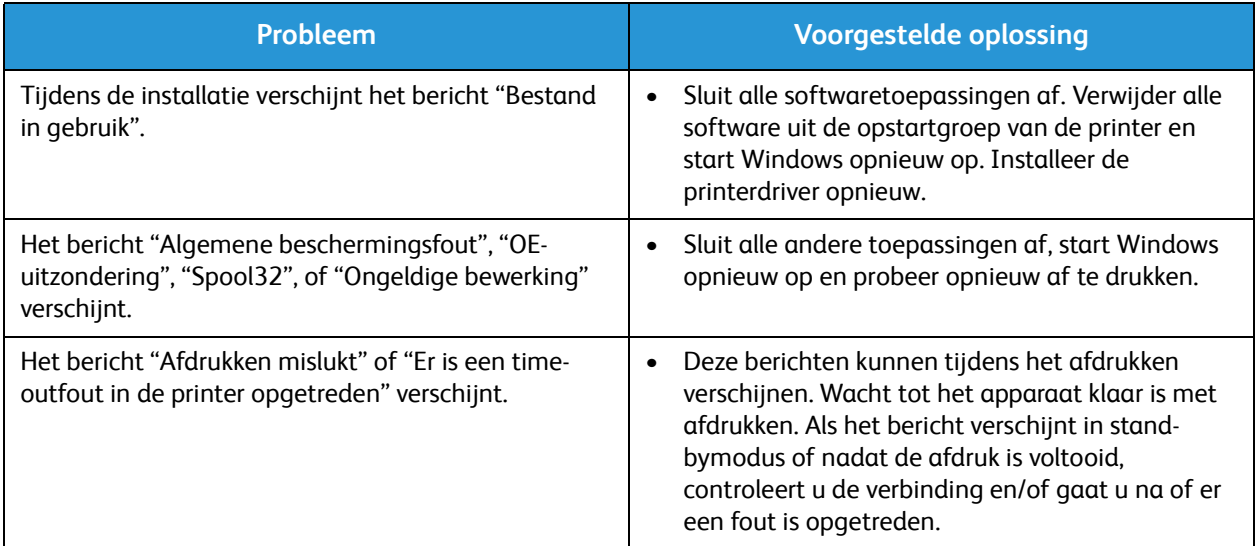

Opmerking: Raadpleeg de gebruikershandleiding van Microsoft Windows die met uw computer is meegeleverd voor meer informatie over foutmeldingen in Windows.

### Algemene Linux-problemen

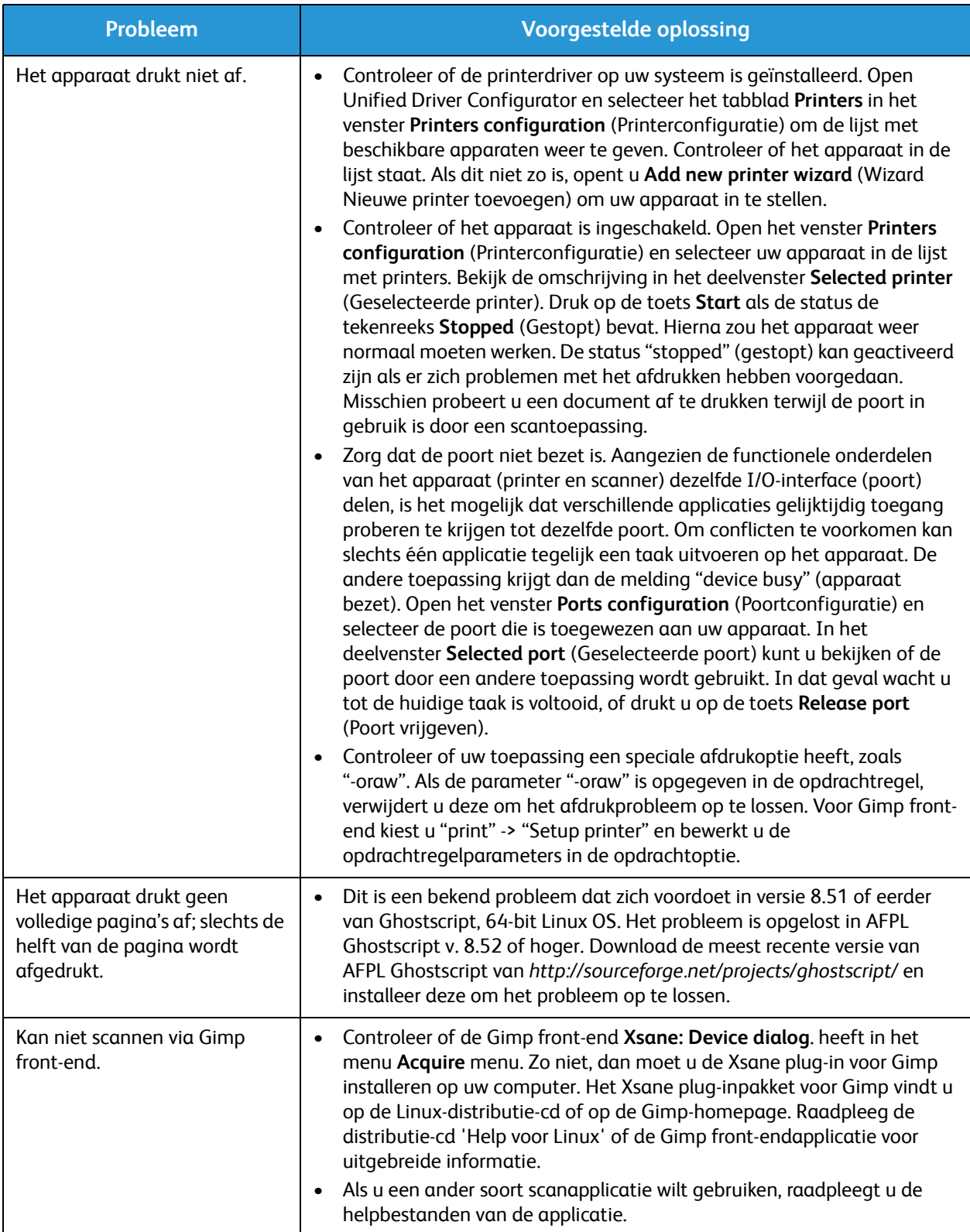

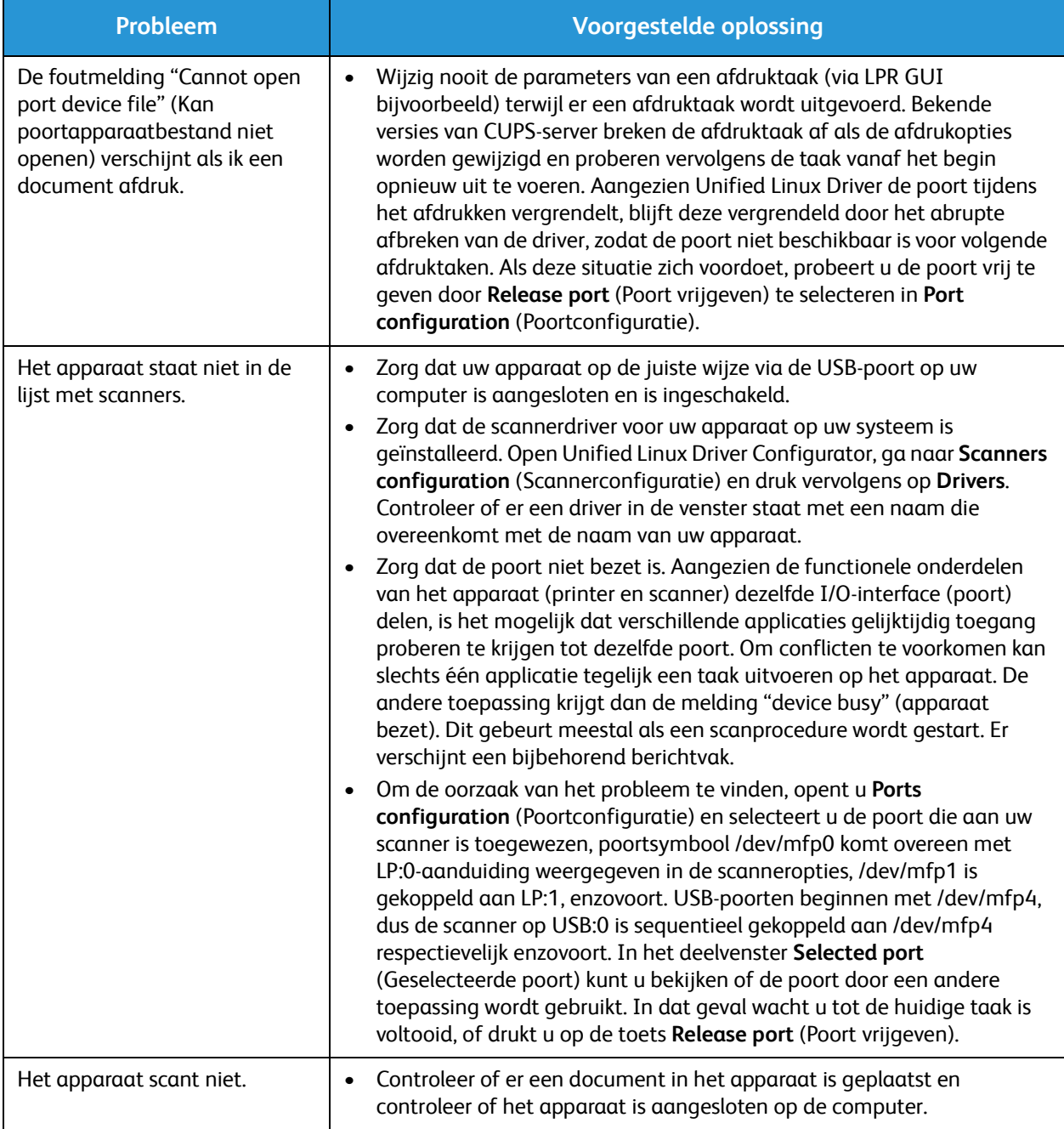

Opmerking: Raadpleeg de gebruikershandleiding van Linux die met uw computer is meegeleverd voor meer informatie over foutmeldingen in Linux.

#### Algemene Macintosh-problemen

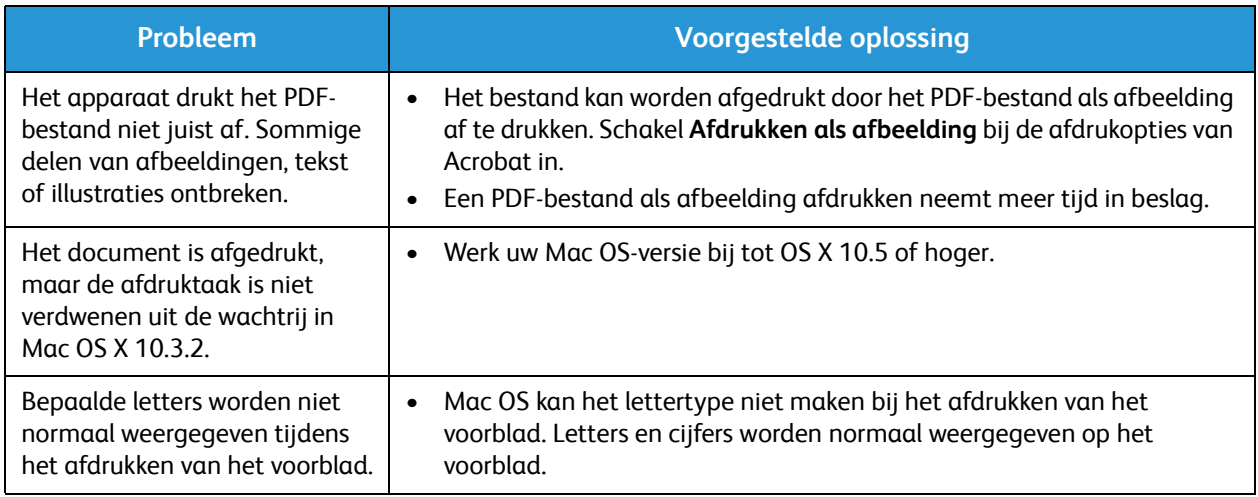

Opmerking: Raadpleeg de gebruikershandleiding van Macintosh die met uw computer is meegeleverd voor meer informatie over foutmeldingen in Macintosh.

#### Problemen met de afdrukkwaliteit

Vuil aan de binnenkant van het apparaat en verkeerd geplaatst papier kunnen leiden tot een verminderde afdrukkwaliteit. Raadpleeg de onderstaande tabel om het probleem te verhelpen.

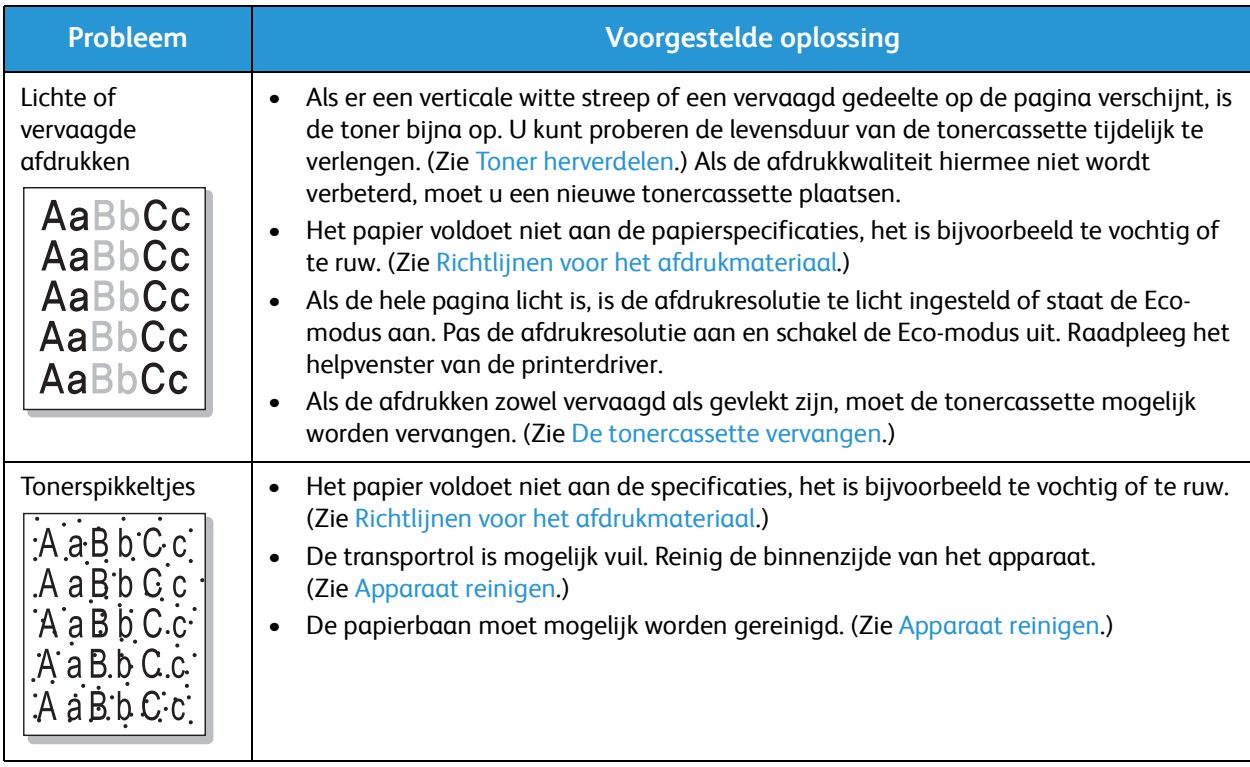

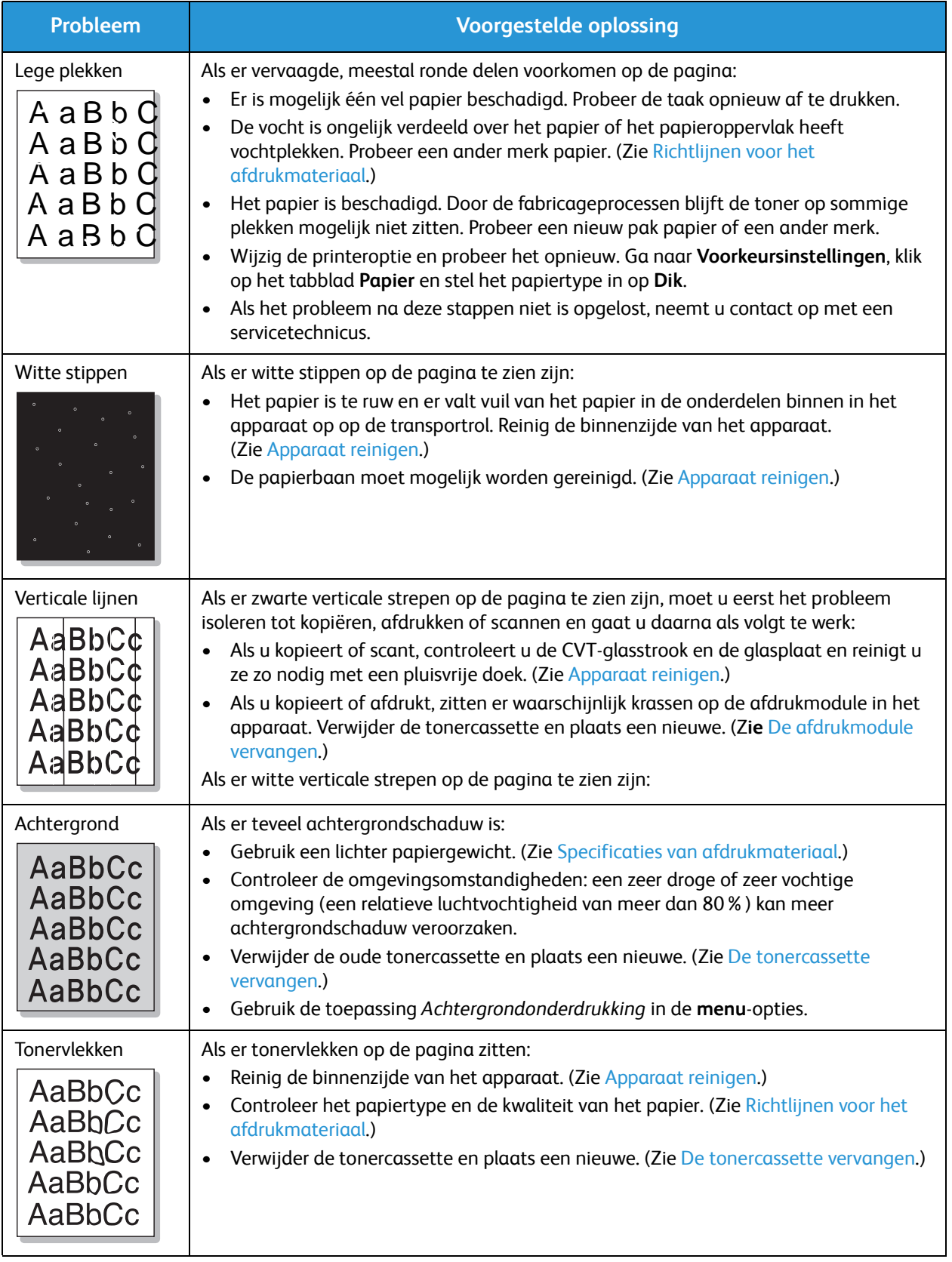

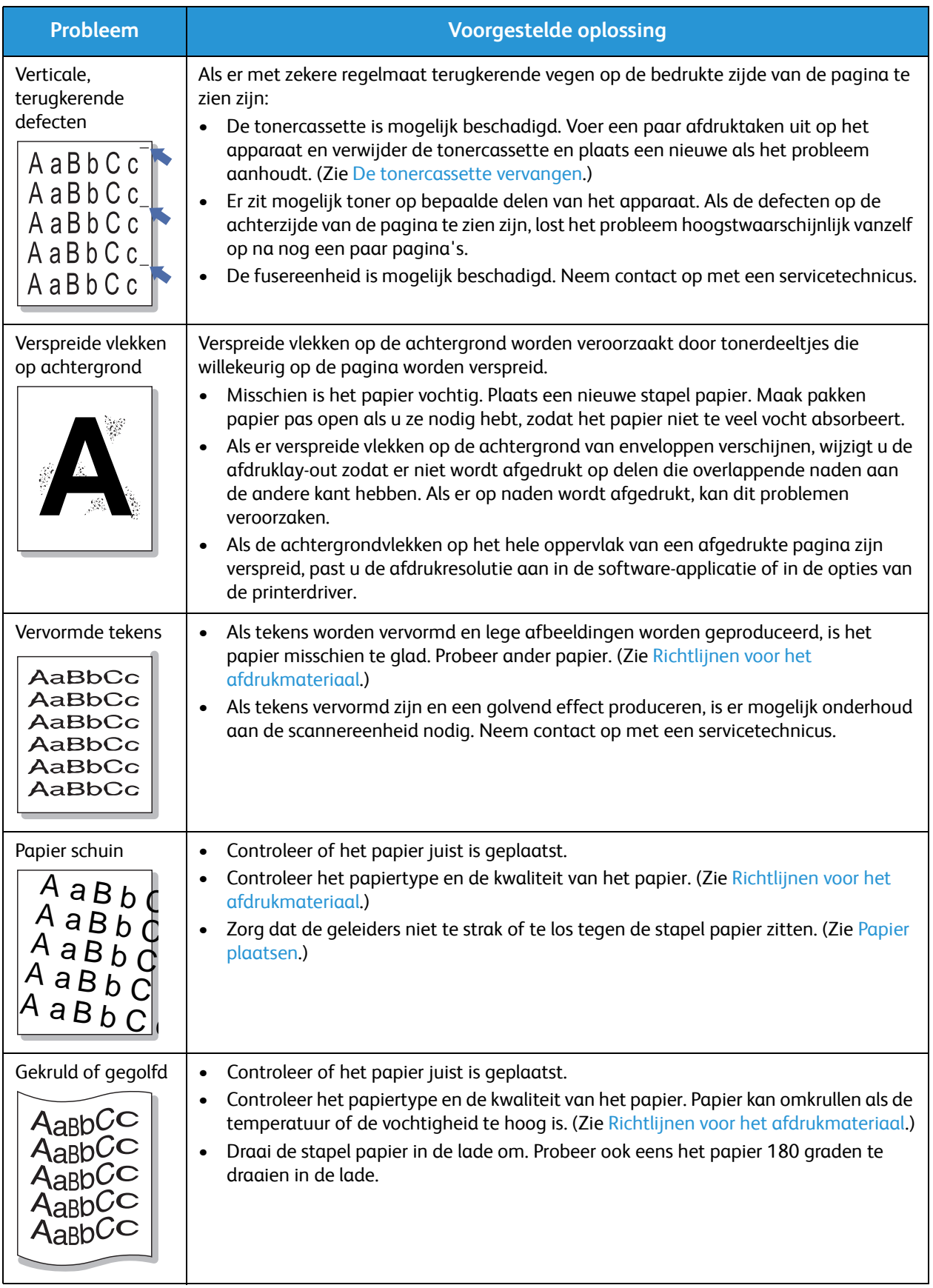

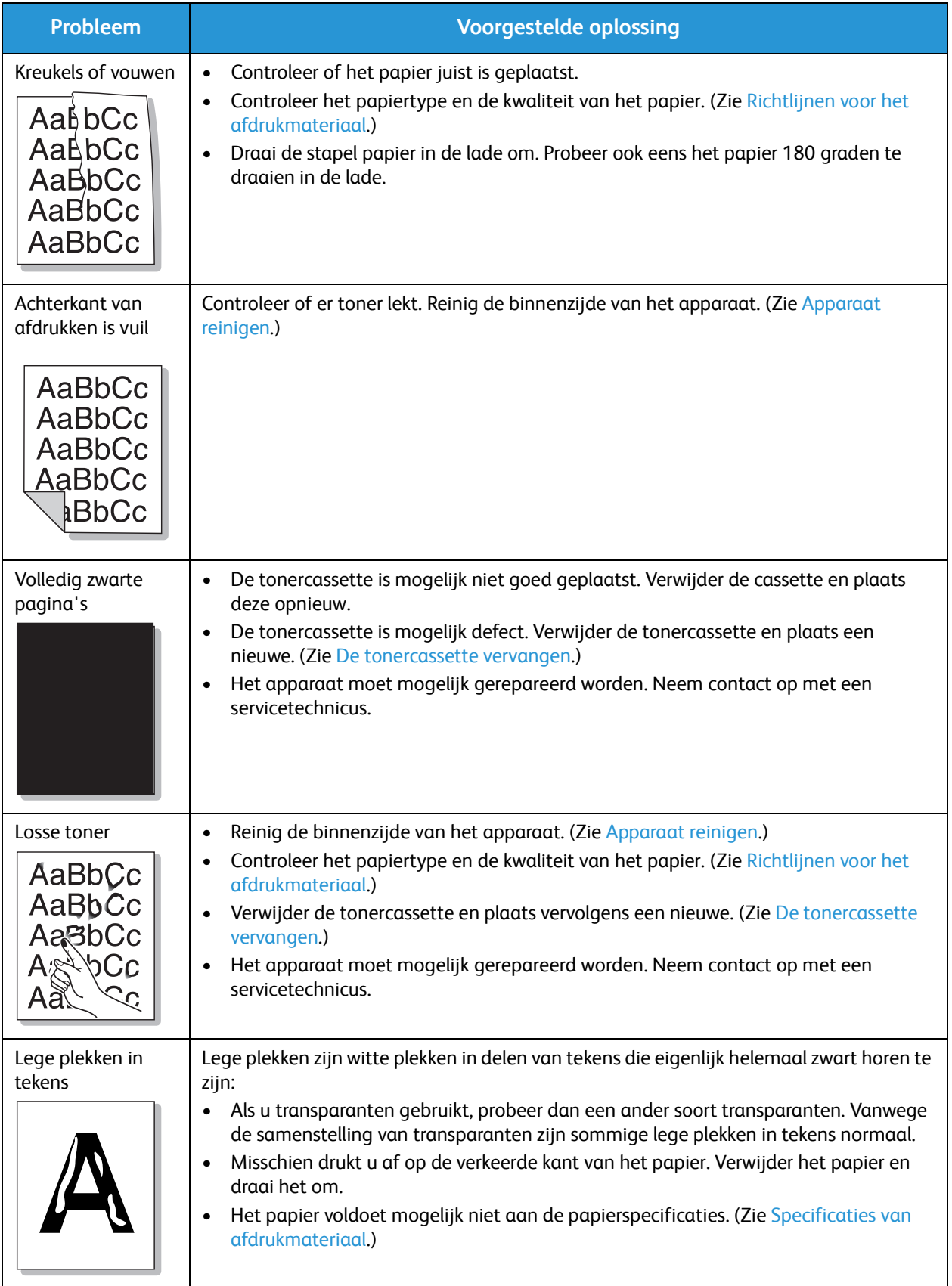

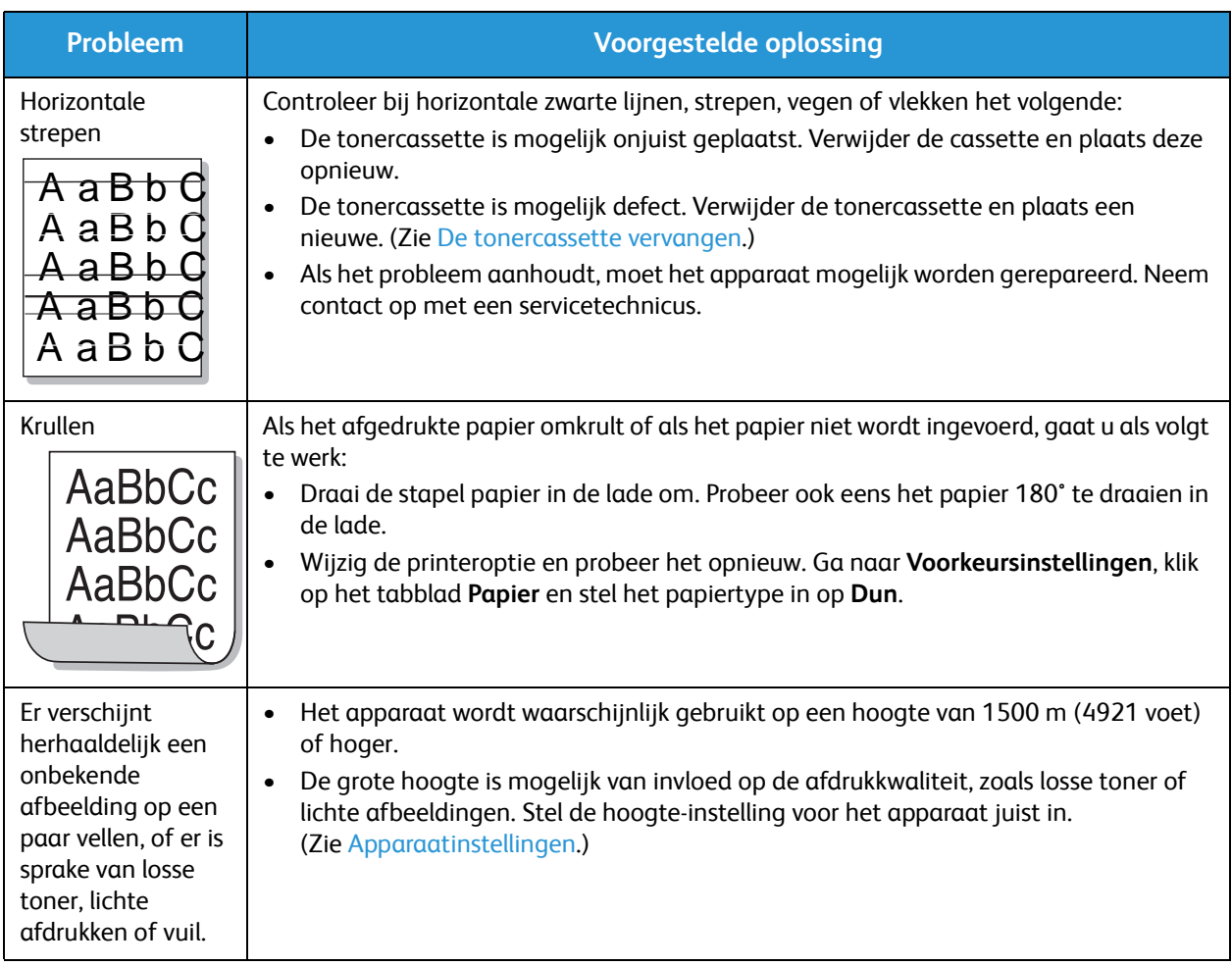

### Kopieerproblemen

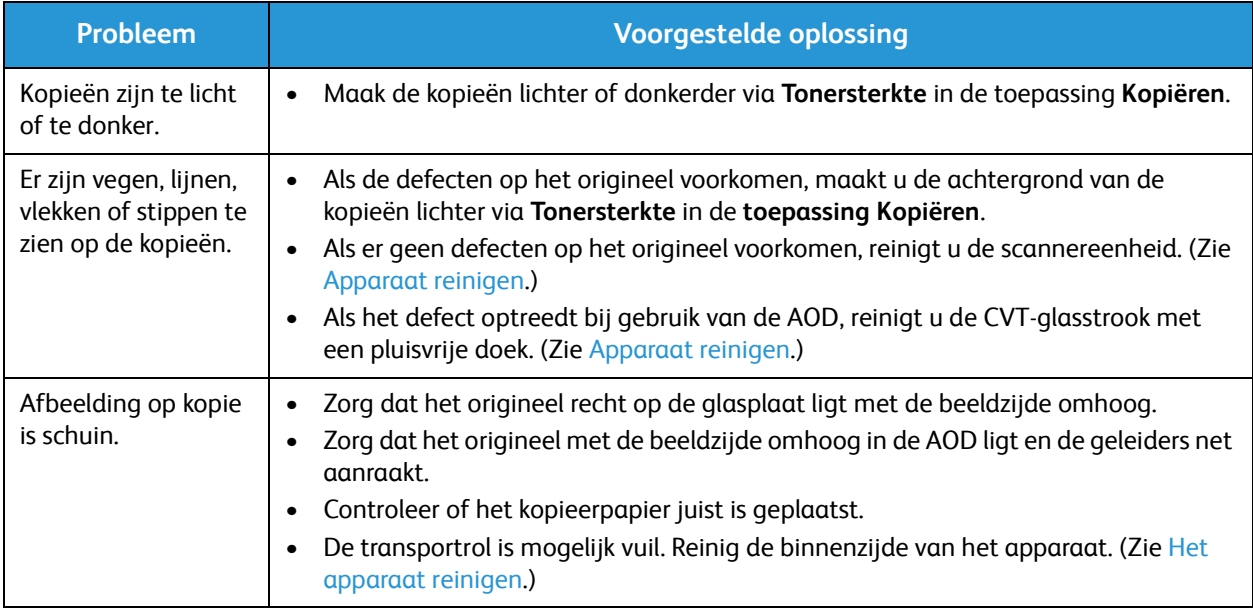

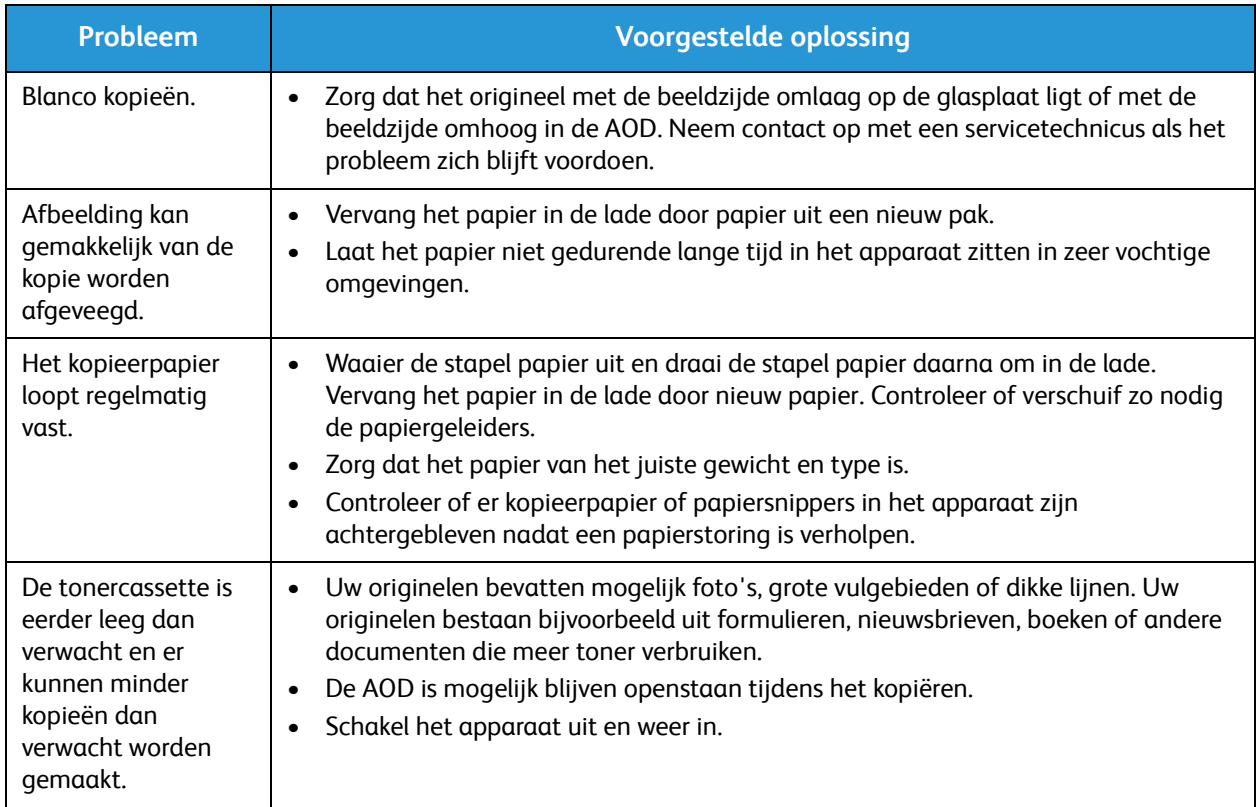

### Scanproblemen

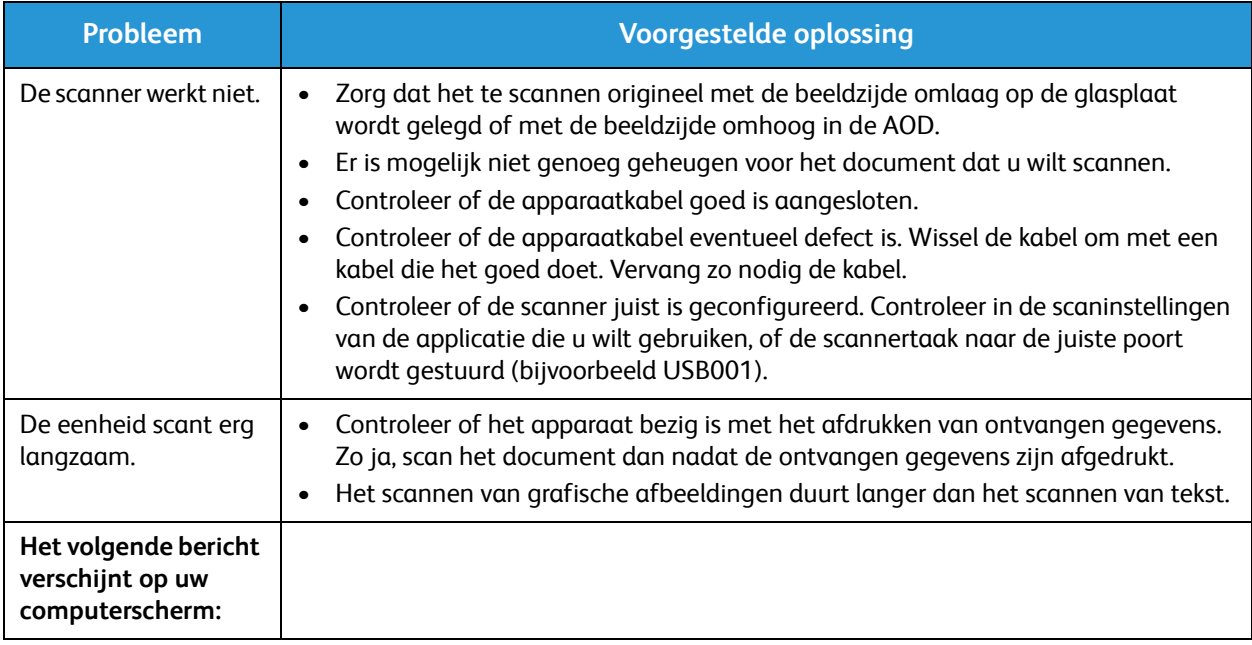

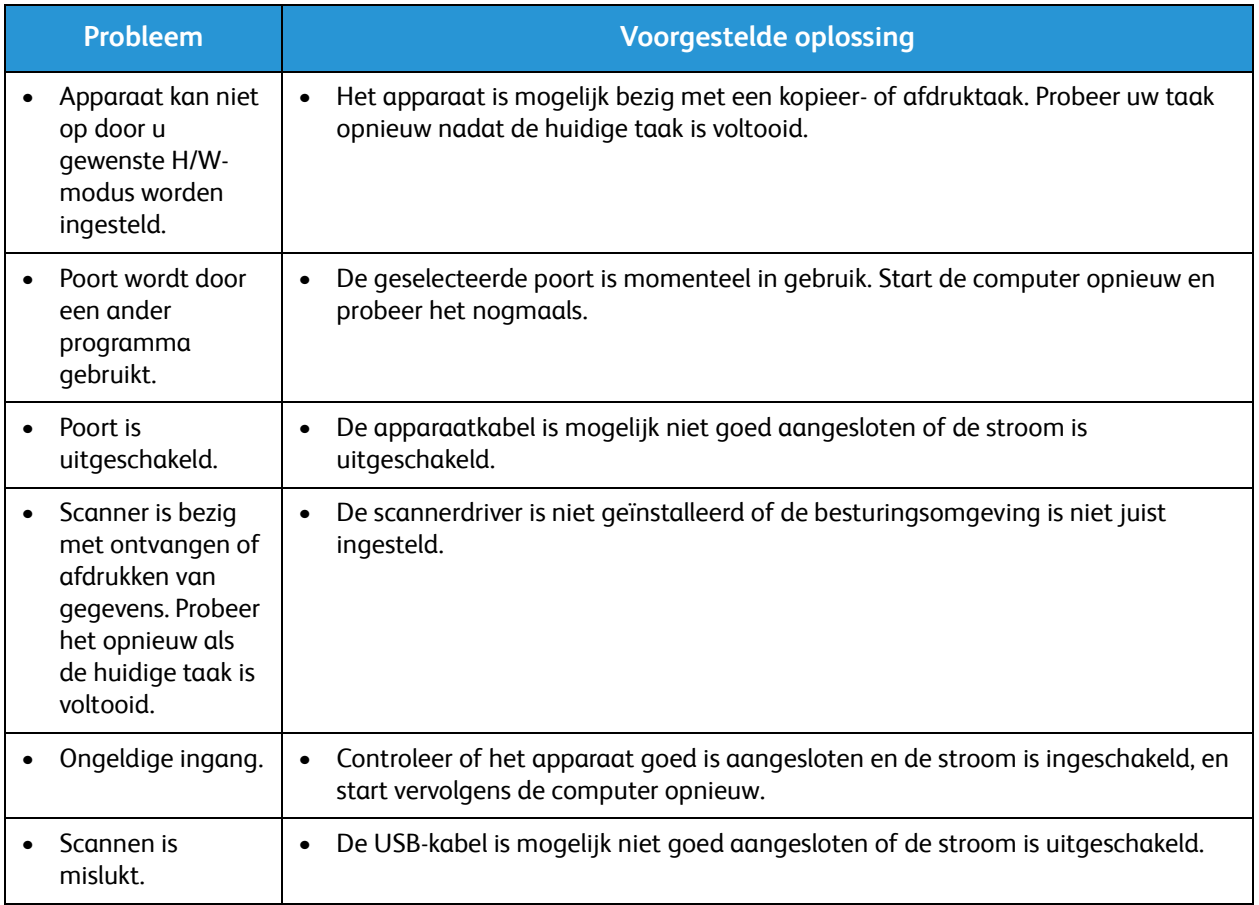

#### Faxproblemen (alleen WorkCentre 3025NI)

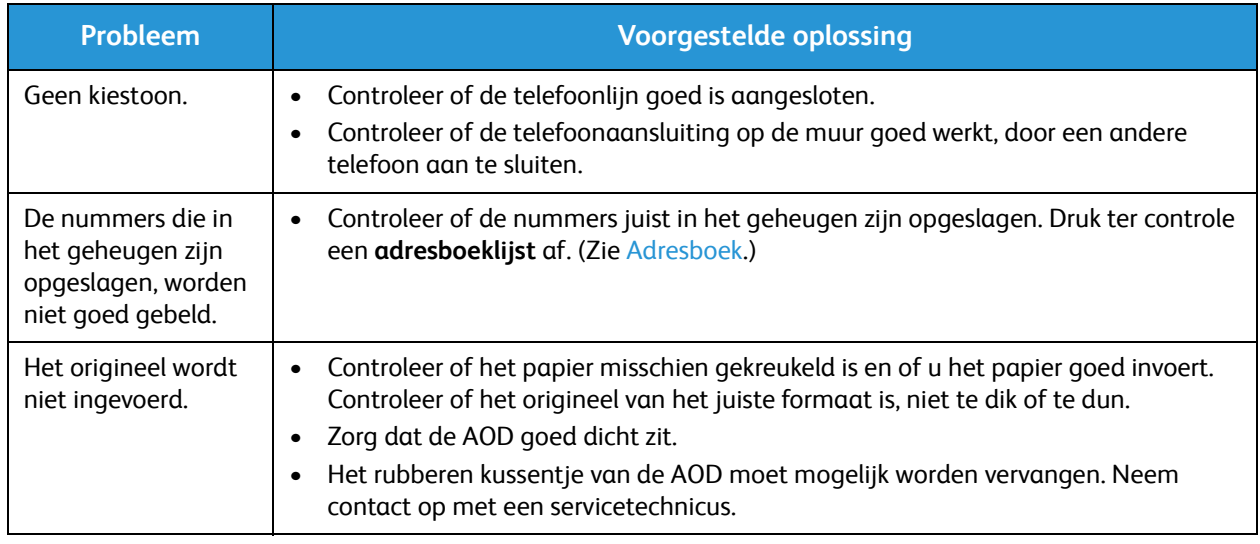

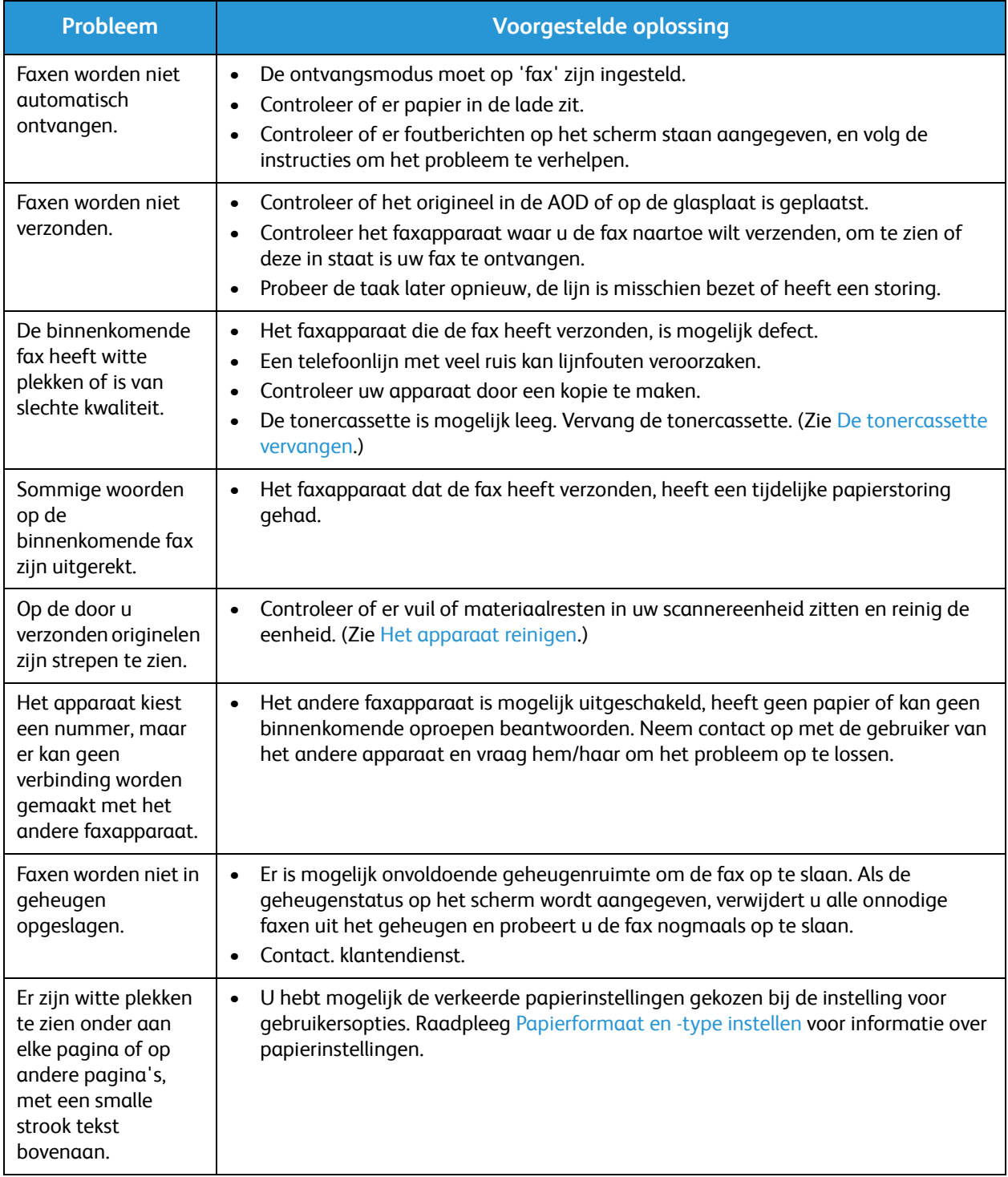

## Verdere hulp

Bezoek voor verdere hulp onze klantenwebsite op www.xerox.com of neem contact op met het Xerox Support Center en vermeld het serienummer van het apparaat.

#### Xerox Support Center

Als u een bepaalde storing niet kunt verhelpen door de instructies op het scherm te volgen, kunt u Foutberichten raadplegen. Als het probleem aanhoudt, kunt u contact opnemen met het Xerox Support Center. Het Xerox Support Centre zal u vragen naar de aard van het probleem, het serienummer van het apparaat, de storingscode (indien vermeld) en de naam en locatie van uw bedrijf.

#### Serienummer opzoeken

Het serienummer is te vinden:

- Op het gegevensplaatje op de achterklep van het apparaat.
- Op het configuratieoverzicht. Zie de onderstaande instructies om het overzicht af te drukken.
- Op de homepage van CentreWare Internet Services. Zie hieronder voor toegang tot de CWISstatus en -overzichten.

#### Apparaatgegevens afdrukken

**Vanaf het apparaat** kunt u verschillende soorten overzichten met informatie over en activiteiten op het apparaat afdrukken.

- 1. Druk op **Apparaatstatus** op het bedieningspaneel.
- 2. Druk op de pijlen omhoog/omlaag om naar **Informatiepagina's** te bladeren en druk op **OK**.
- 3. Druk op de pijlen omhoog/omlaag om het overzicht te selecteren dat u wilt afdrukken. De opties zijn mogelijk (afhankelijk van het model van uw apparaat):
	- Configuratie, Demopagina, Netwerkconfiguratie, Info verb.art., Gebruiksteller, Ontvangen fax, Verzonden fax, Geplande taken, Faxbevestiging, Adresboek.
- 4. Druk op **OK**.
- 5. Selecteer **Ja** bij de vraag **Afdrukken?** en druk op **OK**.

**Bij een pc op het netwerk** kunt u het serienummer van uw apparaat vinden door het afdrukken van een configuratieoverzicht of door naar de status te bladeren. Zo gaat u naar CentreWare Internet Services:

- Open een webbrowser op uw netwerkcomputer.
- Voer het **IP-adres** van het apparaat in het adresvenster van de browser in.
- CentreWare Internet Services wordt geopend op de Homepage, waar u het serienummer aan de linkerkant kunt zien.
- Voor het afdrukken van rapporten selecteert u **Informatie** > **Informatie afdrukken**. Selecteer het rapport dat u nodig hebt en druk dit af.
# Specificaties 12

In dit hoofdstuk worden de volgende onderwerpen behandeld:

- Apparaatspecificaties
- Specificaties toepassingen
- Netwerkomgeving
- Systeemvereisten
- Elektrische specificaties
- Omgevingsspecificaties

# Apparaatspecificaties

#### Apparaatconfiguraties

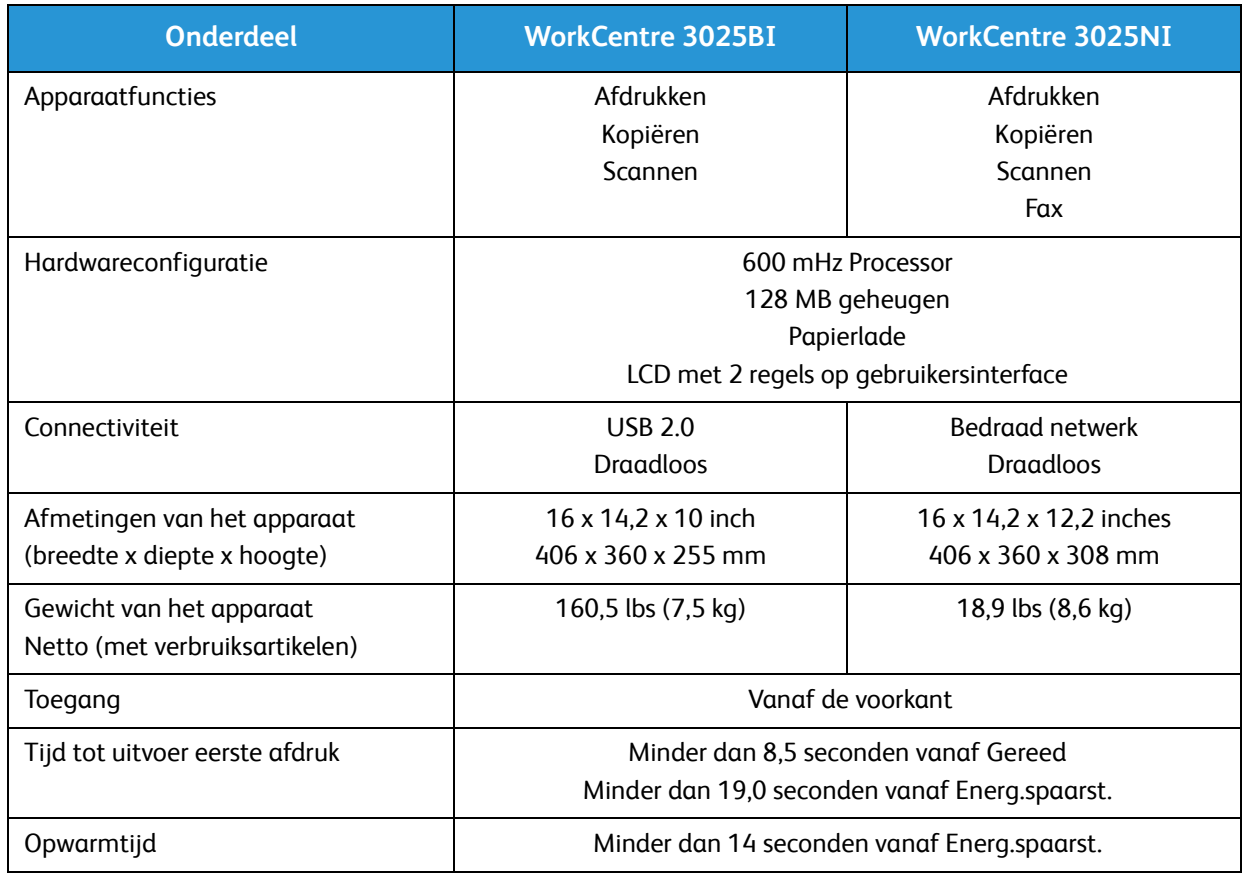

### Specificaties van afdrukmateriaal

#### **Papierlade**

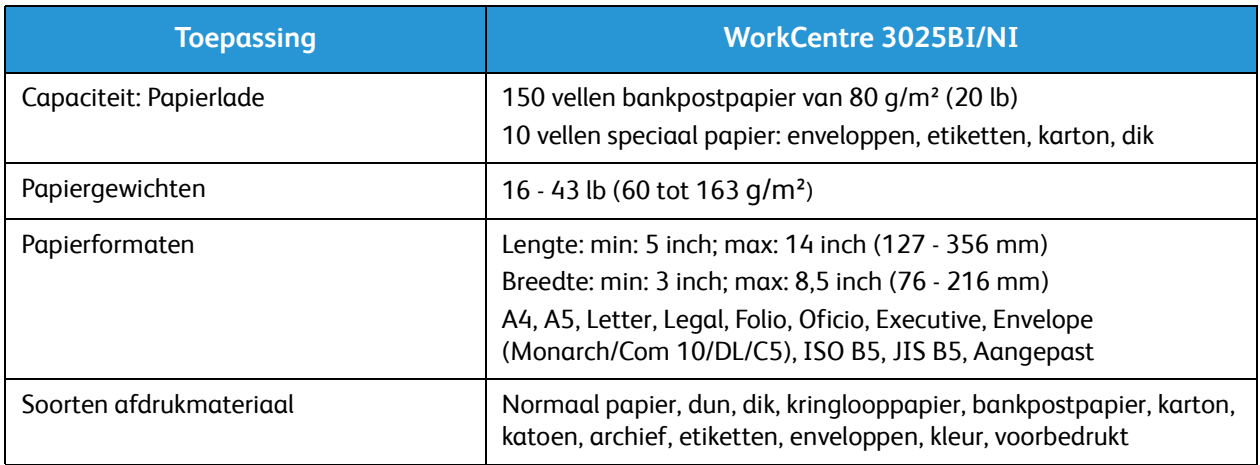

#### **Kopieerinvoer**

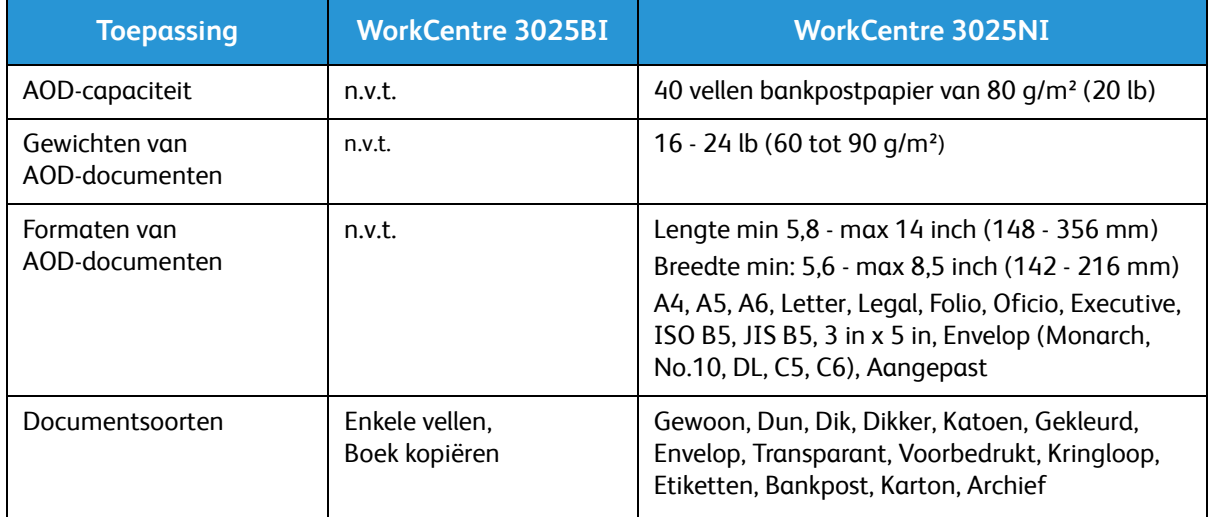

#### **Opvangbak**

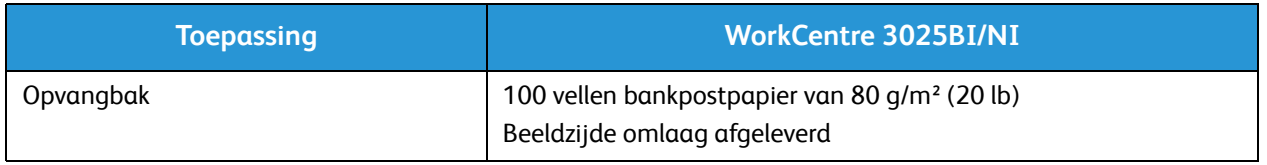

# Specificaties toepassingen

### Printerspecificaties

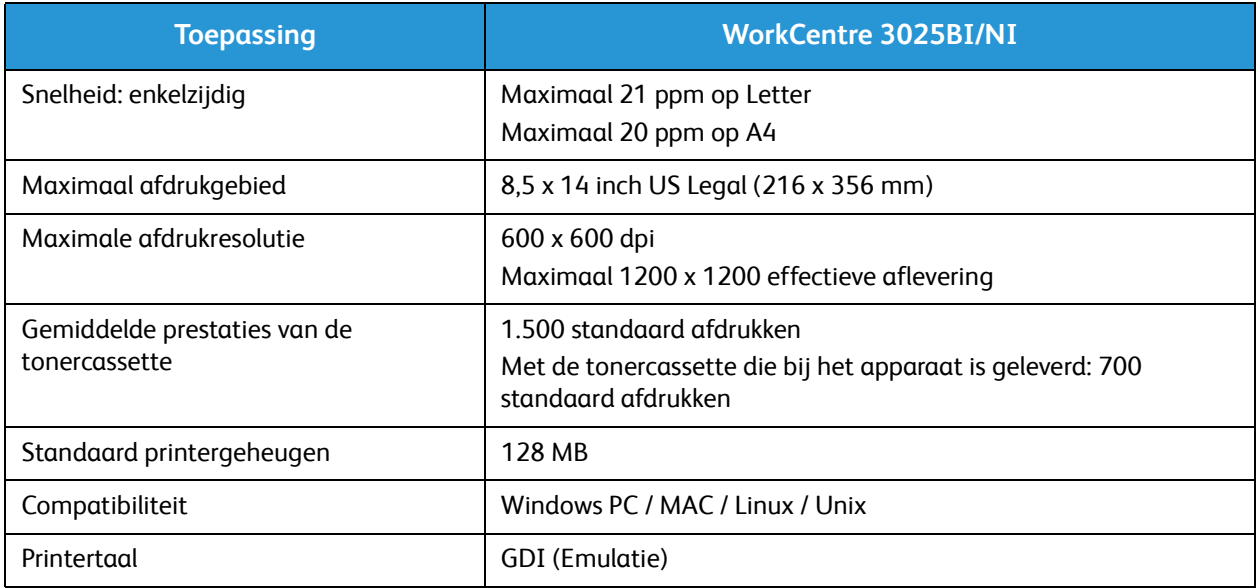

#### Faxspecificaties (alleen 3025NI)

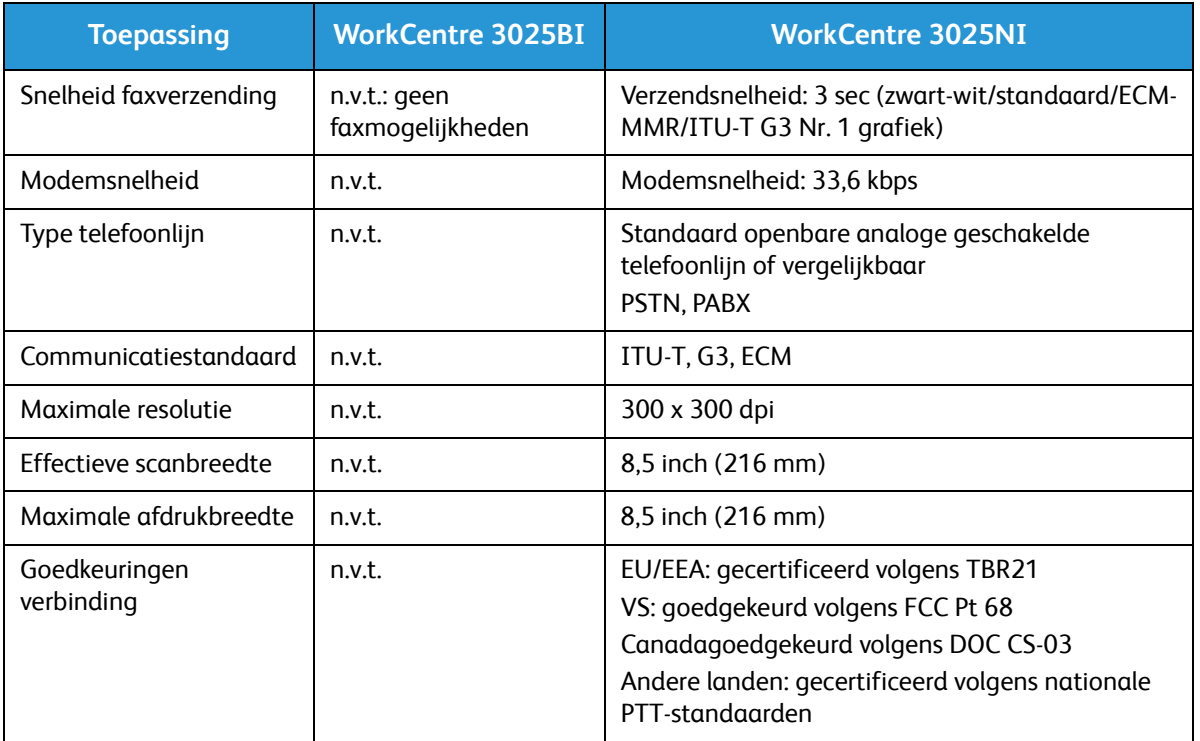

### Kopieerspecificaties

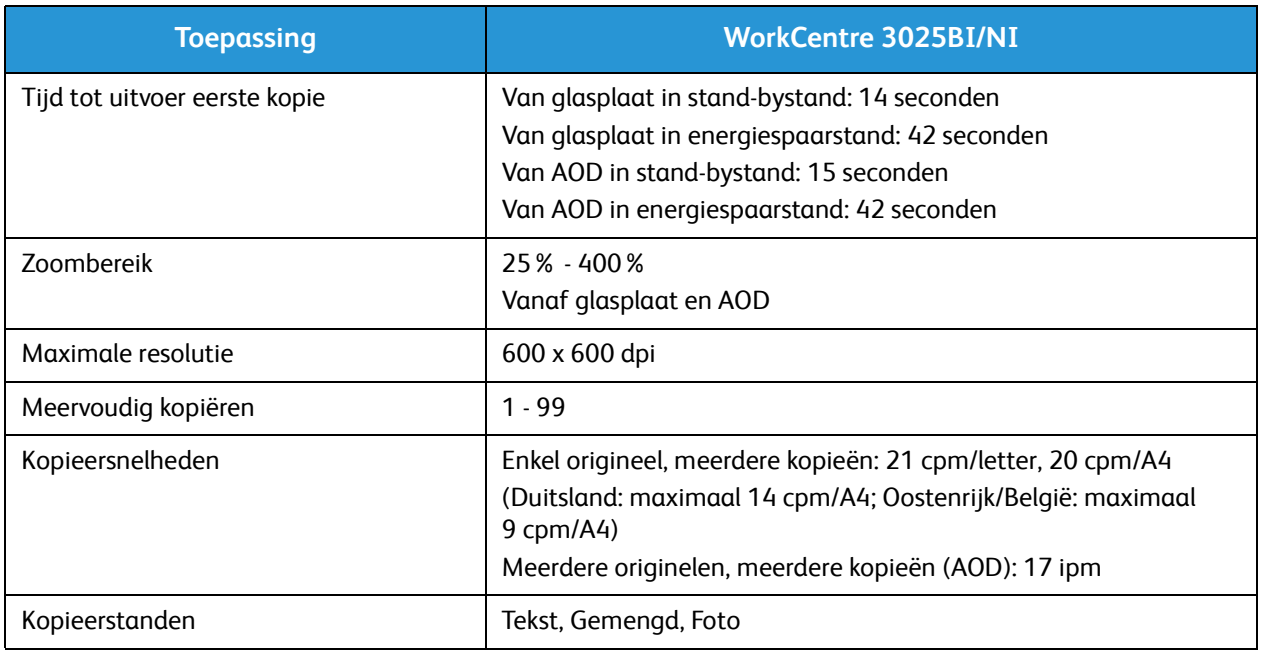

### Scanspecificaties

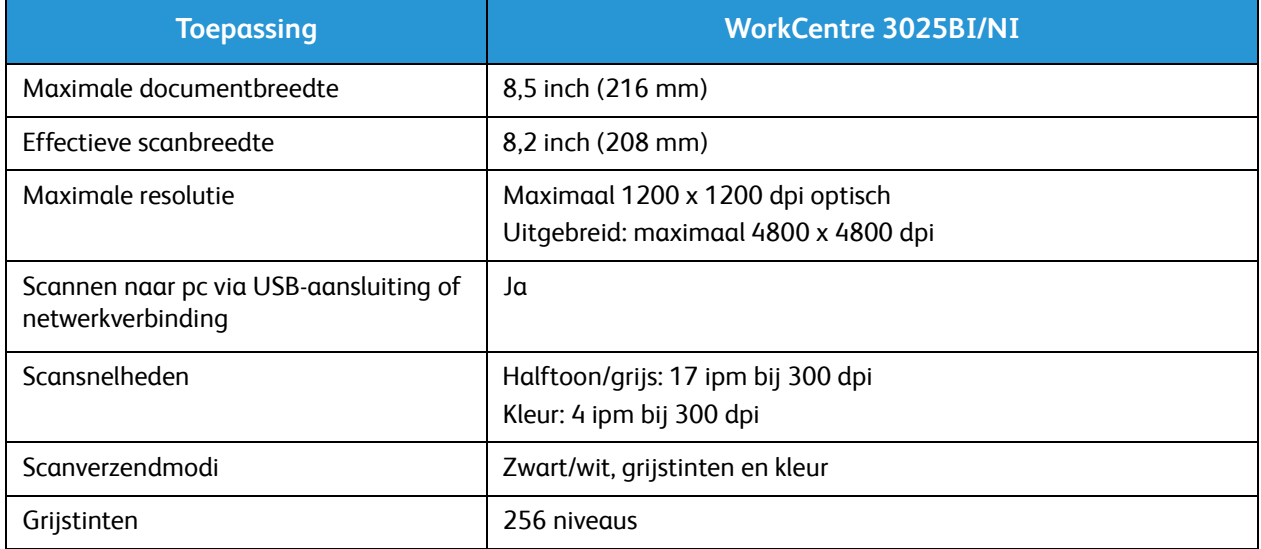

# Netwerkomgeving

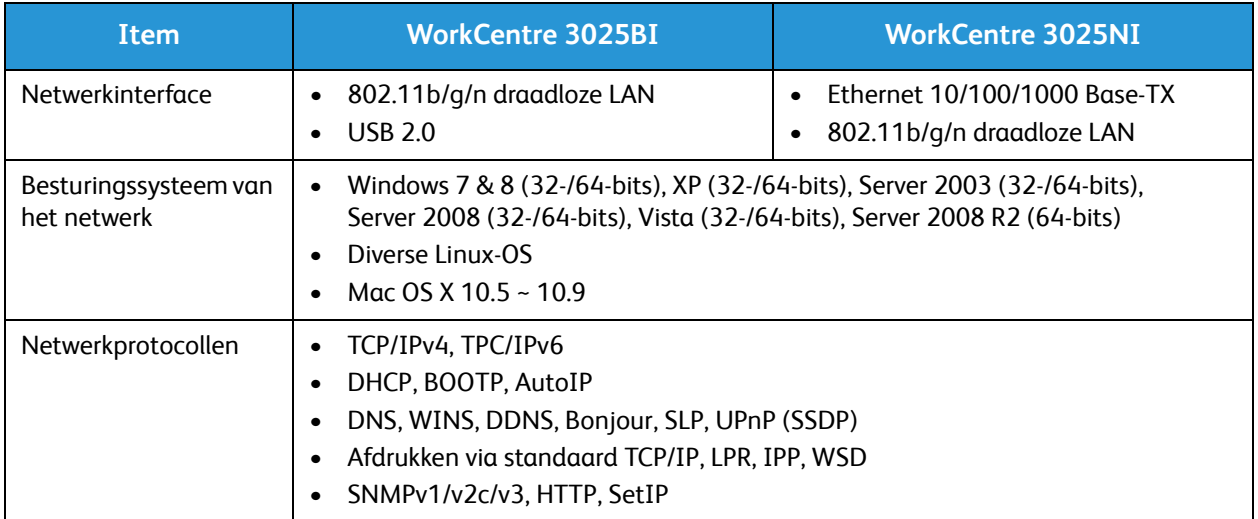

# Systeemvereisten

### Microsoft® Windows®

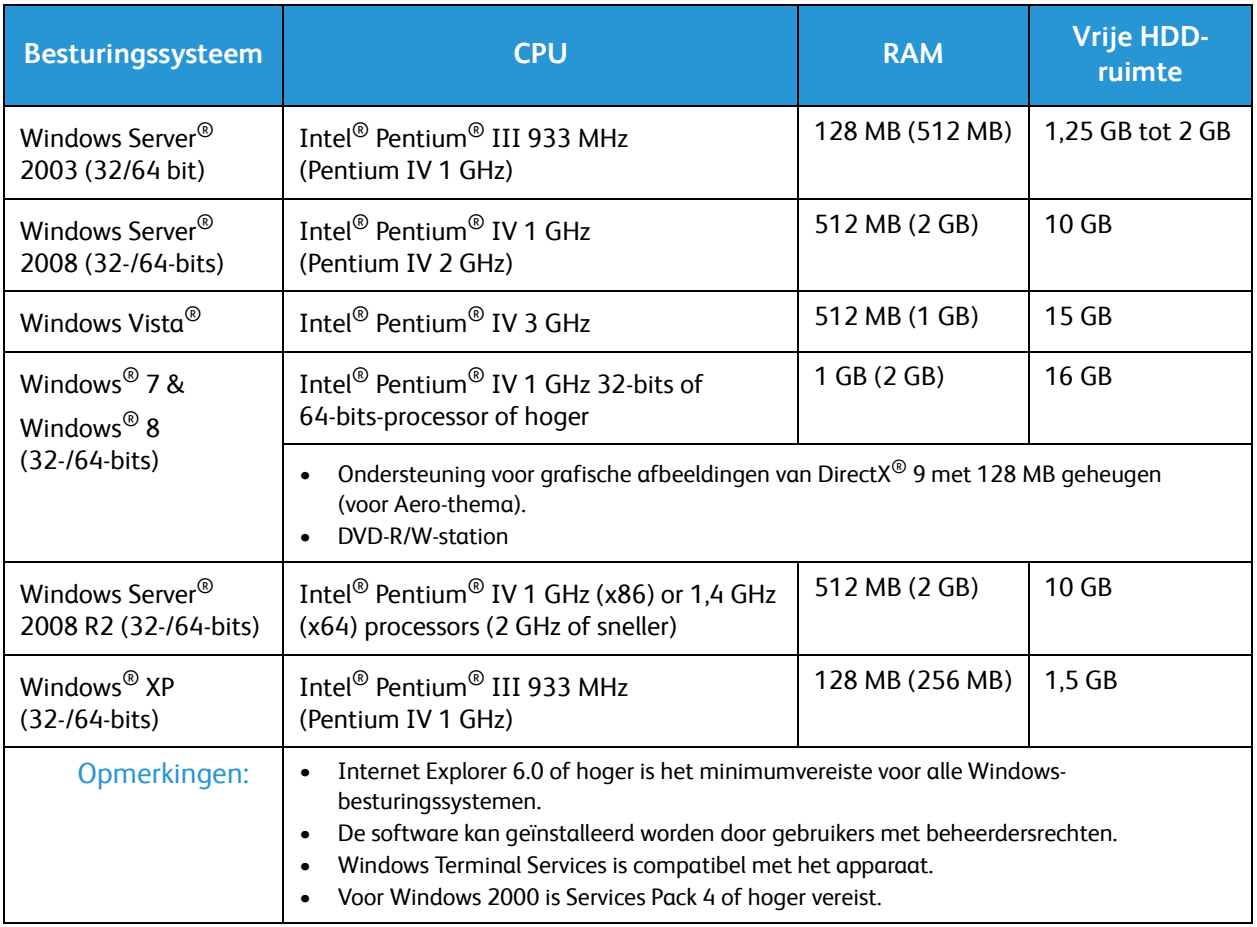

#### Macintosh

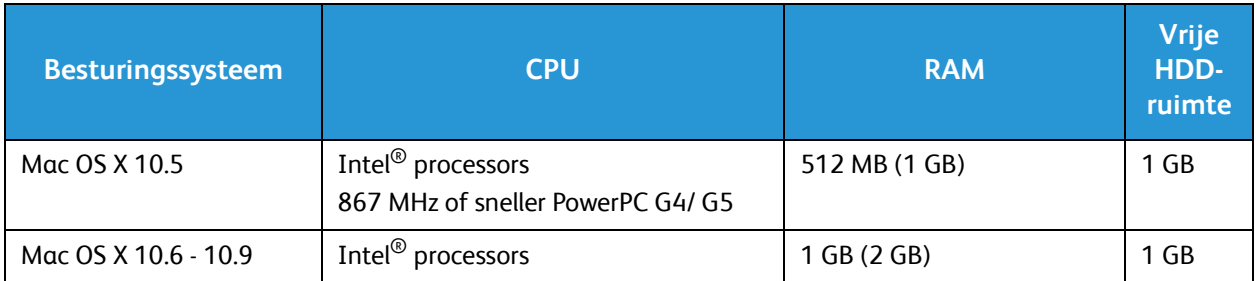

#### Linux

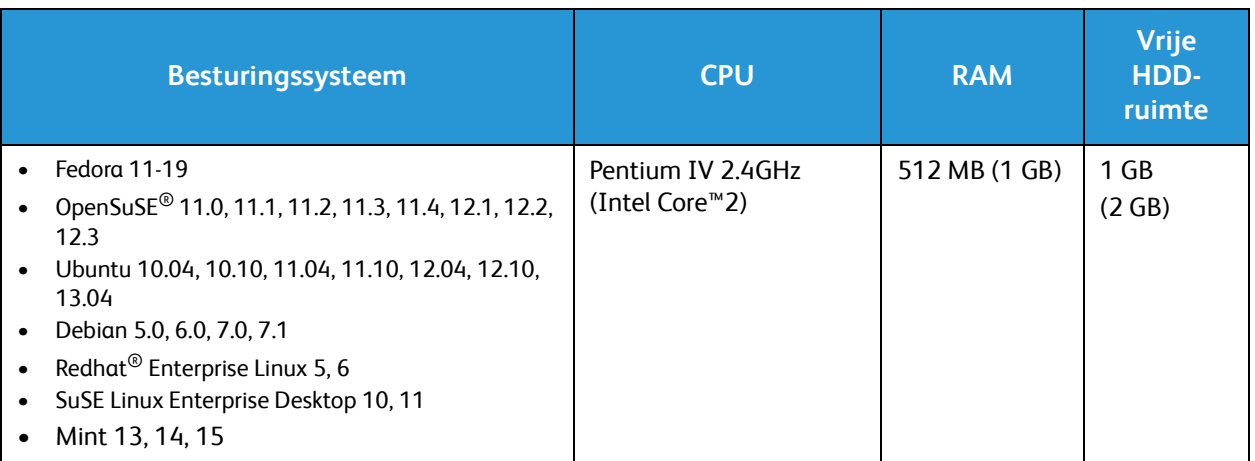

# Elektrische specificaties

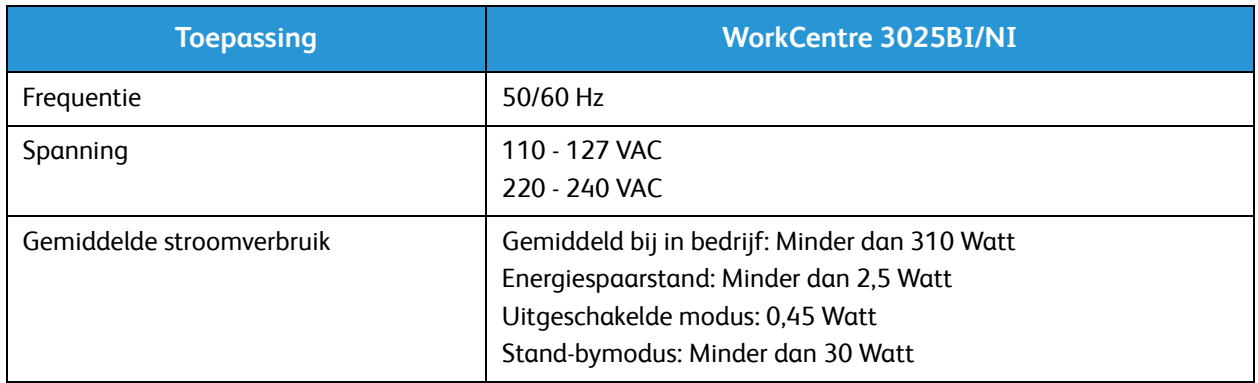

# Omgevingsspecificaties

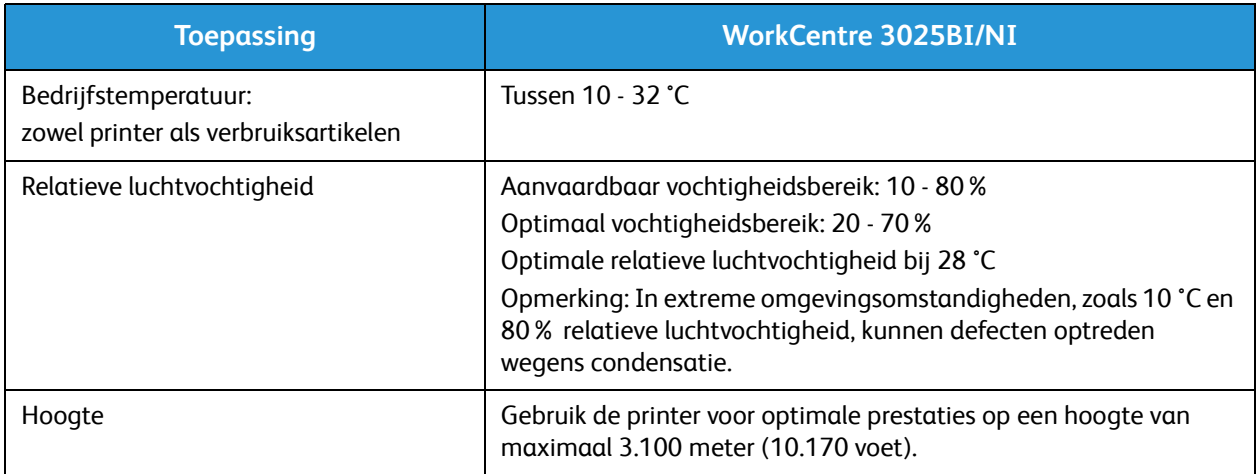

# Veiligheid 13

#### In dit hoofdstuk worden de volgende onderwerpen behandeld:

- Veiligheid bij het gebruik van elektriciteit
- Veilige bediening
- Veiligheid bij het onderhoud
- Contactinformatie voor milieu, gezondheid en veiligheid

De printer en de aanbevolen verbruiksartikelen zijn getest en voldoen aan strikte veiligheidsnormen. Als u de volgende informatie in acht neemt, bent u verzekerd van een ononderbroken veilige werking van uw Xerox-printer.

# Veiligheid bij het gebruik van elektriciteit

#### Algemene richtlijnen

WAARSCHUWING: Wijzigingen die zonder toestemming worden aangebracht, zoals de toevoeging van nieuwe functies of de aansluiting van randapparatuur, kunnen van invloed zijn op de certificering van het apparaat. Neem voor meer informatie contact op met een Xeroxvertegenwoordiger.

- Duw geen objecten in sleuven of openingen van de printer. Aanraking van een spanningspunt of kortsluiting van een onderdeel kan brand of elektrische schokken tot gevolg hebben.
- Verwijder geen kleppen of beschermplaten die met schroeven zijn bevestigd, tenzij u optionele apparatuur installeert en instructies hebt ontvangen om dit te doen. Schakel de printer uit bij het uitvoeren van deze installaties. Haal het netsnoer uit het stopcontact als u kleppen of beschermplaten verwijdert om optionele apparatuur te installeren. Buiten de door de gebruiker te installeren opties, bevinden zich achter deze kleppen geen onderdelen die u kunt reinigen of die onderhoud nodig hebben.

De volgende situaties vormen een gevaar voor uw veiligheid:

- Het netsnoer is beschadigd of gerafeld.
- Er is vloeistof in de printer terechtgekomen.
- De printer is blootgesteld aan water.
- Er komt rook uit de printer of het oppervlak van de printer is heter dan normaal.
- De printer maakt vreemde geluiden geeft ongewone geuren af.
- Een aardlekschakelaar, zekering of andere veiligheidsvoorziening wordt door de printer geactiveerd.

Als een van deze situaties zich voordoet, gaat u als volgt te werk:

- 1. Zet de printer onmiddellijk uit.
- 2. Trek de stekker van het netsnoer uit het stopcontact.
- 3. Bel een erkende service-medewerker.

#### **Netsnoer**

Gebruik het netsnoer dat bij de printer wordt geleverd.

• Sluit het netsnoer van de printer rechtstreeks aan op een stopcontact dat op de juiste wijze is geaard. Zorg dat beide uiteinden van het snoer goed zijn aangesloten. Vraag een elektricien om het stopcontact na te kijken als u niet weet of dit is geaard.

**WAARSCHUWING:** Om het risico op brand of een elektrisch schok te voorkomen, gebruikt u verlengsnoeren, stekkerdozen of stekkers niet langer dan 90 dagen. Als er geen permanente wandcontactdoos geïnstalleerd kan worden, gebruikt u een fabrieksklaar verlengsnoer met de juiste gauge per printer of multifunctionele printer. Volg altijd de nationale en plaatselijke richtlijnen voor gebouwen, brandveiligheid en elektriciteit met betrekking tot snoerlengte, geleiderformaat, aarding en bescherming.

- Sluit de printer niet via een adapter aan op een stopcontact dat niet is geaard.
- Controleer of de printer is aangesloten op een stopcontact met de juiste netspanning. Bekijk de elektrische specificaties van de printer eventueel samen met een elektricien.
- Plaats de printer niet op een plek waar mensen op het netsnoer kunnen gaan staan.
- Plaats geen voorwerpen op het netsnoer.
- Verwijder het netsnoer niet of sluit het niet aan terwijl de aan/uit-schakelaar in de stand Aan staat.
- Vervang het netsnoer als het gerafeld of versleten is.
- Om elektrische schokken en beschadiging van het netsnoer te voorkomen, moet u de stekker vastpakken bij het verwijderen van het netsnoer.

Het netsnoer is met een stekker op de achterkant van de printer aangesloten. Mocht het nodig zijn om de alle stroom naar de printer uit te schakelen, dan haalt u het netsnoer uit de wandcontactdoos.

#### Uitschakelen in een noodgeval

Als een van de volgende omstandigheden optreedt, schakelt u de printer onmiddellijk uit en haalt u de stekker uit het stopcontact. Neem in de volgende gevallen contact op met een erkende Xeroxservicevertegenwoordiger om het probleem te corrigeren:

- De apparatuur geeft ongewone geuren af of maakt ongewone geluiden.
- Het netsnoer is beschadigd of gerafeld.
- Een aardlekschakelaar, een zekering of een andere veiligheidsvoorziening heeft de stroomtoevoer onderbroken.
- Er is vloeistof in de printer terechtgekomen.
- De printer is blootgesteld aan water.
- Een onderdeel van de printer is beschadigd.

#### Laserveiligheid

Deze printer voldoet aan de prestatienormen voor laserproducten die door overheidsinstanties en door nationale en internationale instanties zijn ingesteld, en wordt officieel aangemerkt als een laserproduct van Klasse 1. De printer straalt geen gevaarlijk licht uit, omdat de laserstraal volledig is ingesloten tijdens alle bewerkingen en onderhoudswerkzaamheden die de gebruiker uitvoert.

WAARSCHUWING: Het gebruiken van knoppen, het maken van wijzigingen en het uitvoeren van procedures die niet in deze handleiding worden beschreven, kunnen blootstelling aan gevaarlijke straling tot gevolg hebben.

# Veilige bediening

Uw printer en de bijbehorende verbruiksartikelen zijn getest en voldoen aan strenge veiligheidseisen. Ze zijn onderzocht en goedgekeurd door veiligheidsinstanties en voldoen aan vastgestelde milieunormen.

Als u de volgende veiligheidsvoorschriften in acht neemt, bent u verzekerd van een ononderbroken veilige werking van uw printer.

#### Richtlijnen voor gebruik

- Verwijder geen papierladen terwijl de printer bezig is met afdrukken.
- Open de kleppen nooit terwijl de printer bezig is met afdrukken.
- Verplaats de printer nooit tijdens het afdrukken.
- Houd handen, haar, stropdassen en dergelijke uit de buurt van de uitvoer- en invoerrollers.
- Panelen die met gereedschap verwijderbaar zijn, dienen ter bescherming van gevaarlijke onderdelen in de printer. Verwijder deze beschermpanelen niet.

#### Informatie over ozon

Deze printer produceert tijdens de normale werking ozon. De hoeveelheid geproduceerde ozon is afhankelijk van het kopieervolume. Ozon is zwaarder dan lucht en wordt niet geproduceerd in hoeveelheden die groot genoeg zijn om iemand letsel toe te brengen. Plaats de printer in een goedgeventileerde ruimte.

Voor meer informatie in de Verenigde Staten en Canada gaat u naar www.xerox.com/environment. In andere landen kunt u contact opnemen met uw plaatselijke Xerox-vertegenwoordiger of gaat u naar www.xerox.com/environment\_europe.

Als u meer informatie wenst over ozon, kunt u de Xerox-publicatie 'Feiten over ozon' (onderdeelnummer 610P64653) in de Verenigde Staten en Canada via het nummer 1-800-828-6571 aanvragen. In andere landen neemt u hiertoe contact op met uw plaatselijke Xeroxvertegenwoordiger.

#### Printerlocatie

- Plaats de printer op een vlak, stevig en niet-vibrerend oppervlak dat sterk genoeg is om het gewicht te dragen. Raadpleeg Apparaatspecificaties als u het gewicht voor uw printerconfiguratie wilt vinden.
- Bedek of blokkeer de sleuven of openingen van de printer niet. Deze openingen zijn aangebracht om de printer te ventileren en om oververhitting van de printer te voorkomen.
- Plaats de printer op een plek met voldoende ruimte voor bediening en onderhoudswerkzaamheden.
- Plaats de printer in een stofvrije ruimte.
- Bewaar of bedien de printer niet in een extreem hete, koude of vochtige omgeving.
- Plaats de printer niet in de buurt van een warmtebron.
- Xerox® WorkCentre® 3025 Handleiding voor de gebruiker 220
- Plaats de printer niet direct in het zonlicht om te voorkomen dat lichtgevoelige onderdelen aan het zonlicht worden blootgesteld.
- Plaats de printer niet op een plek waar deze direct aan de koude luchtstroom van de airconditioning wordt blootgesteld.
- Plaats de printer niet op locaties waar trillingen voorkomen.
- Gebruik de printer voor optimale prestaties op de hoogte die is aangegeven in Omgevingsspecificaties.

#### Printerverbruiksartikelen

- Gebruik alleen verbruiksartikelen die voor de printer zijn ontwikkeld. Gebruik van niet-geschikte materialen kan resulteren in slechte prestaties en gevaarlijke situaties.
- Volg alle waarschuwingen en aanwijzingen op die zijn aangegeven op, of geleverd bij het product, de opties en de verbruiksartikelen.
- Bewaar alle verbruiksartikelen volgens de instructies op de verpakking of de doos.
- Bewaar alle verbruiksartikelen buiten het bereik van kinderen.
- Gooi nooit toner, tonercassettes of afdrukmodules in een open vlam.
- Voorkom huid- of oogcontact bij het vastpakken van cassettes, bijvoorbeeld toner en andere cassettes. Oogcontact kan irritatie en ontsteking tot gevolg hebben. Maak de cassettes niet open. Dit vergroot het risico op contact met de huid of ogen.

**LET OP:** Het gebruik van verbruiksartikelen die niet afkomstig zijn van Xerox wordt afgeraden. Beschadigingen, storingen of slechte prestaties als gevolg van het gebruik van niet-Xeroxverbruiksartikelen of het gebruik van Xerox-verbruiksartikelen die niet voor deze printer zijn bestemd, vallen niet onder de garantie, serviceovereenkomst of Total Satisfaction Guarantee (volle-tevredenheidsgarantie) van Xerox. De Total Satisfaction Guarantee (volletevredenheidsgarantie) van Xerox is beschikbaar in de Verenigde Staten en Canada. Dekking buiten deze gebieden kan variëren. Neem contact op met uw Xerox-vertegenwoordiger voor meer informatie.

# Veiligheid bij het onderhoud

- Gebruik verbruiksartikelen en reinigingsmiddelen uitsluitend op de wijze die in het hoofdstuk Onderhoud van deze handleiding wordt beschreven.
- Verwijder geen kleppen of panelen die met schroeven zijn vastgezet. Achter deze deksels en platen bevinden zich geen onderdelen die onderhouden kunnen worden.
- Probeer geen onderhoudsprocedures uit te voeren die niet specifiek zijn beschreven in de documentatie die bij uw printer is geleverd.
- Gebruik voor het reinigen alleen een droge, pluisvrije doek.

WAARSCHUWING: Reinigingsmiddelen in spuitbussen kunnen ontploffen of brandbaar zijn bij gebruik op elektromechanische apparatuur.

• Verbruiksartikelen of items voor routineonderhoud mogen niet worden verbrand. Ga voor informatie over Xerox-recyclingprogramma's voor verbruiksartikelen naar www.xerox.com/gwa.

#### Printersymbolen

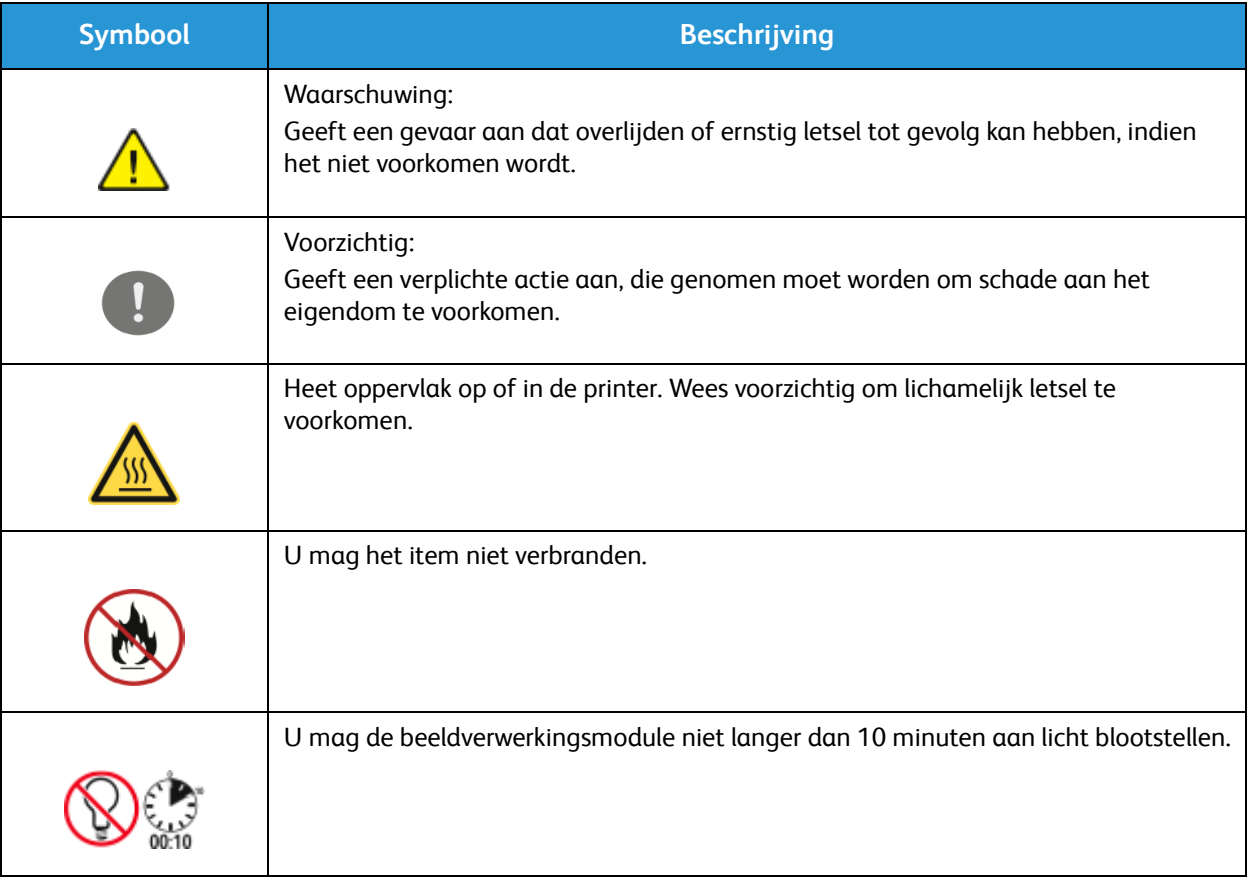

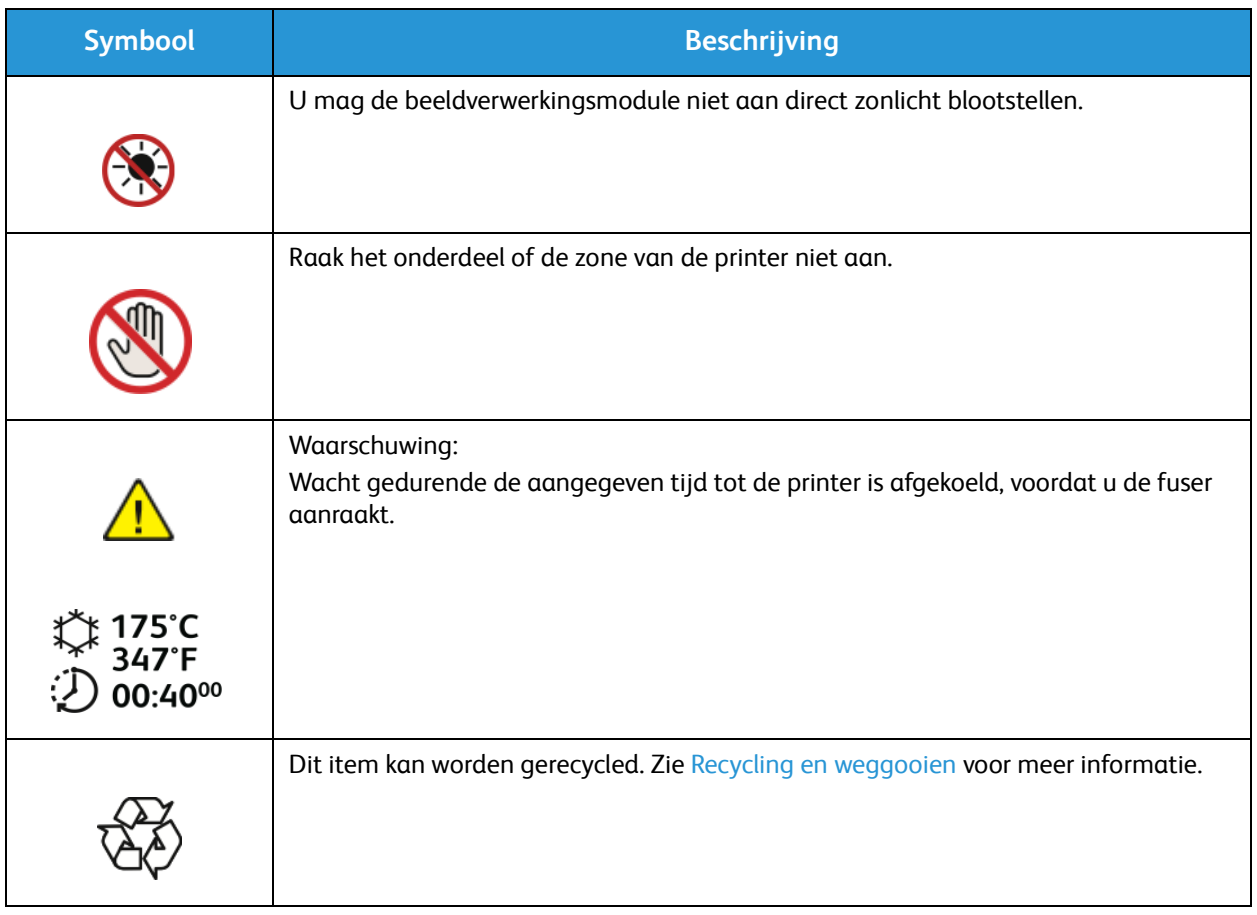

## Contactinformatie voor milieu, gezondheid en veiligheid

Voor meer informatie over het milieu, gezondheid en veiligheid voor wat betreft dit Xerox-product en de verbruiksartikelen ervan, neemt u contact op met de volgende klantenhelplijnen:

Verenigde Staten: 1-800 ASK-XEROX

Canada: 1-800 ASK-XEROX

Europa: +44 1707 353 434

Voor meer informatie over productveiligheid in de Verenigde Staten gaat u naar www.xerox.com/environment.

Voor productveiligheidsinformatie in Europa gaat u naar www.xerox.com/environment\_europe.

# Regelgeving 14

#### In dit hoofdstuk worden de volgende onderwerpen behandeld:

- Basisregelgeving
- Regelgeving met betrekking tot het kopiëren van documenten
- Regelgeving met betrekking tot het faxen van documenten
- Materiaalveiligheid, informatie over

# Basisregelgeving

Xerox heeft dit apparaat getest volgens de normen voor elektromagnetische emissie en immuniteit. Deze normen zijn ontwikkeld om storing, veroorzaakt door of ontvangen op dit apparaat in een gebruikelijke kantooromgeving, te beperken.

#### Verenigde Staten (FCC-regelgeving)

Dit apparaat is getest en voldoet aan de normen van een Klasse A digitaal apparaat volgens Deel 15 van de FCC-richtlijnen. Deze normen zijn vastgesteld om een redelijke bescherming te bieden tegen hinderlijke storing in een commerciële omgeving. Dit apparaat genereert en maakt gebruik van radiogolven en kan deze ook uitstralen. Als het apparaat niet volgens deze instructies wordt geïnstalleerd en gebruikt, kan er schadelijke storing in radiocommunicatie optreden. Het gebruik van deze apparatuur in een woonomgeving veroorzaakt waarschijnlijk schadelijke storing, in welk geval de gebruiker de storing op eigen kosten moet verhelpen.

Als dit apparaat schadelijke storing veroorzaakt in radio- en televisieontvangst (hetgeen kan worden vastgesteld door de apparatuur aan en uit te zetten), kan de gebruiker proberen de storing te verhelpen door een of meerdere van de volgende maatregelen te nemen:

- Zet de ontvangstinstallatie in een andere richting of verplaats de installatie.
- Vergroot de afstand tussen het apparaat en de ontvangstinstallatie.
- Sluit het apparaat niet op een stopcontact op hetzelfde elektrische circuit aan als de ontvanger.
- Raadpleeg uw dealer of een ervaren radio/tv-monteur.

Wijzigingen of modificaties aan deze apparatuur die niet door Xerox zijn goedgekeurd, kunnen de toestemming van de gebruiker om deze apparatuur te bedienen, ongeldig maken.

Opmerking: Om te voldoen aan Deel 15 van de FCC-regels, moet gebruik worden gemaakt van afgeschermde interfacekabels.

#### Canada

Dit digitale Klasse B-apparaat voldoet aan de Canadese norm ICES-003.

Cet appareil numérique de la classe A est conforme à la norme NMB-003 du Canada.

#### Europese Unie

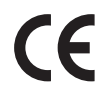

Het CE-merkteken op dit apparaat symboliseert de overeenkomstigheidsverklaring van Xerox met de volgende van toepassing zijnde richtlijnen van de Europese Unie vanaf de aangegeven data:

- 12 december 2006: Richtlijn betreffende laagspanning 2006/95/EC
- 15 december 2004: Richtlijn betreffende elektromagnetische compatibiliteit 2004/108/EC
- 9 maart 1999: Richtlijn betreffende radioapparatuur en telecommunicatie-apparatuur 1999/5/EG

Deze printer is niet gevaarlijk voor de consument of de omgeving indien deze volgens de gebruikersinstructies wordt gebruikt.

Om te voldoen aan de regelgeving van de Europese Unie moet gebruik worden gemaakt van afgeschermde interfacekabels.

Een getekende kopie van de Overeenkomstigheidverklaring voor dit apparaat is verkrijgbaar bij Xerox.

#### Europese Unie, Milieu-informatie Overeenkomst Lot 4 Beeldverwerkingsapparatuur

#### **Milieu-informatie voor milieu-oplossingen en kostenbesparing**

#### **Inleiding**

De volgende informatie is ontwikkeld ter ondersteuning van gebruikers en is vrijgegeven met betrekking tot de Europese Richtlijn betreffende energie-gerelateerde producten, met name het Lot 4-onderzoek naar beeldverwerkingapparatuur. Deze richtlijn verplicht fabrikanten tot verbetering van milieuprestaties van de desbetreffende producten en ondersteunt het EU-actieplan voor energiezuinigheid.

Desbetreffende producten zijn huishoudelijke en kantoorapparatuur die voldoen aan de volgende criteria.

- Standaard zwart/wit-formaat-producten met een maximumsnelheid van minder dan 66 A4 beelden per minuut
- Standaard kleurformaat-producten met een maximumsnelheid van minder dan 51 A4-beelden per minuut

#### **Milieuvoordelen van dubbelzijdig afdrukken**

De meeste Xerox-producten kunnen duplex afdrukken, ofwel 2-zijdig afdrukken. Hiermee kunt u automatisch op beide zijden van het papier afdrukken, waardoor minder waardevolle bronnen worden verbruikt doordat u het papierverbruik beperkt. De overeenkomst Lot 4-beeldverwerkingsapparatuur vereist dat de duplexfunctie automatisch is ingeschakeld op modellen groter dan of gelijk aan 40 ppm kleur of groter dan of gelijk aan 45 ppm zwart/wit tijdens de instelling en driverinstallatie. Op sommige Xerox-modellen met een lagere snelheidsspecificatie kan ook automatisch 2-zijdig afdrukken tijdens de installatie worden ingesteld. Voortdurend gebruik van de duplexfunctie vermindert de impact van uw werk op het milieu. Als u echter enkelvoudig/1-zijdig moet afdrukken, kunt u de afdrukinstellingen wijzigen in de printerdriver.

#### **Papiertypen**

Dit product kan gebruikt worden voor afdrukken op zowel kringlooppapier als nieuw papier dat is goedgekeurd door een milieubeheerprogramma dat voldoet aan EN1 2281 of een vergelijkbare kwaliteitsstandaard. Lichter papier (60 g/m<sup>2</sup>), dat minder onbewerkt materiaal bevat en daardoor bronnen per afdruk bespaart, kan in sommige applicaties worden gebruikt. We raden u aan om te controleren of dit geschikt is voor uw afdrukbehoeften.

#### **Stroomverbruik en activeringstijd**

De hoeveelheid elektriciteit die een product verbruikt, is afhankelijk van de manier waarop het apparaat wordt gebruikt. Dit product is zodanig ontworpen en geconfigureerd dat u uw elektriciteitskosten kunt verlagen. Na de laatste afdruk schakelt het apparaat over op de modus Gereed In deze modus kan het apparaat meteen weer afdrukken. Als het product enige tijd niet is gebruikt, schakelt het apparaat over op een energiespaarstand. Om het stroomverbruik van het product te verminderen, blijven in een dergelijke stand alleen essentiële functies actief.

Na het verlaten van de energiespaarstand heeft het product iets langer nodig om de eerste afdruk te maken dan in de modus Gereed. Dit komt omdat het systeem ontwaakt uit de energiespaarstand en komt voor op de meeste beeldverwerkingsproducten op de markt.

U kunt een langere activeringstijd instellen of de energiespaarstand helemaal uitschakelen. Op dit apparaat kan het langer duren om over te schakelen op een lager niveau van energieverbruik.

Als u meer wilt weten over de deelname van Xerox aan duurzaamheidsinitiatieven, gaat u naar: www.xerox.com/about-xerox/environment/enus.html.

Voor meer informatie over energie of andere hieraan verwante onderwerpen, brengt u een bezoek aan: www.xerox.com/about-xerox/environment/enus.html of www.xerox.co.uk/about-xerox/environment/engb.html.

#### Duitsland

#### **Blendschutz**

Das Gerät ist nicht für die Benutzung im unmittelbaren Gesichtsfeld am Bildschirmarbeitsplatz vorgesehen. Um störende Reflexionen am Bildschirmarbeitsplatz zu vermeiden, darf dieses Produkt nicht im unmittelbaren Gesichtsfeld platziert werden.

#### **Larmemission**

Maschinenlärminformatians-Verordnung3 . GPSGV: Der höchste Schalldruckpegel beträgt 70 dB(A) oder weniger gemäß EN ISO 7779.

#### **Importeur**

Xerox GmbH Hellersbergstraße 2-4 41460 Neuss Deutschland

#### RoHS-regelgeving in Turkije

Conform artikel 7 (d). Hierbij verklaren wij dat:

"Het voldoet aan de EEE-voorschriften."

"EEE yönetmeliğine uygundur."

#### Regelgeving voor draadloze 2,4 Ghz LAN-module

Dit product bevat een draadloze 2,4 Ghz LAN-radiotransmittermodule die voldoet aan de vereisten in FCC deel 15, Industry Canada RSS-210 en de Richtlijn 99/5/EC van de Europese Raad.

Gebruik van dit apparaat is onderhevig aan de volgende twee voorwaarden: (1) dit apparaat mag geen schadelijke interferentie veroorzaken en (2) dit apparaat moet alle ontvangen interferentie ontvangen, inclusief interferentie die mogelijk tot een ongewenste werking van het apparaat leidt.

Wijzigingen of aanpassingen aan dit apparaat die niet specifiek door Xerox Corporation zijn goedgekeurd, kunnen de bevoegdheid van de gebruiker tot bediening van dit apparaat ongeldig maken.

## Regelgeving met betrekking tot het kopiëren van documenten

#### Verenigde Staten

Het Congres heeft de reproductie van de volgende onderwerpen onder bepaalde omstandigheden wettelijk verboden. Personen die zich schuldig maken aan dergelijke reproducties, riskeren een geldboete of gevangenisstraf.

- 1. Obligaties of effecten van de Amerikaanse overheid, zoals:
	- Schuldcertificaten
	- Nationale bankbiljetten
	- Dividendbewijs van schuldbrieven
	- Bankbiljetten van de Amerikaanse centrale bank
	- Zilvercertificaten
	- Goudcertificaten
	- Schuldbrieven van de Verenigde Staten
	- Rentedragende schuldbekentenissen van de overheid
	- Bankbiljetten van de Amerikaanse centrale bank
	- Kleingeldbiljetten
	- Verhandelbare schuldbekentenis aan toonder
	- Papiergeld
	- Schuldbewijzen en obligaties van bepaalde overheidsinstellingen zoals de FHA, enz.
	- Spaarbewijzen (Amerikaanse spaarbewijzen mogen alleen worden gefotografeerd voor publiciteitsdoeleinden tijdens verkoopcampagnes voor dergelijke bewijzen).
	- Stempels van de belastingdienst Indien een wettelijk document met een afgestempelde belastingstempel dient te worden gereproduceerd, is dit toegestaan op voorwaarde dat het document voor wettelijke doeleinden wordt gereproduceerd.
	- Postzegels, afgestempeld of niet afgestempeld. Postzegels mogen voor filatelistische doeleinden worden gefotografeerd, op voorwaarde dat de reproductie in zwart/wit is en minder dan 75% of meer dan 150% van de afmetingen van het origineel bedraagt.
	- Postwissels.
	- Rekeningen, cheques, of geldwissels opgesteld door of namens bevoegde overheidsmedewerkers van de Verenigde Staten.
	- Zegels of enig ander waardesymbool van een willekeurige coupure, die (mogelijk) voortvloeiend uit een wet van het Congres zijn uitgegeven.
	- Aangepaste compensatiecertificaten voor veteranen uit beide wereldoorlogen.
- 2. Obligaties of effecten van een buitenlandse overheid, bank of onderneming.
- 3. Auteursrechtelijk materiaal, tenzij toestemming is verkregen van de eigenaar van het auteursrecht, of de reproductie binnen het "redelijk gebruik" valt zoals vastgelegd in de bepalingen van het auteursrecht voor bibliotheekreproductierechten.

Meer informatie over deze bepalingen is verkrijgbaar bij het Copyright Office, Library of Congress, Washington, D.C. 20559, Verenigde Staten. Vraag naar Circular R21.

Xerox® WorkCentre® 3025 Handleiding voor de gebruiker 230

- 4. Bewijzen van staatsburgerschap of naturalisatie. Buitenlandse naturalisatiebewijzen mogen worden gefotografeerd.
- 5. Paspoorten. Buitenlandse paspoorten mogen worden gefotografeerd.
- 6. Immigratiedocumenten.
- 7. Registratiekaarten dienstplicht.
- 8. Documenten m.b.t. selectieve dienstinlijving die een van de volgende gegevens van de ingeschreven persoon bevat:
	- Inkomsten
	- Strafblad
	- Lichamelijke of geestelijke aandoening
	- Afhankelijkheidsstatus
	- Eerder vervulde dienstplicht

Uitzondering: Amerikaanse ontslagbrieven uit militaire dienst mogen worden gefotografeerd.

9. Badges, legitimatiebewijzen, pasjes of insignes van militair personeel of leden van de diverse federale instellingen zoals de FBI, het Amerikaanse Ministerie van Financiën, enz. (tenzij een foto door het hoofd van een dergelijke instelling of ministerie wordt aangevraagd).

Het kopiëren van de volgende documenten is in een aantal staten van de Verenigde Staten ook verboden:

- Voertuigvergunningen
- Rijbewijzen
- Voertuigeigendomsbewijzen

De bovenstaande lijst is niet alomvattend en er wordt geen aansprakelijkheid aanvaard voor de volledigheid of juistheid ervan. Neem in geval van twijfel contact op met uw juridische adviseur.

Voor meer informatie over deze bepalingen neemt u contact op met het Copyright Office, Library of Congress, Washington, D.C. 20559, Verenigde Staten. Vraag naar Circular R21.

#### Canada

Het parlement heeft de reproductie van de volgende onderwerpen onder bepaalde omstandigheden wettelijk verboden. Personen die zich schuldig maken aan dergelijke reproducties, riskeren een geldboete of gevangenisstraf.

- Geldige bankbiljetten of geldig papiergeld.
- Obligaties of effecten van een overheid of bank.
- Schatkistbiljetten of rijksbelastingpapier.
- Het zegel van Canada of een Canadese provincie, een Canadese overheidsinstelling of ambtenaar of een Canadese rechtbank.
- Proclamaties, vonnissen, verordeningen of beschikkingen of aankondigingen daarvan (waarvan ten onrechte wordt aangenomen dat deze door de Queens Printer voor Canada of de soortgelijke drukker voor een Canadese provincie zouden zijn afgedrukt).
- Tekens, merken, zegels, verpakkingen of ontwerpen die worden gebruikt door of namens de Canadese regering of een Canadese provincie, de regering van een andere staat dan Canada of een departement, commissie of instelling die is ingesteld of opgericht door de Canadese regering of een Canadese provincie of door een regering van een andere staat dan Canada.
- Afgedrukte of zelfklevende stempels die voor belastingdoeleinden worden gebruikt door de Canadese regering of een Canadese provincie of door een regering van een andere staat dan Canada.
- 10. Documenten, bestanden en gegevens die bij de overheid worden bewaard en waar alleen door overheidsmedewerkers gecertificeerde kopieën van kunnen worden gemaakt, waarbij de kopie valselijk als een gecertificeerde kopie wordt gebruikt.
- 11. Auteursrechtelijk materiaal of handelsmerken van elke willekeurige soort zonder de toestemming van de eigenaar van het auteursrecht of het handelsmerk.

De bovenstaande lijst dient ter assistentie maar is niet alomvattend, en er wordt geen aansprakelijkheid aanvaard voor de volledigheid of juistheid ervan. Neem in geval van twijfel contact op met uw juridische adviseur.

#### Andere landen

Het kopiëren van bepaalde documenten is mogelijk niet toegestaan in uw land. Personen die zich schuldig maken aan dergelijke reproducties, riskeren een geldboete of gevangenisstraf:

- Bankbiljetten
- Cheques
- Bankobligaties, bankeffecten, overheidsobligaties, overheidseffecten
- Paspoorten en identiteitsbewijzen
- Auteursrechtelijk materiaal of handelsmerken zonder toestemming van de eigenaar
- Postzegels en andere verhandelbare middelen

Deze lijst is niet alomvattend en er wordt geen aansprakelijkheid aanvaard voor de volledigheid of juistheid ervan. Neem in geval van twijfel contact op met uw juridische adviseur.

## Regelgeving met betrekking tot het faxen van documenten

#### Verenigde Staten

#### **Vereisten voor de kopregel van de fax**

Volgens de Wet op de Bescherming van Telefoongebruikers van 1991 is het onwettig om een computer of een ander elektronisch apparaat, inclusief een faxapparaat, te gebruiken voor het verzenden van berichten, tenzij aan de boven- en onderkant van elk bericht of op de eerste pagina van de verzending duidelijk wordt aangegeven op welke datum en op welk tijdstip het bericht is verzonden, samen met de naam en het telefoonnummer van het bedrijf of de persoon die het bericht verzendt. Het telefoonnummer dat wordt opgegeven, mag geen 06-nummer zijn of een ander nummer waarvan de kosten hoger zijn dan de lokale of landelijke gesprekskosten.

#### **Informatie over gegevenskoppeling**

Dit apparaat voldoet aan Deel 68 van de FCC-regels en de vereisten van de ACTA (Administrative Council for Terminal Attachments). Op de klep van dit apparaat bevindt zich een label met daarop onder meer een apparaat-id met de notatie US:AAAEQ##TXXXX. Dit nummer moet desgevraagd worden doorgegeven aan het telefoonbedrijf.

De stekker die wordt gebruikt om dit apparaat aan te sluiten op de bekabeling en het telefoonnetwerk in het pand, dient te voldoen aan de van toepassing zijnde voorschriften en vereisten van FCC Deel 68 van de ACTA. Een geschikt telefoonsnoer met een modulaire stekker is bij dit apparaat meegeleverd. Deze is ontworpen voor aansluiting op een passend modulair aansluitpunt dat ook compatibel is. Zie de installatie-instructies voor meer informatie.

U kunt het apparaat aansluiten op de volgende modulaire standaardaansluiting: USOC RJ-11C door middel van het geschikte telefoonsnoer (met modulaire stekkers) dat bij de installatieset is meegeleverd. Zie de installatie-instructies voor meer informatie.

Het REN (Ringer Equivalence Number) bepaalt het aantal apparaten dat op een telefoonlijn mag worden aangesloten. Als het aantal REN's op een telefoonlijn te groot is, is het mogelijk dat de apparaten niet overgaan wanneer een oproep binnenkomt. In de meeste maar niet alle regio's mag het totale aantal REN's niet groter zijn dan vijf (5,0). Neem contact op met het plaatselijke telefoonbedrijf om te vragen hoeveel apparaten op basis van het vastgestelde aantal REN's op een lijn mogen worden aangesloten. Voor producten die na 23 juli 2001 zijn goedgekeurd, geldt dat het REN deel uitmaakt van de product-ID met notatie US:AAAEQ##TXXXX. De symbolen ## vertegenwoordigen de cijfers van het REN zonder een decimale komma (bijv. 03 is een REN van 0,3). Voor eerdere producten wordt het REN elders op het label weergegeven.

Als u de juiste service wilt bestellen bij het plaatselijke telefoonbedrijf, dient u mogelijk ook de onderstaande codes te vermelden:

- Facility Interface Code (FIC) = 02LS2
- Service Order Code (SOC) = 9.0Y

**ALICT OP:** Vraag bij uw plaatselijke telefoonbedrijf na welke soort modulaire telefoonaansluiting op uw lijn is geïnstalleerd. Als dit apparaat op een niet-toegestane aansluiting wordt aangesloten, kan de apparatuur van het telefoonbedrijf beschadigd raken. U en niet Xerox neemt alle verantwoordelijk en/of aansprakelijkheid op u met betrekking tot enige schade die ontstaat door het aansluiten van dit apparaat op een niet-toegestane telefoonaansluiting.

Als dit Xerox-apparaat schade aan het telefoonnetwerk aanricht, zal het telefoonbedrijf u vooraf melden dat de service mogelijk tijdelijk onderbroken dient te worden. Als het telefoonbedrijf u van tevoren niet op de hoogte kan stellen, wordt u in ieder geval zo snel mogelijk gewaarschuwd. U wordt geïnformeerd over uw recht op het indienen van een klacht bij de FCC, mocht u dit nodig achten.

Het telefoonbedrijf kan wijzigingen aanbrengen in zijn faciliteiten, apparatuur, operaties of procedures die mogelijk van invloed zijn op de werking van het apparaat. Als dit gebeurt, zal het telefoonbedrijf dit vooraf doorgeven, zodat u de nodige aanpassingen kunt doen om ononderbroken te kunnen blijven werken.

Als u problemen ondervindt met dit Xerox-apparaat, kunt u voor reparatie of garantie-informatie terecht bij het desbetreffende servicecentrum. De gegevens hiervan staan aangegeven op het apparaat of in de handleiding voor de gebruiker. Als het apparaat het telefoonnetwerk nadelig beïnvloedt, kan het telefoonbedrijf u verzoeken het apparaat uit te schakelen totdat het probleem is verholpen.

Alleen een Xerox-servicemedewerker of een erkende Xerox-serviceprovider is geautoriseerd om reparaties aan de printer uit te voeren. Dit is van toepassing gedurende en na afloop van de servicegarantieperiode. Indien ongeoorloofde reparaties worden uitgevoerd, vervalt de resterende garantieperiode.

Dit apparaat mag niet op een 'party line' worden aangesloten. Aansluiting op gemeenschappelijke telefoonlijndiensten is onderhevig aan staatstarieven. Neem voor meer informatie contact op met de commissie voor staatsnutsbedrijven, overheidsdiensten of bedrijfsdiensten.

Uw kantoor moet beschikken over speciaal bedrade alarmapparatuur die op de telefoonlijn is aangesloten. Zorg dat de installatie van deze Xerox®-apparatuur uw alarmsysteem niet uitschakelt.

Raadpleeg uw telefoonbedrijf of een erkende installateur als u wilt weten hoe de alarmapparatuur eventueel uitgeschakeld kan raken.

#### Canada

Dit product is in overeenstemming met de toepasselijke technische specificaties voor Industry Canada.

Reparatiewerkzaamheden aan gecertificeerde apparatuur dienen te worden gecoördineerd door een door de leverancier geautoriseerde vertegenwoordiger. Reparatiewerkzaamheden of wijzigingen door de gebruiker aan dit apparaat of storingen in dit apparaat kunnen voor de telefoonmaatschappij een aanleiding zijn om de gebruiker te verzoeken het apparaat los te koppelen.

Ter bescherming van de gebruiker moet ervoor worden gezorgd dat de printer goed is geaard. De elektrische randaarde van de stroomvoorziening, de telefoonlijnen en interne metalen

waterleidingssystemen moeten, indien aanwezig, met elkaar zijn doorverbonden. Deze voorzorgsmaatregel is met name in landelijke gebieden van cruciaal belang.

WAARSCHUWING: Probeer niet dergelijke verbindingen zelf aan te sluiten. Neem contact op met het bevoegde inspectiebureau of een elektricien om de geaarde verbinding te maken.

Het REN dat aan elk terminalapparaat wordt toegekend, geeft een indicatie van het maximale aantal terminals dat op een telefooninterface mag worden aangesloten. U kunt een willekeurige combinatie van apparaten op een telefooninterface aansluiten. De enige beperking voor het aantal apparaten is de vereiste dat het totale aantal REN's van de apparaten niet groter is dan 5. U vindt de Canadese REN-waarde op het label van het apparaat.

#### Europese Unie

#### **Richtlijn betreffende radioapparatuur en telecommunicatie-eindapparatuur**

De facsimile is goedgekeurd in overeenstemming met Richtlijn 1999/5/EC voor pan-Europese aansluiting van enkelvoudige eindapparatuur op het openbare geschakelde telefoonnetwerk (PSTN). Gezien de verschillen tussen de individuele PSTN's in de verschillende landen, biedt deze goedkeuring geen onvoorwaardelijke garantie voor een succesvolle werking op elk PSTN-netwerkaansluitpunt.

Neem bij problemen contact op met de leverancier van het apparaat.

Dit product is getest aan de hand van de normen van ES 203 021-1, -2, -3, een specificatie voor terminalapparatuur voor gebruik op analoog-geschakelde telefoonnetwerken in de Europese Economische Ruimte. Aan deze normen wordt voldaan. Dit product biedt de mogelijkheid om de landcode zelf in te stellen. De landcode dient te zijn ingesteld voordat u dit product op het netwerk aansluit. Raadpleeg de klantendocumentatie voor de procedure om de landcode in te stellen.

Opmerking: Hoewel dit product met zowel puls- als toonsignalen (DTMF) kan werken, bevelen wij u aan het apparaat op DTMF-signalen in te stellen. DTMF-signalen bieden een meer betrouwbare en snellere opbouw van de verbinding. Wijziging van dit apparaat, aansluiting op externe beheersoftware of aansluiting op externe beheerapparatuur die niet door Xerox is goedgekeurd, maakt de certificatie van dit product ongeldig.

#### Zuid-Afrika

Dit modem moet samen met een goedgekeurde aardlekschakelaar worden gebruikt.

#### Nieuw-Zeeland

1. Met een Telepermit voor terminalapparatuur wordt uitsluitend aangegeven dat Telecom accepteert dat het apparaat voldoet aan de minimale voorwaarden voor aansluiting op het Telecom-netwerk. Een Telepermit duidt op generlei wijze op een goedkeuring van het product door Telecom, geeft geen enkele garantie en er wordt bovendien niet geïmpliceerd dat het product compatibel is met alle netwerkdiensten van Telecom met een Telepermit. Bovenal wordt hiermee geen enkele verzekering gegeven dat het product in alle opzichten correct werkt met een apparaat van een ander merk of model met Telepermit.

Deze apparatuur is mogeijk niet in staat juist te werken bij de hogere gegevenssnelheden waarvoor deze bestemd is. 33,6 kbps- en 56 kbps-verbindingen zijn veelal beperkt tot lagere bitsnelheden indien verbonden met sommige PSTN-implementaties. Telecom accepteert geen enkele verantwoording indien er zich onder deze omstandigheden problemen voordoen.

- 2. Indien deze apparatuur fysiek beschadigd raakt, dient deze onmiddellijk te worden losgekoppeld en dienen voorzieningen voor vervanging of reparatie te worden getroffen.
- 3. Dit modem mag niet worden gebruikt op een manier die overlast aan andere Telecom-klanten kan veroorzaken.
- 4. Dit apparaat is uitgerust met pulskeuze, terwijl de Telecom-standaard DTMF-toonkeuze is. Telecom geeft geen garantie dat puls altijd zal worden ondersteund.
- 5. Wanneer deze apparatuur is aangesloten op dezelfde lijn als andere apparaten, kan het gebruik van pulskeuze belgerinkel of ander lawaai veroorzaken en kunnen oproepen verkeerd worden beantwoord. Als u deze problemen ondervindt, kunt u hiervoor geen contact opnemen met de storingsdienst van Telecom.
- 6. DTMF-toonkeuze is de voorkeursmethode voor kiezen, aangezien deze methode sneller is dan pulskeuze en algemeen beschikbaar is in bijna alle telefooncentrales in Nieuw-Zeeland.

**WAARSCHUWING:** Tijdens een stroomstoring kunnen geen '111' of andere gesprekken met dit apparaat worden gemaakt.

- 7. Met dit apparaat kunnen gesprekken wellicht niet naar een ander apparaat, dat op dezelfde lijn is aangesloten, worden doorverbonden.
- 8. Sommige parameters die vereist zijn om aan de Telepermit van Telecom te voldoen, zijn afhankelijk van de apparatuur (computer) die aan dit apparaat is gekoppeld. De gekoppelde apparatuur dient te zijn ingesteld om te werken binnen de volgende limieten van de specificaties van Telecom:

Voor herhalende gesprekken naar hetzelfde nummer:

- er zullen niet meer dan 10 pogingen per periode van 30 minuten worden gedaan om hetzelfde nummer te bellen voor iedere enkele handmatige gespreksstart, en
- het apparaat zal de verbinding minimaal 30 seconden verbreken tussen het einde van een poging en het begin van de volgende poging.

Voor automatische gesprekken naar verschillende nummers:

Het apparaat zal zodanig zijn ingesteld dat er bij automatische gesprekken naar verschillende nummers minimaal vijf seconden pauze is tussen het einde van een gesprekspoging en het begin van een volgende.

9. Voor een juiste werking mag de som van de REN's van alle apparaten die tegelijkertijd op een enkele lijn zijn aangesloten, niet hoger zijn dan vijf.

# Materiaalveiligheid, informatie over

Voor veiligheidsinformatiebladen met betrekking tot de printer gaat u naar:

Noord-Amerika: www.xerox.com/msds

Europese Unie: www.xerox.com/environment\_europe

De telefoonnummers voor klantenondersteuning kunt u vinden op www.xerox.com/office/worldcontacts.

Materiaalveiligheid, informatie over

# Recycling en weggooien 15

Dit hoofdstuk bevat recycling- en afvalverwerkingsgegevens voor:

- Alle landen
- Noord-Amerika
- Europese Unie
- Andere landen

# Alle landen

Als u verantwoordelijk bent voor het wegdoen van uw Xerox-product, houd er dan rekening mee dat de printer lood, kwik, perchloraat en andere stoffen kan bevatten die om milieutechnische redenen alleen onder bepaalde voorwaarden mogen worden afgevoerd. De aanwezigheid van deze stoffen is volledig in overeenstemming met de algemene voorschriften die van toepassing waren op het moment dat het product op de markt werd gebracht. Voor informatie over recycling en afvalverwerking neemt u contact op met de plaatselijke autoriteiten.

#### Perchloraatmateriaal

dit product kan een of meer perchloraathoudende onderdelen, zoals batterijen, bevatten. Het kan zijn dat er speciale verwerking nodig is. Zie www.dtsc.ca.gov/hazardouswaste/perchlorate.

# Noord-Amerika

Xerox heeft een programma opgezet voor het terugnemen en hergebruiken/recyclen van apparatuur. Neem contact op met uw Xerox-vertegenwoordiger (bel 1-800-ASK-XEROX) om te bepalen of dit Xeroxproduct in het programma is opgenomen.

Ga voor meer informatie over de milieuprogramma's van Xerox naar www.xerox.com/environment of neem contact op met de plaatselijke autoriteiten voor informatie over recycling en afvalverwerking.

# Europese Unie

Sommige apparatuur kan zowel thuis als in een zakelijke omgeving worden gebruikt.

#### Huishoudelijk gebruik

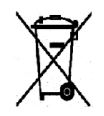

Als dit symbool op uw apparatuur is aangebracht, betekent dit dat de apparatuur niet bij het normale huisvuil mag worden weggegooid.

In overeenstemming met de Europese wetgeving moeten elektrische en elektronische apparaten waarvan de bruikbaarheidsduur is verlopen, gescheiden van het huishoudelijk

afval worden weggegooid. Particuliere huishoudens van de EU-lidstaten kunnen gebruikte elektrische en elektronische apparatuur inleveren bij speciale inzamelingspunten zonder dat hiervoor kosten in rekening worden gebracht. Neem voor informatie contact op met het plaatselijke afvalverwerkingsbedrijf. In sommige lidstaten is uw plaatselijke dealer verplicht uw oude apparatuur bij aanschaf van nieuwe apparatuur kosteloos in te nemen. Raadpleeg uw dealer voor meer informatie.

#### Professioneel en zakelijk gebruik

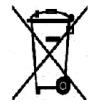

Dit symbool op uw apparatuur betekent dat u deze apparatuur moet weggooien in overeenstemming met de daartoe door de overheid vastgestelde procedures.

Krachtens de Europese wetgeving moet de afvalverwerking van gebruikte elektrische en elektronische apparatuur geschieden overeenkomstig de daarvoor geldende procedures. Alvorens apparatuur weg te gooien, dient u contact op te nemen met uw plaatselijke dealer of Xeroxvertegenwoordiger voor informatie over inname van de apparatuur wanneer de levensduur is verlopen.

#### Inzamelen en weggooien van apparatuur en batterijen

Deze symbolen op de producten en/of begeleidende documentatie betekenen dat gebruikte elektrische en elektronische producten en batterijen niet bij algemeen huishoudelijk afval weggegooid mogen worden. Voor een juiste behandeling, herwinning en recycling van oude producten en gebruikte batterijen brengt u deze naar de juiste inzamelingspunten, in overeenstemming met nationale regelgeving en **richtlijnen 2002/96/EC en 2006/66/EC**.

Als u deze producten en batterijen op correcte wijze weggooit, helpt u waardevolle bronnen te besparen en voorkomt u eventuele negatieve effecten op de gezondheid en het milieu, die anders kunnen voortvloeien uit een incorrecte afvalverwerking.

Voor meer informatie over inzameling en recycling van oude producten en batterijen kunt u contact opnemen met uw gemeente, uw afvalverwerkingsbedrijf of het verkooppunt waar u de artikelen hebt gekocht.
Er kunnen boetes worden opgelegd voor onjuiste verwijdering van dit afval in overeenstemming met de nationale wetgeving.

### **Zakelijke gebruikers in de Europese Unie**

Als u elektrische en elektronische apparatuur wilt weggooien, neemt u voor meer informatie contact op met uw dealer of leverancier.

#### **Weggooien buiten de Europese Unie**

Deze symbolen zijn alleen geldig binnen de Europese Unie. Indien u deze artikelen wilt weggooien, neemt u contact op met de plaatselijke autoriteiten of de dealer en informeert u naar de juiste verwijderingsmethode.

## Opmerking batterijsymbool

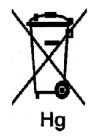

Dit symbool met een afvalbak op wielen kan in combinatie met een chemisch symbool worden gebruikt. Dit betekent dat wordt voldaan aan de vereisten van de richtlijn.

## Batterijen verwijderen

Batterijen mogen uitsluitend door een servicepunt dat door de FABRIKANT is goedgekeurd worden verwijderd.

# Andere landen

Neem voor informatie en richtlijnen contact op met de plaatselijke autoriteiten op het gebied van afvalverwerking.

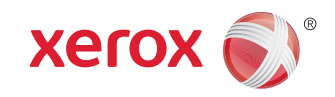